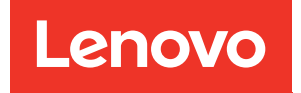

# Manual de manutenção do Nó de Cálculo ThinkSystem SN550 V2

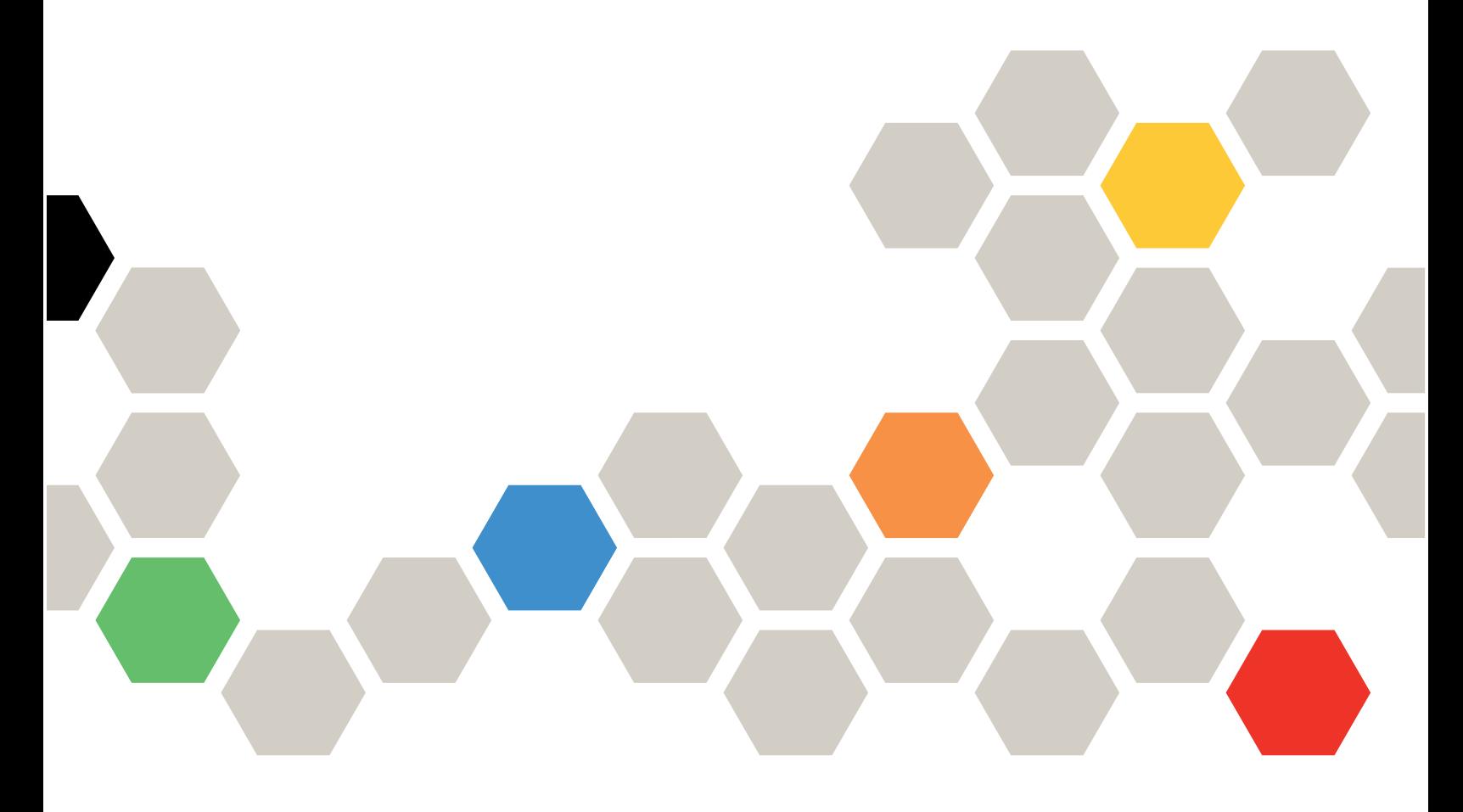

Tipo de Máquina: 7Z69

#### **Nota**

Antes de usar estas informações e o produto suportado por elas, leia e compreenda as informações e instruções de segurança, que estão disponíveis em: [https://pubs.lenovo.com/safety\\_documentation/pdf\\_files.html](https://pubs.lenovo.com/safety_documentation/pdf_files.html)

Além disso, certifique-se de estar familiarizado com os termos e condições da garantia Lenovo para o seu servidor, que estão disponíveis em: <http://datacentersupport.lenovo.com/warrantylookup>

Terceira edição (Agosto 2022)

© Copyright Lenovo 2021, 2022.

AVISO DE DIREITOS LIMITADOS E RESTRITOS: se dados ou software forem fornecidos de acordo com um contrato de GSA (Administração de Serviços Geral), o uso, a reprodução ou a divulgação estarão sujeitos às restrições definidas no Contrato Nº GS-35F-05925.

## **Conteúdo**

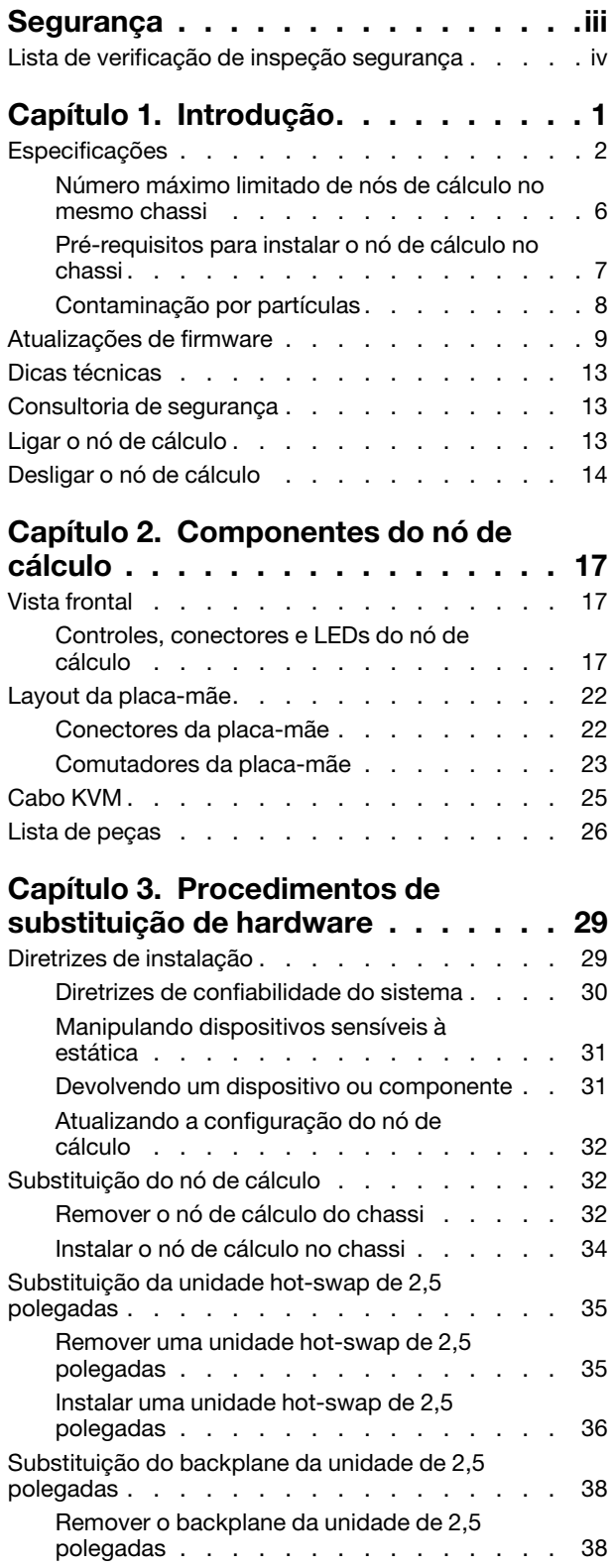

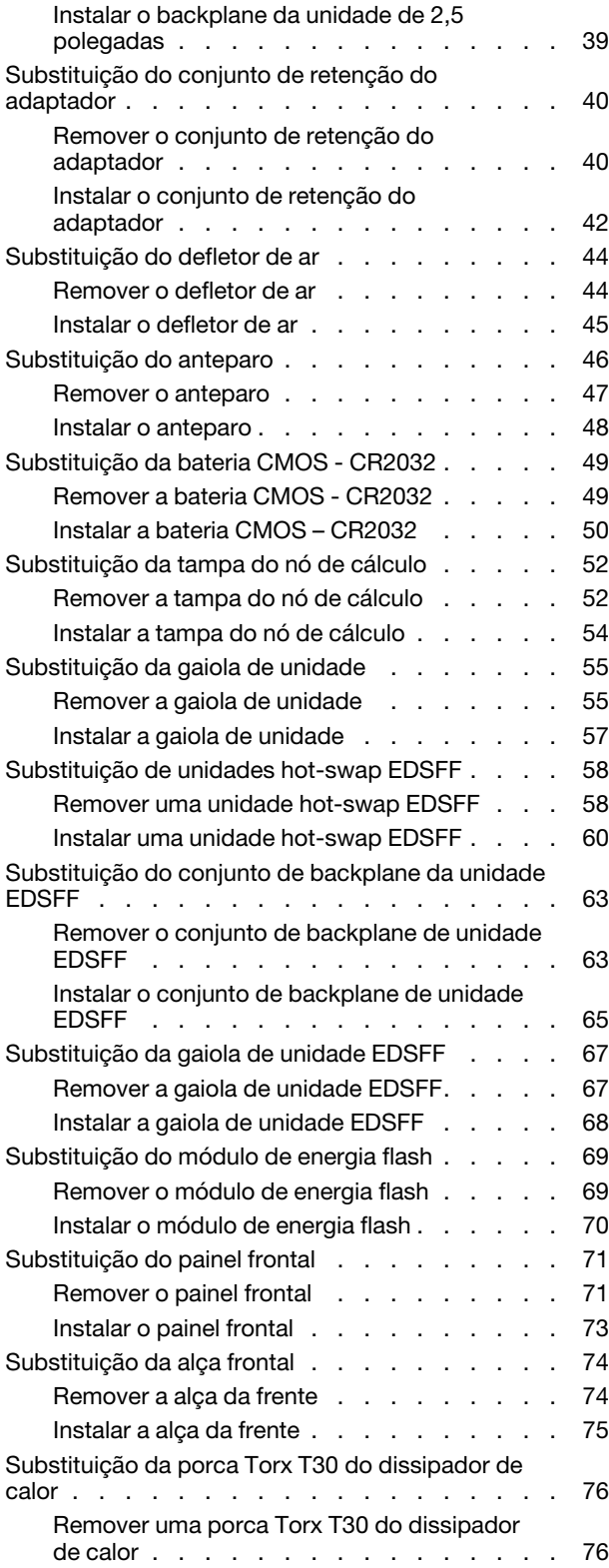

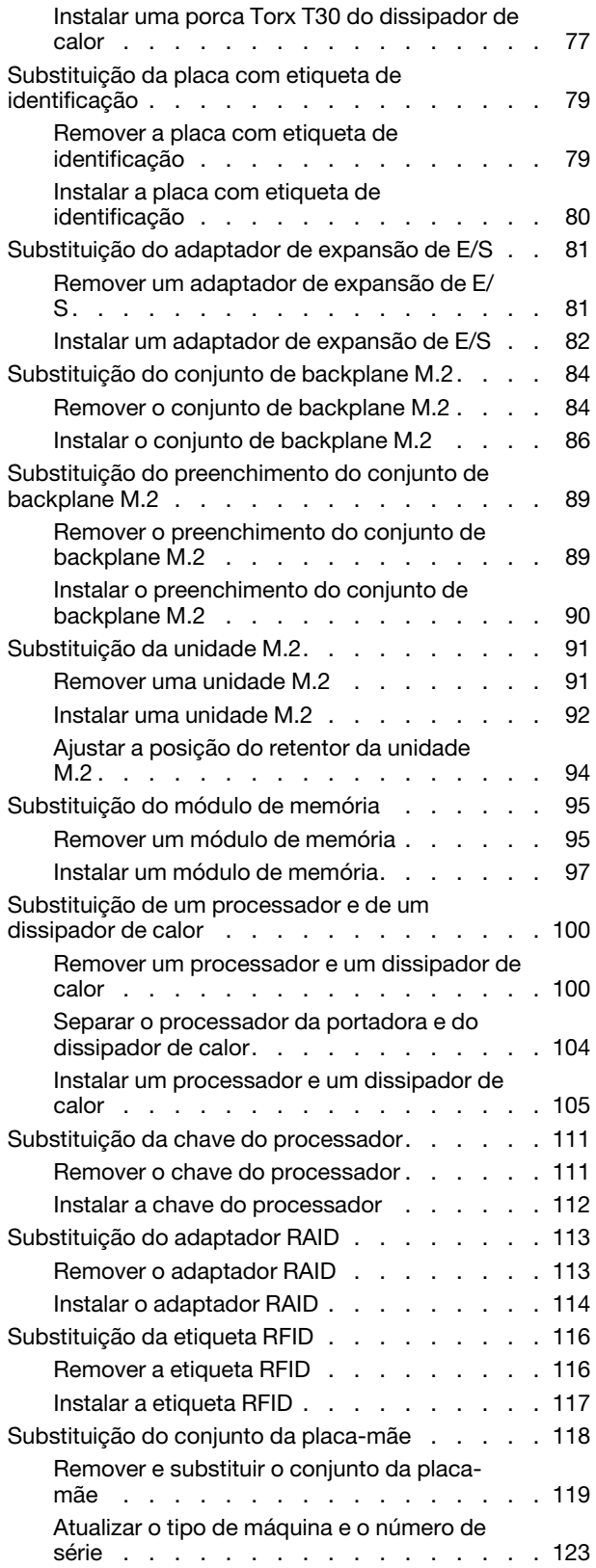

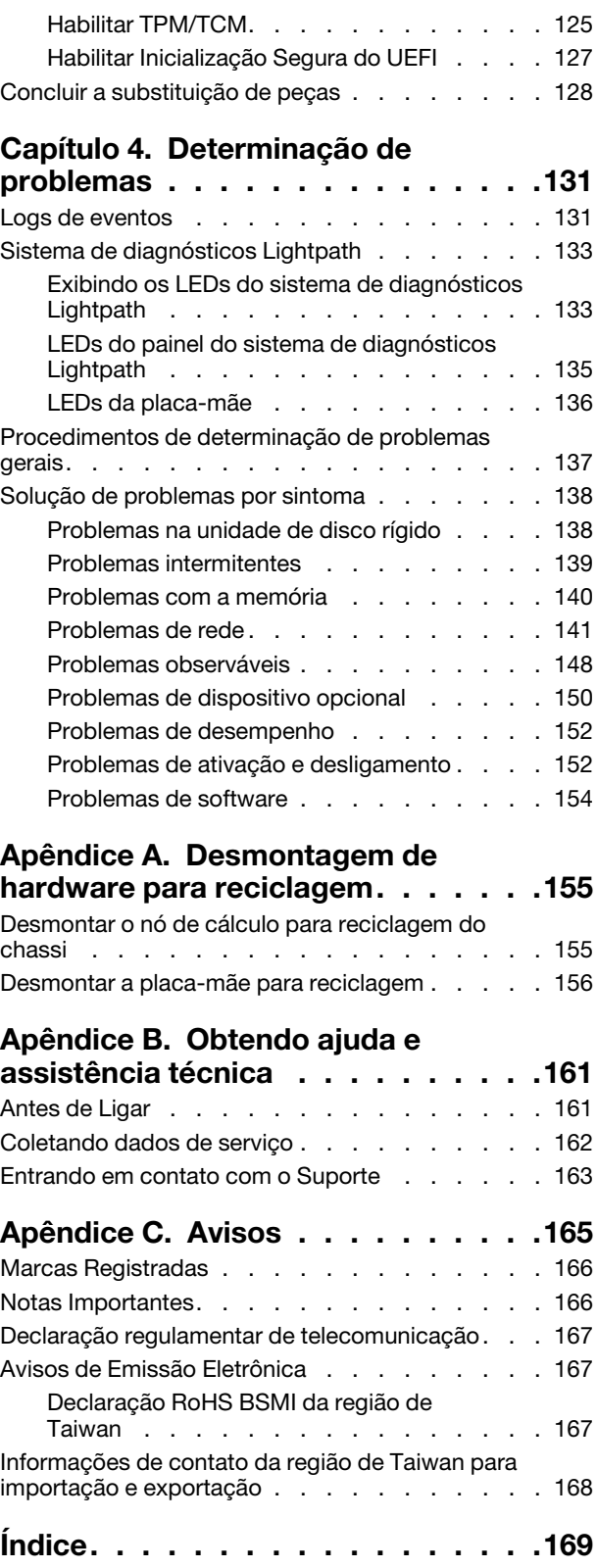

## <span id="page-4-0"></span>Segurança

Before installing this product, read the Safety Information.

قبل تركيب هذا المنتج، يجب قراءة الملاحظات الآمنية

Antes de instalar este produto, leia as Informações de Segurança.

在安装本产品之前,请仔细阅读 Safety Information (安全信息)。

安裝本產品之前,請先閱讀「安全資訊」。

Prije instalacije ovog produkta obavezno pročitajte Sigurnosne Upute.

Před instalací tohoto produktu si přečtěte příručku bezpečnostních instrukcí.

Læs sikkerhedsforskrifterne, før du installerer dette produkt.

Lees voordat u dit product installeert eerst de veiligheidsvoorschriften.

Ennen kuin asennat tämän tuotteen, lue turvaohjeet kohdasta Safety Information.

Avant d'installer ce produit, lisez les consignes de sécurité.

Vor der Installation dieses Produkts die Sicherheitshinweise lesen.

Πριν εγκαταστήσετε το προϊόν αυτό, διαβάστε τις πληροφορίες ασφάλειας (safety information).

לפני שתתקינו מוצר זה, קראו את הוראות הבטיחות.

A termék telepítése előtt olvassa el a Biztonsági előírásokat!

Prima di installare questo prodotto, leggere le Informazioni sulla Sicurezza.

製品の設置の前に、安全情報をお読みください。

본 제품을 설치하기 전에 안전 정보를 읽으십시오.

Пред да се инсталира овој продукт, прочитајте информацијата за безбедност.

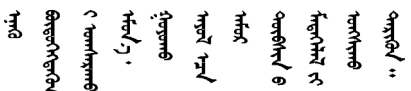

Les sikkerhetsinformasjonen (Safety Information) før du installerer dette produktet.

Przed zainstalowaniem tego produktu, należy zapoznać się z książką "Informacje dotyczące bezpieczeństwa" (Safety Information).

Antes de instalar este produto, leia as Informações sobre Segurança.

Перед установкой продукта прочтите инструкции по технике безопасности.

Pred inštaláciou tohto zariadenia si pečítaje Bezpečnostné predpisy.

Pred namestitvijo tega proizvoda preberite Varnostne informacije.

Antes de instalar este producto, lea la información de seguridad.

Läs säkerhetsinformationen innan du installerar den här produkten.

ឨৰাধ্যান্দ্ৰান্দ্ৰান্দ্ৰান্ত্ৰাণ্ট্ৰান্দ্ৰা ক্ষেত্ৰী জিৱাৰা ञ्जदुः बेद ॲद्दवंददश्य राष्ट्र देवा

Bu ürünü kurmadan önce güvenlik bilgilerini okuyun.

مەزكۇر مەھسۇلاتنى ئورنىتىشتىن بۇرۇن بىخەتەرلىك ئۇچۇرلىرىنى ئوقۇپ چىقىڭ.

Youg mwngz yungh canjbinj neix gaxgong, itdingh aeu doeg aen canjbinj soengq cungj vahgangj ancien siusik.

### <span id="page-5-0"></span>Lista de verificação de inspeção segurança

Use as informações desta seção para identificar condições potencialmente inseguras com o servidor. Durante o projeto e a montagem de cada máquina, itens de segurança obrigatórios foram instalados para proteger usuários e técnicos de serviço contra lesões.

### Notas:

- 1. O produto não é adequado para uso em espaços de trabalho de exibição, de acordo com o §2 dos Regulamentos de espaços de trabalho.
- 2. A configuração do servidor é feita apenas na sala do servidor.

### CUIDADO:

Este equipamento deve ser instalado ou reparado por funcionários treinados, conforme definido pelos documentos NEC, IEC 62368-1 e IEC 60950-1, os padrões para segurança de equipamentos eletrônicos nas áreas de áudio/vídeo, tecnologia da informação e tecnologia de comunicações. A Lenovo assume que você esteja qualificado na manutenção de equipamentos e treinado para reconhecer níveis de energia perigosos em produtos. O acesso ao equipamento é realizado com o uso de uma ferramenta, trava e chave ou outros meios de segurança, sendo controlado pela autoridade responsável pelo local.

Importante: O aterramento elétrico do servidor é necessário para a segurança do operador e o funcionamento correto do sistema. O aterramento adequado da tomada elétrica pode ser verificado por um eletricista certificado.

Use a lista de verificação a seguir para verificar se não há nenhuma condição potencialmente insegura:

- 1. Certifique-se de que a energia esteja desligada e de que o cabo de energia esteja desconectado.
- 2. Verifique o cabo de alimentação.
	- Certifique-se de que o conector de aterramento de terceiro esteja em boas condições. Use um medidor para medir a continuidade de aterramento com fio neutro de 0,1 ohm ou menos entre o pino terra externo e o aterramento do quadro.
	- Verifique se o cabo de alimentação é do tipo correto.

Para exibir os cabos de alimentação que estão disponíveis para o servidor:

a. Acesse:

<http://dcsc.lenovo.com/#/>

- b. Clique em Preconfigured Model (Modelo pré-configurado) ou Configure to order (Configurar para encomendar).
- c. Insira o tipo e modelo de máquina para que o servidor exiba a página do configurador.
- d. Clique em Power (Energia) → Power Cables (Cabos de energia) para ver todos os cabos.
- Certifique-se de que o isolamento não esteja gasto.
- 3. Verifique quaisquer alterações óbvias não Lenovo. Use o bom senso quanto à segurança de quaisquer alterações que não sejam da Lenovo.
- 4. Verifique se existem condições óbvias de falta de segurança dentro do servidor, como danos por limalhas de metal, contaminação, água ou outro líquido ou sinais de fogo ou fumaça.
- 5. Verifique a existência cabos gastos ou comprimidos.
- 6. Certifique-se de que os prendedores da tampa da fonte de alimentação (parafusos ou rebites) não tenham sido removidos ou adulterados.

## <span id="page-8-0"></span>Capítulo 1. Introdução

Cada nó de cálculo Lenovo ThinkSystem SN550 V2 Tipo 7Z69 oferece suporte a até duas unidades SAS (Serial Attached SCSI), SATA (Serial ATA), NVMe (Non-Volatile Memory express) hot-swap de 2,5 polegadas ou até seis unidades hot-swap EDSFF.

Ao receber seu nó de cálculo Lenovo ThinkSystem SN550 V2 Tipo 7Z69, consulte o Guia de configuração para configurar o nó de cálculo, instalar dispositivos opcionais e executar a configuração inicial do nó de cálculo. Entretanto, o Manual de manutenção contém informações para ajudar você a resolver problemas que podem ocorrer no seu nó de cálculo Lenovo ThinkSystem SN550 V2 Tipo 7Z69. Ele descreve as ferramentas de diagnóstico que acompanham o nó de cálculo, os códigos de erro, as ações sugeridas e as instruções para substituição dos componentes com falha.

O nó de cálculo é fornecido com garantia limitada. Para obter detalhes sobre a garantia, consulte [https://](https://support.lenovo.com/us/en/solutions/ht503310)  [support.lenovo.com/us/en/solutions/ht503310](https://support.lenovo.com/us/en/solutions/ht503310)

Para obter detalhes sobre sua garantia específica, consulte [http://datacentersupport.lenovo.com/](http://datacentersupport.lenovo.com/warrantylookup) [warrantylookup](http://datacentersupport.lenovo.com/warrantylookup)

### Notas:

- 1. O Chassis Management Module (CMM1; 68Y7030) de primeira geração não é compatível com o nó de cálculo ThinkSystem SN550 V2.
- 2. O Chassis Management Module (CMM2; 00FJ669) de segunda geração deve estar na versão de firmware 2.7.0 ou acima para oferecer suporte ao nó de cálculo ThinkSystem SN550 V2. Isso se aplica aos dois CMMs instalados no Lenovo Flex System Enterprise Chassis.
- 3. Substitua todas as unidades de fonte de alimentação em Lenovo Flex System Enterprise Chassis com as unidades de fonte de alimentação listadas no Programa Lenovo Flex System Enterprise Chassis ServerProven mais recente. Para obter mais informações, entre em contato com o Suporte Lenovo ou consulte [https://static.lenovo.com/us/en/serverproven/flex/8721\\_7893.shtml](https://static.lenovo.com/us/en/serverproven/flex/8721_7893.shtml).
	- · Para obter informações detalhadas sobre o suporte da PSU, certifique-se de seguir as instruções em [https://thinksystem.lenovofiles.com/help/topic/SN550V2/sn550\\_v2\\_psu\\_flyer\\_pdf.pdf](https://thinksystem.lenovofiles.com/help/topic/SN550V2/sn550_v2_psu_flyer_pdf.pdf).
- 4. As figuras neste documento podem ser um pouco diferentes do modelo.

### Identificando seu nó de cálculo

Quando você entrar em contato com a Lenovo para obter ajuda, as informações de tipo, modelo e número de série da máquina ajudam os técnicos de suporte a identificar seu nó de calculo e a prestar atendimento mais rápido.

Registre as informações sobre o nó de cálculo na tabela a seguir.

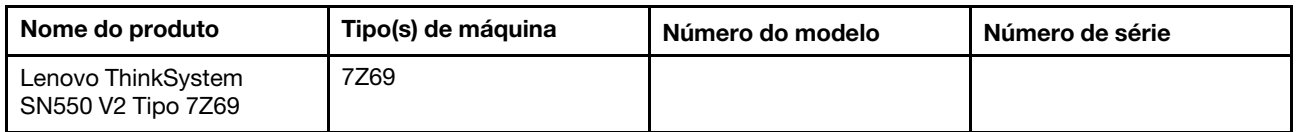

Tabela 1. Registro das informações do sistema

O número do modelo e o número de série estão na etiqueta de ID na parte frontal do nó de cálculo e do chassi, conforme mostrado na ilustração a seguir.

Nota: As figuras neste documento podem ser um pouco diferentes do seu hardware.

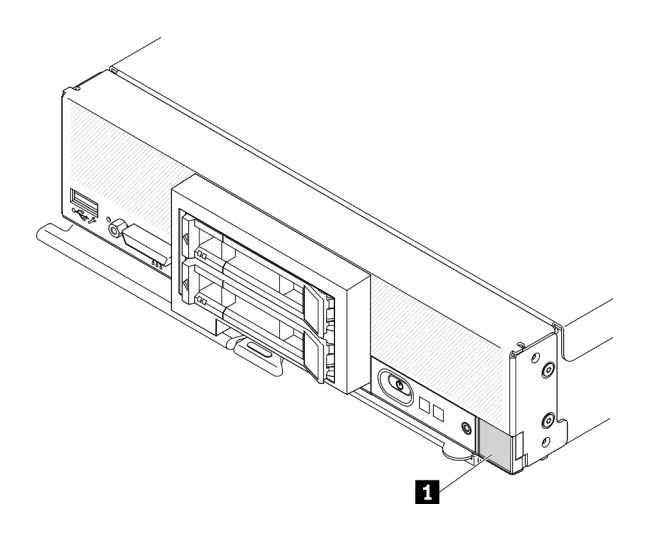

Figura 1. Etiqueta de ID na parte frontal do nó

Tabela 2. Etiqueta de ID na parte frontal do nó

**1** Etiqueta de ID

### Guias de informações do cliente

As guias de informações do cliente contêm informações relacionadas ao sistema como o nível de firmware, contas de administrador etc.

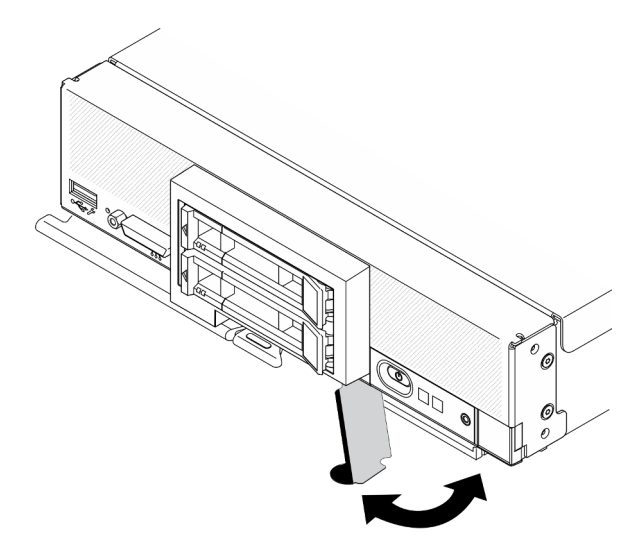

<span id="page-9-0"></span>Figura 2. Local das guias de informações do cliente

### Especificações

As informações a seguir são um resumo dos recursos e das especificações do nó de cálculo. Dependendo do modelo, alguns recursos podem não estar disponíveis ou algumas especificações podem não se aplicar.

### <span id="page-10-0"></span>Tabela 3. Especificações

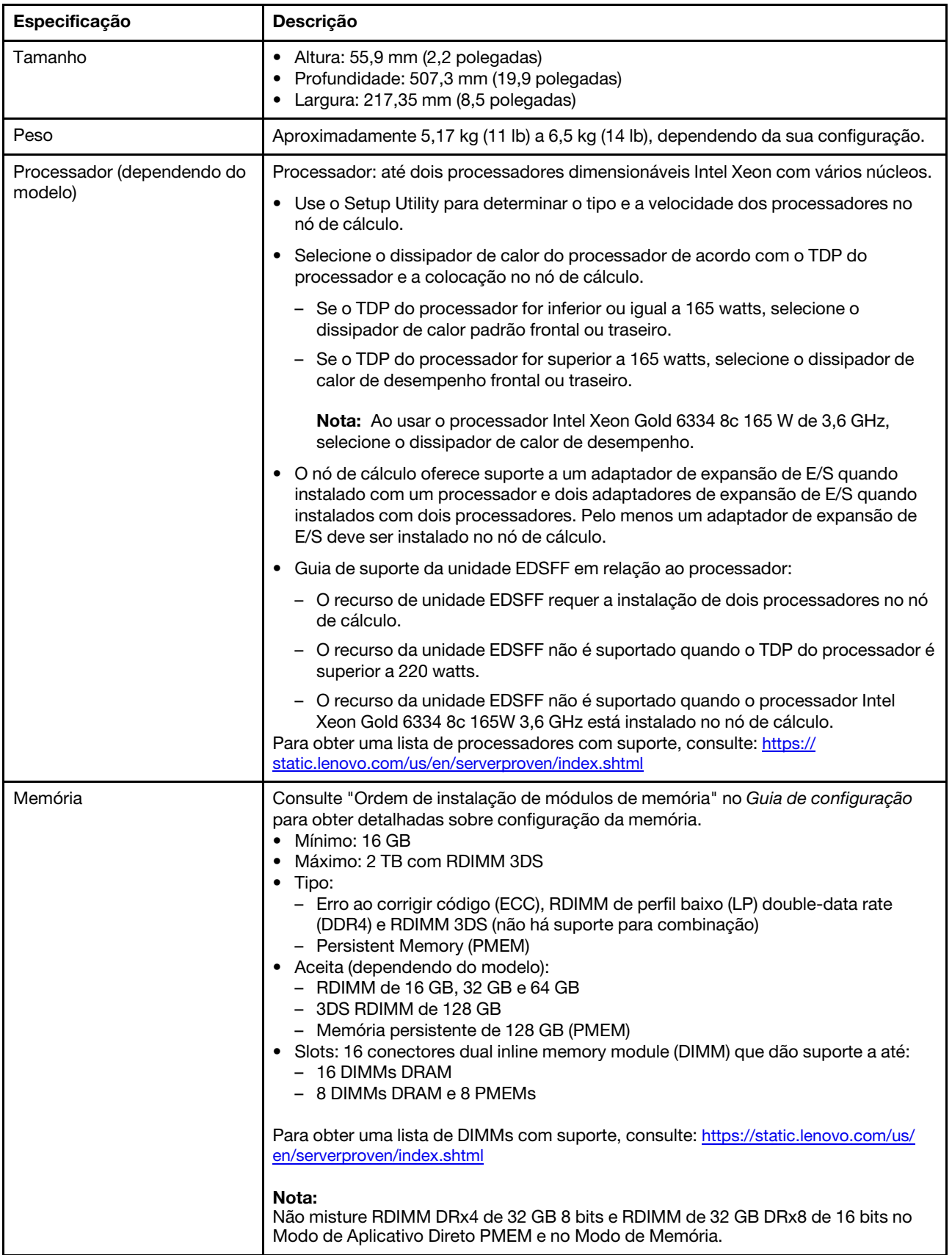

Tabela 3. Especificações (continuação)

| Especificação                                | Descrição                                                                                                    |  |  |  |  |
|----------------------------------------------|----------------------------------------------------------------------------------------------------|--|--|--|--|
| Unidade de 2,5 polegadas/<br>painel traseiro | Suporta até dois compartimentos de unidade small form factor (SFF). O<br>compartimento de unidade pode estar em SAS/SATA ou NVMe/SATA,<br>dependendo do modelo.<br>• Unidades de 2,5 polegadas com suporte:<br>- Unidades de disco rígido/unidades de estado sólido SAS (Serial Attached<br>SCSI)/SATA (Serial Advanced Technology Attachment)<br>- Unidades de estado sólido NVMe (Non-Volatile Memory Express)                                                                                                    |  |  |  |  |
| Unidade EDSFF/backplane                      | • Oferece suporte a até seis compartimentos de unidade Enterprise e Datacenter<br>SSD Form Factor (EDSFF).<br>• O recurso de unidades EDSFF oferece suporte ao RAID de software.<br>· Guia de suporte da unidade EDSFF em relação ao processador:                                                                                                    |  |  |  |  |
|                                              | - O recurso de unidade EDSFF requer a instalação de dois processadores no nó<br>de cálculo.                                                                                                    |  |  |  |  |
|                                              | - O recurso da unidade EDSFF não é suportado quando o TDP do processador é<br>superior a 220 watts.                                                                                                    |  |  |  |  |
|                                              | - O recurso da unidade EDSFF não é suportado quando o processador Intel<br>Xeon Gold 6334 8c 165W 3,6 GHz está instalado no nó de cálculo.                                                                                                    |  |  |  |  |
|                                              | Atenção: As unidades EDSFF requerem temperatura ambiente específica. Consulte<br>a seção Ambiente na tabela Especificação para obter mais informações.                                                                                                    |  |  |  |  |
| Unidade M.2/backplane                        | O ThinkSystem M.2 com o kit de ativação do espelhamento contém um adaptador<br>de inicialização M.2 que oferece suporte a até duas unidades M.2 idênticas.<br>Oferece suporte a três tamanhos físicos de unidade SATA M.2:<br>$\bullet$ 42 mm (2242)<br>$\bullet$ 60 mm (2260)<br>$\bullet$ 80 mm (2280)<br>Oferece suporte a dois tamanhos físicos de unidade NVMe M.2:<br>$• 80$ mm (2280)<br>$\bullet$ 110 mm (22110)<br>Nota:<br>O kit de ativação ThinkSystem M.2 contém backplane M.2 único que só é compatível<br>com modelos pré-configurados. |  |  |  |  |
| Adaptador RAID                               | • Adaptador RAID 530-4i<br>Adaptador RAID 930-4i-2GB<br>Nota: Suporte para combinação de HDDs e SSDs SAS e SATA. Não há suporte<br>para a combinação de unidades SAS e SATA na mesma matriz. Não há suporte para<br>a combinação de HDDs e SSDs na mesma matriz.                                                                                                    |  |  |  |  |
| Funções integradas                           | Um Baseboard Management Controller (BMC) com controlador VGA integrado<br>(XClarity Controller ou XCC)<br>Sistema de diagnósticos Lightpath<br>Reinicialização automática do servidor (ASR)<br>Níveis RAID suportados adicionais quando um controlador RAID opcional está<br>instalado<br>Uma porta USB 3.2 Gen 1 externa<br>SOL (Serial Over LAN)<br>Wake on LAN (WOL) quando um adaptador opcional de E/S com recurso WOL<br>está instalado.                                                                                                    |  |  |  |  |
| Configuração mínima para<br>depuração        | Um processador no soquete 1 de processador<br>Um módulo de memória no slot 2<br>٠                                                                                                    |  |  |  |  |

Tabela 3. Especificações (continuação)

| Especificação                                  | <b>Descrição</b>                                                                                                    |
|------------------------------------------------|----------------------------------------------------------------------------------------------------|
| Sistemas operacionais                          | Sistemas operacionais suportados e certificados:                                                                                                    |
|                                                | Servidor Ubuntu                                                                                                    |
|                                                | Microsoft Windows Server                                                                                                    |
|                                                | VMware ESXi                                                                                                    |
|                                                | Red Hat Enterprise Linux                                                                                                    |
|                                                | • SUSE Linux Enterprise Server                                                                                                    |
|                                                | Referências:                                                                                                    |
|                                                | Lista completa de sistemas operacionais disponíveis: https://lenovopress.com/osig.                                                                                                    |
|                                                | Instruções de implantação do SO: "Implantar o sistema operacional" no Guia de<br>configuração.                                                                                                    |
| Alertas de análise de falha<br>preditiva (PFA) | Processadores<br>Memória<br>Unidades                                                                                                    |
| Segurança                                      | Conformidade total com o NIST 800-131A. O modo de criptografia de segurança<br>definido pelo dispositivo de gerenciamento (CMM ou Lenovo XClarity Administrator)<br>determina o modo de segurança em que funciona o nó de cálculo. |

Tabela 3. Especificações (continuação)

<span id="page-13-1"></span>

| Especificação                            | Descrição                                                                                                    |  |  |  |  |  |
|------------------------------------------|----------------------------------------------------------------------------------------------------|--|--|--|--|--|
| Ambiente                                 | O nó de cálculo Lenovo ThinkSystem SN550 V2 está em conformidade com<br>especificações ASHRAE classe A2. Dependendo da configuração de hardware,<br>alguns modelos estão em conformidade com as especificações da ASHRAE classe<br>A3. O desempenho do sistema pode ser afetado quando a temperatura operacional<br>está acima de 35 °C ou em condições de ventilador com defeito. O nó de cálculo<br>Lenovo ThinkSystem SN550 V2 tem suporte no seguinte ambiente:<br>• Temperatura do ar:<br>- Operacional:<br>- ASHRAE Classe A2: 10 °C a 35 °C (50 °F a 95 °F); diminua a temperatura<br>ambiente máxima em 1 °C para cada aumento de 300 m (984 pés) de<br>altitude acima de 900 m (2.953 pés).<br>- ASHRAE Classe A3: 5 °C a 40 °C (41 °F a 104 °F); diminua a temperatura<br>ambiente máxima em 1 °C para cada aumento de 175 m (574 pés) de<br>altitude acima de 900 m (2.953 pés).<br>- Nó de cálculo desligado: 5 °C a 45 °C (41 °F a 113 °F)<br>- Remessa: -40 °C a 60 °C (-40 °F a 140 °F)<br>- Armazenamento: -40 °C a 60 °C (-40 °F a 140 °F)<br>Altitude máxima: 3.050 m (10.000 pés)<br>Umidade relativa (sem condensação):<br>- Operacional:<br>- ASHRAE Classe A2: 8% a 80%, ponto máximo de orvalho: 21 °C (70 °F)<br>- ASHRAE Classe A3: 8% a 85%, ponto máximo de orvalho: 24 °C (75 °F)<br>- Remessa/Armazenamento: 8% - 90%<br>· Dependendo do TDP do processador, o nó de cálculo pode dar suporte às<br>especificações ASHRAE Classe A3 ou ASHRAE Classe A2:<br>- Quando o TDP do processador instalado é inferior ou igual a 165 watts, o nó de<br>cálculo está em conformidade com as especificações da ASHRAE Classe A3.<br>- Quando o TDP do processador instalado é inferior ou igual a 200 watts, o nó de<br>cálculo está em conformidade com as especificações da ASHRAE Classe A2.<br>Contaminação por partículas<br>Atenção: Partículas transportadas pelo ar e gases reativos que agem sozinhos ou<br>em combinação com outros fatores ambientais como umidade ou temperatura<br>podem apresentar um risco ao servidor. Para obter informações sobre os limites<br>para substâncias particuladas e gases, consulte "Contaminação por partículas" na<br>página 8. |  |  |  |  |  |
| Gerenciamento de<br>temperatura ambiente | Ajuste a temperatura ambiente quando componentes específicos são instalados:<br>Mantenha a temperatura ambiente a 30 °C ou menos quando os processadores                                                                                                    |  |  |  |  |  |
|                                          | com TDP de 200 watts ou superior forem instalados.<br>• Mantenha a temperatura ambiente a 30 °C ou inferior quando o processador Intel<br>Xeon Gold 6334 8c 165 W 3,6 GHz estiver instalado no nó de cálculo.                                                                                                    |  |  |  |  |  |
|                                          | • Mantenha a temperatura ambiente a 25 °C ou inferior quando o processador Intel<br>Xeon Gold 6342 24c 230 W 2,8 GHz estiver instalado no nó de cálculo.                                                                                                    |  |  |  |  |  |
|                                          | Mantenha a temperatura ambiente a 35 °C ou menos quando a Memória<br>٠<br>Persistente (PMEM) for instalada.                                                                                                    |  |  |  |  |  |
|                                          | Mantenha a temperatura ambiente a 25 °C ou menos quando unidades EDSFF<br>٠<br>forem instaladas                                                                                                    |  |  |  |  |  |

### <span id="page-13-0"></span>Número máximo limitado de nós de cálculo no mesmo chassi

A tabela a seguir descreve o número máximo de nó de cálculo SN550 V2 que pode ser instalado no Lenovo Flex System Enterprise Chassis.

O número máximo exato de nós de 1 compartimento compatíveis é determinado pela tensão de entrada e pela política de redundância de energia. Consulte a tabela a seguir para obter combinações detalhadas ou, como alternativa, consulte [https://datacentersupport.lenovo.com/us/en/products/solutions-and-software/](https://datacentersupport.lenovo.com/us/en/products/solutions-and-software/software/lenovo-capacity-planner/solutions/ht504651) [software/lenovo-capacity-planner/solutions/ht504651](https://datacentersupport.lenovo.com/us/en/products/solutions-and-software/software/lenovo-capacity-planner/solutions/ht504651) para obter mais detalhes.

Os valores nesta tabela são baseados na política de energia com o controle do nó de cálculo permitido.

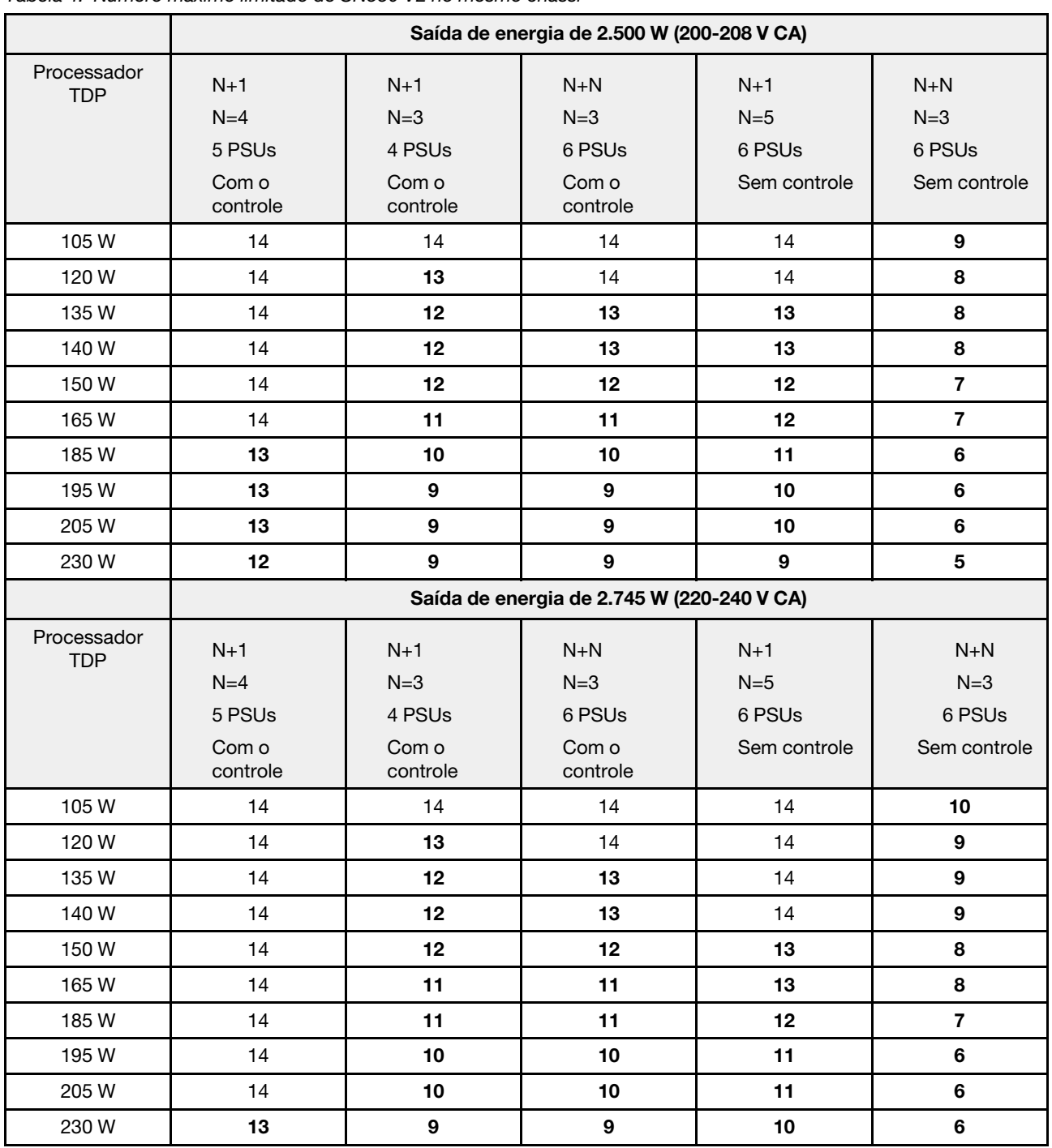

Tabela 4. Número máximo limitado de SN550 V2 no mesmo chassi

### <span id="page-14-0"></span>Pré-requisitos para instalar o nó de cálculo no chassi

As informações nesta seção descrevem os pré-requisitos para instalar o nó de cálculo SN550 V2 no Lenovo Flex System Enterprise Chassis.

Antes de instalar o nó de cálculo ThinkSystem SN550 V2 no Lenovo Flex System Enterprise Chassis, conclua os seguintes requisitos para assegurar o funcionamento adequado do nó de cálculo.

- 1. Atualize o firmware do Lenovo Flex System Enterprise Chassis CMM para versão de firmware 2.7.0 ou acima. Para obter mais informações, consulte <https://flexsystem.lenovofiles.com/help/index.jsp>.
- 2. Substitua todas as unidades de fonte de alimentação em Lenovo Flex System Enterprise Chassis com as unidades de fonte de alimentação listadas no Programa Lenovo Flex System Enterprise Chassis ServerProven mais recente. Para obter mais informações, entre em contato com o Suporte Lenovo ou consulte [https://static.lenovo.com/us/en/serverproven/flex/8721\\_7893.shtml](https://static.lenovo.com/us/en/serverproven/flex/8721_7893.shtml).
	- · Para obter informações detalhadas sobre o suporte da PSU, certifique-se de seguir as instruções em [https://thinksystem.lenovofiles.com/help/topic/SN550V2/sn550\\_v2\\_psu\\_flyer\\_pdf.pdf](https://thinksystem.lenovofiles.com/help/topic/SN550V2/sn550_v2_psu_flyer_pdf.pdf).

### <span id="page-15-0"></span>Contaminação por partículas

Atenção: Partículas do ar (incluindo flocos ou partículas de metal) e gases reativos agindo sozinhos ou em combinação com outros fatores ambientais, como umidade ou temperatura, podem impor risco ao dispositivo descrito neste documento.

Os riscos que são causados pela presença de níveis excessivos de substâncias particuladas ou as concentrações de gases nocivos incluem danos que podem causar o mau funcionamento ou a parada completa do dispositivo. Essa especificação define limites para substâncias particuladas e gases que são destinados a evitar tais danos. Os limites não devem ser vistos ou usados como definitivos, porque inúmeros outros fatores, como temperatura ou umidade do ar, podem influenciar o impacto de substâncias particuladas ou a transferência de contaminantes corrosivos e gasosos do ambiente. Na ausência de limites específicos definidos neste documento, adote práticas que mantenham os níveis de gás e substâncias particuladas consistentes com a proteção da saúde e segurança das pessoas. Se a Lenovo determinar que os níveis de substâncias particuladas ou gases em seu ambiente causaram dano ao dispositivo, a Lenovo pode condicionar a provisão de reparo ou substituição de dispositivos ou peças à implementação de medidas reparatórias apropriadas para mitigar essa contaminação ambiental. A implementação dessas medidas reparatórias é de responsabilidade do cliente.

| Contaminação | Limites                                                                                                    |  |  |  |  |  |
|--------------|----------------------------------------------------------------------------------------------------|--|--|--|--|--|
| Particulada  | • O ar do ambiente deve ser filtrado continuamente com uma eficiência de marca de poeira<br>atmosférica de 40% (MERV 9) de acordo com o ASHRAE Standard 52.2 <sup>1</sup> .           |  |  |  |  |  |
|              | • O ar que entra em um datacenter deve ser filtrado a uma eficiência de 99,97% ou superior,<br>usando filtros de ar particulado de alta eficiência (HEPA) que atendam ao MIL-STD-282. |  |  |  |  |  |
|              | • A umidade relativa deliguescente da contaminação por substância particulada deve ser<br>superior a $60\%^2$ .                                                                       |  |  |  |  |  |
|              | O ambiente deve estar livre de contaminação condutora, como espanadores de zinco.                                                                                                    |  |  |  |  |  |
| Gasosa       | Cobre: Classe G1 conforme ANSI/ISA 71.04-1985 <sup>3</sup>                                                                                                    |  |  |  |  |  |
|              | • Prata: Taxa de corrosão de menos de 300 Å em 30 dias                                                                                                    |  |  |  |  |  |

Tabela 5. Limites para substâncias particuladas e gases

<sup>1</sup> ASHRAE 52.2-2008 - Método de Teste de Dispositivos Gerais de Limpeza de Renovação de Ar para Eficiência de Remoção por Tamanho de Partícula. Atlanta: American Society of Heating, Refrigerating and Air-Conditioning Engineers, Inc.

<sup>2</sup>A umidade relativa deliquescente da contaminação por partículas é a umidade relativa na qual a poeira absorve água suficiente para ficar úmida e promover a condução iônica.

<sup>3</sup>ANSI/ISA-71.04-1985. Environmental conditions for process measurement and control systems: Airborne contaminants. Instrument Society of America, Research Triangle Park, Carolina do Norte, EUA.

### <span id="page-16-0"></span>Atualizações de firmware

Várias opções estarão disponíveis para atualizar o firmware para o servidor.

É possível usar as ferramentas listadas aqui para atualizar a maioria do firmware atual para o servidor e os dispositivos que estão instalados no servidor.

- Práticas recomendadas relacionadas à atualização de firmware estão disponíveis no local a seguir:
	- <http://lenovopress.com/LP0656>
- O firmware mais recente pode ser localizado no site a seguir:
	- <http://datacentersupport.lenovo.com/products/servers/thinksystem/SN550v2>
- É possível assinar a notificação do produto para ficar atualizado nas atualizações de firmware:
	- <https://datacentersupport.lenovo.com/tw/en/solutions/ht509500>

### UpdateXpress System Packs (UXSPs)

Em geral, a Lenovo lança firmware em pacotes chamados UpdateXpress System Packs (UXSPs). Para assegurar que as atualizações de firmware sejam compatíveis, você deve atualizar todo o firmware simultaneamente. Se você estiver atualizando o firmware para o Lenovo XClarity Controller e a UEFI, atualize o firmware para o Lenovo XClarity Controller primeiro.

### Terminologia do método de atualização

- Atualização em banda. A instalação ou atualização é executada usando uma ferramenta ou um aplicativo em um sistema operacional que está em execução na CPU central do servidor.
- Atualização fora de banda. A instalação ou atualização é executada pelo Lenovo XClarity Controller, que coleta a atualização e a direciona ao subsistema ou dispositivo de destino. Atualizações fora de banda não apresentam dependência por um sistema operacional em execução na CPU central. Entretanto, a maioria de operações fora de banda requer que o servidor esteja no estado de energia S0 (em operação).
- Atualização no destino. A instalação ou atualização é iniciada em um sistema operacional que está em execução no sistema operacional do servidor.
- Atualização fora do destino. A instalação ou atualização é iniciada em um dispositivo de computação que interage diretamente com o Lenovo XClarity Controller do servidor.
- UpdateXpress System Packs (UXSPs). UXSPs são atualizações em pacote concebidas e testadas para fornecer o nível interdependente de funcionalidade, desempenho e compatibilidade. UXSPs são específicos para o tipo de máquina servidor e foram desenvolvidos (com atualizações de firmware e driver de dispositivo) para dar suporte a distribuições dos sistemas operacionais Windows Server, Red Hat Enterprise Linux (RHEL) e SUSE Linux Enterprise Server (SLES). Também estão disponíveis UXSPs somente de firmware específicos para o tipo de máquina.

### Ferramentas de atualização do firmware

Consulte a tabela a seguir para determinar a melhor ferramenta Lenovo para instalar e configurar o firmware:

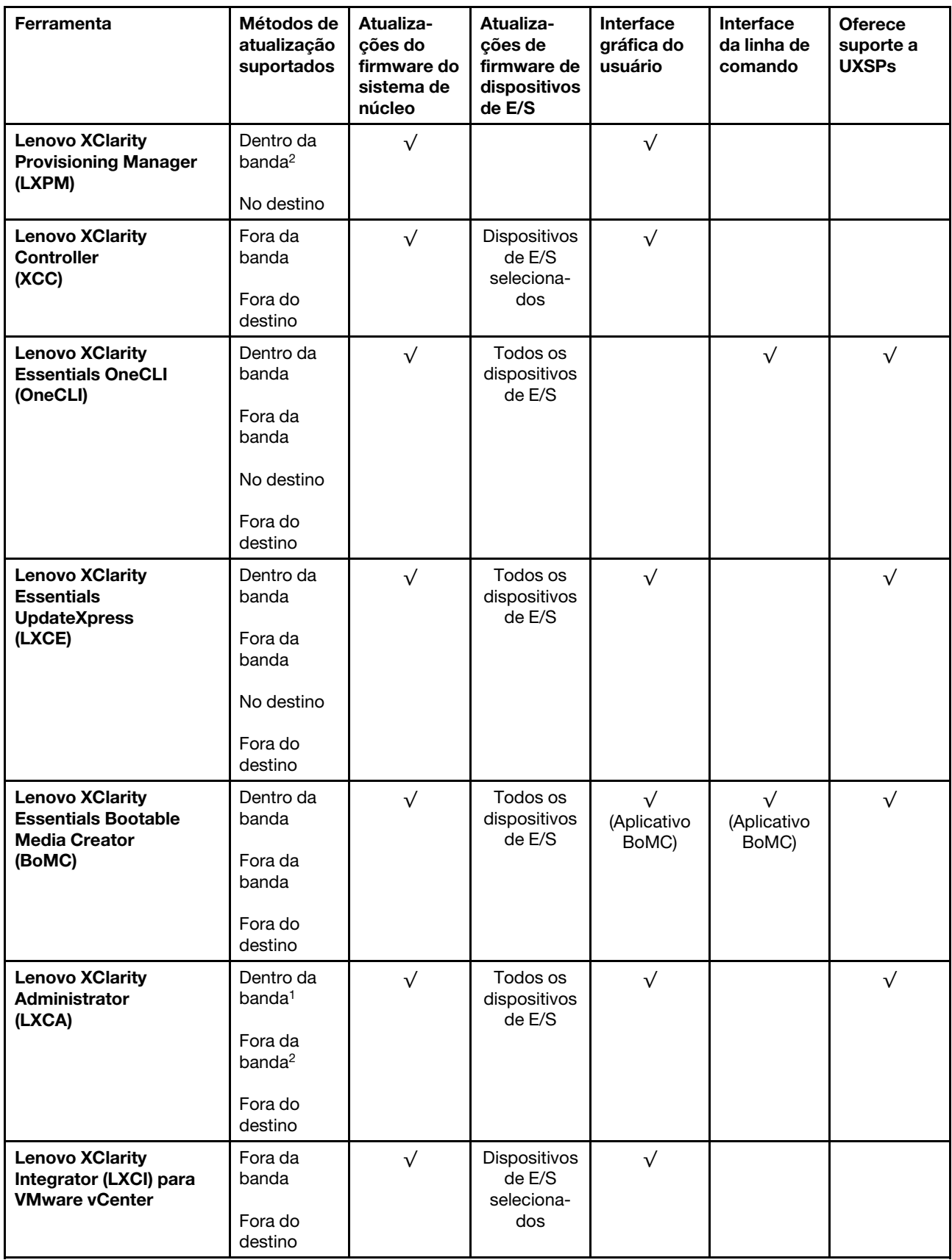

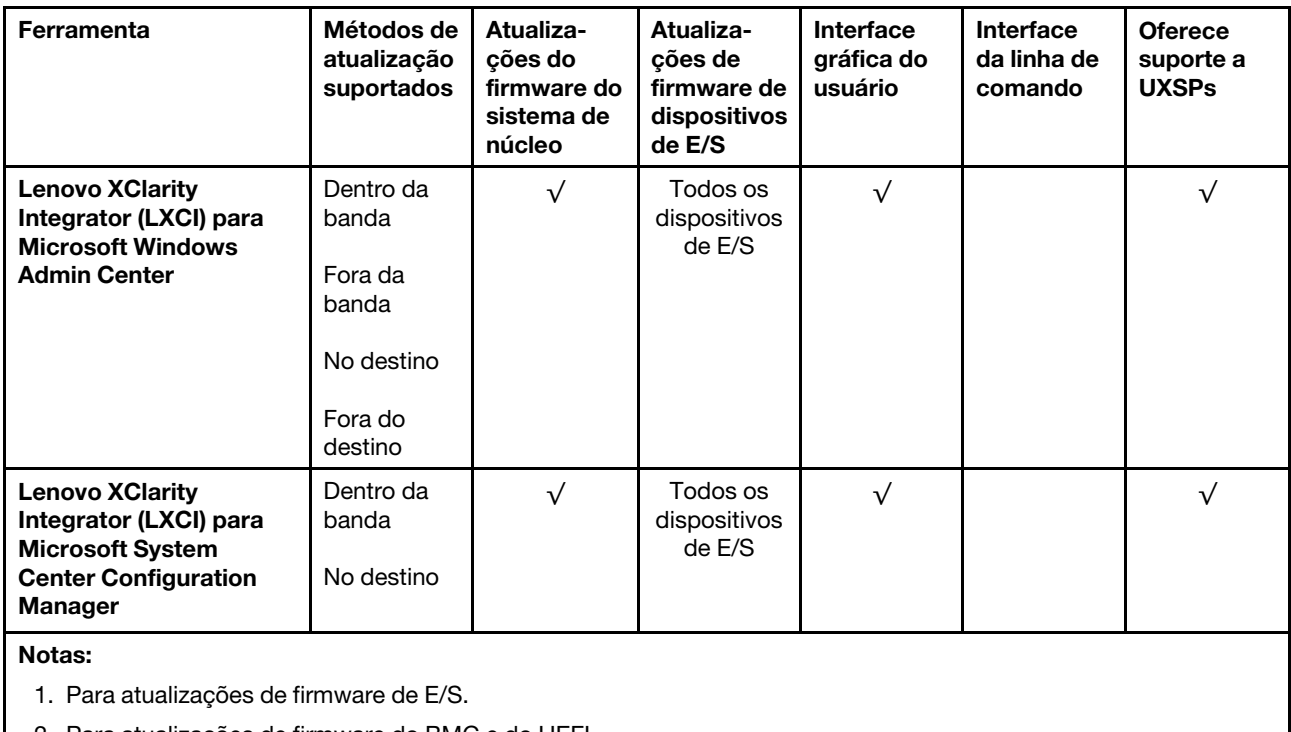

2. Para atualizações de firmware do BMC e do UEFI.

### • Lenovo XClarity Provisioning Manager

No Lenovo XClarity Provisioning Manager, será possível atualizar o firmware do Lenovo XClarity Controller, o firmware do UEFI e o software Lenovo XClarity Provisioning Manager.

Nota: Por padrão, a interface gráfica do usuário do Lenovo XClarity Provisioning Manager é exibida quando você inicia o servidor e pressiona a tecla especificada nas instruções na tela. Se você alterou esse padrão para ser a configuração do sistema baseada em texto, poderá mostrar a interface gráfica do usuário na interface de configuração do sistema baseada em texto.

Para informações adicionais sobre como usar o Lenovo XClarity Provisioning Manager para atualizar o firmware, consulte:

Seção "Atualização de firmware" na documentação do LXPM compatível com seu servidor em [https://](https://sysmgt.lenovofiles.com/help/topic/lxpm_frontend/lxpm_product_page.html) [sysmgt.lenovofiles.com/help/topic/lxpm\\_frontend/lxpm\\_product\\_page.html](https://sysmgt.lenovofiles.com/help/topic/lxpm_frontend/lxpm_product_page.html)

Importante: A versão compatível do Lenovo XClarity Provisioning Manager (LXPM) varia de acordo com o produto. Todas as versões do Lenovo XClarity Provisioning Manager são chamadas de Lenovo XClarity Provisioning Manager e LXPM neste documento, a menos que seja especificado o contrário. Para ver a versão LXPM compatível com o seu servidor, acesse [https://sysmgt.lenovofiles.com/help/topic/lxpm\\_](https://sysmgt.lenovofiles.com/help/topic/lxpm_frontend/lxpm_product_page.html)  [frontend/lxpm\\_product\\_page.html](https://sysmgt.lenovofiles.com/help/topic/lxpm_frontend/lxpm_product_page.html).

### **Lenovo XClarity Controller**

Se você precisar instalar uma atualização específica, poderá usar a interface do Lenovo XClarity Controller para um servidor específico.

### Notas:

– Para executar uma atualização dentro da banda com o Windows ou o Linux, o driver do sistema operacional deve ser instalado, e a interface Ethernet sobre USB (às vezes, chamada de LAN sobre USB) deve ser habilitada.

Para informações adicionais sobre a configuração de Ethernet sobre USB, consulte:

Seção "Configurando Ethernet sobre USB" na versão da documentação do XCC compatível com seu servidor em [https://sysmgt.lenovofiles.com/help/topic/lxcc\\_frontend/lxcc\\_overview.html](https://sysmgt.lenovofiles.com/help/topic/lxcc_frontend/lxcc_overview.html)

– Se você atualizar o firmware por meio do Lenovo XClarity Controller, verifique se baixou e instalou os drivers de dispositivo mais recentes para o sistema operacional que está em execução no servidor.

Para obter informações adicionais sobre como usar o Lenovo XClarity Controller para atualizar o firmware, consulte:

Seção "Atualizando o firmware do servidor" na documentação do XCC compatível com seu servidor em [https://sysmgt.lenovofiles.com/help/topic/lxcc\\_frontend/lxcc\\_overview.html](https://sysmgt.lenovofiles.com/help/topic/lxcc_frontend/lxcc_overview.html)

Importante: A versão compatível do Lenovo XClarity Controller (XCC) varia de acordo com o produto. Todas as versões do Lenovo XClarity Controller são chamadas de Lenovo XClarity Controller e XCC neste documento, a menos que seja especificado o contrário. Para ver a versão XCC compatível com o seu servidor, acesse [https://sysmgt.lenovofiles.com/help/topic/lxcc\\_frontend/lxcc\\_overview.html](https://sysmgt.lenovofiles.com/help/topic/lxcc_frontend/lxcc_overview.html).

#### • Lenovo XClarity Essentials OneCLI

Lenovo XClarity Essentials OneCLI é uma coleção de aplicativos de linha de comando que pode ser usada para gerenciar servidores Lenovo: O aplicativo de atualização pode ser usado para atualizar firmware e drivers de dispositivo para os servidores. A atualização pode ser executada no sistema operacional host do servidor (dentro da banda) ou remotamente por meio do BMC do servidor (fora da banda).

Para obter informações adicionais sobre como usar o Lenovo XClarity Essentials OneCLI para atualizar o firmware, consulte:

[http://sysmgt.lenovofiles.com/help/topic/toolsctr\\_cli\\_lenovo/onecli\\_c\\_update.html](http://sysmgt.lenovofiles.com/help/topic/toolsctr_cli_lenovo/onecli_c_update.html)

#### • Lenovo XClarity Essentials UpdateXpress

O Lenovo XClarity Essentials UpdateXpress fornece a maioria das funções de atualização OneCLI por meio de uma interface gráfica do usuário (GUI). É possível usá-lo para adquirir e implantar pacotes de atualização do UpdateXpress System Pack (UXSP) e atualizações individuais. UpdateXpress System Packs contêm atualizações de firmware e drivers de dispositivo para o Microsoft Windows e o Linux.

É possível obter um Lenovo XClarity Essentials UpdateXpress no seguinte local:

<https://datacentersupport.lenovo.com/solutions/lnvo-xpress>

#### • Lenovo XClarity Essentials Bootable Media Creator

É possível usar o Lenovo XClarity Essentials Bootable Media Creator para criar mídia inicializável que seja adequada para atualizações de firmware, atualizações do VPD, inventário e coleta do FFDC, configuração do sistema avançada, gerenciamento de chaves FoD, apagamento seguro, configuração do RAID e diagnóstico em servidores compatíveis.

É possível obter o Lenovo XClarity Essentials BoMC do seguinte local:

<https://datacentersupport.lenovo.com/solutions/lnvo-bomc>

#### • Lenovo XClarity Administrator

Se você estiver gerenciando vários servidores usando o Lenovo XClarity Administrator, poderá atualizar o firmware para todos os servidores gerenciados por meio dessa interface. O gerenciamento de firmware é simplificado designando políticas de conformidade de firmware para terminais gerenciados. Quando você cria e atribui uma política de conformidade para terminais gerenciados, o Lenovo XClarity Administrator monitora alterações no inventário para esses terminais e sinaliza todos os terminais que estão fora de conformidade.

Para obter informações adicionais sobre como usar o Lenovo XClarity Administrator para atualizar o firmware, consulte:

[http://sysmgt.lenovofiles.com/help/topic/com.lenovo.lxca.doc/update\\_fw.html](http://sysmgt.lenovofiles.com/help/topic/com.lenovo.lxca.doc/update_fw.html)

• Ofertas do Lenovo XClarity Integrator

As ofertas do Lenovo XClarity Integrator podem integrar recursos de gerenciamento do Lenovo XClarity Administrator e seu servidor com o software usado em uma determinada infraestrutura de implantação, como VMware vCenter, Microsoft Admin Center ou Microsoft System Center.

Para obter informações adicionais sobre como usar o Lenovo XClarity Integrator para atualizar o firmware, consulte:

<span id="page-20-0"></span>[https://sysmgt.lenovofiles.com/help/topic/lxci/lxci\\_product\\_page.html](https://sysmgt.lenovofiles.com/help/topic/lxci/lxci_product_page.html)

### Dicas técnicas

A Lenovo atualiza de forma contínua o website de suporte com dicas e técnicas mais recentes que podem ser usadas para resolver problemas no servidor. Estas Dicas Técnicas (também chamadas de dicas de RETAIN ou boletins de serviço) fornecem procedimentos para solucionar problemas relacionados ao funcionamento do servidor.

Para localizar as Dicas Técnicas disponíveis para seu servidor:

- 1. Acesse <http://datacentersupport.lenovo.com> e navegue até a página de suporte do seu servidor.
	-
- 2. Clique no ícone de documentação **de no painel de navegação.**
- 3. Clique em Tipo de documentação → Solução no menu suspenso.

Siga as instruções na tela para escolher a categoria para o problema com que você está lidando.

### <span id="page-20-1"></span>Consultoria de segurança

A Lenovo tem o compromisso de desenvolver produtos e serviços que atendam aos mais altos padrões de segurança para proteger nossos clientes e seus dados. Quando possíveis vulnerabilidades são relatadas, é responsabilidade da Equipe de Resposta a Incidentes de Segurança de Produtos Lenovo (PSIRT) investigar e fornecer informações a nossos clientes para que eles possam colocar em prática planos de mitigação enquanto trabalhamos para fornecer soluções.

A lista de orientações atual está disponível no seguinte site:

<span id="page-20-2"></span>[https://datacentersupport.lenovo.com/product\\_security/home](https://datacentersupport.lenovo.com/product_security/home)

### Ligar o nó de cálculo

Use estas informações para obter detalhes sobre como ativar o nó de cálculo.

Depois que você conectar o nó de cálculo à energia usando o Lenovo Flex System Enterprise Chassis, o nó de cálculo poderá ser iniciado em uma das maneiras a seguir.

Importante: Se um rótulo de atenção estiver no painel frontal do nó de cálculo acima do botão de energia, leia-o e depois remova-o e descarte-o antes de ligar o nó de cálculo.

• É possível pressionar o botão ligar/desligar na parte frontal do nó de cálculo para iniciá-lo. O botão liga/ desliga funcionará apenas se o controle de energia local estiver ativado para o nó de cálculo. O controle de energia local é ativado e desativado por meio do comando **power** do CMM e da interface da web do CMM.

- Para obter mais informações sobre o comando power do CMM, consulte o Flex System Chassis Management Module: Guia de Referência da Interface da Linha de Comandos em [http://](http://flexsystem.lenovofiles.com/help/topic/com.lenovo.acc.cmm.doc/cli_command_power.html) [flexsystem.lenovofiles.com/help/topic/com.lenovo.acc.cmm.doc/cli\\_command\\_power.html](http://flexsystem.lenovofiles.com/help/topic/com.lenovo.acc.cmm.doc/cli_command_power.html).
- Na interface da web do CMM, selecione Nós de Cálculo no menu Gerenciamento de Chassi. Para obter mais informações, consulte o Flex System Chassis Management Module: Guia do Usuárioem [http://flexsystem.lenovofiles.com/help/topic/com.lenovo.acc.cmm.doc/cmm\\_user\\_guide.html](http://flexsystem.lenovofiles.com/help/topic/com.lenovo.acc.cmm.doc/cmm_user_guide.html). Todos os campos e as opções são descritos na ajuda online da interface da web do CMM.

### Notas:

- 1. Aguarde até que o LED de energia no nó de cálculo pisque devagar antes de pressionar o botão liga/ desliga. Enquanto o Lenovo XClarity Controller no nó de cálculo estiver sendo inicializado e sincronizado com o Chassis Management Module, o LED de Energia piscará rapidamente e o botão liga/desliga no nó de cálculo não responderá. O tempo necessário para um nó de cálculo inicializar varia de acordo com a configuração do sistema; entretanto, o úmero de vezes que o LED de energia pisca diminui quando o nó de cálculo está pronto para ser ligado.
- 2. Enquanto o nó de cálculo estiver sendo iniciado, o LED de energia na parte frontal do nó de cálculo ficará aceso e não piscará.
- Se ocorrer uma falha de energia, o Lenovo Flex System Enterprise Chassis e o nó de cálculo poderão ser configurados por meio do comando power e da interface da web do CMM para serem iniciados automaticamente quando a energia for restaurada.
	- Para obter mais informações sobre o comando power do CMM, consulte [http://](http://flexsystem.lenovofiles.com/help/topic/com.lenovo.acc.cmm.doc/cli_command_power.html) [flexsystem.lenovofiles.com/help/topic/com.lenovo.acc.cmm.doc/cli\\_command\\_power.html](http://flexsystem.lenovofiles.com/help/topic/com.lenovo.acc.cmm.doc/cli_command_power.html).
	- Na interface da web do CMM, selecione Nós de Cálculo no menu Gerenciamento de Chassi. Para obter mais informações, consulte o Flex System Chassis Management Module: Guia do Usuárioem [http://flexsystem.lenovofiles.com/help/topic/com.lenovo.acc.cmm.doc/cmm\\_user\\_guide.html](http://flexsystem.lenovofiles.com/help/topic/com.lenovo.acc.cmm.doc/cmm_user_guide.html). Todos os campos e as opções são descritos na ajuda online da interface da web do CMM.
- É possível ligar o nó de cálculo por meio do comando power do CMM, da interface da Web do CMM e do aplicativo Lenovo XClarity Administrator (se instalado).
	- Para obter mais informações sobre o comando power do CMM, consulte [http://](http://flexsystem.lenovofiles.com/help/topic/com.lenovo.acc.cmm.doc/cli_command_power.html) [flexsystem.lenovofiles.com/help/topic/com.lenovo.acc.cmm.doc/cli\\_command\\_power.html](http://flexsystem.lenovofiles.com/help/topic/com.lenovo.acc.cmm.doc/cli_command_power.html).
	- Na interface da web do CMM, selecione Nós de Cálculo no menu Gerenciamento de Chassi. Para obter mais informações, consulte o Flex System Chassis Management Module: Guia do Usuárioem [http://flexsystem.lenovofiles.com/help/topic/com.lenovo.acc.cmm.doc/cmm\\_user\\_guide.html](http://flexsystem.lenovofiles.com/help/topic/com.lenovo.acc.cmm.doc/cmm_user_guide.html). Todos os campos e as opções são descritos na ajuda online da interface da web do CMM.
	- Para obter mais informações sobre o aplicativo Lenovo XClarity Administrator, consulte [https://](https://support.lenovo.com/us/en/documents/LNVO-XCLARIT) [support.lenovo.com/us/en/ documents/LNVO-XCLARIT](https://support.lenovo.com/us/en/documents/LNVO-XCLARIT).
- É possível ligar o nó de cálculo por meio do recurso Wake on LAN (WOL) quando um adaptador de E/S opcional com esse recurso está instalado. O nó de cálculo deve estar conectado à energia (o LED de energia ficará piscando lentamente) e deve estar se comunicando com o Chassis Management Module. O sistema operacional deve dar suporte ao recurso Wake on LAN e o recurso Wake on LAN deve ser ativado por meio da interface do Chassis Management Module.

### <span id="page-21-0"></span>Desligar o nó de cálculo

Use estas informações para obter detalhes sobre como desligar o nó de cálculo.

Ao desligar o nó de cálculo, ele ainda estará conectado à energia por meio do Lenovo Flex System Enterprise Chassis. O nó de cálculo pode responder a solicitações do Lenovo XClarity Controller, como uma solicitação remota para ativar o nó de cálculo. Para remover toda a energia do nó de cálculo, você deve removê-lo do Lenovo Flex System Enterprise Chassis

Antes de desligar o nó de cálculo, encerre o sistema operacional. Consulte a documentação do sistema operacional para obter informações sobre como encerrar o sistema operacional.

O nó de cálculo pode ser desligado em uma das seguintes maneiras:

- É possível pressionar o botão ligar/desligar no nó de cálculo. Essa ação iniciará um encerramento ordenado do sistema operacional, se o sistema operacional oferecer suporte a esse recurso.
- Se o sistema operacional parar de funcionar, é possível pressionar e manter assim o botão liga/desliga por mais de quatro segundos para desligar o nó de cálculo.

Atenção: Pressionar o botão liga/desliga por 4 segundos força o sistema operacional a encerrar imediatamente. A perda de dados é possível.

- É possível desligar o nó de cálculo por meio do comando **power** do CMM, da interface da Web do CMM e do aplicativo Lenovo XClarity Administrator (se instalado).
	- Para obter mais informações sobre o comando power do CMM, consulte [http://](http://flexsystem.lenovofiles.com/help/topic/com.lenovo.acc.cmm.doc/cli_command_power.html)  [flexsystem.lenovofiles.com/help/topic/com.lenovo.acc.cmm.doc/cli\\_command\\_power.html](http://flexsystem.lenovofiles.com/help/topic/com.lenovo.acc.cmm.doc/cli_command_power.html).
	- Na interface da web do CMM, selecione Nós de Cálculo no menu Gerenciamento de Chassi. Para obter mais informações, consulte o Flex System Chassis Management Module: Guia do Usuárioem [http://flexsystem.lenovofiles.com/help/topic/com.lenovo.acc.cmm.doc/cmm\\_user\\_guide.html](http://flexsystem.lenovofiles.com/help/topic/com.lenovo.acc.cmm.doc/cmm_user_guide.html). Todos os campos e as opções são descritos na ajuda online da interface da web do CMM.
	- Para obter mais informações sobre o aplicativo Lenovo XClarity Administrator, consulte [https://](https://support.lenovo.com/us/en/documents/LNVO-XCLARIT)  [support.lenovo.com/us/en/ documents/LNVO-XCLARIT](https://support.lenovo.com/us/en/documents/LNVO-XCLARIT).

## <span id="page-24-0"></span>Capítulo 2. Componentes do nó de cálculo

Use as informações desta seção para aprender sobre cada um dos componentes associados ao nó de cálculo.

### <span id="page-24-1"></span>Vista frontal

Use estas informações para visualizar os recursos de energia e as funções dos controles e dos indicadores na parte frontal do nó de cálculo.

### <span id="page-24-2"></span>Controles, conectores e LEDs do nó de cálculo

Use essas informações para obter detalhes sobre os controles, conectores e LEDs no painel de controle do nó de cálculo.

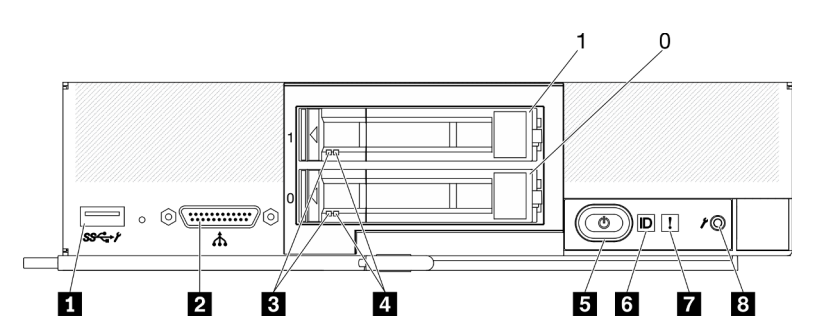

A ilustração a seguir identifica os botões, conectores e LEDs no painel de controle.

Figura 3. Botões, conectores e LEDs do painel de controle do nó de cálculo com duas unidades de 2,5 polegadas

Tabela 6. Botões, conectores e LEDs do painel de controle do nó de cálculo

| <b>T</b> Conector USB 3.2 Gen 1<br>USB 2.0 somente ao acessar Lenovo XClarity Controller<br>por um dispositivo móvel. | <b>B</b> Botão de energia/LED (verde) |  |  |
|----------------------------------------------------------------------------------------------------|---------------------------------------|--|--|
| <b>2</b> Conector de cabos KVM (cabo breakout do console)                                                             | <b>6</b> LED de identificação         |  |  |
| <b>B</b> LED de atividade da unidade (verde)                                                                          | <b>T</b> LED de falha (amarelo)       |  |  |
| E LED de status da unidade (amarelo)                                                                                  | 8 Botão de gerenciamento de USB       |  |  |

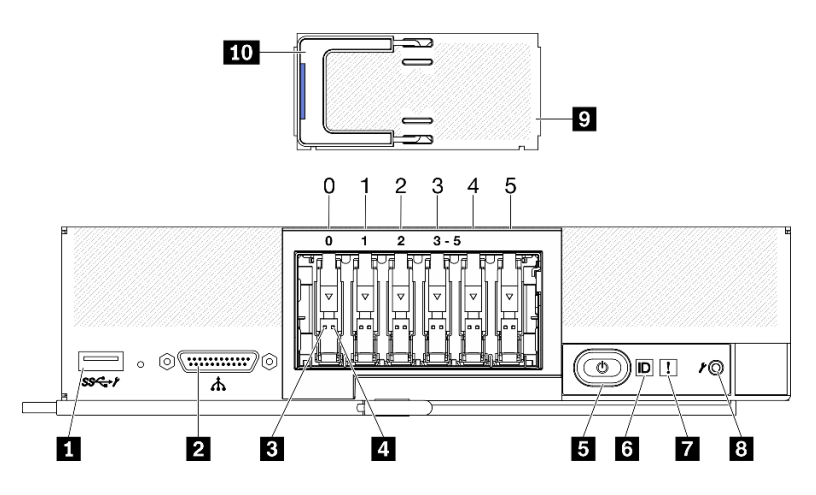

Figura 4. Seis botões do painel de controle do nó de cálculo de unidades ESDFF e LEDs

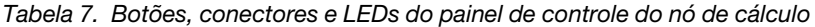

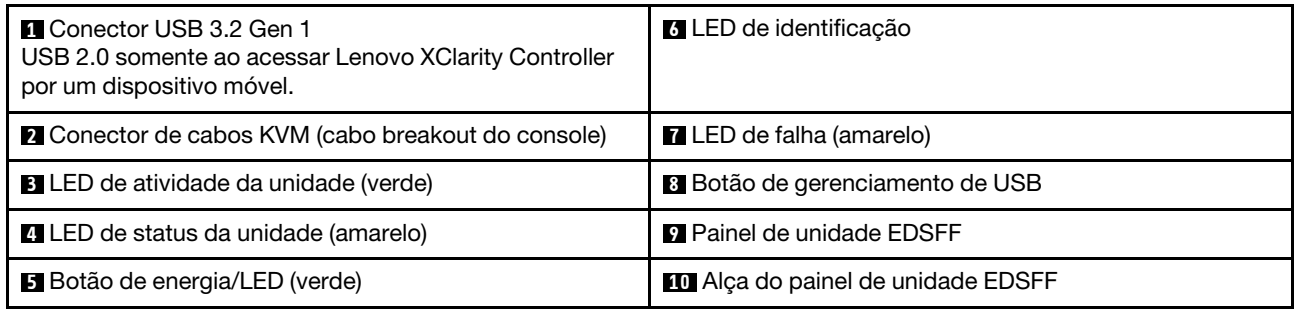

#### **1** Conector USB 3.2 Gen 1

Conecte um dispositivo USB a esse conector USB 3.2 Gen 1.

Por meio da interface da Web, o conector Lenovo XClarity Controller, o conector USB 3.2 Gen 1 pode ser configurado como modo compartilhado, em que o conector USB pode alternar entre o modo padrão e o modo de gerenciamento Lenovo XClarity Controller. O modo de gerenciamento Lenovo XClarity Controller permite acessar o Lenovo XClarity Controller diretamente por meio de um dispositivo móvel conectado ao conector USB.

#### Notas:

- Conecte um dispositivo USB a um nó de cálculo por vez em cada Lenovo Flex System Enterprise Chassis.
- Quando alternado para o modo de gerenciamento Lenovo XClarity Controller, o conector USB 3.2 Gen 1 é compatível apenas com dispositivos USB 2.0.

### **2** Conector do cabo KVM

Conecte o cabo KVM a esse conector. Consulte ["Cabo KVM" na página 25](#page-32-0) para obter mais informações. O cabo KVM também pode ser chamado de cabo breakout do console.

Atenção: Use apenas o cabo KVM fornecido com o chassi. A tentativa de conectar outros tipos de cabo KVM pode danificar o cabo KVM e o nó de cálculo.

Nota: É uma boa prática conectar o cabo KVM a apenas um nó de cálculo por vez em cada chassi do Lenovo Flex System Enterprise Chassis.

#### **3** LED de atividade da unidade (verde)

LEDs verdes estão em todas as unidades hot-swap. Quando esse LED verde é aceso, ele indica que há atividade na unidade de disco rígido ou na unidade de estado sólido associada.

- Quando esse LED está piscando, ele indica que a unidade está lendo ou gravando dados de forma ativa.
- Para unidades SAS e SATA, esse LED está apagado quando a unidade está ligada, mas não ativa.
- Para SSDs NVMe (PCIe) e EDSFF, esse LED permanece aceso quando a unidade está ligada, mas não ativa.

Nota: O LED de atividade da unidade pode estar em um local diferente na parte frontal da unidade, dependendo do tipo de unidade que está instalada.

#### **4 LED** de status da unidade (amarelo)

O estado desse LED amarelo indica uma condição de erro ou o status RAID da unidade de disco rígido ou da unidade de estado sólido associada:

- Quando o LED amarelo é aceso, ele indica que ocorreu um erro com a unidade associada. O LED é apagado apenas após o erro ser corrigido. É possível verificar o log de eventos do CMM para determinar a origem da condição.
- Quando o LED amarelo pisca lentamente, ele indica que a unidade associada está sendo reconstruída.
- Quando o LED amarelo pisca rapidamente, ele indica que a unidade associada está sendo localizada.

Nota: O LED de status da unidade de disco rígido pode estar em um local diferente na frente da unidade de disco rígido, dependendo do tipo de unidade instalado.

#### **5** Botão de energia/LED (verde)

Quando o nó de cálculo for conectado à energia por meio do Lenovo Flex System Enterprise Chassis, pressione esse botão para ligar ou desligar o nó de cálculo.

Nota: O botão liga/desliga funcionará apenas se o controle de energia local estiver ativado para o nó de cálculo. O controle de energia local é ativado e desativado por meio do comando power do CMM e da interface da web do CMM.

- Para obter mais informações sobre o comando power do CMM, consulte o [http://](http://flexsystem.lenovofiles.com/help/topic/com.lenovo.acc.cmm.doc/cli_command_power.html) [flexsystem.lenovofiles.com/help/topic/com.lenovo.acc.cmm.doc/cli\\_command\\_power.html](http://flexsystem.lenovofiles.com/help/topic/com.lenovo.acc.cmm.doc/cli_command_power.html).
- Na interface da web do CMM, selecione Nós de Cálculo no menu Gerenciamento de Chassi. Para obter mais informações, consulte o Flex System Chassis Management Module: Guia do Usuárioem [http://flexsystem.lenovofiles.com/help/topic/com.lenovo.acc.cmm.doc/cmm\\_user\\_guide.html](http://flexsystem.lenovofiles.com/help/topic/com.lenovo.acc.cmm.doc/cmm_user_guide.html). Todos os campos e as opções são descritos na ajuda online da interface da web do CMM.

Depois que o nó de cálculo for removido do chassi, pressione e mantenha esse botão assim para ativar os LEDs da placa-mãe (painel de diagnósticos Lightpath). Consulte ["Exibindo os LEDs do sistema de](#page-140-1)  [diagnósticos Lightpath" na página 133](#page-140-1) para obter mais informações.

Esse botão também é o LED de energia. Esse LED verde indica o status de energia do nó de cálculo:

- Piscando rapidamente (quatro vezes por segundo): o LED pisca rapidamente por uma das seguintes razões:
	- O nó de cálculo foi instalado em um chassi ligado. Quando você instala o nó de cálculo, o LED pisca rapidamente enquanto o XClarity Controller no nó de cálculo estiver sendo inicializado e sincronizado com o Chassis Management Module. O tempo necessário para a inicialização de um nó de cálculo varia por configuração do sistema.
	- Permissões de energia não foram designadas ao nó de cálculo por meio do Chassis Management Module.
	- O Lenovo Flex System Enterprise Chassis não possui energia suficiente para ligar o nó de cálculo.

– O Lenovo XClarity Controller no nó de cálculo não está se comunicando com o Chassis Management Module.

O número de vezes que o LED de energia pisca diminui quando o nó de cálculo está pronto para ser ligado.

- Piscando lentamente (uma vez por segundo): o nó de cálculo é conectado à energia por meio do Lenovo Flex System Enterprise Chassis e está pronto para ser ligado.
- Aceso continuamente: o nó de cálculo está conectado à energia por meio do Lenovo Flex System Enterprise Chassis e está ligado.

Quando o nó de cálculo está aceso, pressionar esse botão causa seu encerramento ordenado, para que ele possa ser removido com segurança do chassi. Isso inclui o encerramento do sistema operacional (se possível) e a remoção de energia do nó de cálculo.

Atenção: Se um sistema operacional estiver em execução, pode ser necessário pressionar o botão por aproximadamente 4 segundos para iniciar o encerramento. Isso força o sistema operacional a ser desligado imediatamente. A perda de dados é possível.

### **6 LED** de identificação (azul)

O administrador do sistema pode acender esse LED azul remotamente para ajudar na localização visual do nó de cálculo. Quando esse LED está aceso, o LED de identificação no Lenovo Flex System Enterprise Chassis também está aceso. O LED de identificação pode ser aceso e desligado pelo comando led do CMM, pela interface da Web do CMM e pelo aplicativo Lenovo XClarity Administrator (se instalado).

• Há quatro estados de LED de identificação:

| Estado do LED | Descrição                                                                                                    | Operação necessária para este estado                                                                                                    |  |  |
|---------------|----------------------------------------------------------------------------------------------------|----------------------------------------------------------------------------------------------------|--|--|
| Apagado       | Quando o conector USB não estiver no<br>modo compartilhado, esse será o estado<br>padrão e nenhuma operação será<br>necessária.<br>Quando o conector USB estiver no modo<br>$\overline{\phantom{m}}$<br>compartilhado, isso indica que o conector<br>USB está disponível para ser alternado<br>para o modo de gerenciamento Lenovo<br><b>XClarity ControllerLenovo XClarity</b><br>Controller diretamente por meio de um<br>dispositivo móvel conectado ao conector<br>USB do nó de cálculo. | Quando o conector USB não está no<br>modo compartilhado, nenhuma operação<br>é necessária.<br>Quando o conector USB estiver no modo<br>compartilhado, para alternar o conector<br>USB para o modo de gerenciamento<br>Lenovo XClarity Controller, faça o<br>seguinte:<br>1. Pressione o botão de gerenciamento<br>USB por três segundos ou<br>2. Use o Lenovo XClarity Controller                                                         |  |  |
| Luz contínua  | O nó de cálculo está em um status de<br>operação localmente manual.                                                                                                    | Quando o conector USB não estiver no<br>modo compartilhado, use o CMM ou<br>Lenovo XClarity Controller retorne o LED<br>de ID ao estado desligado.<br>Quando o conector USB estiver no modo<br>compartilhado, para alternar o conector<br>USB para o modo de gerenciamento<br>Lenovo XClarity Controller, faca o<br>seguinte:<br>1. Pressione o botão de gerenciamento<br>USB por três segundos ou<br>2. Use o Lenovo XClarity Controller |  |  |

Tabela 8. Estado do LED de identificação

Tabela 8. Estado do LED de identificação (continuação)

| Piscando<br>(pisca uma vez<br>por segundo)                           |                                                                                                    |                                                                                                    |
|----------------------------------------------------------------------|----------------------------------------------------------------------------------------------------|----------------------------------------------------------------------------------------------------|
| Piscando<br>lentamente<br>(pisca uma vez<br>a cada dois<br>segundos) | O nó de cálculo está ligado. O conector USB<br>está no modo compartilhado e no modo de<br>gerenciamento Lenovo XClarity Controller,<br>em que é possível acessar Lenovo XClarity<br>Controller diretamente por meio de um<br>dispositivo móvel conectado ao conector<br>USB do nó de cálculo.<br>A alteração do estado do LED de ID não está<br>disponível no estado. | Para alternar a porta USB para o modo<br>padrão, faça o seguinte:<br>Pressione o botão de gerenciamento USB<br>por três segundos ou<br>Use o Lenovo XClarity Controller<br>- |

- Para obter mais informações sobre o comando led do CMM, consulte http:// [flexsystem.lenovofiles.com/help/topic/com.lenovo.acc.cmm.doc/cli\\_command\\_led.html](http://flexsystem.lenovofiles.com/help/topic/com.lenovo.acc.cmm.doc/cli_command_led.html).
- Na interface da web do CMM, selecione Nós de Cálculo no menu Gerenciamento de Chassi. Para obter mais informações, consulte [http://flexsystem.lenovofiles.com/help/topic/](http://flexsystem.lenovofiles.com/help/topic/com.lenovo.acc.cmm.doc/cmm_user_guide.html)  [com.lenovo.acc.cmm.doc/cmm\\_user\\_guide.html](http://flexsystem.lenovofiles.com/help/topic/com.lenovo.acc.cmm.doc/cmm_user_guide.html). Todos os campos e as opções são descritos na ajuda online da interface da web do CMM.
- Para obter mais informações sobre o aplicativo Lenovo XClarity Administrator, consulte [https://](https://support.lenovo.com/us/en/documents/LNVO-XCLARIT) [support.lenovo.com/us/en/ documents/LNVO-XCLARIT](https://support.lenovo.com/us/en/documents/LNVO-XCLARIT).

### **7** LED de falha (amarelo)

Quando esse LED amarelo está aceso, ele indica que ocorreu um erro do sistema no nó de cálculo. Além disso, o LED de falha no painel de LEDs do sistema de chassi fica aceso. É possível verificar o log de eventos do CMM e os LEDs de diagnósticos Lightpath para determinar a origem da condição. Consulte ["Sistema de diagnósticos Lightpath" na página 133](#page-140-0) para obter mais informações sobre os LEDs no nó de cálculo.

O LED de falha é apagado apenas depois que o erro é corrigido.

Nota: Quando o LED de falha se apaga, você deve também limpar o log de eventos do Lenovo XClarity Controller. Use o Setup Utility para limpar o log de eventos do Lenovo XClarity Controller.

### **8** Botão de gerenciamento de USB

Acesse esse botão usando um pequeno dispositivo de ponta.

Depois de configurar o conector USB para o modo compartilhado na interface da Web Lenovo XClarity Controller, é possível pressionar o botão por 3 segundos para alternar a porta USB 3.2 Gen 1 entre o modo padrão e o modo de gerenciamento Lenovo XClarity Controller.

### Notas:

- Conecte um dispositivo USB a um nó de cálculo por vez em cada Lenovo Flex System Enterprise Chassis.
- Quando alternado para o modo de gerenciamento Lenovo XClarity Controller, o conector USB 3.2 Gen 1 é compatível apenas com dispositivos USB 2.0.

### **9** Painel de unidade EDSFF

Os seis nós de cálculo da unidade EDSFF devem sempre operar com o painel da unidade EDSFF instalado.

Nota: O painel de unidade EDSFF está presente apenas para o nó de cálculo com unidades EDSFF.

#### **10 Alça do painel de unidade EDSFF**

Use essa alça para ajudar na remoção e na instalação do painel de unidade EDSFF.

Nota: A faixa azul na alça deve estar no lado esquerdo quando painel de unidade EDSFF estiver instalado na gaiola de unidade EDSFF.

### <span id="page-29-0"></span>Layout da placa-mãe

Use estas informações para localizar os conectores, LEDs e comutadores na placa-mãe.

### <span id="page-29-1"></span>Conectores da placa-mãe

Use estas informações para localizar componentes e conectores da placa-mãe do nó de cálculo para dispositivos opcionais.

A ilustração a seguir mostra os componentes da placa-mãe, incluindo conectores para os usuários instalarem dispositivos opcionais no nó de cálculo.

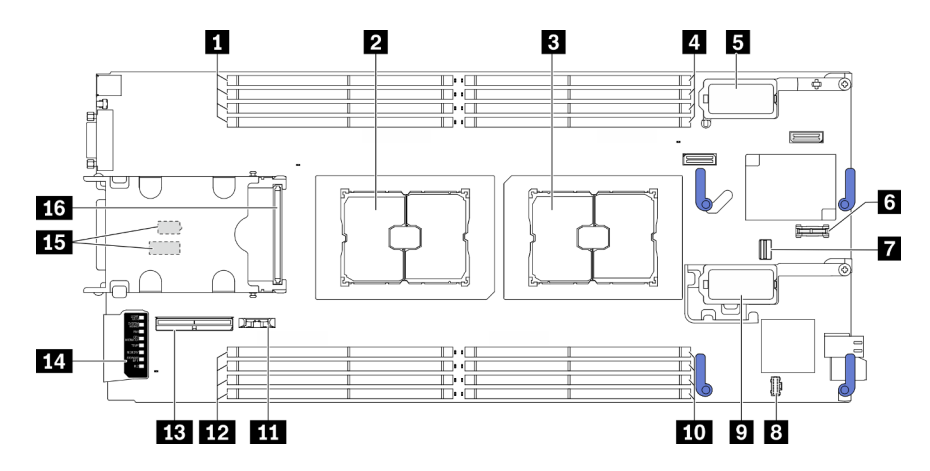

Figura 5. Conectores da Placa-mãe

Tabela 9. Conectores da Placa-mãe

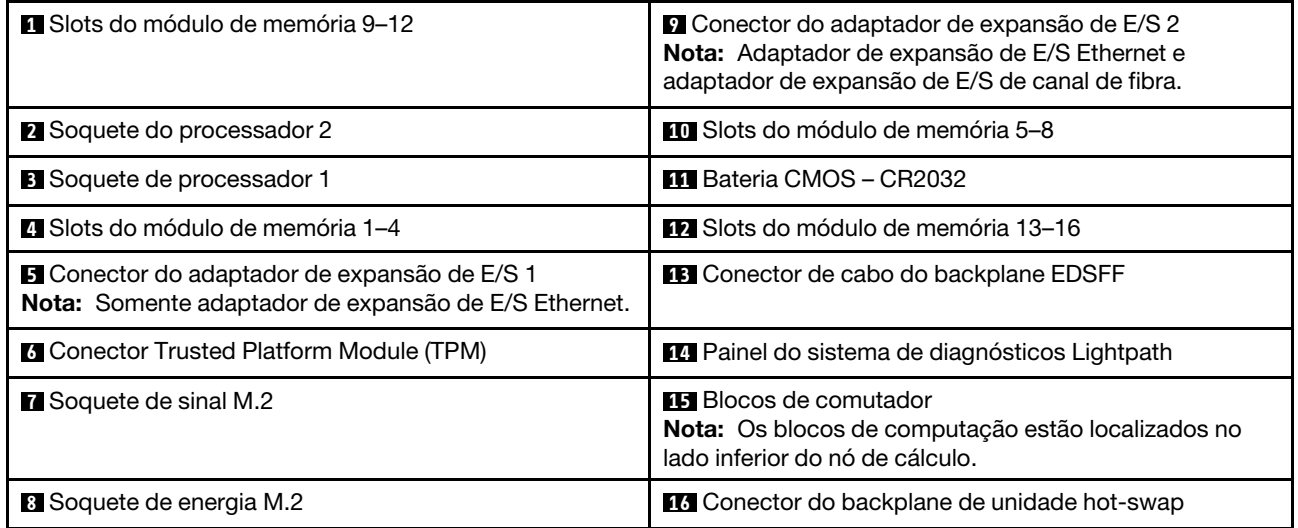

### <span id="page-30-0"></span>Comutadores da placa-mãe

Use estas informações para localizar os comutadores da placa-mãe.

### Importante:

- 1. Antes de alterar quaisquer configurações de comutador ou mover quaisquer jumpers, desative o nó de cálculo e depois desconecte todos os cabos de alimentação e cabos externos. Revise as seguintes informações:
	- [https://pubs.lenovo.com/safety\\_documentation/pdf\\_files.html](https://pubs.lenovo.com/safety_documentation/pdf_files.html)
	- ["Diretrizes de instalação" na página 29,](#page-36-1) ["Manipulando dispositivos sensíveis à estática" na página 31](#page-38-0)
	- ["Desligar o nó de cálculo" na página 14](#page-21-0)
- 2. Qualquer comutador ou bloco de jumpers da placa-mãe que não for mostrado nas ilustrações neste documento está reservado.

Atenção: Os blocos de computação estão localizados no lado inferior do nó de cálculo. Remova o nó de cálculo do chassi e coloque-o com cuidado no sentido de cima para baixo para acessar os blocos de comutadores. Para remover o nó de cálculo, consulte ["Remover o nó de cálculo do chassi" na página 32.](#page-39-2)

A ilustração a seguir mostra o local dos blocos de comutadores no lado inferior do nó de cálculo.

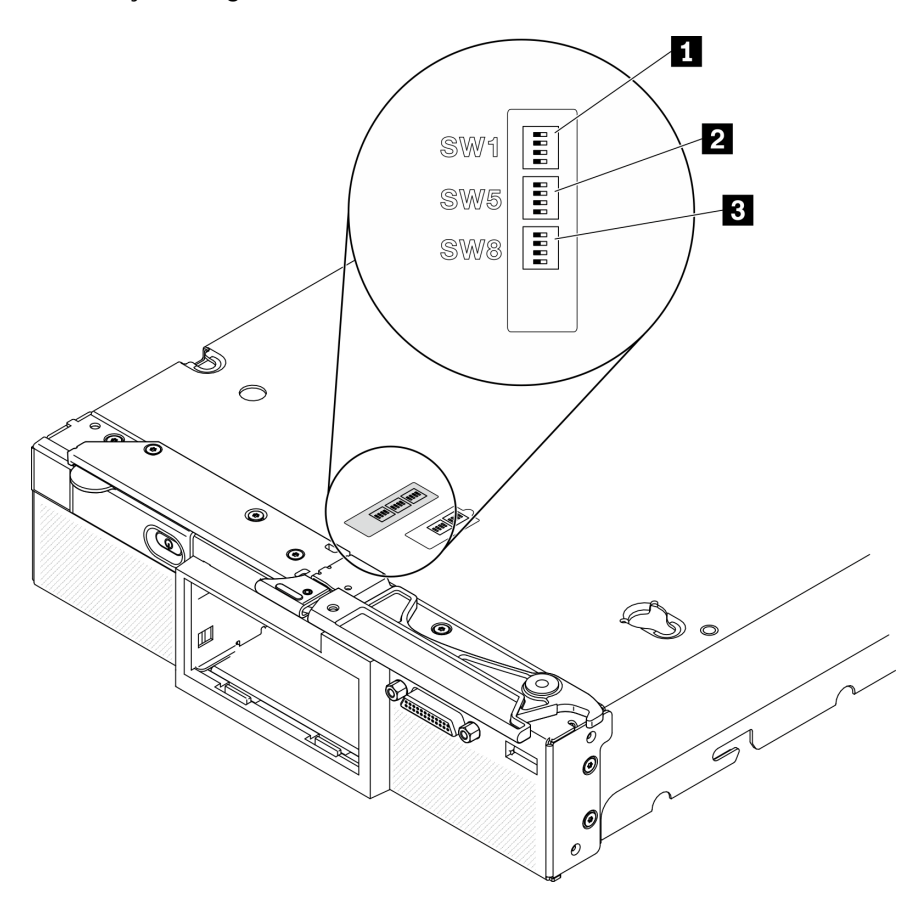

Figura 6. Comutadores da placa-mãe

Tabela 10. Blocos de comutadores da placa-mãe

**1** Bloco de comutadores SW 1

**2** Bloco de comutadores SW 5

**3** Bloco de comutadores SW 8

As funções de comutador e jumper são as seguintes:

- Todos os jumpers na placa-mãe são reservados e devem ser removidos.
- A tabela a seguir descreve as funções dos comutadores no bloco de comutadores SW1.

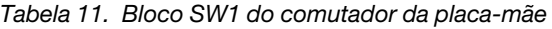

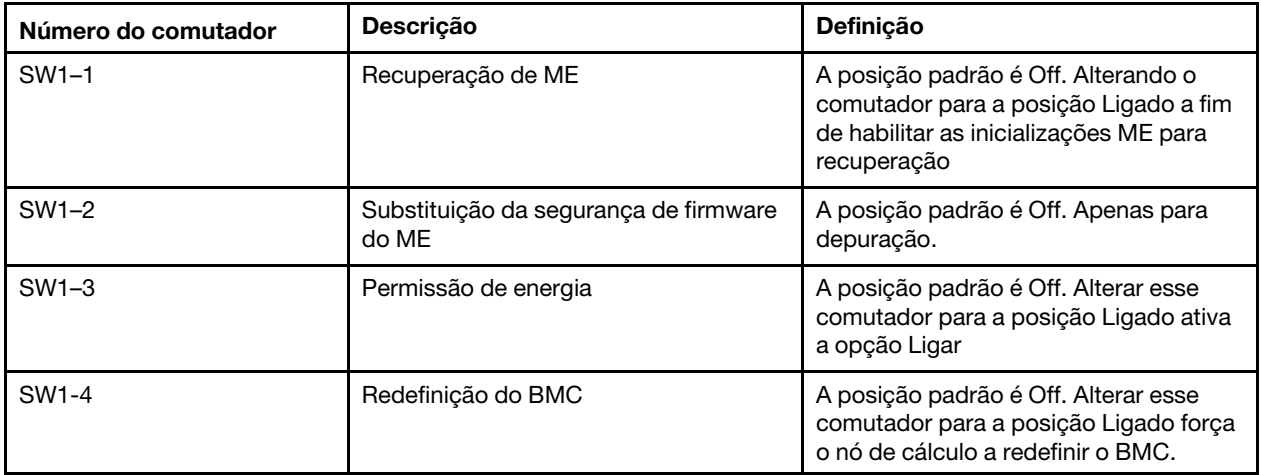

• A tabela a seguir descreve as funções dos comutadores no bloco do comutador SW5.

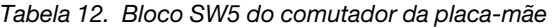

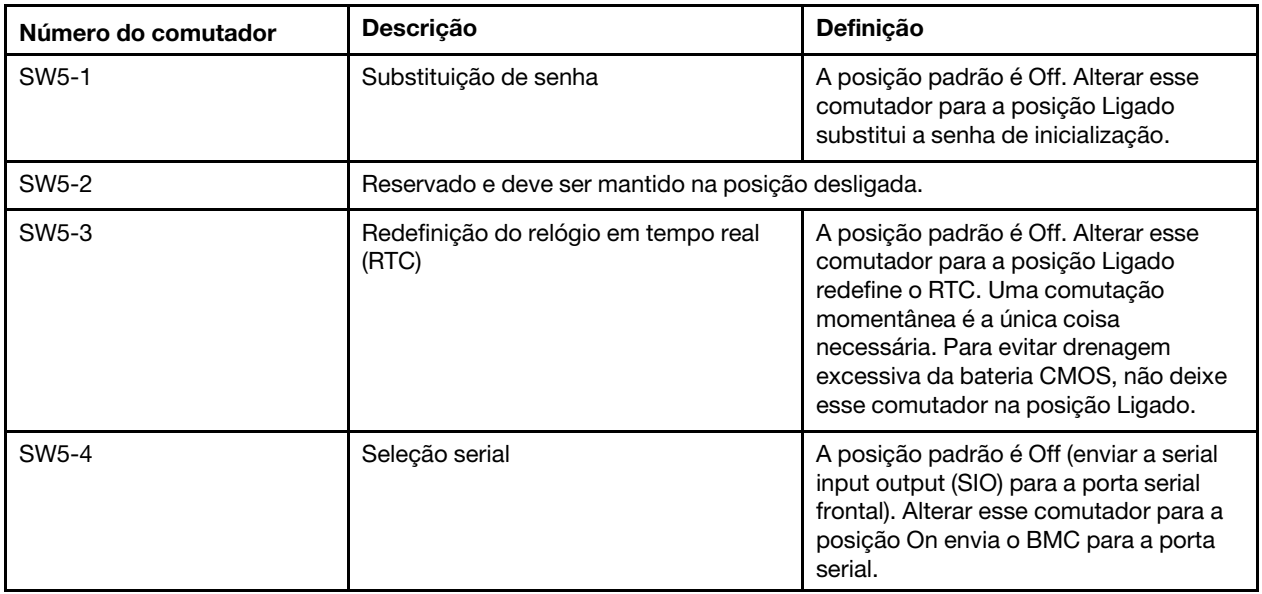

• A tabela a seguir descreve as funções dos comutadores no bloco do comutador SW8.

Tabela 13. Bloco SW8 do comutador da placa-mãe

| Número do comutador | Descrição                                          | Definição                                                                                                    |  |  |
|---------------------|----------------------------------------------------|----------------------------------------------------------------------------------------------------|--|--|
| SW8-1               | Inicializar XClarity Controller de backup          | Quando o comutador estiver na posição<br>Off padrão, o nó de cálculo será<br>inicializado usando o firmware do<br>XClarity Controller. Quando o<br>comutador estiver na posição Ligado, o<br>nó de cálculo será inicializado usando<br>um backup do firmware do XClarity<br>Controller.                                                                                                    |  |  |
| SW <sub>8-2</sub>   | Reservado e deve ser mantido na posição desligada. |                                                                                                    |  |  |
| SW8-3               | Atualização forçada de iBMC                        | A posição padrão é Off. Alterar esse<br>comutador para a posição Ligado<br>ignorará a imagem de firmware<br>operacional e executará uma<br>atualização de firmware BMC, se o<br>procedimento normal de atualização de<br>firmware resultar em um BMC<br>inoperante.<br><b>Nota:</b> Use este comutador apenas se o<br>procedimento normal de atualização de<br>firmware falhar e a imagem de firmware<br>operacional estiver corrompida. O uso<br>desse comutador desativa a operação<br>normal do Baseboard Management<br>Controller. |  |  |
| SW8-4               | Reservado e deve ser mantido na posição desligada. |                                                                                                    |  |  |

### <span id="page-32-0"></span>Cabo KVM

Use essas informações para obter detalhes sobre o cabo KVM.

Use o cabo KVM para conectar dispositivos de E/S externos ao nó de cálculo. O cabo KVM é conectado por meio do conector KVM (consulte ["Controles, conectores e LEDs do nó de cálculo" na página 17](#page-24-2)). O cabo do KVM possui conectores para um dispositivo de exibição (vídeo), dois conectores USB 2.0 para um teclado e um mouse USB, e um conector de interface serial.

O cabo KVM também pode ser chamado de cabo breakout do console.

A ilustração a seguir identifica os conectores e componentes no cabo KVM.

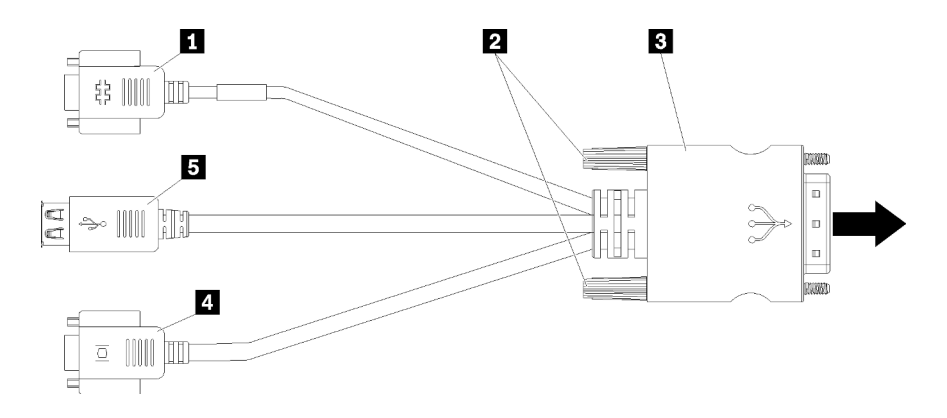

Figura 7. Conectores e componentes no cabo KVM

Tabela 14. Conectores e componentes no cabo KVM

| <b>1</b> Conector serial                                                      | 4 Conector de vídeo (azul)       |
|-------------------------------------------------------------------------------|----------------------------------|
| <b>2</b> Parafusos fixos                                                      | <b>B</b> Dois conectores USB 2.0 |
| <b>B</b> Conectando-se ao conector KVM no painel frontal do<br>nó de cálculo. |                                  |

### <span id="page-33-0"></span>Lista de peças

Use a lista de peças para identificar cada um dos componentes que estão disponíveis para o nó de cálculo.

Para obter mais informações sobre como solicitar as peças mostradas em [Figura 8 "Componentes do nó de](#page-34-0) [cálculo" na página 27](#page-34-0):

<https://datacentersupport.lenovo.com/us/en/products/servers/thinksystem/sn550v2/7z69/parts>

<span id="page-34-0"></span>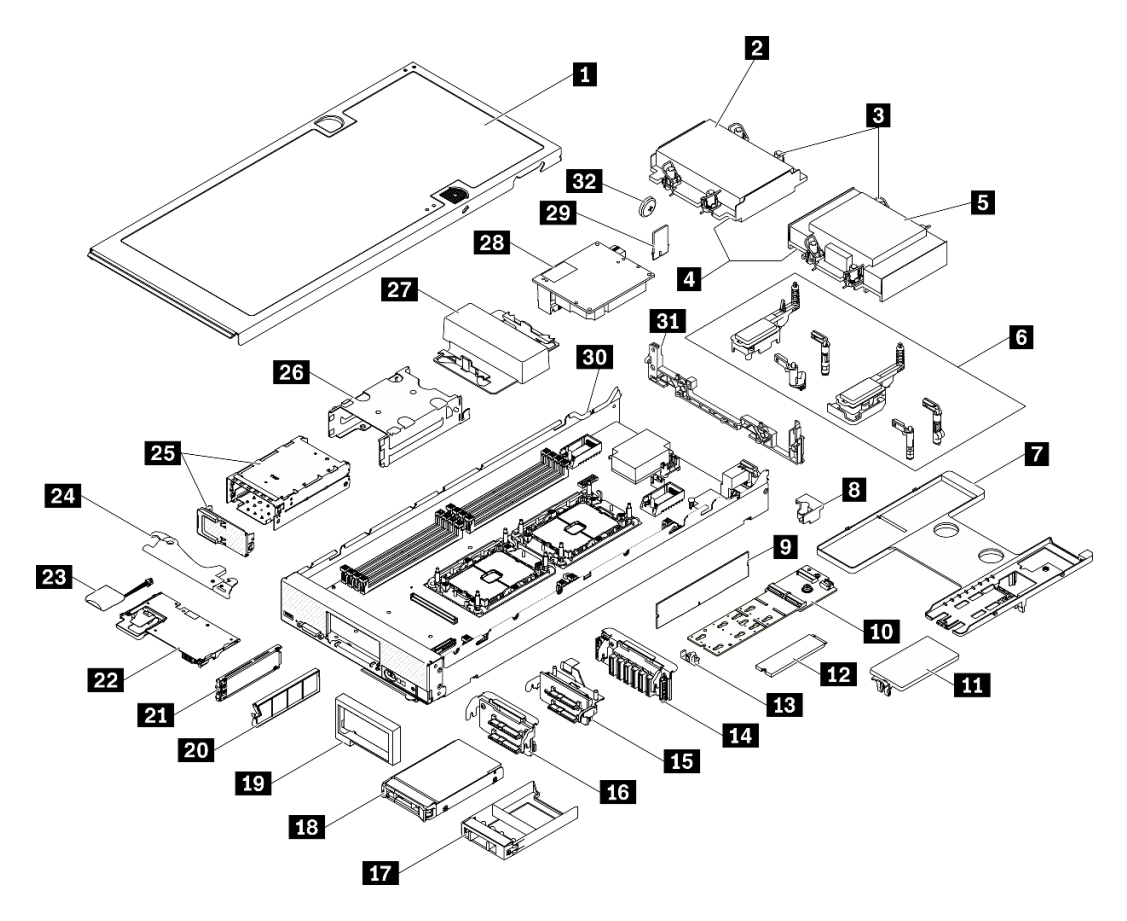

Figura 8. Componentes do nó de cálculo

As peças listadas na tabela a seguir são identificadas como uma das seguintes:

- Unidade Substituível pelo Cliente (CRU) da Camada 1: A substituição das CRUs da Camada 1 é sua responsabilidade. Se a Lenovo instalar uma CRU da Camada 1 a seu pedido, sem contrato de serviço, a instalação será cobrada.
- Unidade Substituível pelo Cliente (CRU) da Camada 2: Você mesmo pode instalar uma CRU da Camada 2 ou solicitar que a Lenovo instale, sem nenhum custo adicional, de acordo com o tipo de serviço de garantia designado para o seu servidor.
- FRU (Field Replaceable Unit): as FRUs devem ser instaladas somente por técnicos de serviço treinados.
- Peças estruturais e consumíveis: A compra e a substituição de peças estruturais e consumíveis (componentes, como uma tampa ou painel) são de sua responsabilidade. Se a Lenovo adquirir ou instalar um componente estrutural conforme solicitação do cliente, o serviço será cobrado.

| Índice                                                                                                    | <b>Descricão</b>            | Peca<br>estrutural e<br>consumível | Camada 1<br><b>CRU</b> | Camada 2<br><b>CRU</b> | <b>FRU</b> |
|----------------------------------------------------------------------------------------------------|-----------------------------|------------------------------------|------------------------|------------------------|------------|
| Para obter mais informações sobre como solicitar as peças mostradas no Figura 8 "Componentes do nó de cálculo"<br>na página 27, consulte https://datacentersupport.lenovo.com/us/en/products/servers/thinksystem/sn550v2/7z69/parts<br>É altamente recomendável que você verifique os dados de resumo de energia para o seu servidor usando Lenovo<br>Capacity Planner antes de comprar quaisquer novas peças. |                             |                                    |                        |                        |            |
| и                                                                                                    | Cobertura do nó de cálculo  |                                    |                        |                        |            |
| $\overline{2}$                                                                                                    | Dissipador de calor frontal |                                    |                        |                        |            |

Tabela 15. Lista de peças

| Índice           | Descrição                                             | Peça<br>estrutural e<br>consumível | Camada 1<br><b>CRU</b> | Camada 2<br><b>CRU</b> | <b>FRU</b> |
|------------------|-------------------------------------------------------|------------------------------------|------------------------|------------------------|------------|
| $\mathbf{B}$     | Dissipador de calor Torx T30                          |                                    |                        | $\sqrt{ }$             |            |
| $\overline{A}$   | Processador                                           |                                    |                        |                        | $\sqrt{ }$ |
| Б                | Dissipador de calor traseiro                          |                                    |                        |                        | $\sqrt{}$  |
| $6\overline{6}$  | Conjunto de retenção do adaptador                     |                                    | $\sqrt{ }$             |                        |            |
| $\mathbf{z}$     | Defletor de ar                                        | √                                  | √                      |                        |            |
| $\boldsymbol{8}$ | Chave do processador                                  |                                    | √                      |                        |            |
| $\overline{9}$   | Módulo de memória                                     |                                    | $\sqrt{ }$             |                        |            |
| 10               | Backplane M.2                                         |                                    | $\sqrt{ }$             |                        |            |
| 11               | Preenchimento M.2                                     | $\sqrt{}$                          | $\sqrt{ }$             |                        |            |
| $12$             | Unidade M.2                                           |                                    | $\sqrt{ }$             |                        |            |
| 13               | Retentor M.2                                          |                                    | √                      |                        |            |
| 14               | Backplane de unidade EDSFF                            |                                    | √                      |                        |            |
| 15               | Backplane de unidade de 2,5<br>polegadas com alavanca |                                    | $\sqrt{\phantom{a}}$   |                        |            |
| 16               | Backplane da unidade de 2,5<br>polegadas              |                                    | √                      |                        |            |
| 17               | Preenchimento de unidade 2,5 pol.                     | $\sqrt{}$                          |                        |                        |            |
| 18               | Unidade de 2,5 polegadas                              |                                    | √                      |                        |            |
| 19               | Painel frontal                                        | $\sqrt{}$                          |                        |                        |            |
| 20               | Preenchimento de unidade EDSFF                        | $\sqrt{ }$                         |                        |                        |            |
| 21               | Unidade EDSFF                                         |                                    | √                      |                        |            |
| 22               | Adaptador RAID                                        |                                    | √                      |                        |            |
| 23               | Módulo de energia flash                               |                                    |                        |                        |            |
| 24               | Alça frontal                                          | $\sqrt{}$                          |                        |                        |            |
| 25               | Gaiola de unidade EDSFF com porta                     | √                                  | √                      |                        |            |
| 26               | Gaiola de unidade hot-swap                            | $\sqrt{}$                          | $\sqrt{ }$             |                        |            |
| 27               | Preenchimento do processador                          | $\sqrt{}$                          |                        |                        |            |
| 28               | Adaptador de expansão de E/S                          |                                    | √                      |                        |            |
| 29               | Trusted Platform Module (TPM)                         |                                    |                        |                        | $\sqrt{ }$ |
| 30               | Placa-mãe                                             |                                    |                        |                        | √          |
| 31               | Anteparo                                              | $\sqrt{2}$                         |                        |                        |            |
| 32               | Bateria CMOS (CR2032)                                 |                                    |                        |                        |            |

Tabela 15. Lista de peças (continuação)
# <span id="page-36-0"></span>Capítulo 3. Procedimentos de substituição de hardware

Esta seção fornece os procedimentos de instalação e remoção de todos os componentes do sistema que podem ser consertados. O procedimento de substituição de cada componente menciona todas as tarefas que precisam ser executadas para acessar o componente que está sendo substituído.

Para obter mais informações sobre como solicitar peças:

- 1. Acesse <http://datacentersupport.lenovo.com> e vá para a página de suporte do seu nó de cálculo.
- 2. Clique em Service Parts (Peças de Serviço).
- 3. Insira o número de série para exibir uma lista de peças para o nó de cálculo.

Nota: Se você substituir uma peça, como um adaptador, que contém o firmware, também poderá ser necessário atualizar o firmware dessa peça. Para obter mais informações sobre como atualizar o firmware, consulte ["Atualizações de firmware" na página 9.](#page-16-0)

## <span id="page-36-1"></span>Diretrizes de instalação

Antes de instalar componentes no servidor, leia as diretrizes de instalação.

Antes de instalar dispositivos opcionais, leia os seguintes avisos com cuidado:

Atenção: Previna a exposição a eletricidade estática, que pode resultar em encerramento do sistema e perda de dados, mantendo componentes sensíveis em suas embalagens antiestáticas até a instalação, e manipulando esses dispositivos com uma pulseira de descarga eletrostática ou outro sistema de aterramento.

- Leia as diretrizes e as informações sobre segurança para garantir que esteja trabalhando de forma segura.
	- Uma lista completa de informações de segurança para todos os produtos está disponível em:

[https://pubs.lenovo.com/safety\\_documentation/pdf\\_files.html](https://pubs.lenovo.com/safety_documentation/pdf_files.html)

- As diretrizes a seguir também estão disponíveis: ["Manipulando dispositivos sensíveis à estática" na](#page-38-0) [página 31](#page-38-0).
- Certifique-se de que os componentes instalados sejam suportados pelo servidor. Para obter uma lista de componentes opcionais suportados pelo servidor, consulte [https://static.lenovo.com/us/en/serverproven/](https://static.lenovo.com/us/en/serverproven/index.shtml) [index.shtml](https://static.lenovo.com/us/en/serverproven/index.shtml).
- Ao instalar um novo servidor, baixe e aplique o firmware mais recente. Esta etapa o ajudará a assegurarse de que os problemas conhecidos sejam resolvidos e que o servidor esteja pronto para funcionar com o desempenho ideal. Acesse ThinkSystem SN550 V2 Drivers e software em [http://](http://datacentersupport.lenovo.com/products/servers/thinksystem/SN550v2)  [datacentersupport.lenovo.com/products/servers/thinksystem/SN550v2](http://datacentersupport.lenovo.com/products/servers/thinksystem/SN550v2) para fazer download das atualizações de firmware para o seu servidor.

Importante: Algumas soluções de cluster necessitam de níveis de código específicos ou atualizações de códigos coordenados. Se o componente fizer parte de uma solução de cluster, verifique se o nível de código mais recente é aceito para a solução de cluster antes da atualização do código.

- Antes de remover um nó de cálculo do Lenovo Flex System Enterprise Chassis, você deve encerrar o sistema operacional e desligar o nó de cálculo. Não é necessário encerrar o próprio chassi.
- É uma prática recomendada verificar se o servidor está funcionando corretamente antes de instalar um componente opcional.
- Mantenha a área de trabalho limpa e coloque os componentes removidos sobre uma superfície plana e lisa que não balance nem seja inclinada.
- Não tente levantar um objeto que possa ser muito pesado para você. Caso seja necessário levantar um objeto pesado, leia atentamente as seguintes precauções:
	- Certifique-se de que você possa ficar em pé com segurança sem escorregar.
	- Distribua o peso do objeto igualmente entre os seus pés.
	- Utilize uma força de elevação lenta. Nunca se mova ou vire repentinamente ao levantar um objeto pesado.
	- Para evitar estiramento dos músculos nas costas, levante na posição vertical ou flexionando os músculos da perna.
- Faça backup de todos os dados importantes antes de fazer alterações relacionadas às unidades de disco.
- Veja a seguir a lista de chaves de fenda disponíveis.
	- Chave de fenda comum pequena.
	- Chave de fenda T8 torx.
	- Chave de fenda T10 torx.
	- Chave de fenda T15 torx.
	- Chave de fenda T30 torx.
- Para visualizar os LEDs de erro na placa-mãe e nos componentes internos, pressione e segure o botão Ligar/Desligar no painel de controle na parte frontal do nó de cálculo.
- Você não precisa desligar o servidor para remover ou instalar fontes de alimentação hot-swap, ventiladores hot-swap ou dispositivos USB hot-plug. No entanto, você deve desativar o servidor antes de executar quaisquer etapas que envolvam a remoção ou instalação dos cabos adaptadores e deve desconectar a fonte de alimentação do servidor antes de executar quaisquer etapas que envolvam a remoção ou instalação de uma placa riser.
- Azul em um componente indica pontos de contato, onde você pode segurar um componente para removê-lo ou instalá-lo no servidor, abrir ou fechar uma trava etc.
- A cor terracota em um componente ou uma etiqueta terracota em um componente ou próximo a ele indica que ele pode sofrer hot-swap, ou seja, se o servidor e o sistema operacional aceitarem este recurso, o que significa que você poderá remover ou instalar o componente durante a execução do servidor. (A cor terracota também pode indicar pontos de toque nos componentes de hot-swap). Consulte as instruções para remover ou instalar um componente de hot swap específico para obter os procedimentos adicionais que deverão ser executados antes de você remover ou instalar o componente.
- A faixa vermelha nas unidades, adjacente à trava de liberação, indica que a unidade poderá passar por hot-swap se o sistema operacional do servidor oferecer suporte ao recurso de hot-swap. Isso significa que você poderá remover ou instalar a unidade enquanto o servidor estiver em execução.

Nota: Consulte as instruções específicas do sistema para remover ou instalar uma unidade hot-swap, para conhecer os procedimentos adicionais que deverão ser executados antes de você remover ou instalar a unidade.

• Depois de concluir o trabalho no servidor, certifique-se de reinstalar todas as blindagens de segurança, proteções, etiquetas e fios de aterramento.

# Diretrizes de confiabilidade do sistema

Revise as diretrizes de confiabilidade do sistema para assegurar o resfriamento adequado e a confiabilidade do sistema.

Para ajudar a assegurar o resfriamento do sistema e a confiabilidade do sistema adequados, certifique-se de que os requisitos a seguir sejam atendidos:

- Cada um dos compartimentos de unidade possui uma unidade ou um painel de preenchimento e uma blindagem EMC (Electromagnetic Compatibility) instalados nele.
- Cada um dos compartimentos da fonte de alimentação possui uma fonte de alimentação ou um preenchimento instalado nele.
- Se o servidor possui energia redundante, cada um dos compartimentos de fonte de alimentação tem uma fonte de alimentação instalada nele.
- Há espaço adequado ao redor do servidor para permitir que o sistema de resfriamento do servidor funcione corretamente. Deixe aproximadamente 50 mm (2,0 pol.) de espaço aberto ao redor da parte frontal e posterior do servidor. Não coloque objetos na frente dos ventiladores. Para resfriamento e corrente de ar adequados, substitua a tampa do servidor antes de ativar o servidor. Operar o servidor por períodos estendidos de tempo (mais de 30 minutos) com a tampa do servidor removida pode danificar componentes do servidor.
- Você não opera o servidor sem o defletor de ar instalado. Operar o servidor sem o defletor de ar pode causar o superaquecimento do processador.
- Todos os soquetes de processador devem conter uma tampa do soquete e um preenchimento ou um processador com dissipador de calor.
- Siga o Guia de Serviço do Lenovo Flex System Enterprise Chassis obter orientação de instalação do ventilador. Consulte <https://flexsystem.lenovofiles.com/help/index.jsp> para obter mais informações.

# <span id="page-38-0"></span>Manipulando dispositivos sensíveis à estática

Revise estas diretrizes antes de manipular dispositivos sensíveis a estática para reduzir a possibilidade de danos por descarga eletrostática.

Atenção: Previna a exposição a eletricidade estática, que pode resultar em encerramento do sistema e perda de dados, mantendo componentes sensíveis em suas embalagens antiestáticas até a instalação, e manipulando esses dispositivos com uma pulseira de descarga eletrostática ou outro sistema de aterramento.

- Limite sua movimentação para evitar o acúmulo de eletricidade estática ao seu redor.
- Tenha cuidado extra ao manusear dispositivos em clima frio, pois o aquecimento reduziria a umidade interna e aumentaria a eletricidade estática.
- Sempre use uma pulseira de descarga eletrostática ou outro sistema de aterramento, especialmente ao trabalhar dentro do servidor com a energia ligada.
- Enquanto o dispositivo ainda estiver em sua embalagem antiestática, encoste-o em uma superfície metálica sem pintura no lado externo do servidor por pelo menos dois segundos. Isso removerá a eletricidade estática do pacote e do seu corpo.
- Remova o dispositivo da embalagem e instale-o diretamente no servidor sem apoiá-lo. Se for necessário apoiar o dispositivo, coloque-o sobre a embalagem de proteção antiestática. Nunca coloque o dispositivo sobre o servidor nem em superfícies metálicas.
- Ao manusear o dispositivo, segurando-o com cuidado pelas bordas ou pela estrutura.
- Não toque em juntas e pinos de solda, ou em conjuntos de circuitos expostos.
- Mantenha o dispositivo longe do alcance de terceiros para evitar possíveis danos.

# Devolvendo um dispositivo ou componente

Se você receber instruções para devolver um dispositivo ou componente, siga todas as instruções do pacote e utilize os materiais de embalagem para remessa que são fornecidos.

# Atualizando a configuração do nó de cálculo

Use estas informações para atualizar a configuração do nó de cálculo.

Quando o nó de cálculo for iniciado pela primeira vez após a inclusão ou remoção de um dispositivo interno, você poderá receber uma mensagem de que a configuração foi alterada. Consulte o Guia de configuração do ThinkSystem SN550 V2 para obter informações adicionais.

Alguns dispositivos têm drivers de dispositivo que devem ser instalados. Consulte a documentação fornecida com cada dispositivo para obter informações sobre como instalar drivers de dispositivo.

Se você substituir uma peça, como um adaptador, que contém o firmware, também poderá ser necessário atualizar o firmware dessa peça. Para obter mais informações sobre como atualizar o firmware, consulte ["Atualizações de firmware" na página 9](#page-16-0).

Atualize a configuração do UEFI, se necessário.

Reconfigure as matrizes de disco se você instalou ou removeu uma unidade hot-swap ou um adaptador RAID. Consulte a documentação do LXPM compatível com seu servidor em [https://sysmgt.lenovofiles.com/](https://sysmgt.lenovofiles.com/help/topic/lxpm_frontend/lxpm_product_page.html)  [help/topic/lxpm\\_frontend/lxpm\\_product\\_page.html](https://sysmgt.lenovofiles.com/help/topic/lxpm_frontend/lxpm_product_page.html).

O nó de cálculo opera como um nó de cálculo de multiprocessamento simétrico (SMP), independentemente da quantidade de processadores instalados. Para ter o desempenho otimizado, você deve fazer upgrade do sistema operacional para suportar o SMP. Consulte a documentação do sistema operacional para obter informações adicionais.

## Substituição do nó de cálculo

Use os seguintes procedimentos para remover e instalar o nó de cálculo de um chassi.

S021

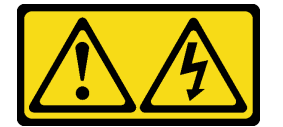

#### CUIDADO:

Uma energia perigosa está presente quando o blade é conectado à fonte de alimentação. Sempre recoloque a tampa do blade antes de instalá-lo.

# <span id="page-39-0"></span>Remover o nó de cálculo do chassi

Use estas informações para remover o nó de cálculo do Lenovo Flex System Enterprise Chassis.

## Sobre essa tarefa

Atenção:

- Leia ["Lista de verificação de inspeção segurança" na página iv](#page-5-0) e ["Diretrizes de instalação" na página 29](#page-36-1) para garantir que esteja trabalhando de forma segura.
- Desligue o nó de cálculo correspondente em que você executará a tarefa.
- Cuidadosamente, coloque o nó de cálculo sobre uma superfície plana e antiestática, posicionando-o com o painel apontando para você.
- Anote o número do compartimento de nó do qual você está removendo o nó de cálculo.

• Certifique-se de ter um preenchimento de compartimento de nó disponível se um nó de cálculo não for reinstalado imediatamente no compartimento do nó.

#### Observe o procedimento.

Há um vídeo do processo de instalação e remoção disponível no Youtube: https://www.youtube.com/ [playlist?list=PLYV5R7hVcs-DPWC2PybM\\_W7uqak4XbGAx](https://www.youtube.com/playlist?list=PLYV5R7hVcs-DPWC2PybM_W7uqak4XbGAx)

### Procedimento

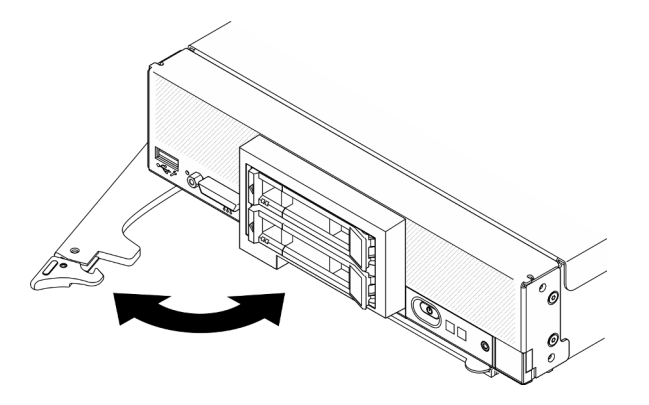

Figura 9. Remoção do nó de cálculo do chassi

Etapa 1. Solte e gire a alça frontal, conforme mostrado na ilustração. O nó de cálculo move-se para fora do compartimento do nó aproximadamente 0,6 cm (0,25 polegadas).

#### Atenção:

- Para manter o resfriamento adequado do sistema, não deixe o Lenovo Flex System Enterprise Chassis funcionando sem um nó de cálculo ou um painel de preenchimento do compartimento do nó instalado em cada compartimento do nó.
- Ao remover o nó de cálculo, anote o número do compartimento do nó. Reinstalar um nó de cálculo em um compartimento de nó diferente daquele do qual ele foi removido pode ter consequências indesejadas. Algumas informações de configuração e opções de atualização são estabelecidas de acordo com o número de compartimento do nó. Se você reinstalar o nó de cálculo em um compartimento de nó diferente, talvez seja necessário reconfigurá-lo.
- Etapa 2. Remova o nó de cálculo.
	- a. Puxe o nó de cálculo até a metade para fora do compartimento de nó.
	- b. Segure o nó de cálculo nos dois lados.
	- c. Puxe o nó de cálculo totalmente para fora do compartimento do nó.
- Etapa 3. Coloque com cuidado o nó de cálculo sobre uma superfície plana e antiestática, posicionando o painel apontando para você.
- Etapa 4. Instale um preenchedor de compartimento de nó ou outro nó de cálculo no compartimento de nó em 1 minuto.

#### Depois de concluir

Se você receber instruções para retornar o componente ou o dispositivo opcional, siga todas as instruções do pacote e use os materiais do pacote para remessa que foram fornecidos.

# <span id="page-41-0"></span>Instalar o nó de cálculo no chassi

Use estas informações para instalar o nó de cálculo no Lenovo Flex System Enterprise Chassis.

## Sobre essa tarefa

#### Atenção:

- Leia ["Lista de verificação de inspeção segurança" na página iv](#page-5-0) e ["Diretrizes de instalação" na página 29](#page-36-1) para garantir que esteja trabalhando de forma segura.
- Se você estiver reinstalando um nó de cálculo que foi removido, deverá instalá-lo no mesmo compartimento de nó do qual foi removido. Algumas informações de configuração e opções de atualização do nó de cálculo são estabelecidas de acordo com o número do compartimento do nó. A reinstalação de um nó de cálculo em um nó diferente pode ter consequências indesejadas. Se você reinstalar o nó de cálculo em um compartimento de nó diferente, talvez seja necessário reconfigurá-lo.
- O número máximo exato de nós de 1 compartimento compatíveis é determinado pela tensão de entrada e pela política de redundância de energia. Consulte ["Número máximo limitado de nós de cálculo no mesmo](#page-13-0)  [chassi" na página 6](#page-13-0) para obter mais informações.

#### Observe o procedimento.

Há um vídeo do processo de instalação e remoção disponível no Youtube: [https://www.youtube.com/](https://www.youtube.com/playlist?list=PLYV5R7hVcs-DPWC2PybM_W7uqak4XbGAx)  [playlist?list=PLYV5R7hVcs-DPWC2PybM\\_W7uqak4XbGAx](https://www.youtube.com/playlist?list=PLYV5R7hVcs-DPWC2PybM_W7uqak4XbGAx)

## Procedimento

Etapa 1. Selecione o compartimento do nó.

Nota: Para manter um resfriamento adequado do sistema, não opere o chassi do Lenovo Flex System Enterprise Chassis sem um nó de cálculo, ou preenchimento do compartimento de nó em cada compartimento do nó.

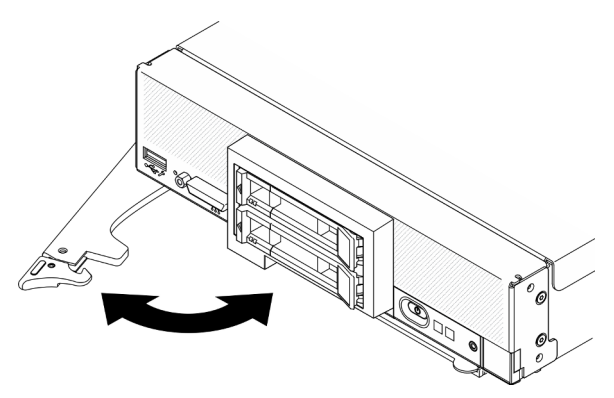

Figura 10. Instalação do nó de cálculo no chassi

- Etapa 2. Gire a alça frontal para a posição totalmente aberta.
- Etapa 3. Deslize o nó de cálculo para o compartimento do nó até ele parar.

Atenção: Não é possível inserir o nó de cálculo no Lenovo Flex System Enterprise Chassis até que a tampa seja instalada e fechada. Não tente substituir essa proteção.

- Etapa 4. Empurre a alça frontal para a posição fechada para que o nó de cálculo seja posicionado no lugar.
- Etapa 5. Localize o LED de energia no painel frontal do nó de cálculo. Inicialmente, o LED de energia piscará rapidamente. Aguarde até o LED de energia piscar lentamente.

Nota: Depois que o nó de cálculo for instalado, o Lenovo XClarity Controller no nó de cálculo será inicializado e sincronizado com o Chassis Management Module. O tempo necessário para a inicialização de um nó de cálculo varia por configuração do sistema. O LED de energia pisca rapidamente; o botão de energia no nó de cálculo não responderá até que o LED de energia pisque lentamente, indicando que o processo de inicialização foi concluído

Etapa 6. Quando o LED de energia piscar lentamente, ligue o nó de cálculo. Consulte ["Ligar o nó de](#page-20-0)  [cálculo" na página 13](#page-20-0) para obter instruções.

Importante: Se um rótulo de atenção estiver no painel frontal do nó de cálculo acima do botão de energia, leia-o e depois remova-o e descarte-o antes de ligar o nó de cálculo.

- Etapa 7. Certifique-se de que o LED de energia no painel de controle do nó de cálculo esteja continuamente aceso, indicando que o nó de cálculo está recebendo energia e está ativado.
- Etapa 8. Reconfigure o nó de cálculo, se necessário.
	- Se esta for a instalação inicial do nó de cálculo no chassi, você deverá configurá-lo usando o Setup Utility e instalar o sistema operacional do nó de cálculo.
		- Consulte o Guia de configuração do ThinkSystem SN550 V2 do nó de cálculo para obter detalhes.
	- Se você tiver alterado a configuração ou se estiver instalando um nó de cálculo diferente do removida, você deverá configurar o nó de cálculo por meio do Setup Utility e precisará instalar o sistema operacional.
		- Consulte o Guia de configuração do ThinkSystem SN550 V2 do nó de cálculo para obter detalhes.

Etapa 9. Se houver outros nós de cálculo para instalar, faça isso agora.

#### Depois de concluir

#### Notas:

- Para obter instruções relacionados ao chassi corporativo do Flex System, consulte http:// [flexsystem.lenovofiles.com/help/topic/com.lenovo.acc.8721.doc/installing\\_components.html](http://flexsystem.lenovofiles.com/help/topic/com.lenovo.acc.8721.doc/installing_components.html).
- Para obter instruções relacionados ao Chassi de nível portador do Flex System, consulte http:// [flexsystem.lenovofiles.com/help/topic/com.lenovo.acc.7385.doc/installing\\_components.html](http://flexsystem.lenovofiles.com/help/topic/com.lenovo.acc.7385.doc/installing_components.html).

## Substituição da unidade hot-swap de 2,5 polegadas

Use as seguintes informações para remover e instalar uma unidade hot-swap de 2,5 polegadas.

## <span id="page-42-0"></span>Remover uma unidade hot-swap de 2,5 polegadas

Use estas informações para remover uma unidade hot-swap de 2,5 polegadas.

#### Sobre essa tarefa

#### Atenção:

- Leia ["Lista de verificação de inspeção segurança" na página iv](#page-5-0) e ["Diretrizes de instalação" na página 29](#page-36-1) para garantir que esteja trabalhando de forma segura.
- Se precisar remover uma ou mais unidades de estado sólido NVMe, é recomendável desabilitá-las com antecedência por meio do sistema operacional.
- Antes de fazer alterações em unidades, controladores de unidade, backplanes de unidade ou cabos de unidade, faça backup de todos os dados importantes armazenados nas unidades.
- Antes de remover algum componente de uma matriz RAID (unidade, placa RAID, etc.), faça backup de todas as informações de configuração do RAID.
- Certifique-se de ter o preenchimento do compartimento de unidade disponível se nenhuma unidade for instalada após a remoção.

#### Observe o procedimento.

Há um vídeo do processo de instalação e remoção disponível no Youtube: [https://www.youtube.com/](https://www.youtube.com/playlist?list=PLYV5R7hVcs-DPWC2PybM_W7uqak4XbGAx)  [playlist?list=PLYV5R7hVcs-DPWC2PybM\\_W7uqak4XbGAx](https://www.youtube.com/playlist?list=PLYV5R7hVcs-DPWC2PybM_W7uqak4XbGAx)

#### Procedimento

- Etapa 1. Anote o número do compartimento de unidade do qual a unidade for removida. As unidades devem ser instaladas no compartimento do qual elas foram removidas.
- Etapa 2. Remova a unidade hot-swap de 2,5 polegadas.
	- a. <sup>O</sup> Puxe a trava de liberação na unidade.
	- b. **@** Segure a alça para puxar a unidade levemente para fora.
	- c.  $\bullet$  Puxe a unidade para fora do compartimento de unidade.

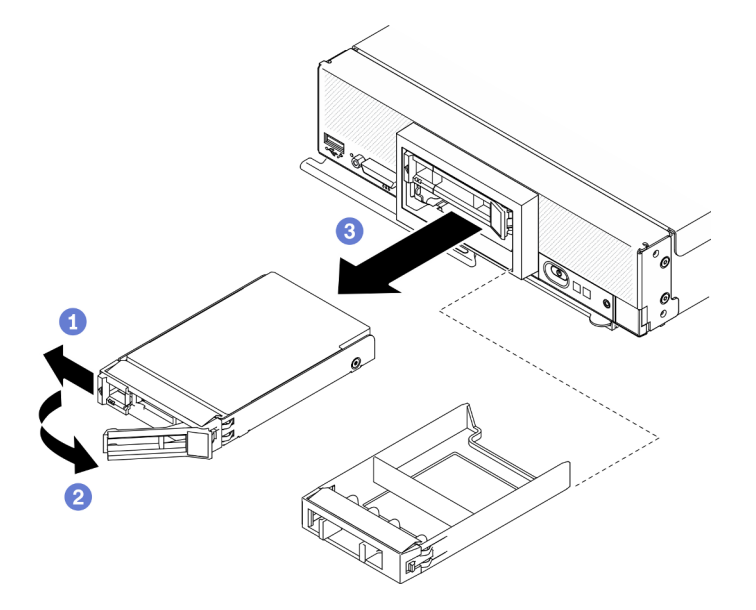

Figura 11. Remoção de uma unidade hot-swap de 2,5 polegadas

Etapa 3. Se nenhuma unidade for instalada no compartimento de unidade, insira o preenchimento nele.

## Depois de concluir

Se você receber instruções para retornar o componente ou o dispositivo opcional, siga todas as instruções do pacote e use os materiais do pacote para remessa que foram fornecidos.

## <span id="page-43-0"></span>Instalar uma unidade hot-swap de 2,5 polegadas

Use estas informações para instalar uma unidade hot-swap de 2,5 polegadas.

## Sobre essa tarefa

Atenção:

• Leia ["Lista de verificação de inspeção segurança" na página iv](#page-5-0) e ["Diretrizes de instalação" na página 29](#page-36-1) para garantir que esteja trabalhando de forma segura.

Nota: Há dois compartimentos de unidade de 2,5 polegadas no nó de cálculo. Se o nó de cálculo já tiver uma unidade de 2,5 polegadas, você poderá instalar uma unidade adicional de 2,5 polegadas. O RAID nível 0 (striping) pode ser configurado em um nó de cálculo com uma única unidade instalada. Um mínimo duas unidades de disco do mesmo tipo de interface devem ser instaladas para implementar e gerenciar matrizes RAID nível 1 (espelhamento). Consulte o Guia de configuração do ThinkSystem SN550 V2 para obter mais informações.

#### Observe o procedimento.

Há um vídeo do processo de instalação e remoção disponível no Youtube: [https://www.youtube.com/](https://www.youtube.com/playlist?list=PLYV5R7hVcs-DPWC2PybM_W7uqak4XbGAx)  [playlist?list=PLYV5R7hVcs-DPWC2PybM\\_W7uqak4XbGAx](https://www.youtube.com/playlist?list=PLYV5R7hVcs-DPWC2PybM_W7uqak4XbGAx)

### Procedimento

- Etapa 1. Localize o compartimento de unidade no qual você está instalando a unidade.
- Etapa 2. Se houver um preenchimento de compartimento de unidade instalado no compartimento de unidade, remova-o puxando a alavanca de liberação e deslizando-o para fora do nó de cálculo.
- Etapa 3. Encoste a embalagem antiestática que contém a unidade hot-swap em qualquer superfície metálica não pintada no chassi do Lenovo Flex System Enterprise Chassis ou qualquer superfície metálica não pintada em qualquer outro componente do rack aterrado; em seguida, remova a unidade da embalagem.
- Etapa 4. Instale a unidade hot-swap de 2,5 polegadas.
	- a. <sup>O</sup> Mantenha a alça na unidade aberta e, em seguida, deslize a unidade no compartimento de unidade até que a alça da unidade se encaixe no painel.
	- b. Gire a alça e prende-a na trava. A unidade estará completamente encaixada no compartimento.

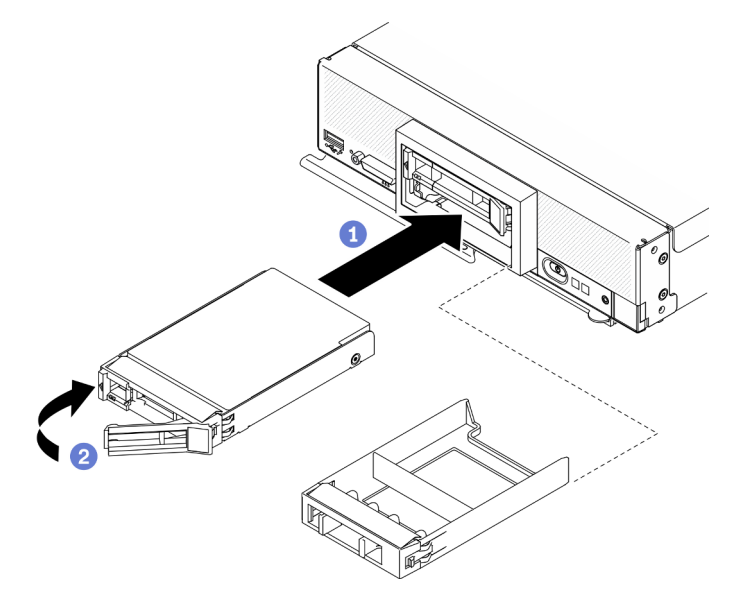

Figura 12. Instalação de uma unidade hot-swap de 2,5 polegadas

#### Depois de concluir

Se o nó de cálculo estiver em funcionamento (ligado), verifique os LEDs de status da unidade para certificarse de que a unidade esteja funcionando corretamente. Consulte ["Controles, conectores e LEDs do nó de](#page-24-0) [cálculo" na página 17](#page-24-0).

## Substituição do backplane da unidade de 2,5 polegadas

Use as seguintes informações para remover e instalar um painel traseiro da unidade de 2,5 polegadas.

# <span id="page-45-0"></span>Remover o backplane da unidade de 2,5 polegadas

Use estas informações para remover um backplane de unidade de 2,5 polegadas

## Sobre essa tarefa

#### Atenção:

- Leia ["Lista de verificação de inspeção segurança" na página iv](#page-5-0) e ["Diretrizes de instalação" na página 29](#page-36-1) para garantir que esteja trabalhando de forma segura.
- Desligue o nó de cálculo correspondente em que você executará a tarefa.
- Remova o nó de cálculo do chassi. Consulte ["Remover o nó de cálculo do chassi" na página 32](#page-39-0).
- Cuidadosamente, coloque o nó de cálculo sobre uma superfície plana e antiestática, posicionando-o com o painel apontando para você.
- Antes de fazer alterações em unidades, controladores de unidade, backplanes de unidade ou cabos de unidade, faça backup de todos os dados importantes armazenados nas unidades.
- Antes de remover algum componente de uma matriz RAID (unidade, placa RAID, etc.), faça backup de todas as informações de configuração do RAID.

Nota: Vários tipos diferentes de painéis traseiros de unidade de 2,5 polegadas podem ser instalados no nó de cálculo. Por exemplo, alguns painéis traseiros de unidade de 2,5 polegadas são fornecidos com uma alavanca, enquanto outros não (consulte as ilustrações abaixo). Todos são removidos e instalados de forma semelhante.

#### Observe o procedimento.

Há um vídeo do processo de instalação e remoção disponível no Youtube: [https://www.youtube.com/](https://www.youtube.com/playlist?list=PLYV5R7hVcs-DPWC2PybM_W7uqak4XbGAx)  [playlist?list=PLYV5R7hVcs-DPWC2PybM\\_W7uqak4XbGAx](https://www.youtube.com/playlist?list=PLYV5R7hVcs-DPWC2PybM_W7uqak4XbGAx)

## Procedimento

- Etapa 1. Faça as preparações para o seu nó.
	- a. Remova a tampa do nó de cálculo. Consulte ["Remover a tampa do nó de cálculo" na página](#page-59-0) [52.](#page-59-0)
	- b. Se houver um adaptador RAID instalado no nó do computador, remova-o do nó do computador. Consulte ["Remover o adaptador RAID" na página 113](#page-120-0).
- Etapa 2. Puxe levemente as unidades e os preenchimento dos compartimentos de unidade para soltá-las do backplane.
- Etapa 3. Levante o backplane.

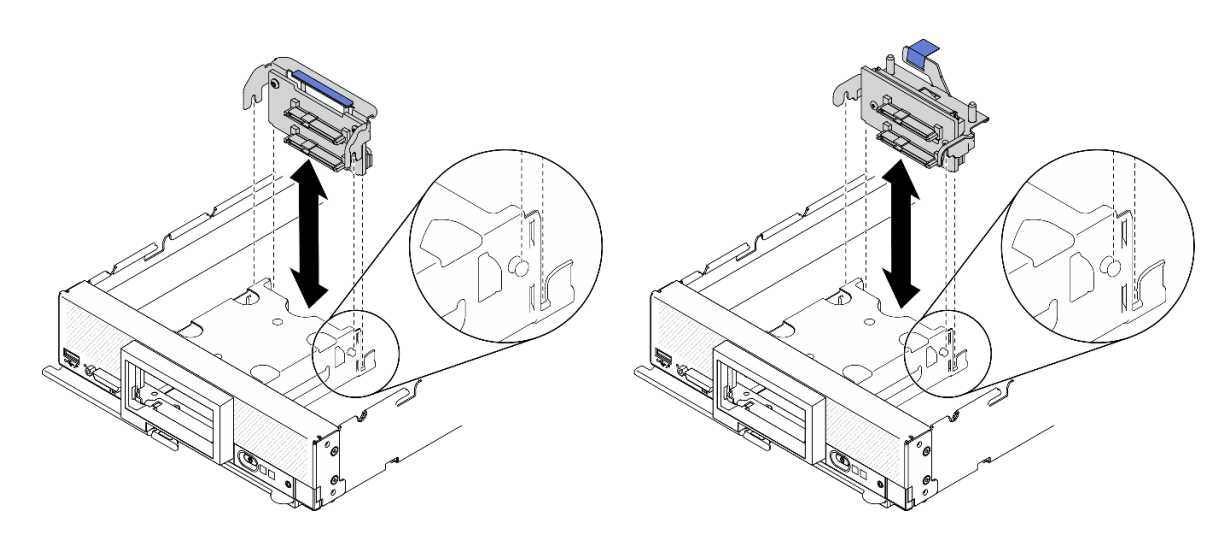

Figura 13. Remoção do painel traseiro da unidade de 2,5 polegadas

## Depois de concluir

Se você receber instruções para retornar o componente ou o dispositivo opcional, siga todas as instruções do pacote e use os materiais do pacote para remessa que foram fornecidos.

# <span id="page-46-0"></span>Instalar o backplane da unidade de 2,5 polegadas

Use estas informações para instalar o backplane da unidade de 2,5 polegadas.

## Sobre essa tarefa

#### Atenção:

• Leia ["Lista de verificação de inspeção segurança" na página iv](#page-5-0) e ["Diretrizes de instalação" na página 29](#page-36-1) para garantir que esteja trabalhando de forma segura.

#### Notas:

- Vários tipos diferentes de painéis traseiros de unidade de 2,5 polegadas podem ser instalados no nó de cálculo. Por exemplo, alguns painéis traseiros de unidade de 2,5 polegadas são fornecidos com uma alavanca, enquanto outros não (consulte as ilustrações abaixo). Todos são removidos e instalados de forma semelhante.
- Consulte a documentação que acompanha um painel traseiro da unidade de 2,5 polegadas opcional para obter informações específicas do dispositivo e informações sobre como instalar outros componentes que podem ser incluídos como parte da opção ou sobre outros módulos ou componentes que devem ser instalados para usar o opcional. Por exemplo, alguns painéis traseiros de unidade de 2,5 polegadas opcionais podem exigir a instalação de um segundo processador.

#### Observe o procedimento.

Há um vídeo do processo de instalação e remoção disponível no Youtube: [https://www.youtube.com/](https://www.youtube.com/playlist?list=PLYV5R7hVcs-DPWC2PybM_W7uqak4XbGAx)  [playlist?list=PLYV5R7hVcs-DPWC2PybM\\_W7uqak4XbGAx](https://www.youtube.com/playlist?list=PLYV5R7hVcs-DPWC2PybM_W7uqak4XbGAx)

## Procedimento

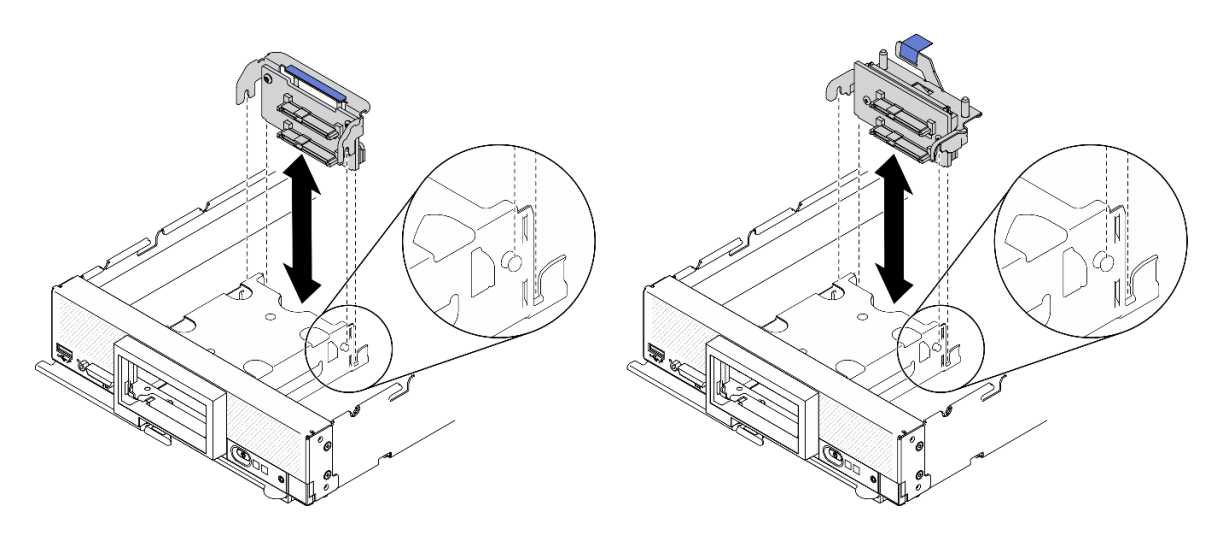

Figura 14. Instalação do painel traseiro da unidade de 2,5 polegadas

- Etapa 1. Ajustar a posição do backplane
	- a. Alinhe os slots no backplane com os pinos nos lados da gaiola de armazenamento.
	- b. Alinhe o conector de backplane com o conector na placa-mãe.
- Etapa 2. Abaixe o backplane no nó de cálculo e pressione-o até que ele se encaixe totalmente no conector da placa-base.

## Depois de concluir

- 1. Reinstale as unidades de 2,5 polegadas e preenchimentos. Consulte ["Instalar uma unidade hot-swap de](#page-43-0) [2,5 polegadas" na página 36](#page-43-0).
- 2. Reinstale o adaptador RAID, se necessário. Consulte ["Instalar o adaptador RAID" na página 114](#page-121-0).
- 3. Continue para concluir a substituição de peças. Consulte o ["Concluir a substituição de peças" na](#page-135-0)  [página 128.](#page-135-0)

# Substituição do conjunto de retenção do adaptador

Use as seguintes informações para remover e instalar o conjunto de retenção do adaptador.

# Remover o conjunto de retenção do adaptador

Use estas informações para remover o conjunto de retenção do adaptador.

## Sobre essa tarefa

#### Atenção:

- 1. Leia ["Lista de verificação de inspeção segurança" na página iv](#page-5-0) e ["Diretrizes de instalação" na página 29](#page-36-1) para garantir que esteja trabalhando de forma segura.
- 2. Desligue o nó de cálculo correspondente em que você executará a tarefa.
- 3. Remova o nó de cálculo do chassi. Consulte ["Remover o nó de cálculo do chassi" na página 32.](#page-39-0)
- 4. Cuidadosamente, coloque o nó de cálculo sobre uma superfície plana e antiestática, posicionando-o com o painel apontando para você.
- 5. Certifique-se de ter uma chave de fenda T10 Torx disponível.

Nota: O conjunto de retenção do adaptador consiste em 12 peças separadas. É possível substituir apenas as peças que você escolher e guardar as peças não usadas para uso futuro.

#### Observe o procedimento.

Há um vídeo do processo de instalação e remoção disponível no Youtube: [https://www.youtube.com/](https://www.youtube.com/playlist?list=PLYV5R7hVcs-DPWC2PybM_W7uqak4XbGAx)  [playlist?list=PLYV5R7hVcs-DPWC2PybM\\_W7uqak4XbGAx](https://www.youtube.com/playlist?list=PLYV5R7hVcs-DPWC2PybM_W7uqak4XbGAx)

#### Procedimento

Etapa 1. Faça as preparações para o seu nó de cálculo.

- a. Remova a tampa do nó de cálculo. Consulte ["Remover a tampa do nó de cálculo" na página](#page-59-0)  [52](#page-59-0).
- b. Remova a placa defletora de ar. Consulte o ["Remover o defletor de ar" na página 44](#page-51-0).
- c. Se houver, remova os adaptadores de expansão de E/S da placa-mãe. Consulte ["Remover](#page-88-0) [um adaptador de expansão de E/S" na página 81](#page-88-0).
- d. Se houver, desconecte os cabos M.2 da placa-mãe. Consulte a etapa 2 em ["Remover o](#page-91-0)  [conjunto de backplane M.2" na página 84](#page-91-0).
- Etapa 2. Coloque cuidadosamente o nó de cálculo em sua lateral, certificando-se de que a parte protuberante da alça esteja na parte superior para que o nó de cálculo fique estável.

Atenção: Se você colocar o nó de cálculo em sua lateral, com a parte protuberante da alça embaixo, o nó de cálculo não ficará estável e poderá cair.

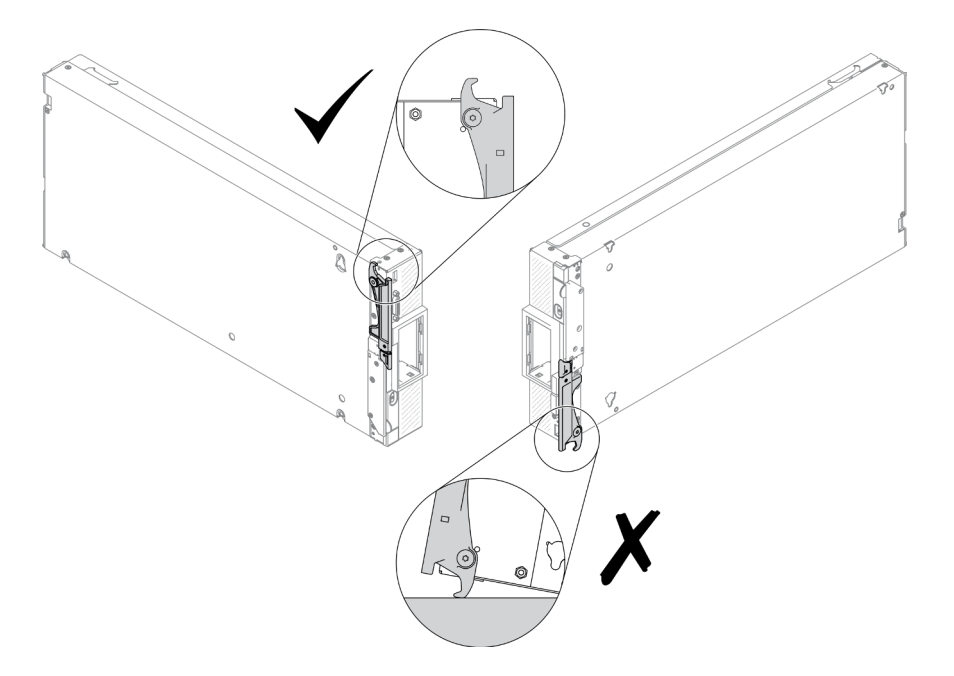

Figura 15. Direção de posicionamento do nó de cálculo

Etapa 3. Usando uma chave de fenda T10 Torx, remova os parafusos que fixam o conjunto de retenção do adaptador. Remova o conjunto de retenção do adaptador da placa-mãe.

Nota: Todas as pecas do conjunto de retenção do adaptador são mostradas. Substitua as pecas necessárias e salve as peças desnecessárias para uso futuro.

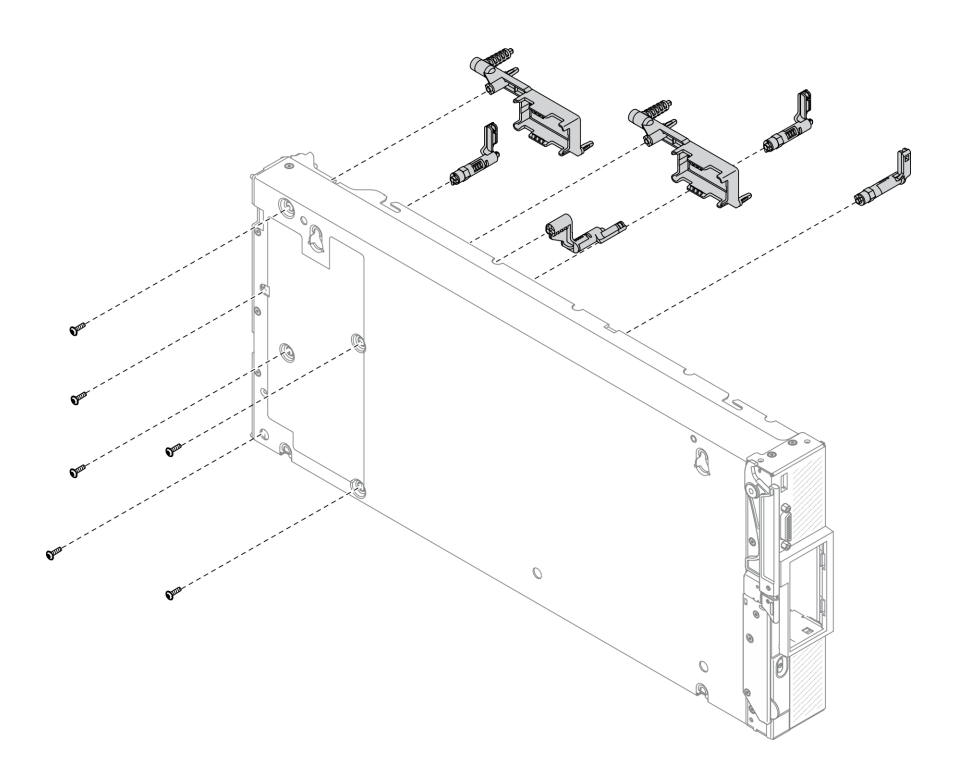

Figura 16. Remoção do conjunto de retenção do adaptador

Etapa 4. Retorne cuidadosamente o nó de cálculo para a parte inferior.

### Depois de concluir

Se você receber instruções para retornar o componente ou o dispositivo opcional, siga todas as instruções do pacote e use os materiais do pacote para remessa que foram fornecidos.

## Instalar o conjunto de retenção do adaptador

Use estas informações para instalar o conjunto de retenção do adaptador.

## Sobre essa tarefa

#### Atenção:

- Leia ["Lista de verificação de inspeção segurança" na página iv](#page-5-0) e ["Diretrizes de instalação" na página 29](#page-36-1) para garantir que esteja trabalhando de forma segura.
- Certifique-se de ter uma chave de fenda T10 Torx disponível.

Nota: O conjunto de retenção do adaptador consiste em 12 peças separadas. É possível instalar apenas as peças que você escolher e guardar as peças não usadas para uso futuro.

#### Observe o procedimento.

Há um vídeo do processo de instalação e remoção disponível no Youtube: [https://www.youtube.com/](https://www.youtube.com/playlist?list=PLYV5R7hVcs-DPWC2PybM_W7uqak4XbGAx)  [playlist?list=PLYV5R7hVcs-DPWC2PybM\\_W7uqak4XbGAx](https://www.youtube.com/playlist?list=PLYV5R7hVcs-DPWC2PybM_W7uqak4XbGAx)

### Procedimento

Etapa 1. Coloque cuidadosamente o nó de cálculo em sua lateral, certificando-se de que a parte protuberante da alça esteja na parte superior para que o nó de cálculo fique estável.

Atenção: Se você colocar o nó de cálculo em sua lateral, com a parte protuberante da alça embaixo, o nó de cálculo não ficará estável e poderá cair.

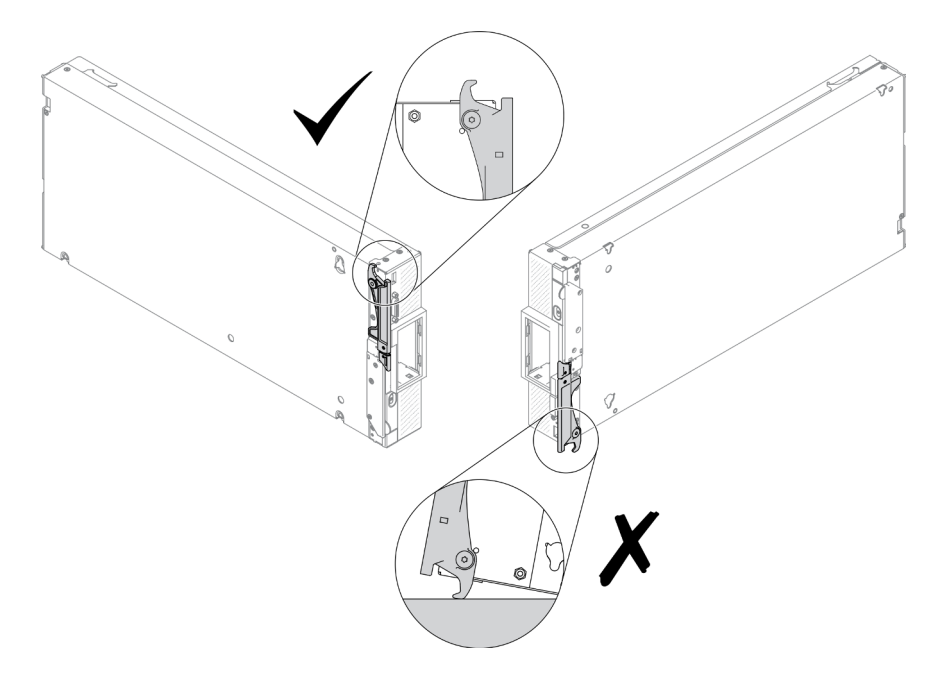

Figura 17. Direção de posicionamento do nó de cálculo

- Etapa 2. Instale o conjunto de retenção do adaptador.
	- a. Alinhe cada parte do conjunto de retenção do adaptador com a placa-mãe.
	- b. Usando uma chave de fenda T10 Torx, instale os parafusos que prendem cada parte do conjunto de retenção do adaptador que você está instalando.

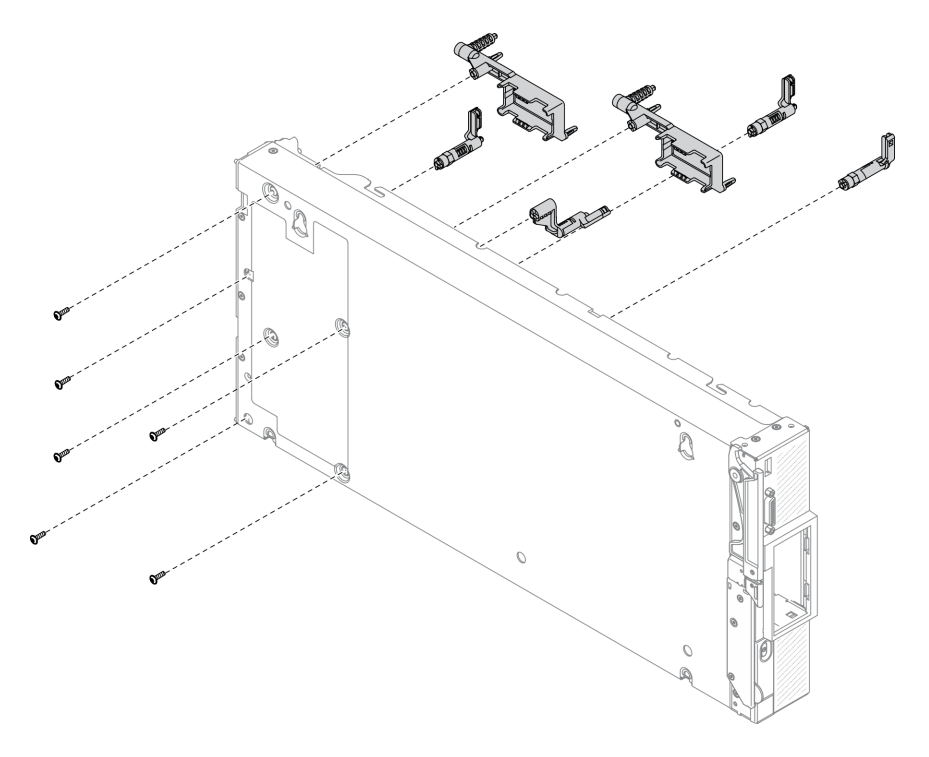

Figura 18. Instalação do conjunto de retenção do adaptador

Nota: Todas as peças do conjunto de retenção do adaptador são mostradas. Substitua as peças necessárias e salve as peças desnecessárias para uso futuro.

Etapa 3. Retorne cuidadosamente o nó de cálculo para a parte inferior.

### Depois de concluir

- 1. Se necessário, reinstalar os cabos M.2 à placa-mãe. Consulte ["Instalar o conjunto de backplane M.2" na](#page-93-0) [página 86](#page-93-0).
- 2. Se necessário, reinstale os adaptadores de expansão de E/S. Consulte ["Instalar um adaptador de](#page-89-0) [expansão de E/S" na página 82.](#page-89-0)
- 3. Continue para concluir a substituição de peças. Consulte o ["Concluir a substituição de peças" na](#page-135-0)  [página 128.](#page-135-0)

## Substituição do defletor de ar

Use as seguintes informações para remover e instalar o defletor de ar.

#### S012

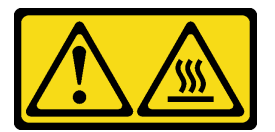

CUIDADO: Superfície quente nas proximidades.

# <span id="page-51-0"></span>Remover o defletor de ar

Use estas informações para remover o defletor de ar.

## Sobre essa tarefa

#### Atenção:

- Leia ["Lista de verificação de inspeção segurança" na página iv](#page-5-0) e ["Diretrizes de instalação" na página 29](#page-36-1) para garantir que esteja trabalhando de forma segura.
- Desligue o nó de cálculo correspondente em que você executará a tarefa.
- Remova o nó de cálculo do chassi. Consulte ["Remover o nó de cálculo do chassi" na página 32](#page-39-0).
- Cuidadosamente, coloque o nó de cálculo sobre uma superfície plana e antiestática, posicionando-o com o painel apontando para você.

#### Observe o procedimento.

Há um vídeo do processo de instalação e remoção disponível no Youtube: https://www.youtube.com/ [playlist?list=PLYV5R7hVcs-DPWC2PybM\\_W7uqak4XbGAx](https://www.youtube.com/playlist?list=PLYV5R7hVcs-DPWC2PybM_W7uqak4XbGAx)

### Procedimento

- Etapa 1. Remova a tampa do nó de cálculo para preparar o nó de cálculo. Consulte ["Remover a tampa do](#page-59-0) [nó de cálculo" na página 52](#page-59-0)
- Etapa 2. Se houver um conjunto de backplane M.2 instalado no defletor de ar, desconecte os cabos M.2 do backplane M.2. Consulte a Etapa 3 em ["Remover o conjunto de backplane M.2" na página 84.](#page-91-0)
- Etapa 3. Levante o defletor de ar e coloque-o de lado.

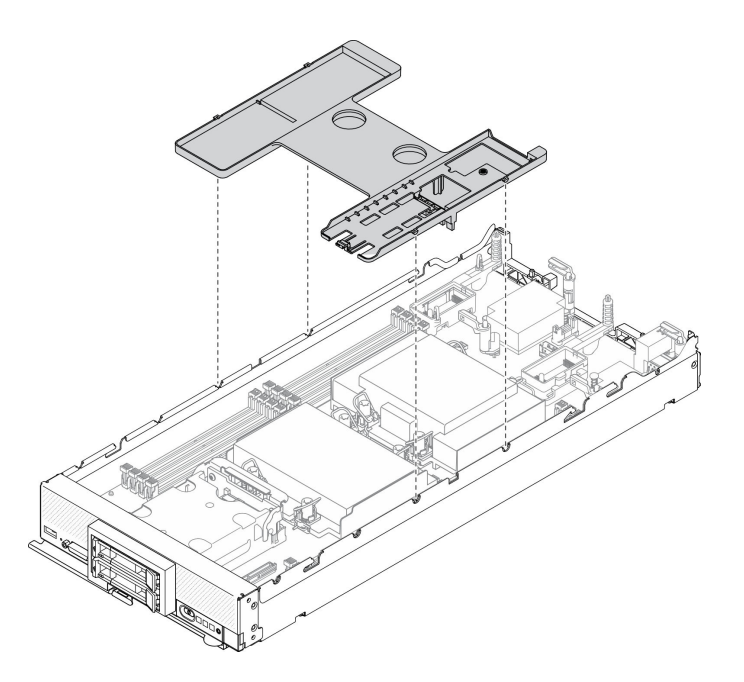

Figura 19. Remoção do defletor de ar

### Depois de concluir

Se você receber instruções para retornar o componente ou o dispositivo opcional, siga todas as instruções do pacote e use os materiais do pacote para remessa que foram fornecidos.

#### Atenção:

- Para obter resfriamento e fluxo de ar adequados, reinstale o defletor de ar antes de ligar o nó de cálculo. Operar o nó de cálculo sem o defletor de ar instalado pode danificar os componentes do nó de cálculo.
- Para manter um resfriamento adequado do sistema, não opere o nó de cálculo sem um conjunto de backplane M.2 ou um preenchimento do conjunto de backplane M.2 instalado no defletor de ar.

## <span id="page-52-0"></span>Instalar o defletor de ar

Use estas informações para instalar o defletor de ar.

## Sobre essa tarefa

#### Atenção:

• Leia ["Lista de verificação de inspeção segurança" na página iv](#page-5-0) e ["Diretrizes de instalação" na página 29](#page-36-1) para garantir que esteja trabalhando de forma segura.

#### Observe o procedimento.

Há um vídeo do processo de instalação e remoção disponível no Youtube: [https://www.youtube.com/](https://www.youtube.com/playlist?list=PLYV5R7hVcs-DPWC2PybM_W7uqak4XbGAx)  [playlist?list=PLYV5R7hVcs-DPWC2PybM\\_W7uqak4XbGAx](https://www.youtube.com/playlist?list=PLYV5R7hVcs-DPWC2PybM_W7uqak4XbGAx)

#### Procedimento

- Etapa 1. Feche os clipes de retenção em cada extremidade de todos os conectores de módulo de memória.
- Etapa 2. Instale o defletor de ar.
	- a. Alinhe os pinos no defletor de ar com os orifícios dos pinos nas laterais do nó de cálculo.
- b. Abaixe o defletor de ar no nó de cálculo.
- c. Pressione o defletor de ar para baixo até que esteja firmemente encaixado.

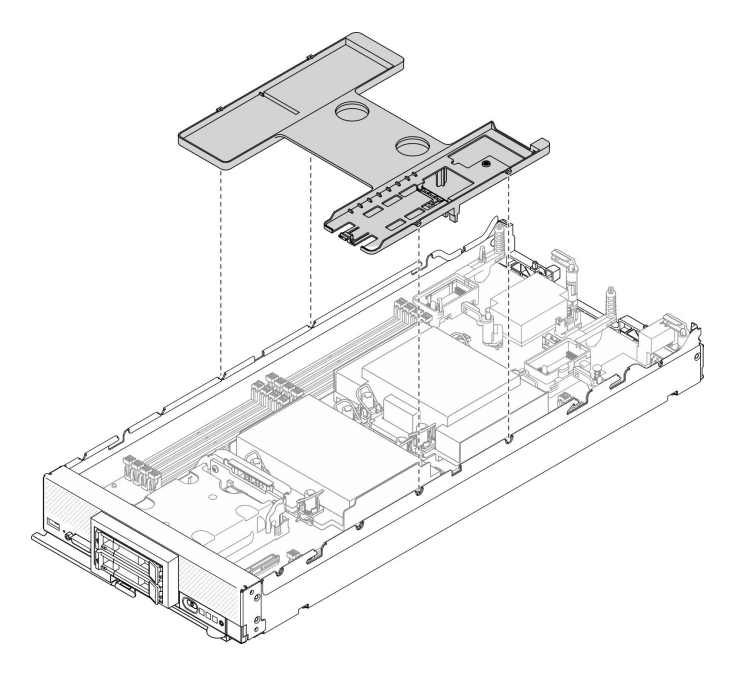

Figura 20. Instalando a placa defletora de ar

#### Atenção:

- Para obter resfriamento e fluxo de ar adequados, reinstale o defletor de ar antes de ligar o nó de cálculo. Operar o nó de cálculo sem o defletor de ar instalado pode danificar os componentes do nó de cálculo.
- Para manter um resfriamento adequado do sistema, não opere o nó de cálculo sem um conjunto de backplane M.2 ou um preenchimento do conjunto de backplane M.2 instalado no defletor de ar.

#### Depois de concluir

- 1. Certifique-se de que um conjunto do backplane M.2 ou um preenchimento do conjunto de backplane M.2 esteja instalado no defletor de ar.
	- Para instalar o conjunto de backplane M.2 ou para conectar os cabos do conjunto de backplane M.2 no backplane M.2, consulte ["Instalar o conjunto de backplane M.2" na página 86.](#page-93-0)
	- Para instalar o preenchimento do conjunto de backplane M.2, consulte ["Instalar o preenchimento do](#page-97-0)  [conjunto de backplane M.2" na página 90](#page-97-0)"Instalar o preenchimento do backplane M.2" no Manual de Manutenção do ThinkSystem SN550 V2.
- 2. Certifique-se de que todos os componentes tenham sido recolocados corretamente e que nenhuma ferramenta ou parafusos soltos tenham sido deixados dentro do nó de cálculo.
- 3. Reinstale a tampa do nó de cálculo. Consulte o ["Instalar a tampa do nó de cálculo" na página 54](#page-61-0).
- 4. Reinstale o nó de cálculo no chassi. Consulte ["Instalar o nó de cálculo no chassi" na página 34](#page-41-0).
- 5. Ligar o nó de cálculo. Consulte ["Ligar o nó de cálculo" na página 13](#page-20-0).

## Substituição do anteparo

Use as seguintes informações para remover e instalar o anteparo.

# Remover o anteparo

Use estas informações para remover o anteparo.

## Sobre essa tarefa

#### Atenção:

- Leia ["Lista de verificação de inspeção segurança" na página iv](#page-5-0) e ["Diretrizes de instalação" na página 29](#page-36-1) para garantir que esteja trabalhando de forma segura.
- Desligue o nó de cálculo correspondente em que você executará a tarefa.
- Remova o nó de cálculo do chassi. Consulte ["Remover o nó de cálculo do chassi" na página 32](#page-39-0).
- Cuidadosamente, coloque o nó de cálculo sobre uma superfície plana e antiestática, posicionando-o com o painel apontando para você.
- Certifique-se de ter uma chave de fenda T8 Torx disponível.

#### Observe o procedimento.

Há um vídeo do processo de instalação e remoção disponível no Youtube: [https://www.youtube.com/](https://www.youtube.com/playlist?list=PLYV5R7hVcs-DPWC2PybM_W7uqak4XbGAx)  [playlist?list=PLYV5R7hVcs-DPWC2PybM\\_W7uqak4XbGAx](https://www.youtube.com/playlist?list=PLYV5R7hVcs-DPWC2PybM_W7uqak4XbGAx)

## Procedimento

- Etapa 1. Faça as preparações para o seu nó de cálculo.
	- a. Remova a tampa do nó de cálculo. Consulte ["Remover a tampa do nó de cálculo" na página](#page-59-0)  [52](#page-59-0).
	- b. Remova a placa defletora de ar. Consulte o ["Remover o defletor de ar" na página 44](#page-51-0).
	- c. Remova os adaptadores de expansão de E/S. Consulte ["Remover um adaptador de](#page-88-0)  [expansão de E/S" na página 81](#page-88-0).
- Etapa 2. Remova o anteparo.
	- a. Coloque cuidadosamente o nó de cálculo na orientação de cima para baixo.
	- b. Usando uma chave de fenda T8 Torx, remova os cinco parafusos que fixam o anteparo.
	- c. Remover o anteparo do nó de cálculo.

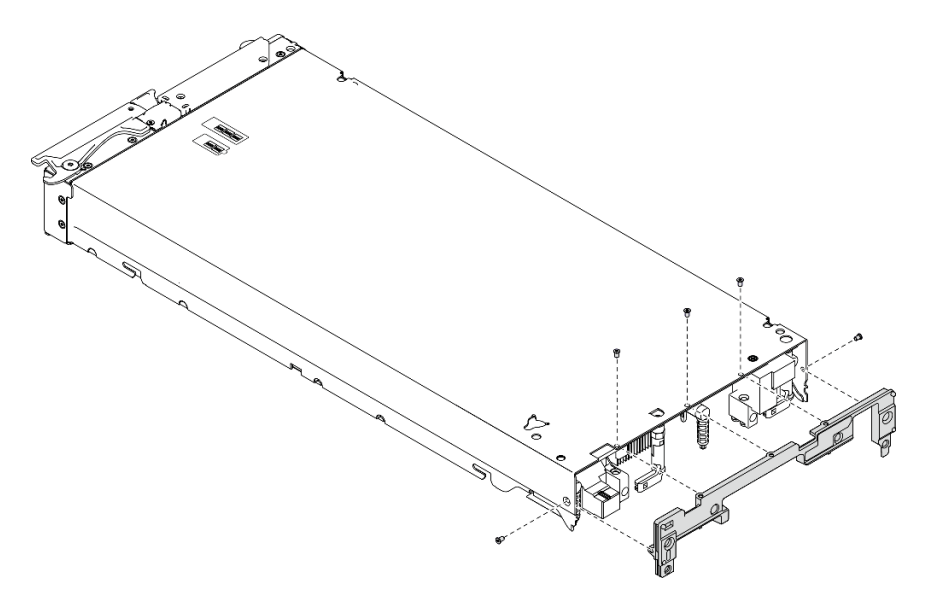

Figura 21. Remoção do anteparo

## Depois de concluir

Se você receber instruções para retornar o componente ou o dispositivo opcional, siga todas as instruções do pacote e use os materiais do pacote para remessa que foram fornecidos.

## Instalar o anteparo

Use essas informações para instalar o anteparo.

### Sobre essa tarefa

#### Atenção:

- Leia ["Lista de verificação de inspeção segurança" na página iv](#page-5-0) e ["Diretrizes de instalação" na página 29](#page-36-1) para garantir que esteja trabalhando de forma segura.
- Certifique-se de ter uma chave de fenda T8 Torx disponível.

#### Observe o procedimento.

Há um vídeo do processo de instalação e remoção disponível no Youtube: https://www.youtube.com/ [playlist?list=PLYV5R7hVcs-DPWC2PybM\\_W7uqak4XbGAx](https://www.youtube.com/playlist?list=PLYV5R7hVcs-DPWC2PybM_W7uqak4XbGAx)

## Procedimento

Etapa 1. Instale o anteparo:

- a. Coloque o nó de cálculo na orientação de cima para baixo.
- b. Alinhe o anteparo à extremidade traseira do nó de cálculo.
- c. Usando uma chave de fenda T8 Torx, instale os parafusos que fixam o anteparo às laterais do nó de cálculo.
- d. Retorne o nó cuidadosamente à orientação de baixo para cima.

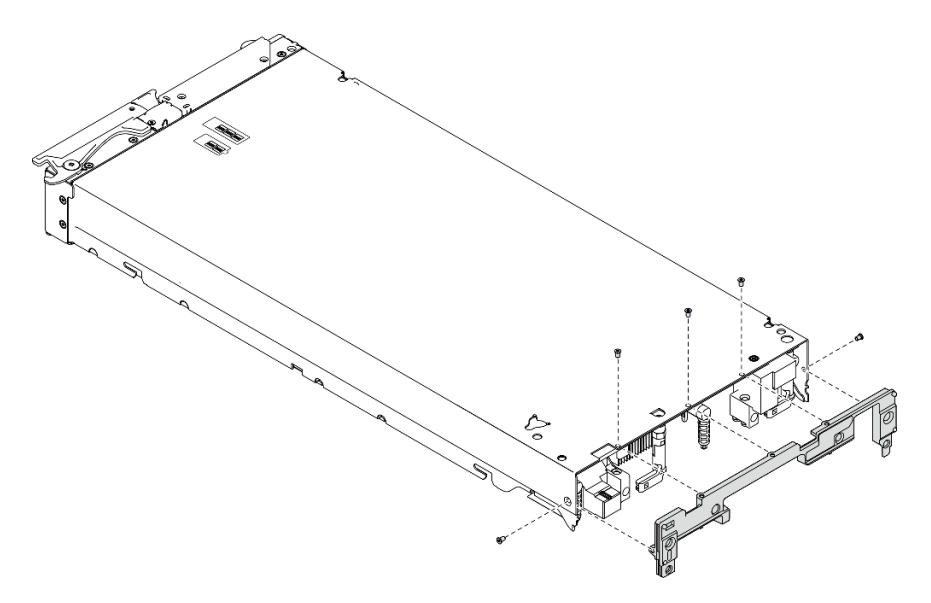

Figura 22. Instalação do anteparo

## Depois de concluir

1. Reinstale os adaptadores de expansão de E/S. Consulte ["Instalar um adaptador de expansão de E/S"](#page-89-0) [na página 82](#page-89-0).

2. Continue para concluir a substituição de peças. Consulte o ["Concluir a substituição de peças" na](#page-135-0)  [página 128.](#page-135-0)

# Substituição da bateria CMOS - CR2032

Use as seguintes informações para remover e instalar a bateria CMOS - CR2032.

# Remover a bateria CMOS - CR2032

Use estas informações para remover a bateria CMOS - CR2032.

S004

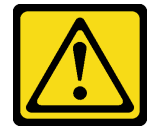

#### CUIDADO:

Ao substituir a bateria de lítio, utilize apenas uma bateria Lenovo com número de peça especificado ou um tipo de bateria equivalente recomendado pelo fabricante. Se o seu sistema possui um módulo com uma bateria de lítio, substitua-o apenas por um módulo do mesmo tipo e do mesmo fabricante. A bateria contém lítio e pode explodir se não for utilizada, manuseada ou descartada da forma correta.

Não:

- Jogue nem insira na água
- Exponha a temperaturas superiores a 100 °C (212 °F)
- Conserte nem desmonte

Descarte a bateria conforme requerido pelas ordens ou regulamentações locais.

S005

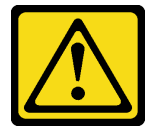

#### CUIDADO:

A bateria é do tipo íon de lítio. Para evitar uma possível explosão, não queime a bateria. Substitua-a somente por uma parte aprovada. Recicle ou descarte a bateria conforme as instruções dos regulamentos locais.

#### Sobre essa tarefa

#### Atenção:

- Leia ["Lista de verificação de inspeção segurança" na página iv](#page-5-0) e ["Diretrizes de instalação" na página 29](#page-36-1) para garantir que esteja trabalhando de forma segura.
- Desligue o nó de cálculo correspondente em que você executará a tarefa.
- Remova o nó de cálculo do chassi. Consulte ["Remover o nó de cálculo do chassi" na página 32](#page-39-0).
- Cuidadosamente, coloque o nó de cálculo sobre uma superfície plana e antiestática, posicionando-o com o painel apontando para você.

#### Observe o procedimento.

Há um vídeo do processo de instalação e remoção disponível no Youtube: [https://www.youtube.com/](https://www.youtube.com/playlist?list=PLYV5R7hVcs-DPWC2PybM_W7uqak4XbGAx)  [playlist?list=PLYV5R7hVcs-DPWC2PybM\\_W7uqak4XbGAx](https://www.youtube.com/playlist?list=PLYV5R7hVcs-DPWC2PybM_W7uqak4XbGAx)

### Procedimento

- Etapa 1. Faça as preparações para o seu nó de cálculo.
	- a. Remova a tampa do nó de cálculo. Consulte ["Remover a tampa do nó de cálculo" na página](#page-59-0) [52.](#page-59-0)
- Etapa 2. Remover a bateria CMS CR2032.
	- a. Localize o soquete da bateria CMOS CR2032 na placa-mãe. Consulte ["Conectores da](#page-29-0)  [placa-mãe" na página 22.](#page-29-0)
	- b. Se houver uma tampa sobre a bateria CMOS CR2032, remova-a.
	- c. Gire a bateria CMOS CR2032 em direção aos slots de módulo de memória.

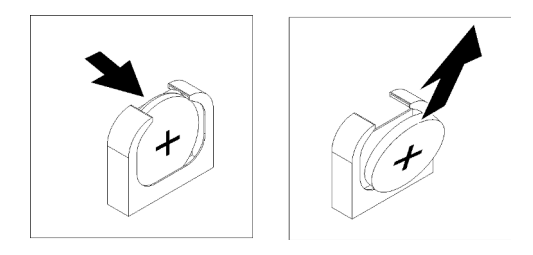

Figura 23. Remoção da bateria CMOS - CR2032

d. Levante a bateria CMOS - CR2032 do soquete.

#### Depois de concluir

Descarte o componente em conformidade com as regulamentações locais.

## Instalar a bateria CMOS – CR2032

Utilize estas informações para instalar a bateria CMOS – CR2032.

#### S004

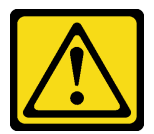

#### CUIDADO:

Ao substituir a bateria de lítio, utilize apenas uma bateria Lenovo com número de peça especificado ou um tipo de bateria equivalente recomendado pelo fabricante. Se o seu sistema possui um módulo com uma bateria de lítio, substitua-o apenas por um módulo do mesmo tipo e do mesmo fabricante. A bateria contém lítio e pode explodir se não for utilizada, manuseada ou descartada da forma correta.

Não:

- Jogue nem insira na água
- Exponha a temperaturas superiores a 100 °C (212 °F)
- Conserte nem desmonte

Descarte a bateria conforme requerido pelas ordens ou regulamentações locais.

S005

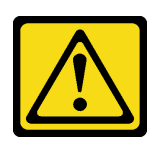

CUIDADO:

A bateria é do tipo íon de lítio. Para evitar uma possível explosão, não queime a bateria. Substitua-a somente por uma parte aprovada. Recicle ou descarte a bateria conforme as instruções dos regulamentos locais.

#### Sobre essa tarefa

#### Atenção:

• Leia ["Lista de verificação de inspeção segurança" na página iv](#page-5-0) e ["Diretrizes de instalação" na página 29](#page-36-1) para garantir que esteja trabalhando de forma segura.

Importante: As notas a seguir descrevem informações que você deve levar em conta ao substituir a bateria CMOS – CR2032 no nó de cálculo:

- Você deve substituir a bateria CMOS CR2032 por uma bateria de lítio CMOS CR2032 do mesmo tipo.
- Depois de substituir a bateria CMOS CR2032, você deve reconfigurar o nó de cálculo e redefinir a data e hora do sistema.

#### Observe o procedimento.

Há um vídeo do processo de instalação e remoção disponível no Youtube: https://www.youtube.com/ [playlist?list=PLYV5R7hVcs-DPWC2PybM\\_W7uqak4XbGAx](https://www.youtube.com/playlist?list=PLYV5R7hVcs-DPWC2PybM_W7uqak4XbGAx)

#### Procedimento

Etapa 1. Siga todas as instruções especiais de manipulação e instalação fornecidas com a bateria CMOS - CR2032.

Atenção: Encostar a bateria CMOS - CR2032 em uma superfície de metal, como a lateral do nó de cálculo, ao substituir a bateria CMOS - CR2032 pode causar sua falha.

- Etapa 2. Localize o soquete da bateria CMOS CR2032 na placa-mãe. Consulte ["Layout da placa-mãe" na](#page-29-1)  [página 22.](#page-29-1)
- Etapa 3. Oriente a bateria CMOS CR2032 para que o lado positivo (+) se encaixe em direção aos slots do módulo de memória.
- Etapa 4. Instale a bateria CMOS CR2032.
	- a. Gire a bateria CMOS CR2032 para inseri-la no soquete.
	- b. Deslize a bateria CMOS CR2032 no lugar.
	- c. Pressione a parte superior da bateria CMOS CR2032 no soquete.

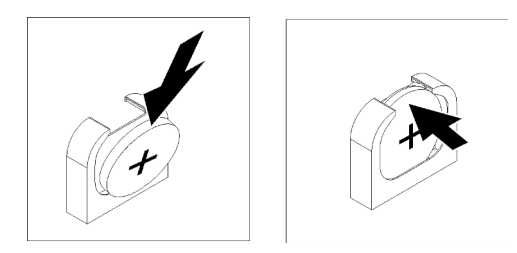

Figura 24. Instalação da bateria CMOS – CR2032

Etapa 5. Se você removeu uma tampa da bateria, coloque a tampa.

## Depois de concluir

Atenção: Reconfigure o nó de cálculo e redefina a data e a hora.

1. Continue para concluir a substituição de peças. Consulte o ["Concluir a substituição de peças" na](#page-135-0)  [página 128.](#page-135-0)

# Substituição da tampa do nó de cálculo

Use as seguintes informações para remover e instalar a tampa do nó de cálculo.

#### S012

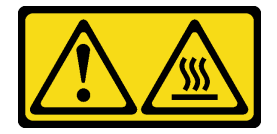

CUIDADO: Superfície quente nas proximidades.

S021

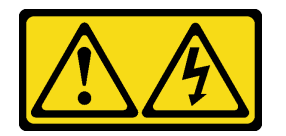

CUIDADO:

Uma energia perigosa está presente quando o blade é conectado à fonte de alimentação. Sempre recoloque a tampa do blade antes de instalá-lo.

# <span id="page-59-0"></span>Remover a tampa do nó de cálculo

Use estas informações para remover a tampa do nó de cálculo.

S014

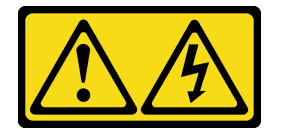

CUIDADO:

Voltagens, correntes e níveis de energia perigosos podem estar presentes. Apenas um técnico de serviço qualificado está autorizado a remover as tampas onde houver etiqueta.

S033

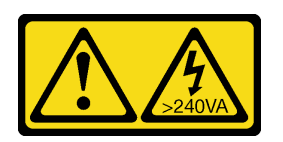

#### CUIDADO:

Energia perigosa presente. Voltagens com energia perigosa podem provocar aquecimento quando em curto-circuito com metal, o que pode resultar no derretimento do metal e/ou queimaduras.

#### Sobre essa tarefa

#### Atenção:

- Leia ["Lista de verificação de inspeção segurança" na página iv](#page-5-0) e ["Diretrizes de instalação" na página 29](#page-36-1) para garantir que esteja trabalhando de forma segura.
- Desligue o nó de cálculo correspondente em que você executará a tarefa.
- Remova o nó de cálculo do chassi. Consulte ["Remover o nó de cálculo do chassi" na página 32](#page-39-0).
- Cuidadosamente, coloque o nó de cálculo sobre uma superfície plana e antiestática, posicionando-o com o painel apontando para você.

#### Observe o procedimento.

Há um vídeo do processo de instalação e remoção disponível no Youtube: [https://www.youtube.com/](https://www.youtube.com/playlist?list=PLYV5R7hVcs-DPWC2PybM_W7uqak4XbGAx)  [playlist?list=PLYV5R7hVcs-DPWC2PybM\\_W7uqak4XbGAx](https://www.youtube.com/playlist?list=PLYV5R7hVcs-DPWC2PybM_W7uqak4XbGAx)

### Procedimento

Etapa 1. Remova a tampa superior.

- a. **O** Pressione o botão de liberação.
- b. <sup>2</sup> Deslize a tampa em direção à parte traseira do nó de cálculo; em seguida, levante a tampa.

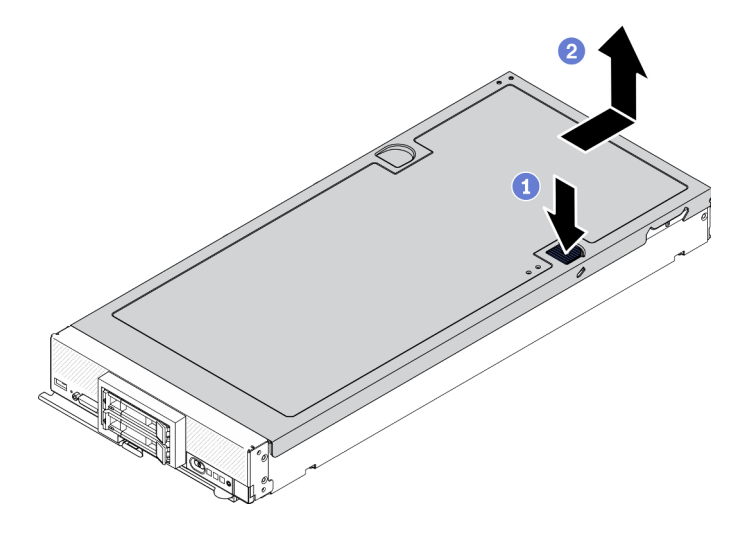

Figura 25. Remoção da tampa do nó de cálculo

Etapa 2. Coloque a tampa em uma superfície plana ou armazene-a para uso futuro.

Atenção: Não é possível inserir o nó de cálculo no Lenovo Flex System Enterprise Chassis até que a tampa seja instalada e fechada. Não tente substituir essa proteção.

### Depois de concluir

Se você receber instruções para retornar o componente ou o dispositivo opcional, siga todas as instruções do pacote e use os materiais do pacote para remessa que foram fornecidos.

## <span id="page-61-0"></span>Instalar a tampa do nó de cálculo

Use estas informações para instalar a tampa do nó de cálculo.

## Sobre essa tarefa

#### Atenção:

- Leia ["Lista de verificação de inspeção segurança" na página iv](#page-5-0) e ["Diretrizes de instalação" na página 29](#page-36-1) para garantir que esteja trabalhando de forma segura.
- Se você estiver substituindo a tampa, certifique-se de que tenha o kit de etiqueta de serviço do sistema em mãos para usar durante o procedimento de substituição. Consulte ["Lista de peças" na página 26](#page-33-0) para obter mais informações.
- Não é possível inserir o nó de cálculo no Lenovo Flex System Enterprise Chassis até que a tampa seja instalada e fechada. Não tente substituir essa proteção.

#### Observe o procedimento.

Há um vídeo do processo de instalação e remoção disponível no Youtube: [https://www.youtube.com/](https://www.youtube.com/playlist?list=PLYV5R7hVcs-DPWC2PybM_W7uqak4XbGAx)  [playlist?list=PLYV5R7hVcs-DPWC2PybM\\_W7uqak4XbGAx](https://www.youtube.com/playlist?list=PLYV5R7hVcs-DPWC2PybM_W7uqak4XbGAx)

#### Procedimento

- Etapa 1. Certifique-se de que todos os componentes tenham sido recolocados corretamente e que nenhuma ferramenta ou parafusos soltos tenham sido deixados dentro do nó de cálculo.
- Etapa 2. Certifique-se de que os clipes de retenção dos adaptadores de expansão de E/S estejam todos na posição fechada.
- Etapa 3. Certifique-se de que o defletor de ar esteja instalado. Consulte ["Instalar o defletor de ar" na página](#page-52-0)  [45.](#page-52-0)
- Etapa 4. Instale a tampa superior.
	- a. Alinhe as colunas dentro da tampa aos slots nos lados do nó de cálculo.
	- b. Coloque a tampa para baixo no nó de cálculo.
	- c. Segure a frente do nó de cálculo e deslize a tampa para a frente na posição fechada, até que ela se encaixe no lugar.

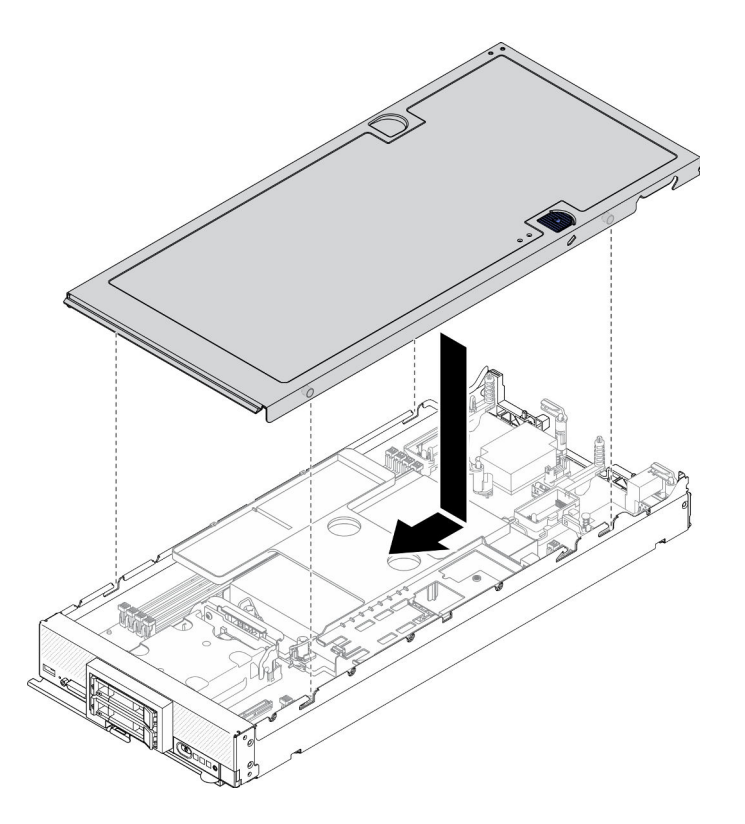

Figura 26. Instalação da tampa do nó de cálculo

### Depois de concluir

- Reinstale o nó de cálculo no chassi. Consulte ["Instalar o nó de cálculo no chassi" na página 34](#page-41-0).
- Ligar o nó de cálculo. Consulte ["Ligar o nó de cálculo" na página 13.](#page-20-0)

# Substituição da gaiola de unidade

Use as informações a seguir para remover e instalar a gaiola de unidade.

## Remover a gaiola de unidade

Use estas informações para remover a gaiola de unidade.

#### Sobre essa tarefa

#### Atenção:

- 1. Leia ["Lista de verificação de inspeção segurança" na página iv](#page-5-0) e ["Diretrizes de instalação" na página 29](#page-36-1) para garantir que esteja trabalhando de forma segura.
- 2. Desligue o nó de cálculo correspondente em que você executará a tarefa.
- 3. Remova o nó de cálculo do chassi. Consulte ["Remover o nó de cálculo do chassi" na página 32.](#page-39-0)
- 4. Cuidadosamente, coloque o nó de cálculo sobre uma superfície plana e antiestática, posicionando-o com o painel apontando para você.

#### Observe o procedimento.

Há um vídeo do processo de instalação e remoção disponível no Youtube: [https://www.youtube.com/](https://www.youtube.com/playlist?list=PLYV5R7hVcs-DPWC2PybM_W7uqak4XbGAx)  [playlist?list=PLYV5R7hVcs-DPWC2PybM\\_W7uqak4XbGAx](https://www.youtube.com/playlist?list=PLYV5R7hVcs-DPWC2PybM_W7uqak4XbGAx)

## Procedimento

Etapa 1. Faça as preparações para o seu nó de cálculo.

- a. Remova a tampa do nó de cálculo. Consulte ["Remover a tampa do nó de cálculo" na página](#page-59-0) [52.](#page-59-0)
- b. Remova as unidades ou o preenchimento do compartimento de unidade. Consulte:
	- ["Remover uma unidade hot-swap de 2,5 polegadas" na página 35](#page-42-0)
	- ["Remover uma unidade hot-swap EDSFF" na página 58](#page-65-0)

Atenção: Toque e segure a alça da unidade EDSFF apenas ao remover a unidade EDSFF do nó de cálculo. A unidade EDSFF poderá ser danificada se você tocar em peças diferentes da alça antes de remover completamente a unidade EDSFF do nó de cálculo.

- c. Se houver, remova o adaptador RAID. Consulte ["Remover o adaptador RAID" na página 113](#page-120-0).
- d. Remove o backplane da unidade. Consulte:
	- ["Remover o backplane da unidade de 2,5 polegadas" na página 38](#page-45-0)
	- ["Remover o conjunto de backplane de unidade EDSFF" na página 63](#page-70-0)
- e. Remova o painel frontal. Consulte ["Remover o painel frontal" na página 71.](#page-78-0)
- f. Se houver, remova a gaiola de unidade EDSFF. Consulte ["Remover a gaiola de unidade](#page-74-0) [EDSFF" na página 67.](#page-74-0)
- Etapa 2. Usando uma chave de fenda T10 Torx, remova os quatro parafusos do compartimento e gire-o a partir da parte inferior do painel frontal do nó de cálculo; em seguida, remova o compartimento do nó de cálculo, formando um ângulo.

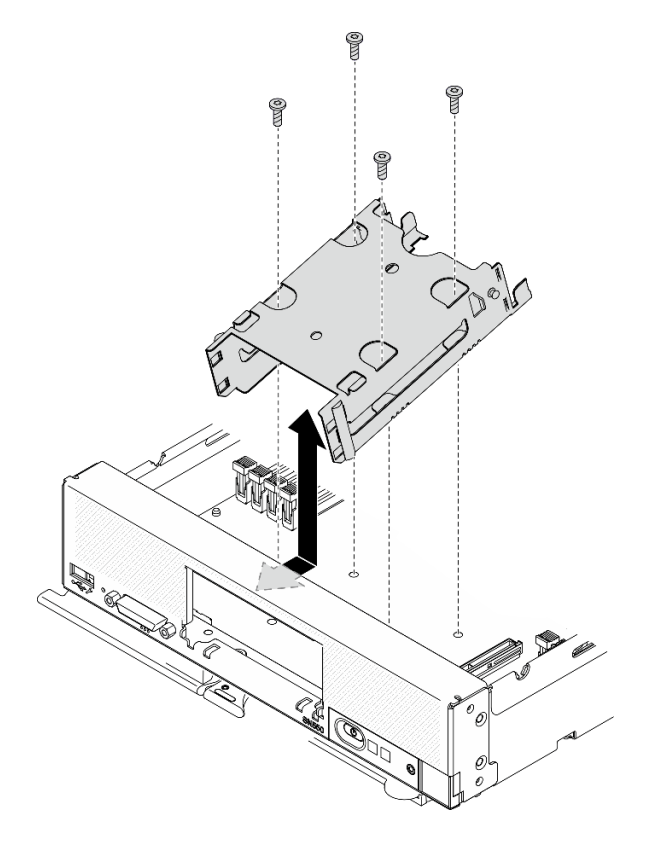

Figura 27. Removendo a gaiola de unidade

## Depois de concluir

Se você receber instruções para retornar o componente ou o dispositivo opcional, siga todas as instruções do pacote e use os materiais do pacote para remessa que foram fornecidos.

## Instalar a gaiola de unidade

Use estas informações para instalar a gaiola de unidade.

### Sobre essa tarefa

#### Atenção:

• Leia ["Lista de verificação de inspeção segurança" na página iv](#page-5-0) e ["Diretrizes de instalação" na página 29](#page-36-1) para garantir que esteja trabalhando de forma segura.

#### Observe o procedimento.

Há um vídeo do processo de instalação e remoção disponível no Youtube: [https://www.youtube.com/](https://www.youtube.com/playlist?list=PLYV5R7hVcs-DPWC2PybM_W7uqak4XbGAx)  [playlist?list=PLYV5R7hVcs-DPWC2PybM\\_W7uqak4XbGAx](https://www.youtube.com/playlist?list=PLYV5R7hVcs-DPWC2PybM_W7uqak4XbGAx)

### Procedimento

- Etapa 1. Posicione a gaiola no painel frontal do nó de cálculo em um ângulo e gire-a até a posição correta na placa-mãe.
- Etapa 2. Alinhe o compartimento com os orifícios dos parafusos na placa-mãe.
- Etapa 3. Usando uma chave de fenda T10 Torx, insira os quatro parafusos e prenda o compartimento no nó de cálculo.

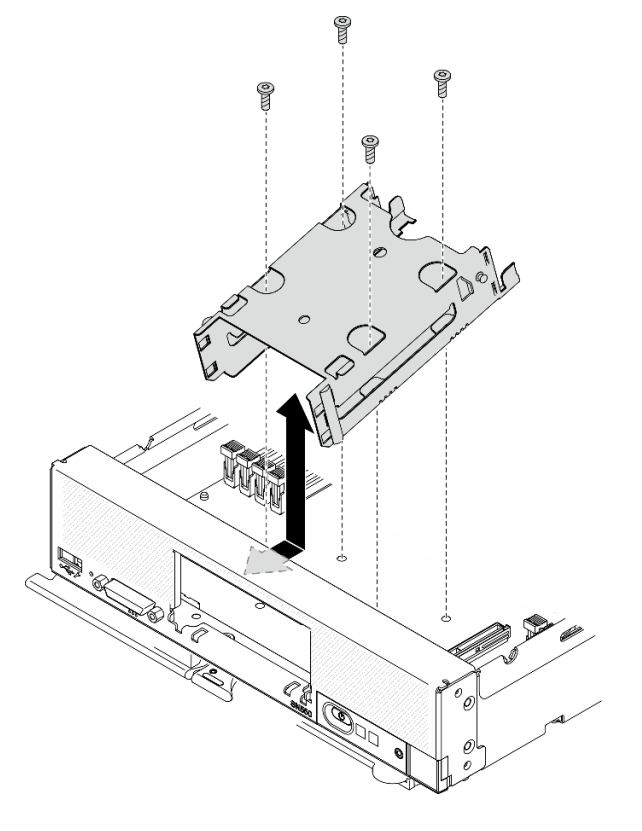

Figura 28. Instalando a gaiola de unidade

## Depois de concluir

- 1. Se aplicável, reinstale a gaiola de unidade EDSFF. Consulte ["Instalar a gaiola de unidade EDSFF" na](#page-75-0)  [página 68](#page-75-0).
- 2. Reinstale o painel frontal. Consulte ["Instalar o painel frontal" na página 73](#page-80-0).
- 3. Reinstale o backplane da unidade. Consulte:
	- ["Instalar o backplane da unidade de 2,5 polegadas" na página 39](#page-46-0)
	- ["Instalar o conjunto de backplane de unidade EDSFF" na página 65](#page-72-0)
- 4. Se aplicável, reinstale o adaptador RAID. Consulte ["Instalar o adaptador RAID" na página 114.](#page-121-0)
- 5. Reinstale as unidades hot-swap ou os preenchimentos do compartimento de unidade. Consulte:
	- ["Instalar uma unidade hot-swap de 2,5 polegadas" na página 36](#page-43-0)
	- ["Instalar o conjunto de backplane de unidade EDSFF" na página 65](#page-72-0)
- 6. Continue para concluir a substituição de peças. Consulte o ["Concluir a substituição de peças" na](#page-135-0)  [página 128.](#page-135-0)

## Substituição de unidades hot-swap EDSFF

Use as seguintes informações para remover e instalar uma unidade hot-swap EDSFF.

## <span id="page-65-0"></span>Remover uma unidade hot-swap EDSFF

Use estas informações para remover uma unidade hot-swap EDSFF.

### Sobre essa tarefa

#### Atenção:

- Leia ["Lista de verificação de inspeção segurança" na página iv](#page-5-0) e ["Diretrizes de instalação" na página 29](#page-36-1) para garantir que esteja trabalhando de forma segura.
- Se precisar remover uma ou mais unidades EDSFF, é recomendável desabilitá-las com antecedência por meio do sistema operacional.
- Antes de fazer alterações em unidades, controladores de unidade, backplanes de unidade ou cabos de unidade, faça backup de todos os dados importantes armazenados nas unidades.
- Antes de remover algum componente de uma matriz RAID (unidade, placa RAID, etc.), faça backup de todas as informações de configuração do RAID.
- Certifique-se de ter o preenchimento do compartimento de unidade disponível se nenhuma unidade EDSFF for instalada após a remoção.

Importante: Toque e segure a alça da unidade EDSFF apenas ao remover a unidade EDSFF do nó de cálculo. A unidade EDSFF poderá ser danificada se você tocar em peças diferentes da alça antes de remover completamente a unidade EDSFF do nó de cálculo.

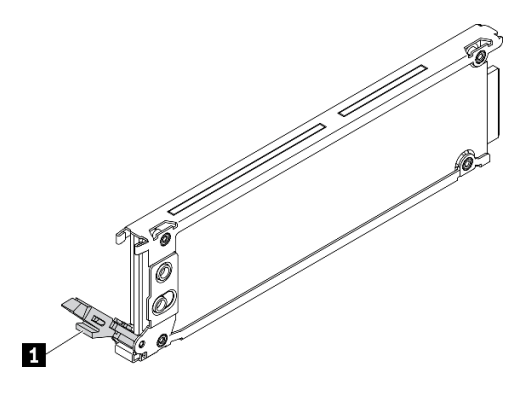

Figura 29. Alça da unidade EDSFF

Tabela 16. Alça da unidade EDSFF

#### **1** Alça da unidade EDSFF

#### Observe o procedimento.

Há um vídeo do processo de instalação e remoção disponível no Youtube: [https://www.youtube.com/](https://www.youtube.com/playlist?list=PLYV5R7hVcs-DPWC2PybM_W7uqak4XbGAx)  [playlist?list=PLYV5R7hVcs-DPWC2PybM\\_W7uqak4XbGAx](https://www.youtube.com/playlist?list=PLYV5R7hVcs-DPWC2PybM_W7uqak4XbGAx)

### Procedimento

- Etapa 1. Anote o número do compartimento de unidade do qual a unidade for removida. As unidades devem ser instaladas no compartimento do qual elas foram removidas.
- Etapa 2. Segure a alça do painel da gaiola de unidade EDSFF e puxe-o para fora do nó de cálculo para acessar as unidades EDSFF.

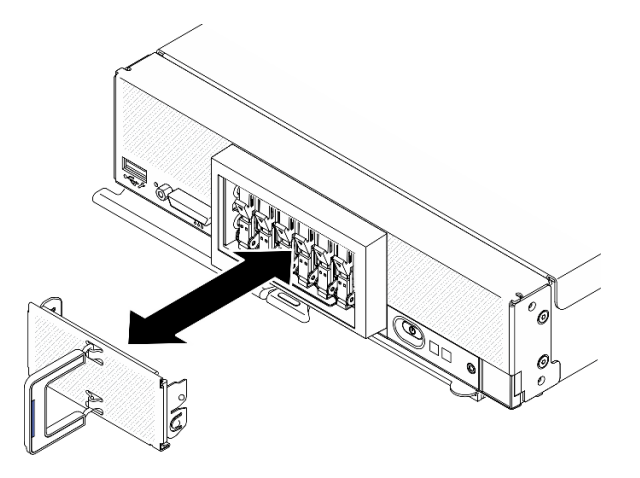

Figura 30. Remoção do painel de gaiola de unidade EDSFF

- Etapa 3. Remova a unidade hot-swap EDSFF.
	- a. **O** Pressione levemente a alça na unidade EDSFF.
	- b. **@** Gire a alça para a posição aberta.
	- c.  $\bullet$  Puxe a alça para remover a unidade para fora do compartimento.

Atenção: Toque e segure a alça da unidade EDSFF apenas ao remover a unidade EDSFF do nó de cálculo. A unidade EDSFF poderá ser danificada se você tocar em peças diferentes da alça antes de remover completamente a unidade EDSFF do nó de cálculo.

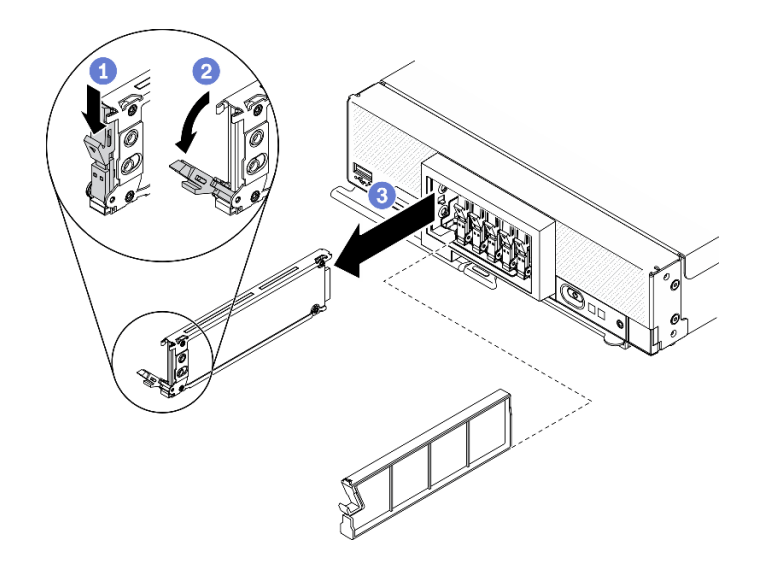

Figura 31. Remoção de unidade hot-swap EDSFF

## Depois de concluir

- Se não for instalar nenhuma unidade nos compartimentos, conclua as seguintes etapas:
	- 1. Insira os preenchimentos nos compartimentos de unidade.
	- 2. Mantenha a faixa azul na alça do painel da gaiola de unidade EDSFF no lado esquerdo; em seguida, instale-o novamente no nó de cálculo.
- Se você receber instruções para retornar o componente ou o dispositivo opcional, siga todas as instruções do pacote e use os materiais do pacote para remessa que foram fornecidos.

# Instalar uma unidade hot-swap EDSFF

Use estas informações para instalar uma unidade hot-swap EDSFF.

## Sobre essa tarefa

#### Atenção:

- Leia ["Lista de verificação de inspeção segurança" na página iv](#page-5-0) e ["Diretrizes de instalação" na página 29](#page-36-1) para garantir que esteja trabalhando de forma segura.
- Instale unidades EDSFF em compartimentos de unidade marcados como NVMe.

#### Notas:

- Guia de suporte da unidade EDSFF em relação ao processador:
	- O recurso de unidade EDSFF requer a instalação de dois processadores no nó de cálculo.
	- O recurso da unidade EDSFF não é suportado quando o TDP do processador é superior a 220 watts.
	- O recurso da unidade EDSFF não é suportado quando o processador Intel Xeon Gold 6334 8c 165W 3,6 GHz está instalado no nó de cálculo.

Importante: Ao empurrar as unidades EDSFF para dentro do compartimento de unidade, toque apenas na alça da unidade EDSFF e evite tocar com cuidado em outras partes da unidade EDSFF. Tocar em peças da unidade EDSFF que não seja sua alça quando instalada pode causar danos à unidade.

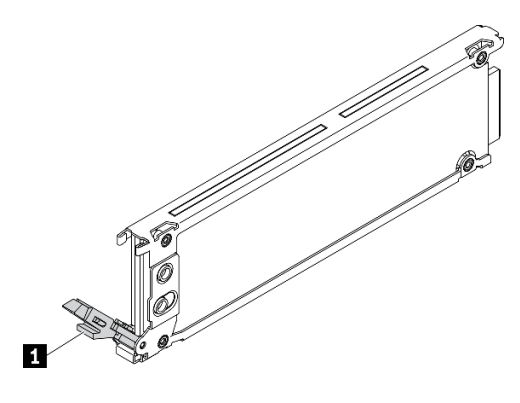

Figura 32. Alça da unidade EDSFF

Tabela 17. Alça da unidade EDSFF

#### **1** Alça da unidade EDSFF

#### Observe o procedimento.

Há um vídeo do processo de instalação e remoção disponível no Youtube: [https://www.youtube.com/](https://www.youtube.com/playlist?list=PLYV5R7hVcs-DPWC2PybM_W7uqak4XbGAx)  [playlist?list=PLYV5R7hVcs-DPWC2PybM\\_W7uqak4XbGAx](https://www.youtube.com/playlist?list=PLYV5R7hVcs-DPWC2PybM_W7uqak4XbGAx)

#### Procedimento

Etapa 1. Segure a alça do painel da gaiola de unidade EDSFF e puxe-a para fora do nó de cálculo para acessar as unidades EDSFF.

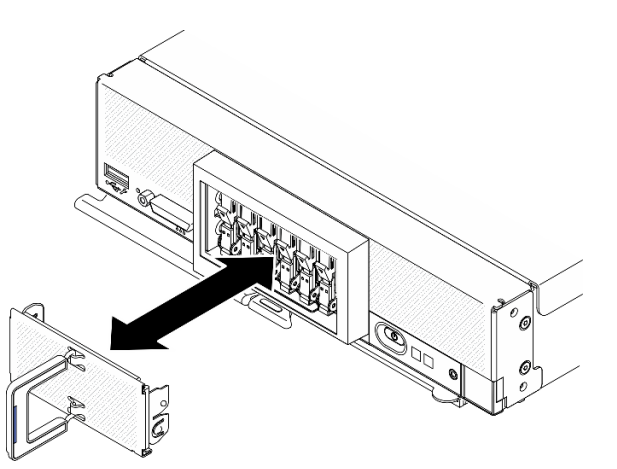

Figura 33. Remoção do painel de gaiola de unidade EDSFF

- Etapa 2. Identifique o compartimento de unidade no qual você pretende instalar a unidade hot-swap. Se houver um preenchimento de compartimento de unidade instalado, remova-o do nó de cálculo pressionando a alça e deslizando-o para fora do nó de cálculo.
- Etapa 3. Encoste a embalagem antiestática que contém a unidade hot-swap em qualquer superfície metálica não pintada no chassi do Lenovo Flex System Enterprise Chassis ou qualquer superfície metálica não pintada em qualquer outro componente do rack aterrado; em seguida, remova a unidade da embalagem.
- Etapa 4. Instale a unidade hot-swap EDSFF.
	- a. Mantenha a alça da unidade na posição aberta e insira a unidade no compartimento; em seguida, segure a alça somente para pressionar a unidade até que ela pare.

b. Pressione levemente a alça para baixo; em seguida, gire a alça para travar a unidade no lugar.

Atenção: Ao empurrar as unidades EDSFF para dentro do compartimento de unidade, toque apenas na alça da unidade EDSFF e evite tocar com cuidado em outras partes da unidade EDSFF. Tocar em peças da unidade EDSFF que não seja sua alça quando instalada pode causar danos à unidade.

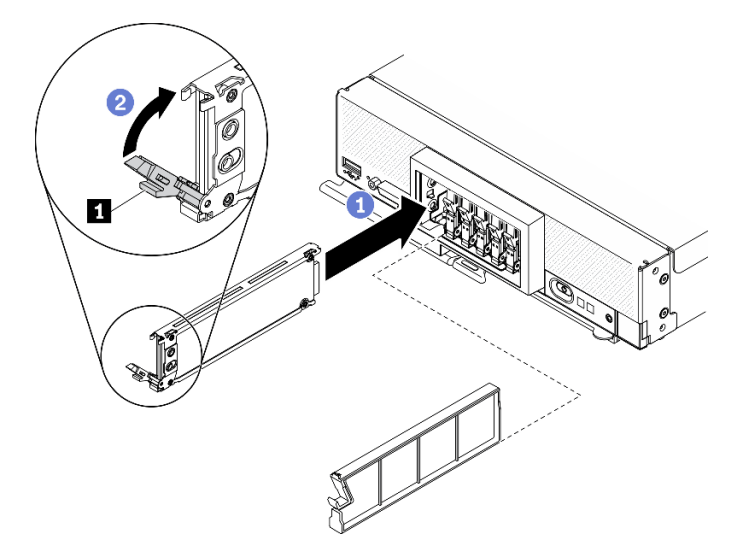

Figura 34. Instalação de unidades hot-swap EDSFF

**1** Alça da unidade EDSFF

Etapa 5. Certifique-se de que a barra preta embaixo da trava esteja visível quando vista pela parte frontal. Se não estiver, a trava da unidade EDSFF não estará conectada corretamente. Ajuste a alça e a trava da unidade EDSFF até que a barra preta fique visível.

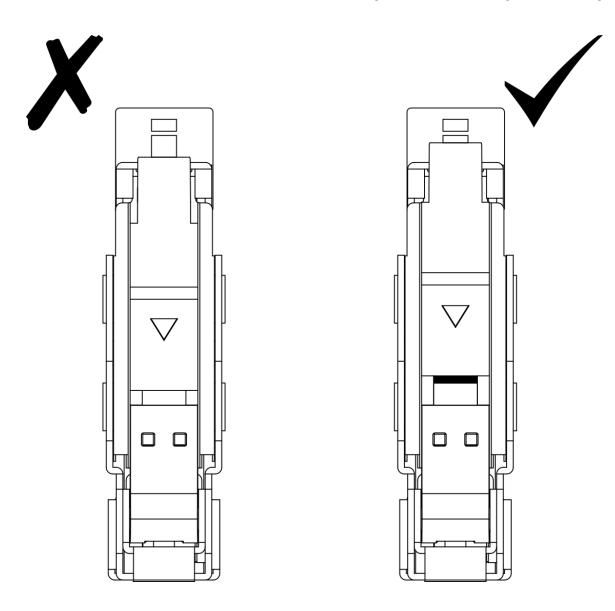

Figura 35. Ajuste da trava da unidade EDSFF

Etapa 6. Mantenha a faixa azul na alça do painel da gaiola de unidade EDSFF no lado esquerdo; em seguida, instale-o novamente no nó e cálculo.

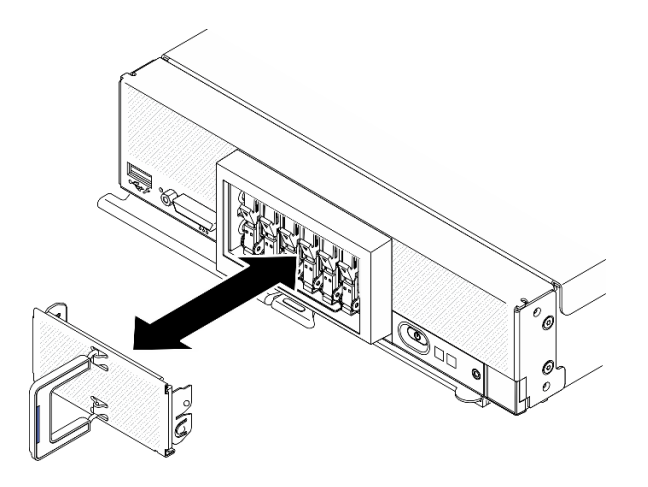

Figura 36. Instalação do painel da gaiola de unidade EDSFF

## Depois de concluir

Se o nó de cálculo estiver em funcionamento (ligado), verifique os LEDs de status da unidade para certificarse de que a unidade esteja funcionando corretamente. Consulte ["Controles, conectores e LEDs do nó de](#page-24-0)  [cálculo" na página 17](#page-24-0).

# Substituição do conjunto de backplane da unidade EDSFF

Use as informações a seguir para remover e instalar o conjunto de backplane de unidade EDSFF.

# <span id="page-70-0"></span>Remover o conjunto de backplane de unidade EDSFF

Use essas informações para remover o conjunto de backplane da unidade EDSFF

## Sobre essa tarefa

#### Atenção:

- Leia ["Lista de verificação de inspeção segurança" na página iv](#page-5-0) e ["Diretrizes de instalação" na página 29](#page-36-1) para garantir que esteja trabalhando de forma segura.
- Desligue o nó de cálculo correspondente em que você executará a tarefa.
- Remova o nó de cálculo do chassi. Consulte ["Remover o nó de cálculo do chassi" na página 32](#page-39-0).
- Cuidadosamente, coloque o nó de cálculo sobre uma superfície plana e antiestática, posicionando-o com o painel apontando para você.
- Antes de fazer alterações em unidades, controladores de unidade, backplanes de unidade ou cabos de unidade, faça backup de todos os dados importantes armazenados nas unidades.
- Antes de remover algum componente de uma matriz RAID (unidade, placa RAID, etc.), faça backup de todas as informações de configuração do RAID.

#### Observe o procedimento.

Há um vídeo do processo de instalação e remoção disponível no Youtube: [https://www.youtube.com/](https://www.youtube.com/playlist?list=PLYV5R7hVcs-DPWC2PybM_W7uqak4XbGAx)  [playlist?list=PLYV5R7hVcs-DPWC2PybM\\_W7uqak4XbGAx](https://www.youtube.com/playlist?list=PLYV5R7hVcs-DPWC2PybM_W7uqak4XbGAx)

## Procedimento

Etapa 1. Faça as preparações para o seu nó de cálculo.

- a. Remova a tampa do nó de cálculo. Consulte ["Remover a tampa do nó de cálculo" na página](#page-59-0) [52.](#page-59-0)
- b. Remova painel da gaiola de unidade EDSFF para acessar as unidades EDSFF.
- c. Puxe levemente as unidades EDSFF e os preenchimento dos compartimentos para soltá-las do backplane.

Atenção: Toque e segure a alça da unidade EDSFF apenas ao remover a unidade EDSFF do nó de cálculo. A unidade EDSFF poderá ser danificada se você tocar em peças diferentes da alça antes de remover completamente a unidade EDSFF do nó de cálculo.

- Etapa 2. Remova o conjunto de backplane.
	- a. <sup>O</sup> Pressione a trava do cabo e desconecte o cabo da placa-mãe.
	- b. <sup>2</sup> Levante o backplane do conector na placa-mãe e remova o backplane do nó de cálculo.

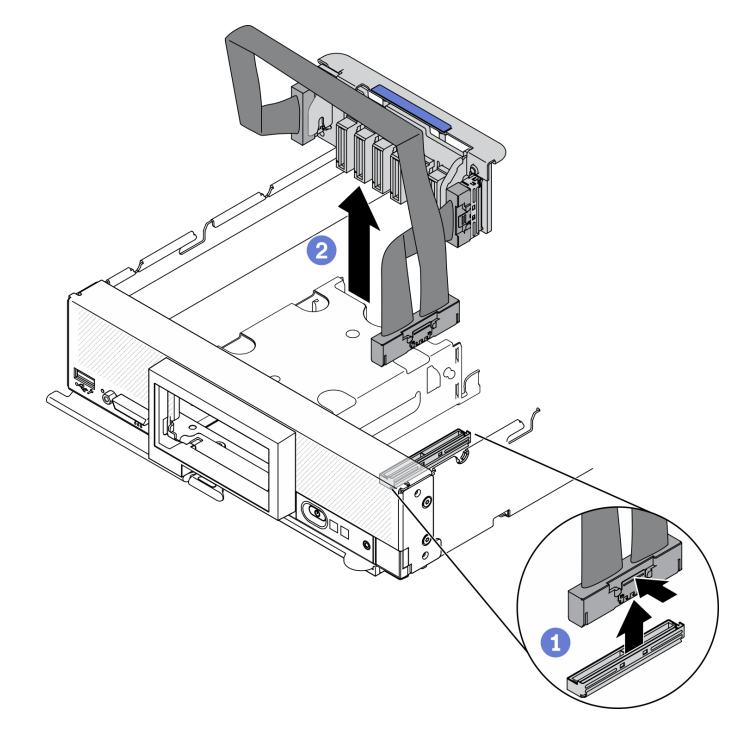

Figura 37. Remoção do conjunto de backplane de unidade EDSFF

- Etapa 3. Desconecte o cabo do backplane.
	- a. **P** Pressione as travas nas duas extremidades do cabo.
	- b. <sup>2</sup> Puxe o conector para fora do backplane.
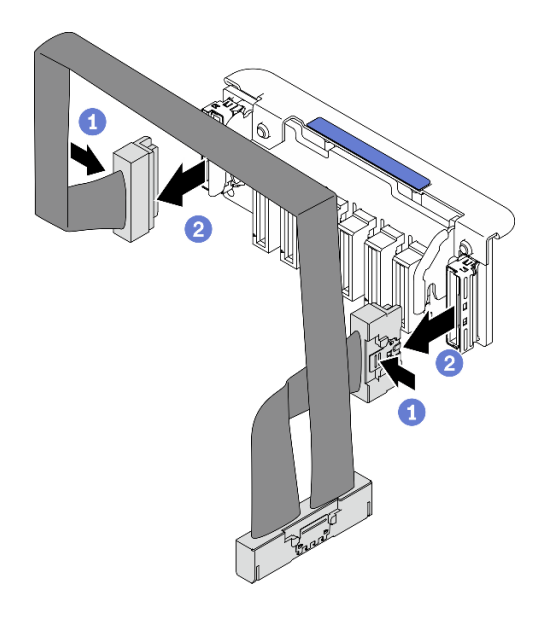

Figura 38. Desconectando o cabo do backplane EDSFF

Se você receber instruções para retornar o componente ou o dispositivo opcional, siga todas as instruções do pacote e use os materiais do pacote para remessa que foram fornecidos.

# <span id="page-72-0"></span>Instalar o conjunto de backplane de unidade EDSFF

Use essas informações para instalar o conjunto de backplane de unidade EDSFF.

## Sobre essa tarefa

#### Atenção:

• Leia ["Lista de verificação de inspeção segurança" na página iv](#page-5-0) e ["Diretrizes de instalação" na página 29](#page-36-0) para garantir que esteja trabalhando de forma segura.

Nota: Certifique-se de ter o cabo do backplane EDSFF disponível.

#### Observe o procedimento.

Há um vídeo do processo de instalação e remoção disponível no Youtube: [https://www.youtube.com/](https://www.youtube.com/playlist?list=PLYV5R7hVcs-DPWC2PybM_W7uqak4XbGAx)  [playlist?list=PLYV5R7hVcs-DPWC2PybM\\_W7uqak4XbGAx](https://www.youtube.com/playlist?list=PLYV5R7hVcs-DPWC2PybM_W7uqak4XbGAx)

## Procedimento

Etapa 1. Conectando o cabo ao backplane de unidade EDSFF.

- a. **O** Pressione as travas nas duas extremidades do cabo.
- b. <sup>2</sup> Insira o conector de cabos nos slots no backplane.

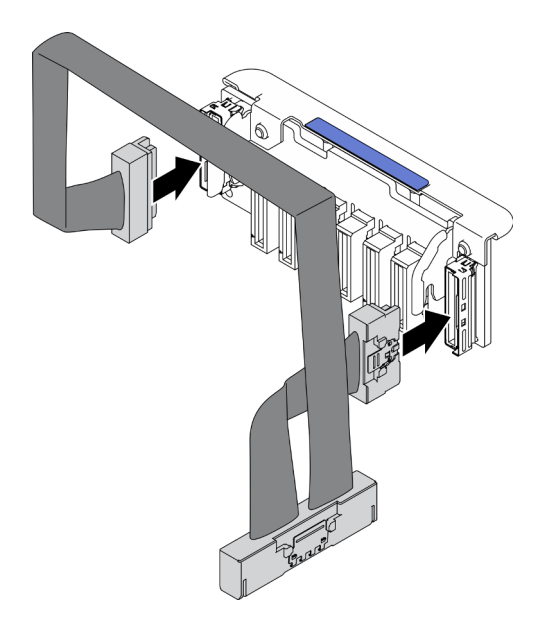

Figura 39. Conectando o cabo ao backplane de unidade EDSFF

- Etapa 2. Instale o conjunto de backplane.
	- a. <sup>O</sup> Alinhe os slots no backplane com os pinos nos lados da gaiola de armazenamento.
	- b. <sup>2</sup> Alinhe o conector de backplane com o conector na placa-mãe.
	- c. <sup>c</sup>l Insira a trava no cabo no conector da placa-mãe.

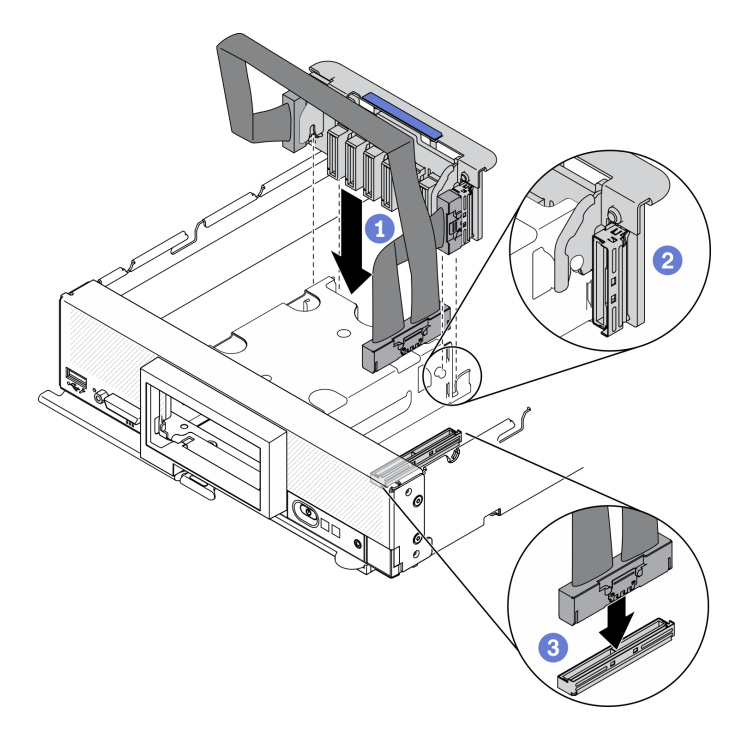

Figura 40. Instalação do conjunto de backplane EDSFF

## Depois de concluir

1. Reinstale as unidades EDSFF e preenchimentos. Consulte ["Instalar uma unidade hot-swap EDSFF" na](#page-67-0) [página 60](#page-67-0).

Atenção: Ao empurrar as unidades EDSFF para dentro do compartimento de unidade, toque apenas na alça da unidade EDSFF e evite tocar com cuidado em outras partes da unidade EDSFF. Tocar em peças da unidade EDSFF que não seja sua alça quando instalada pode causar danos à unidade.

2. Continue para concluir a substituição de peças. Consulte o ["Concluir a substituição de peças" na](#page-135-0)  [página 128.](#page-135-0)

# Substituição da gaiola de unidade EDSFF

Use as seguintes informações para remover e instalar a gaiola de unidade EDSFF.

# Remover a gaiola de unidade EDSFF

Use estas informações para remover a gaiola de unidade EDSFF.

## Sobre essa tarefa

#### Atenção:

- Leia ["Lista de verificação de inspeção segurança" na página iv](#page-5-0) e ["Diretrizes de instalação" na página 29](#page-36-0) para garantir que esteja trabalhando de forma segura.
- Desligue o nó de cálculo correspondente em que você executará a tarefa.
- Remova o nó de cálculo do chassi. Consulte ["Remover o nó de cálculo do chassi" na página 32](#page-39-0).
- Cuidadosamente, coloque o nó de cálculo sobre uma superfície plana e antiestática, posicionando-o com o painel apontando para você.

#### Observe o procedimento.

Há um vídeo do processo de instalação e remoção disponível no Youtube: https://www.youtube.com/ [playlist?list=PLYV5R7hVcs-DPWC2PybM\\_W7uqak4XbGAx](https://www.youtube.com/playlist?list=PLYV5R7hVcs-DPWC2PybM_W7uqak4XbGAx)

## Procedimento

Etapa 1. Faça as preparações para o seu nó de cálculo.

- a. Remova a tampa do nó de cálculo. Consulte ["Remover a tampa do nó de cálculo" na página](#page-59-0)  [52](#page-59-0).
- b. Remova qualquer unidade EDSFF ou preenchimento do compartimento de unidade EDSFF. Consulte ["Remover uma unidade hot-swap EDSFF" na página 58.](#page-65-0)

Atenção: Toque e segure a alça da unidade EDSFF apenas ao remover a unidade EDSFF do nó de cálculo. A unidade EDSFF poderá ser danificada se você tocar em peças diferentes da alça antes de remover completamente a unidade EDSFF do nó de cálculo.

- c. Remova o painel frontal. Consulte ["Remover o painel frontal" na página 71](#page-78-0).
- Etapa 2. Remova a gaiola de unidade EDSFF.
	- a. Mantenha pressionada a trava de liberação da gaiola de unidade EDSFF.
	- b. <sup>2</sup> Puxe a gaiola de unidade EDSFF para fora do nó de cálculo.

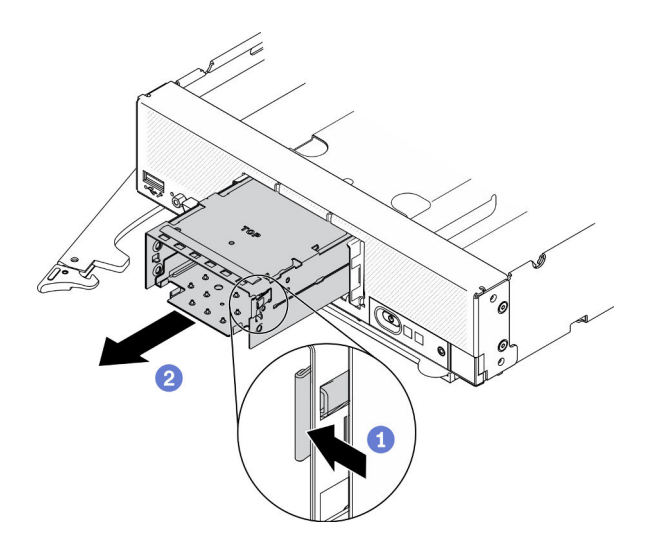

Figura 41. Remoção da gaiola de unidade EDSFF

Se você receber instruções para retornar o componente ou o dispositivo opcional, siga todas as instruções do pacote e use os materiais do pacote para remessa que foram fornecidos.

# Instalar a gaiola de unidade EDSFF

Use estas informações para instalar a gaiola da unidade EDSFF.

### Sobre essa tarefa

#### Atenção:

• Leia ["Lista de verificação de inspeção segurança" na página iv](#page-5-0) e ["Diretrizes de instalação" na página 29](#page-36-0) para garantir que esteja trabalhando de forma segura.

#### Observe o procedimento.

Há um vídeo do processo de instalação e remoção disponível no Youtube: https://www.youtube.com/ [playlist?list=PLYV5R7hVcs-DPWC2PybM\\_W7uqak4XbGAx](https://www.youtube.com/playlist?list=PLYV5R7hVcs-DPWC2PybM_W7uqak4XbGAx)

### Procedimento

- Etapa 1. Certifique-se de que o backplane de unidade EDSFF esteja instalado no nó de cálculo. Consulte ["Instalar o conjunto de backplane de unidade EDSFF" na página 65.](#page-72-0)
- Etapa 2. Instale a gaiola de unidade EDSFF.
	- a. Alinhe a gaiola de unidade EDSFF com a gaiola de unidade hot-swap.
	- b. Empurre a gaiola de unidade EDSFF na gaiola de unidade hot-swap até ouvir um clique.

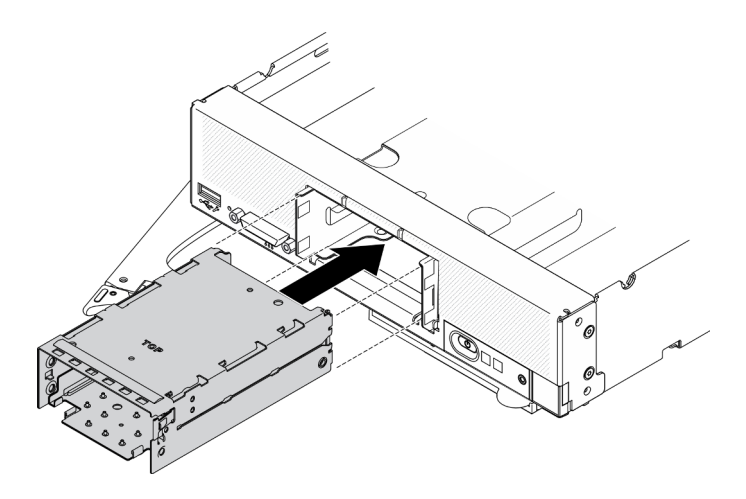

Figura 42. Instalação da gaiola de armazenamento EDSFF

- 1. Reinstale o painel frontal. Consulte ["Instalar o painel frontal" na página 73.](#page-80-0)
- 2. Reinstale as unidades EDSFF e preenchimentos. Consulte ["Instalar uma unidade hot-swap EDSFF" na](#page-67-0) [página 60](#page-67-0).

Atenção: Ao empurrar as unidades EDSFF para dentro do compartimento de unidade, toque apenas na alça da unidade EDSFF e evite tocar com cuidado em outras partes da unidade EDSFF. Tocar em peças da unidade EDSFF que não seja sua alça quando instalada pode causar danos à unidade.

3. Continue para concluir a substituição de peças. Consulte o ["Concluir a substituição de peças" na](#page-135-0)  [página 128.](#page-135-0)

# Substituição do módulo de energia flash

Use as informações a seguir para remover e instalar o módulo de energia flash no adaptador RAID.

# Remover o módulo de energia flash

Use estas informações para remover o módulo de energia flash no adaptador RAID.

## Sobre essa tarefa

#### Atenção:

- Leia ["Lista de verificação de inspeção segurança" na página iv](#page-5-0) e ["Diretrizes de instalação" na página 29](#page-36-0) para garantir que esteja trabalhando de forma segura.
- Desligue o nó de cálculo correspondente em que você executará a tarefa.
- Remova o nó de cálculo do chassi. Consulte ["Remover o nó de cálculo do chassi" na página 32](#page-39-0).
- Cuidadosamente, coloque o nó de cálculo sobre uma superfície plana e antiestática, posicionando-o com o painel apontando para você.

Nota: Esta seção aplica-se somente a adaptadores RAID que acompanham um módulo de energia flash.

#### Observe o procedimento.

Há um vídeo do processo de instalação e remoção disponível no Youtube: [https://www.youtube.com/](https://www.youtube.com/playlist?list=PLYV5R7hVcs-DPWC2PybM_W7uqak4XbGAx)  [playlist?list=PLYV5R7hVcs-DPWC2PybM\\_W7uqak4XbGAx](https://www.youtube.com/playlist?list=PLYV5R7hVcs-DPWC2PybM_W7uqak4XbGAx)

## Procedimento

Etapa 1. Faça as preparações para o seu nó de cálculo.

- a. Remova a tampa do nó de cálculo. Consulte ["Remover a tampa do nó de cálculo" na página](#page-59-0) [52.](#page-59-0)
- b. Remova o adaptador RAID. Consulte ["Remover o adaptador RAID" na página 113.](#page-120-0)
- Etapa 2. Remova o módulo de energia flash.
	- a. **O** Pressione a parte traseira do módulo de energia flash.
	- b. **O** Deslize o módulo de energia flash para fora de seu suporte no adaptador RAID.
	- c. <sup>3</sup> Desconecte o cabo do módulo de energia flash no adaptador RAID.

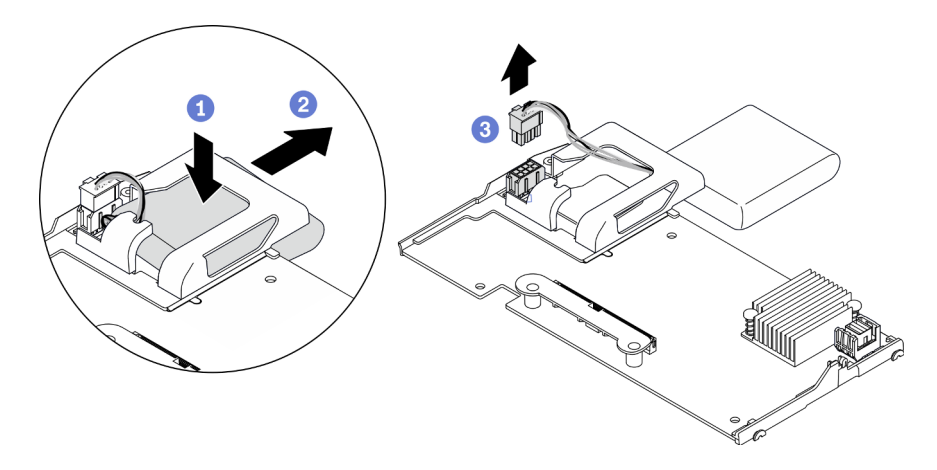

Figura 43. Remoção do módulo de energia flash

Atenção: Para evitar qualquer dano no cabo ou conector do módulo de energia flash, é importante primeiro desligar o módulo de energia flash. Isso fornece mais espaço para os dedos segurarem melhor no cabo do módulo de energia flash e removê-lo do conector.

## Depois de concluir

Se você receber instruções para retornar o componente ou o dispositivo opcional, siga todas as instruções do pacote e use os materiais do pacote para remessa que foram fornecidos.

# Instalar o módulo de energia flash

Use estas informações para instalar o módulo de energia flash no adaptador RAID.

## Sobre essa tarefa

#### Atenção:

• Leia ["Lista de verificação de inspeção segurança" na página iv](#page-5-0) e ["Diretrizes de instalação" na página 29](#page-36-0) para garantir que esteja trabalhando de forma segura.

Nota: Esta seção aplica-se somente a adaptadores RAID que acompanham um módulo de energia flash.

#### Observe o procedimento.

Há um vídeo do processo de instalação e remoção disponível no Youtube: [https://www.youtube.com/](https://www.youtube.com/playlist?list=PLYV5R7hVcs-DPWC2PybM_W7uqak4XbGAx)  [playlist?list=PLYV5R7hVcs-DPWC2PybM\\_W7uqak4XbGAx](https://www.youtube.com/playlist?list=PLYV5R7hVcs-DPWC2PybM_W7uqak4XbGAx)

## Procedimento

Etapa 1. Instale o módulo de energia flash.

- a. <sup>In</sup> Insira o cabo no suporte do módulo de energia flash e deslize o módulo de energia flash no suporte.
- b. <sup>©</sup> Conecte o cabo do módulo de energia flash ao seu conector no adaptador RAID até que o clipe de retenção do conector se encaixe no lugar.

Atenção: Organize o cabo do módulo de energia flash no entalhe no suporte para evitar que o cabo se encaixe nos clipes de retenção do slot do módulo de memória.

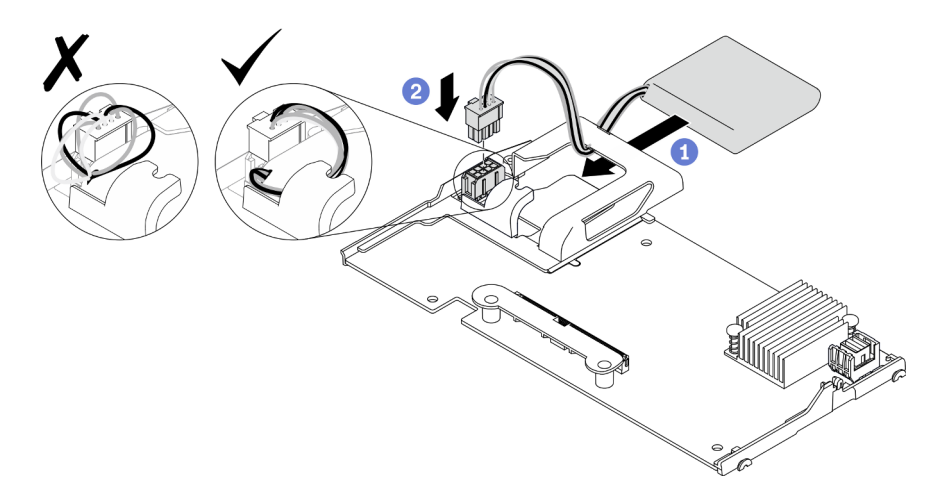

Figura 44. Instalação do módulo de energia flash

## Depois de concluir

- 1. Reinstale o adaptador RAID no nó de cálculo. Consulte ["Instalar o adaptador RAID" na página 114.](#page-121-0)
- 2. Continue para concluir a substituição de peças. Consulte o ["Concluir a substituição de peças" na](#page-135-0)  [página 128.](#page-135-0)

# Substituição do painel frontal

Use as informações a seguir para remover e instalar o painel frontal.

# <span id="page-78-0"></span>Remover o painel frontal

Use estas informações para remover o painel frontal.

## Sobre essa tarefa

#### Atenção:

- Leia ["Lista de verificação de inspeção segurança" na página iv](#page-5-0) e ["Diretrizes de instalação" na página 29](#page-36-0) para garantir que esteja trabalhando de forma segura.
- Desligue o nó de cálculo correspondente em que você executará a tarefa.
- Remova o nó de cálculo do chassi. Consulte ["Remover o nó de cálculo do chassi" na página 32](#page-39-0).

Nota: Alguns tipos diferentes de painel frontal podem ser instalados no nó de cálculo: todos são removidos e instalados de forma semelhante. O painel frontal mostrado nas ilustrações pode ser um pouco diferente do painel instalado no nó de cálculo.

#### Observe o procedimento.

Há um vídeo do processo de instalação e remoção disponível no Youtube: [https://www.youtube.com/](https://www.youtube.com/playlist?list=PLYV5R7hVcs-DPWC2PybM_W7uqak4XbGAx)  [playlist?list=PLYV5R7hVcs-DPWC2PybM\\_W7uqak4XbGAx](https://www.youtube.com/playlist?list=PLYV5R7hVcs-DPWC2PybM_W7uqak4XbGAx)

### Procedimento

- Etapa 1. Se alguma unidade hot-swap ou preenchimentos do compartimento de unidade estiverem instalados, remova-os do nó de cálculo. Consulte a seção a seguir que corresponde à configuração do nó de cálculo para obter instruções.
	- ["Remover uma unidade hot-swap de 2,5 polegadas" na página 35](#page-42-0)
	- ["Remover uma unidade hot-swap EDSFF" na página 58](#page-65-0)

Nota: Ao remover as unidades hot-swap, anote o compartimento de unidade do qual a unidade foi removida para que você possa instalá-la de volta no mesmo compartimento de unidade.

Atenção: Toque e segure a alça da unidade EDSFF apenas ao remover a unidade EDSFF do nó de cálculo. A unidade EDSFF poderá ser danificada se você tocar em peças diferentes da alça antes de remover completamente a unidade EDSFF do nó de cálculo.

- Etapa 2. Gire a alça frontal do nó de cálculo para a posição aberta.
- Etapa 3. Instale o painel frontal no nó de cálculo.
	- a. **O** Pressione a partir da parte inferior da borda superior do painel frontal.
	- b. <sup>2</sup> Gire o painel frontal para fora e remova-o do nó de cálculo.

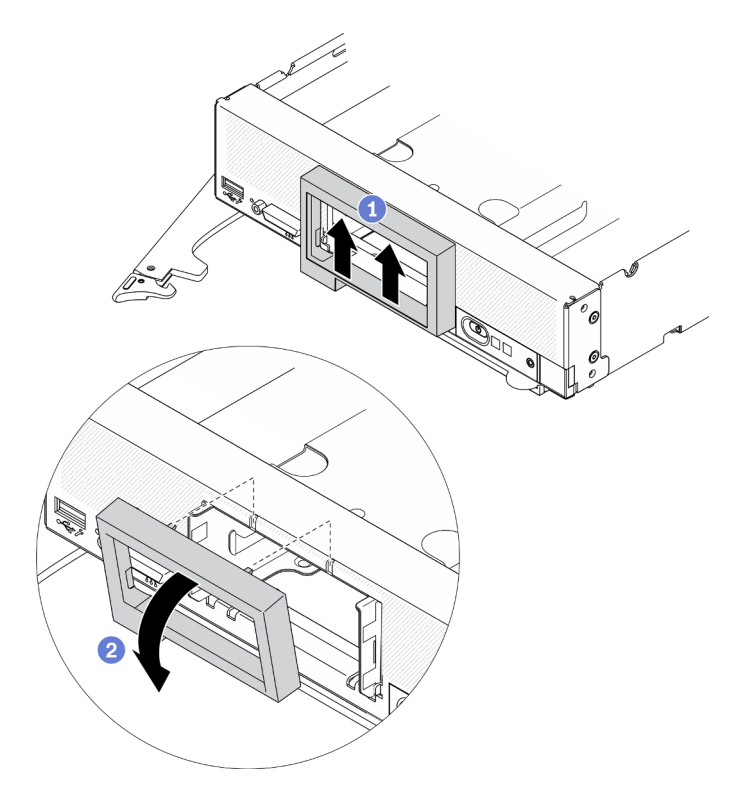

Figura 45. Remoção do painel frontal

## Depois de concluir

Se você receber instruções para retornar o componente ou o dispositivo opcional, siga todas as instruções do pacote e use os materiais do pacote para remessa que foram fornecidos.

# <span id="page-80-0"></span>Instalar o painel frontal

Use estas informações para instalar o painel frontal.

### Sobre essa tarefa

#### Atenção:

• Leia ["Lista de verificação de inspeção segurança" na página iv](#page-5-0) e ["Diretrizes de instalação" na página 29](#page-36-0) para garantir que esteja trabalhando de forma segura.

Nota: Alguns tipos diferentes de painel frontal podem ser instalados no nó de cálculo: todos são removidos e instalados de forma semelhante. O painel frontal mostrado nas ilustrações pode ser um pouco diferente do painel frontal instalado no nó de cálculo.

#### Observe o procedimento.

Há um vídeo do processo de instalação e remoção disponível no Youtube: [https://www.youtube.com/](https://www.youtube.com/playlist?list=PLYV5R7hVcs-DPWC2PybM_W7uqak4XbGAx)  [playlist?list=PLYV5R7hVcs-DPWC2PybM\\_W7uqak4XbGAx](https://www.youtube.com/playlist?list=PLYV5R7hVcs-DPWC2PybM_W7uqak4XbGAx)

### Procedimento

Etapa 1. Instale o painel frontal.

- a. **In all incline o painel frontal e prenda os clipes inferiores e superiores nos orifícios no painel** frontal.
- b. Gire o painel frontal em direção ao painel frontal. Pressione o painel frontal firmemente até que ele se encaixe no lugar.

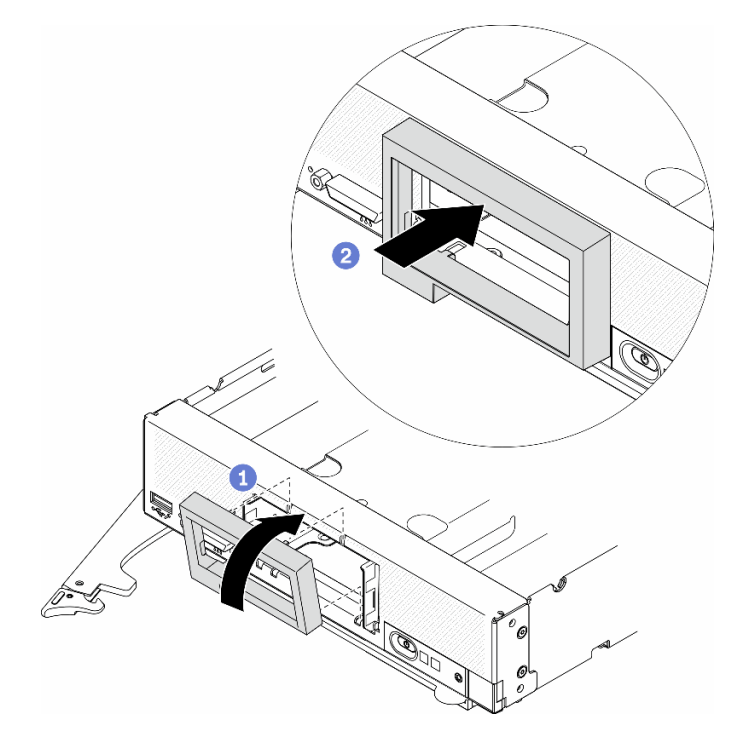

Figura 46. Instalação do painel frontal

- 1. Reinstale as unidades hot-swap ou os preenchimentos do compartimento de unidade. Consulte a seção a seguir que corresponde à configuração do nó de cálculo para obter instruções.
	- ["Instalar uma unidade hot-swap de 2,5 polegadas" na página 36.](#page-43-0)
	- ["Instalar uma unidade hot-swap EDSFF" na página 60](#page-67-0).

Atenção: Ao empurrar as unidades EDSFF para dentro do compartimento de unidade, toque apenas na alça da unidade EDSFF e evite tocar com cuidado em outras partes da unidade EDSFF. Tocar em peças da unidade EDSFF que não seja sua alça quando instalada pode causar danos à unidade.

- 2. Reinstale o nó de cálculo no chassi. Consulte ["Instalar o nó de cálculo no chassi" na página 34](#page-41-0).
- 3. Ligar o nó de cálculo. Consulte ["Ligar o nó de cálculo" na página 13](#page-20-0).

# Substituição da alça frontal

Use as seguintes informações para remover e instalar a alça frontal.

# Remover a alça da frente

Use estas informações para remover a alça da frente.

## Sobre essa tarefa

#### Atenção:

- Leia ["Lista de verificação de inspeção segurança" na página iv](#page-5-0) e ["Diretrizes de instalação" na página 29](#page-36-0) para garantir que esteja trabalhando de forma segura.
- Desligue o nó de cálculo correspondente em que você executará a tarefa.
- Remova o nó de cálculo do chassi. Consulte ["Remover o nó de cálculo do chassi" na página 32](#page-39-0).
- Certifique-se de ter uma chave de fenda T15 Torx disponível.

### Observe o procedimento.

Há um vídeo do processo de instalação e remoção disponível no Youtube: https://www.youtube.com/ [playlist?list=PLYV5R7hVcs-DPWC2PybM\\_W7uqak4XbGAx](https://www.youtube.com/playlist?list=PLYV5R7hVcs-DPWC2PybM_W7uqak4XbGAx)

### Procedimento

- Etapa 1. Vire cuidadosamente o nó de cálculo de cabeça para baixo.
- Etapa 2. Com uma chave de fenda T15 Torx, remova o parafuso que prende a alça frontal ao chassi; em seguida, remova a alça.

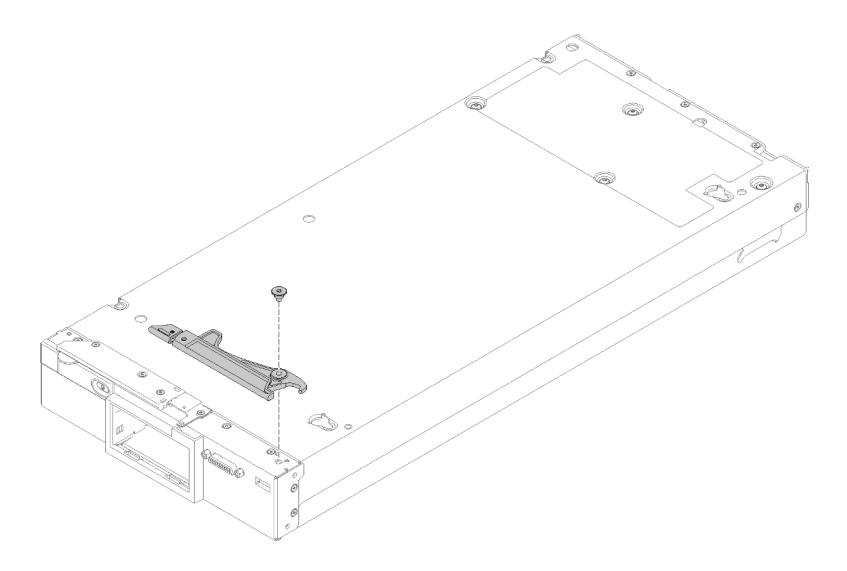

Figura 47. Remoção da alça frontal

Se você receber instruções para retornar o componente ou o dispositivo opcional, siga todas as instruções do pacote e use os materiais do pacote para remessa que foram fornecidos.

# Instalar a alça da frente

Use estas informações para instalar a alça da frente.

## Sobre essa tarefa

### Atenção:

• Leia ["Lista de verificação de inspeção segurança" na página iv](#page-5-0) e ["Diretrizes de instalação" na página 29](#page-36-0) para garantir que esteja trabalhando de forma segura.

#### Observe o procedimento.

Há um vídeo do processo de instalação e remoção disponível no Youtube: [https://www.youtube.com/](https://www.youtube.com/playlist?list=PLYV5R7hVcs-DPWC2PybM_W7uqak4XbGAx)  [playlist?list=PLYV5R7hVcs-DPWC2PybM\\_W7uqak4XbGAx](https://www.youtube.com/playlist?list=PLYV5R7hVcs-DPWC2PybM_W7uqak4XbGAx)

### Procedimento

- Etapa 1. Vire cuidadosamente o nó de cálculo de cabeça para baixo.
- Etapa 2. Instale a alça frontal.
	- a. Posicione a alça da frente de forma que a trava de liberação fique voltada para o meio do nó de cálculo. Consulte a ilustração a seguir para obter referência.
	- b. Alinhe o orifício na alça frontal com o orifício no nó de cálculo.
	- c. Instale um novo parafuso para fixar a alça frontal com uma chave de fenda T15 Torx.

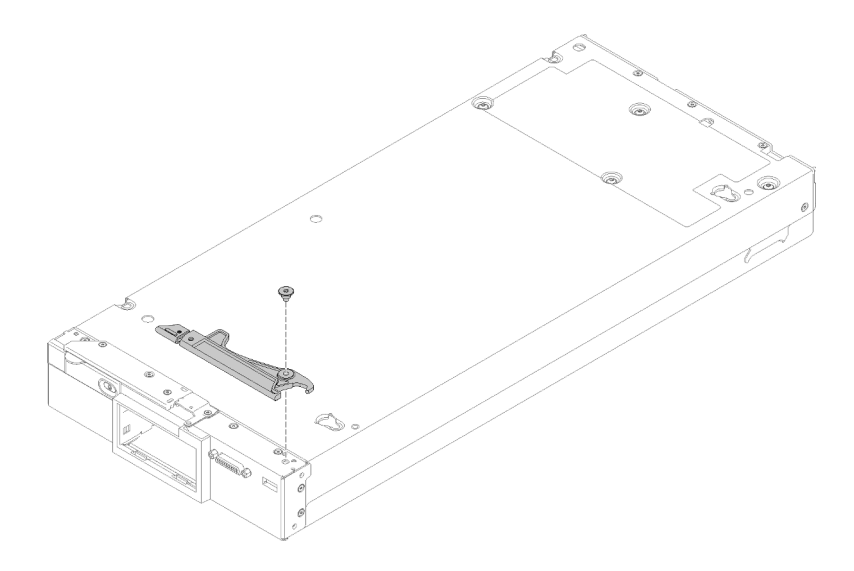

Figura 48. Instalação da alça da frente

1. Continue para concluir a substituição de peças. Consulte o ["Concluir a substituição de peças" na](#page-135-0)  [página 128.](#page-135-0)

# Substituição da porca Torx T30 do dissipador de calor

Use estas informações para remover e instalar uma porta Torx T30 do dissipador de calor.

# Remover uma porca Torx T30 do dissipador de calor

Esta tarefa tem instruções para remover uma porca de PEEK (poliéster-éter-cetona) Torx T30 no dissipador de calor.

## Sobre essa tarefa

### Atenção:

- Leia ["Lista de verificação de inspeção segurança" na página iv](#page-5-0) e ["Diretrizes de instalação" na página 29](#page-36-0) para garantir que esteja trabalhando de forma segura.
- Desligue o nó de cálculo correspondente em que você executará a tarefa.
- Remova o nó de cálculo do chassi. Consulte ["Remover o nó de cálculo do chassi" na página 32](#page-39-0).
- Cuidadosamente, coloque o nó de cálculo sobre uma superfície plana e antiestática, posicionando-o com o painel apontando para você.
- Previna a exposição a eletricidade estática, que pode resultar em encerramento do sistema e perda de dados, mantendo componentes sensíveis em suas embalagens antiestáticas até a instalação, e manipulando esses dispositivos com uma pulseira de descarga eletrostática ou outro sistema de aterramento.
- Não encoste nos contatos do processador. Contaminadores nos contatos do processador, como óleo da sua pele, podem causar falhas de conexão.

Nota: O dissipador de calor, o processador e a portadora do processador do sistema podem ser diferentes dos mostrados nas ilustrações.

#### Observe o procedimento.

Há um vídeo do processo de instalação e remoção disponível no Youtube: [https://www.youtube.com/](https://www.youtube.com/playlist?list=PLYV5R7hVcs-DPWC2PybM_W7uqak4XbGAx)  [playlist?list=PLYV5R7hVcs-DPWC2PybM\\_W7uqak4XbGAx](https://www.youtube.com/playlist?list=PLYV5R7hVcs-DPWC2PybM_W7uqak4XbGAx)

### Procedimento

Etapa 1. Faça as preparações para o seu nó de cálculo.

- a. Remova a tampa do nó de cálculo. Consulte ["Remover a tampa do nó de cálculo" na página](#page-59-0)  [52](#page-59-0).
- b. Remova a placa defletora de ar. Consulte o ["Remover o defletor de ar" na página 44](#page-51-0).
- c. Remova o PHM. Consulte ["Remover um processador e um dissipador de calor" na página](#page-107-0) [100.](#page-107-0)
- Etapa 2. Remova a porca Torx T30.

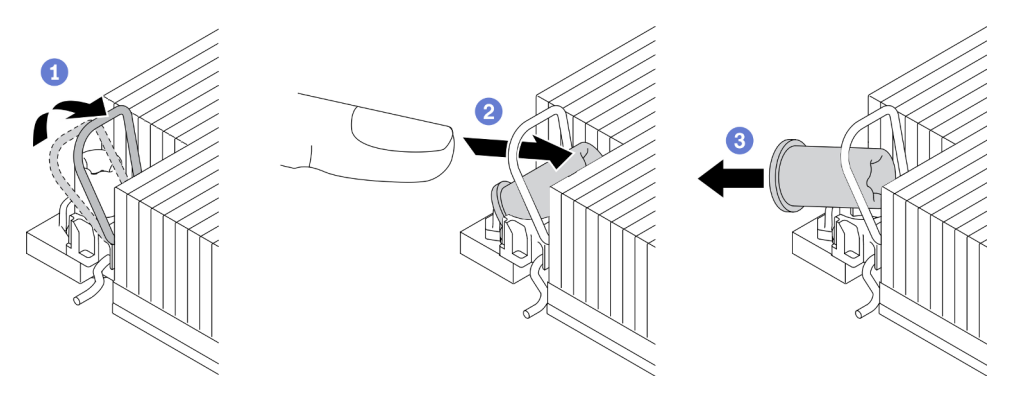

Figura 49. Removendo uma porca Torx T30 do dissipador de calor

Nota: Não toque os contatos dourados na parte inferior do processador.

- a. Gire as presilhas anti-inclinação para dentro.
- b. <sup>2</sup> Empurre a borda superior da porca Torx T30 em direção ao centro do dissipador de calor até que ela se encaixe.
- c.  $\bullet$  Remova a porca Torx T30.

Atenção: Inspecione visualmente a porca Torx T30 removida, se a porca estiver rachada ou danificada, certifique-se de que nenhum resíduo ou peças quebradas sejam deixadas dentro do servidor.

### Depois de concluir

- 1. Instale uma nova porca Torx T30. Consulte ["Instalar uma porca Torx T30 do dissipador de calor" na](#page-84-0) [página 77](#page-84-0).
- 2. Se você receber instruções para devolver o componente defeituoso, embale a peça para evitar danos de transporte. Reutilize a embalagem da nova peça que chegou e siga todas as instruções de embalagem.

## <span id="page-84-0"></span>Instalar uma porca Torx T30 do dissipador de calor

Esta tarefa tem instruções para instalar uma porca de PEEK (poliéster-éter-cetona) Torx T30 no dissipador de calor.

### Sobre essa tarefa

### Atenção:

- Leia ["Diretrizes de instalação" na página 29](#page-36-0) para garantir que esteja trabalhando de forma segura.
- Desligue o servidor e desconecte todos os cabos de alimentação para esta tarefa.
- Previna a exposição a eletricidade estática, que pode resultar em encerramento do sistema e perda de dados, mantendo componentes sensíveis em suas embalagens antiestáticas até a instalação, e manipulando esses dispositivos com uma pulseira de descarga eletrostática ou outro sistema de aterramento.
- Não encoste nos contatos do processador. Contaminadores nos contatos do processador, como óleo da sua pele, podem causar falhas de conexão.

Nota: O dissipador de calor, o processador e a portadora do processador do sistema podem ser diferentes dos mostrados nas ilustrações.

#### Observe o procedimento.

Há um vídeo do processo de instalação e remoção disponível no Youtube: https://www.youtube.com/ [playlist?list=PLYV5R7hVcs-DPWC2PybM\\_W7uqak4XbGAx](https://www.youtube.com/playlist?list=PLYV5R7hVcs-DPWC2PybM_W7uqak4XbGAx)

### Procedimento

Etapa 1. Instale a porca Torx T30.

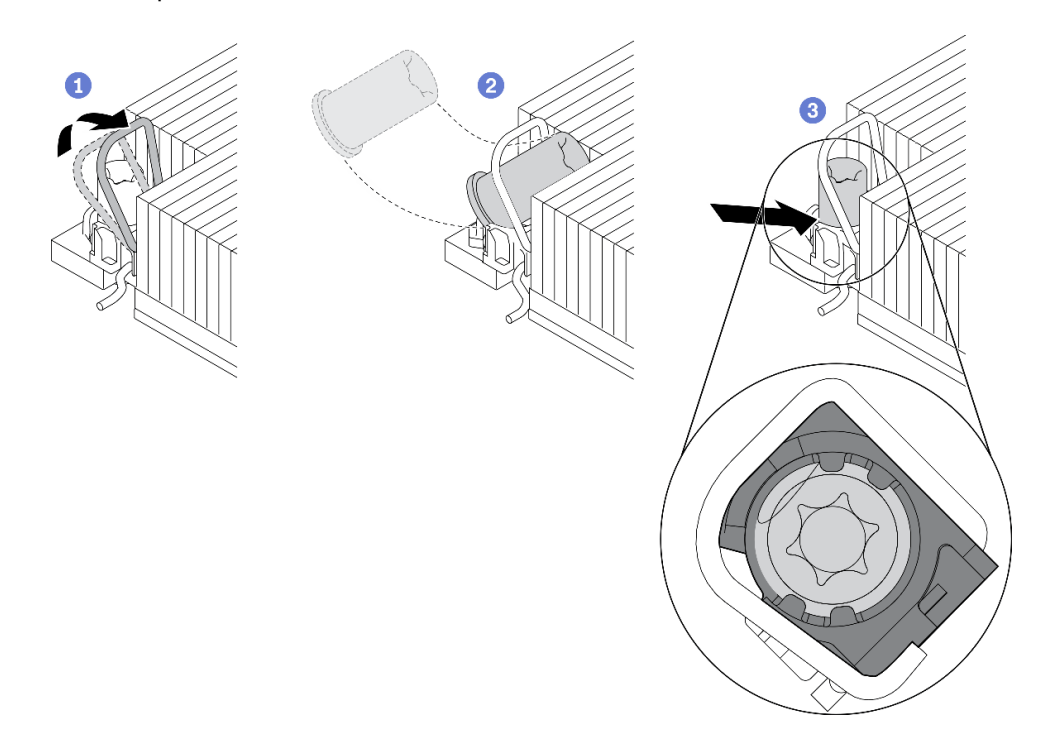

Figura 50. Instalando uma porca Torx T30 no dissipador de calor

Nota: Não toque os contatos dourados na parte inferior do processador.

- a. Gire as presilhas anti-inclinação para dentro.
- b. **P** Posicione a porca Torx T30 sob a alça anti-inclinação; em seguida, alinhe a porca Torx T30 com o soquete em um ângulo como mostrado.
- c. **B** Empurre a borda inferior da porca Torx T30 no soquete até que se encaixe no lugar. Certifique-se de que a porca Torx T30 esteja presa nas quatro presilhas do soquete.

- 1. Reinstale o PHM. Consulte ["Instalar um processador e um dissipador de calor" na página 105.](#page-112-0)
- 2. Continue para concluir a substituição de peças. Consulte o ["Concluir a substituição de peças" na](#page-135-0)  [página 128.](#page-135-0)

# Substituição da placa com etiqueta de identificação

Use as seguintes informações para remover e instalar a placa com etiqueta de identificação.

## Remover a placa com etiqueta de identificação

Use estas informações para remover a placa com etiqueta de identificação do painel frontal.

### Sobre essa tarefa

#### Atenção:

- Leia ["Lista de verificação de inspeção segurança" na página iv](#page-5-0) e ["Diretrizes de instalação" na página 29](#page-36-0) para garantir que esteja trabalhando de forma segura.
- Desligue o nó de cálculo correspondente em que você executará a tarefa.
- Remova o nó de cálculo do chassi. Consulte ["Remover o nó de cálculo do chassi" na página 32](#page-39-0).
- Cuidadosamente, coloque o nó de cálculo sobre uma superfície plana e antiestática, posicionando-o com o painel apontando para você.

#### Observe o procedimento.

Há um vídeo do processo de instalação e remoção disponível no Youtube: [https://www.youtube.com/](https://www.youtube.com/playlist?list=PLYV5R7hVcs-DPWC2PybM_W7uqak4XbGAx)  [playlist?list=PLYV5R7hVcs-DPWC2PybM\\_W7uqak4XbGAx](https://www.youtube.com/playlist?list=PLYV5R7hVcs-DPWC2PybM_W7uqak4XbGAx)

## Procedimento

Etapa 1. Remova a placa com etiqueta de identificação do painel frontal.

- a. Empurre a borda externa da placa com etiqueta de identificação para fora do painel frontal.
- b. **@** Gire a placa com etiqueta de identificação e remova-a do painel frontal.

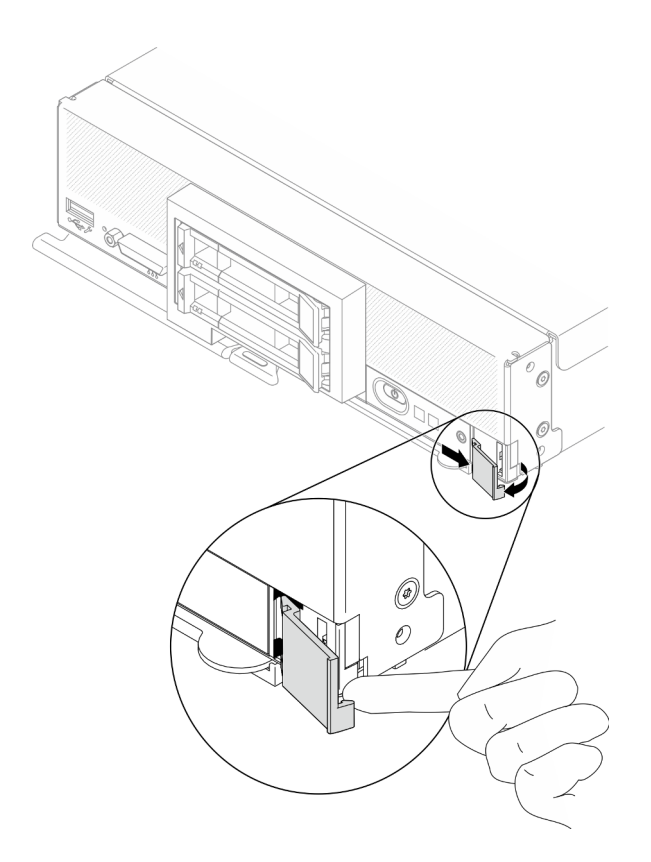

Figura 51. Remoção da placa com etiqueta de identificação

Se você receber instruções para retornar o componente ou o dispositivo opcional, siga todas as instruções do pacote e use os materiais do pacote para remessa que foram fornecidos.

# Instalar a placa com etiqueta de identificação

Use estas informações para instalar a placa com etiqueta de identificação no painel frontal.

## Sobre essa tarefa

### Atenção:

• Leia ["Lista de verificação de inspeção segurança" na página iv](#page-5-0) e ["Diretrizes de instalação" na página 29](#page-36-0) para garantir que esteja trabalhando de forma segura.

#### Observe o procedimento.

Há um vídeo do processo de instalação e remoção disponível no Youtube: [https://www.youtube.com/](https://www.youtube.com/playlist?list=PLYV5R7hVcs-DPWC2PybM_W7uqak4XbGAx)  [playlist?list=PLYV5R7hVcs-DPWC2PybM\\_W7uqak4XbGAx](https://www.youtube.com/playlist?list=PLYV5R7hVcs-DPWC2PybM_W7uqak4XbGAx)

### Procedimento

Etapa 1. Instale a placa com etiqueta de identificação no painel frontal.

- a. <sup>O</sup> Incline levemente a placa com etiqueta de identificação e insira seus clipes nos slots no painel frontal.
- b. Gire a borda externa da placa com etiqueta de identificação em direção ao painel frontal e pressione-a para assegurar-se de que ela seja instalada firmemente.

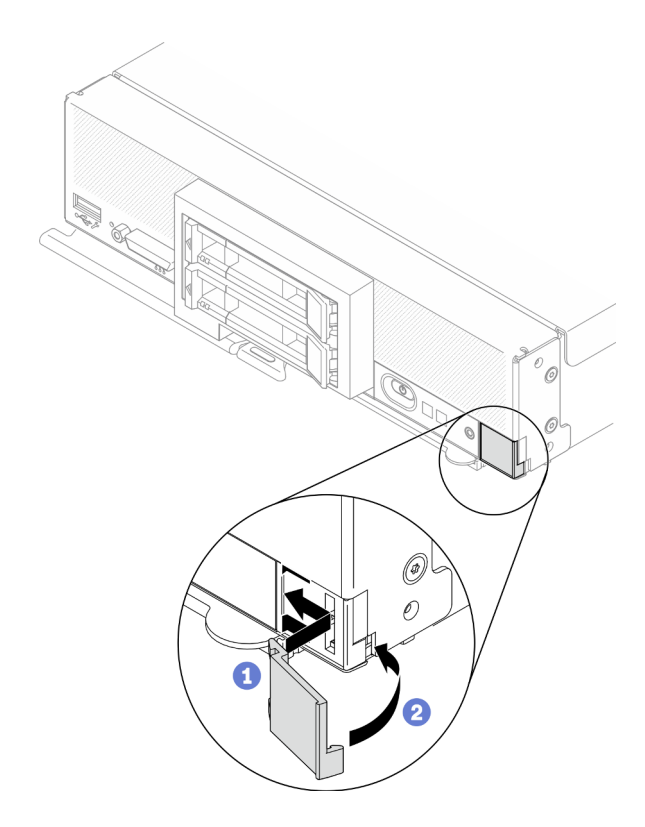

Figura 52. Instalação da placa com etiqueta de identificação

- 1. Reinstale o nó de cálculo no chassi. Consulte ["Instalar o nó de cálculo no chassi" na página 34.](#page-41-0)
- 2. Ligar o nó de cálculo. Consulte ["Ligar o nó de cálculo" na página 13](#page-20-0).

# Substituição do adaptador de expansão de E/S

Use as seguintes informações para remover e instalar o adaptador de expansão de E/S.

# <span id="page-88-0"></span>Remover um adaptador de expansão de E/S

Use estas informações para remover um adaptador de expansão de E/S.

## Sobre essa tarefa

### Atenção:

- Leia ["Lista de verificação de inspeção segurança" na página iv](#page-5-0) e ["Diretrizes de instalação" na página 29](#page-36-0) para garantir que esteja trabalhando de forma segura.
- Desligue o nó de cálculo correspondente em que você executará a tarefa.
- Remova o nó de cálculo do chassi. Consulte ["Remover o nó de cálculo do chassi" na página 32](#page-39-0).
- Cuidadosamente, coloque o nó de cálculo sobre uma superfície plana e antiestática, posicionando-o com o painel apontando para você.

### Observe o procedimento.

Há um vídeo do processo de instalação e remoção disponível no Youtube: [https://www.youtube.com/](https://www.youtube.com/playlist?list=PLYV5R7hVcs-DPWC2PybM_W7uqak4XbGAx)  [playlist?list=PLYV5R7hVcs-DPWC2PybM\\_W7uqak4XbGAx](https://www.youtube.com/playlist?list=PLYV5R7hVcs-DPWC2PybM_W7uqak4XbGAx)

## Procedimento

Etapa 1. Faça as preparações para o seu nó de cálculo.

- a. Remova a tampa do nó de cálculo. Consulte ["Remover a tampa do nó de cálculo" na página](#page-59-0) [52.](#page-59-0)
- Etapa 2. Remova o adaptador de expansão de E/S.
	- a. Gire os clipes de retenção para fora.
	- b. Balance o adaptador para frente e para trás para puxar o adaptador para fora do conector na placa-mãe.
	- c. Repita as etapas para remover o outro adaptador de expansão de E/S.

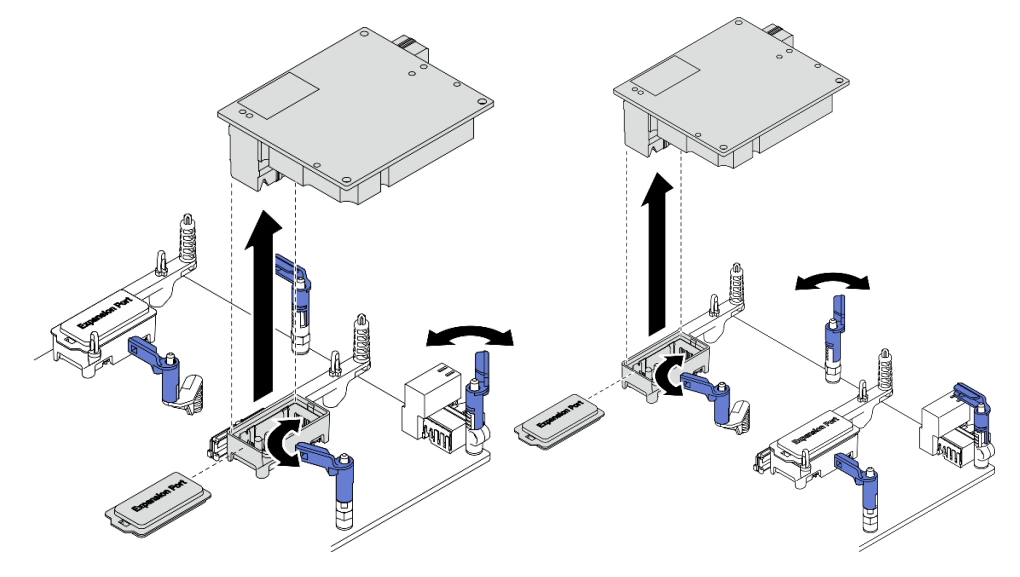

Figura 53. Remoção do adaptador de expansão de E/S

## Depois de concluir

Se você receber instruções para retornar o componente ou o dispositivo opcional, siga todas as instruções do pacote e use os materiais do pacote para remessa que foram fornecidos.

# <span id="page-89-0"></span>Instalar um adaptador de expansão de E/S

Use estas informações para instalar um adaptador de expansão de E/S.

## Sobre essa tarefa

### Atenção:

• Leia ["Lista de verificação de inspeção segurança" na página iv](#page-5-0) e ["Diretrizes de instalação" na página 29](#page-36-0) para garantir que esteja trabalhando de forma segura.

Notas: Siga as diretrizes do adaptador de expansão de E/S listadas abaixo:

- Pelo menos um adaptador de expansão de E/S deve ser instalado no nó de cálculo.
- O nó de cálculo oferece suporte a um adaptador de expansão de E/S quando instalado com um processador e dois adaptadores de expansão de E/S quando instalados com dois processadores. Pelo menos um adaptador de expansão de E/S deve ser instalado no nó de cálculo.
- Ao instalar o adaptador de expansão de E/S, inicie com o conector de adaptador de expansão de E/S 1 na placa-mãe.
- O conector 1 oferece suporte ao adaptador de expansão de E/S Ethernet. O conector 2 oferece suporte ao adaptador de expansão de E/S Ethernet e ao adaptador de expansão de E/S Fiber Channel.
- Ao instalar um adaptador de expansão de E/S, certifique-se de que os números no Hexágono e no Pentágono nos conectores de expansão de E/S correspondam à forma e à numeração específicas do compartimento do módulo de E/S no Lenovo Flex System Enterprise Chassis. Se a correlação estiver incorreta, a comunicação com o chassi poderá falhar. Consulte a etiqueta de serviço na parte superior da tampa do nó de cálculo para obter detalhes.

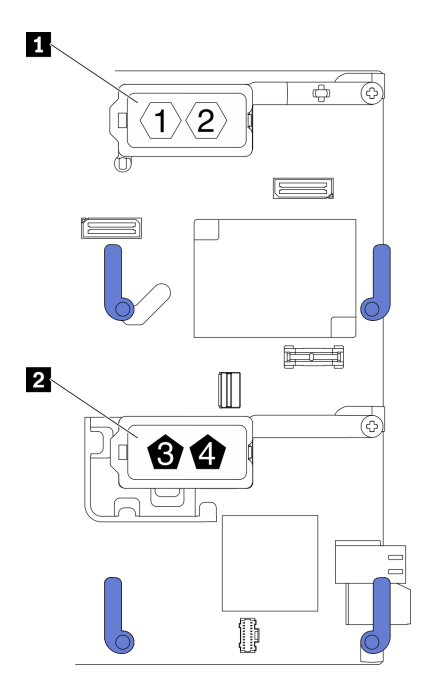

Figura 54. Numeração e forma dos conectores do adaptador de expansão de E/S

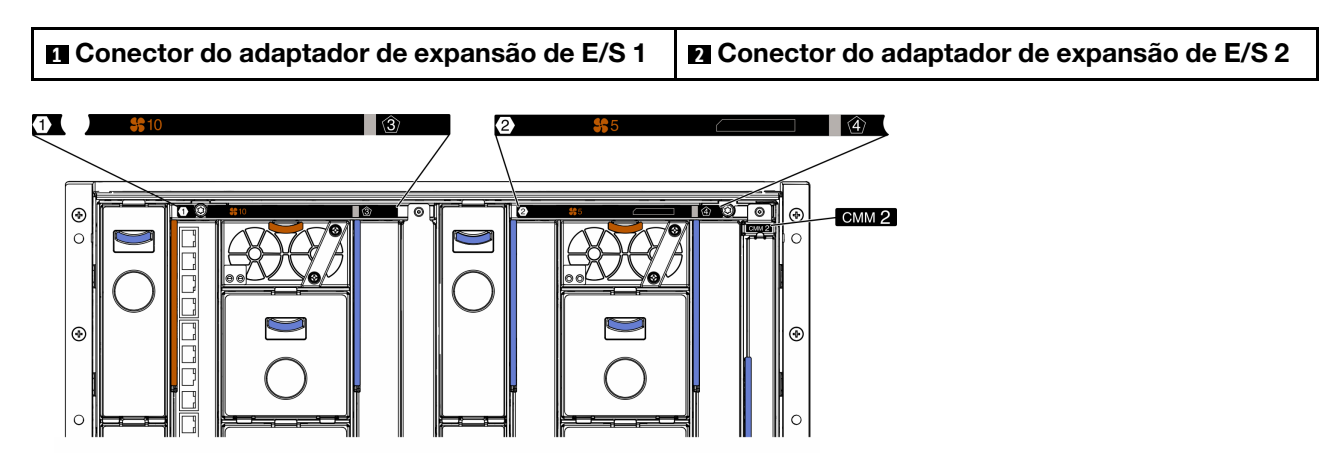

Figura 55. Etiqueta de serviço na parte traseira do chassi

#### Observe o procedimento.

Há um vídeo do processo de instalação e remoção disponível no Youtube: https://www.youtube.com/ [playlist?list=PLYV5R7hVcs-DPWC2PybM\\_W7uqak4XbGAx](https://www.youtube.com/playlist?list=PLYV5R7hVcs-DPWC2PybM_W7uqak4XbGAx)

### Procedimento

Etapa 1. Localize o conector do adaptador de expansão de E/S.

- Etapa 2. Encoste a embalagem antiestática que contém o adaptador de expansão em qualquer superfície de metal não pintada no Lenovo Flex System Enterprise Chassis ou em qualquer superfície de metal não pintada de qualquer outro componente aterrado do rack; em seguida, remova o adaptador de expansão do pacote.
- Etapa 3. Instale o adaptador de expansão de E/S.
	- a. Certifique-se de que os clipes de retenção sejam girados para fora.
	- b. Posicione o conector no adaptador de expansão com o conector de expansão de E/S e os pinos de alinhamento na placa-mãe; em seguida, abaixe o adaptador no conector de expansão de E/S na placa-mãe.
	- c. Pressione o adaptador de expansão de E/S para que ele se encaixe firmemente no conector de expansão de E/S na placa-mãe.
	- d. Gire os clipes de retenção para dentro para fixar o adaptador de expansão de E/S.

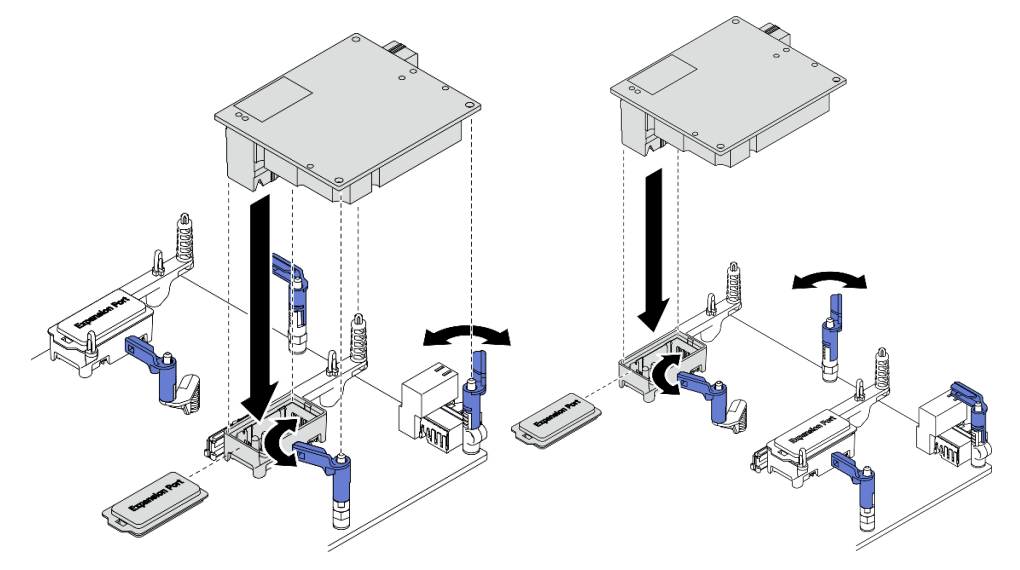

Figura 56. Instalação do adaptador de expansão de E/S

1. Continue para concluir a substituição de peças. Consulte o ["Concluir a substituição de peças" na](#page-135-0)  [página 128.](#page-135-0)

# Substituição do conjunto de backplane M.2

Use as seguintes informações para remover e instalar o conjunto de backplane M.2.

# <span id="page-91-0"></span>Remover o conjunto de backplane M.2

Use estas informações para remover o conjunto de backplane M.2.

### Sobre essa tarefa

#### Atenção:

- Leia ["Lista de verificação de inspeção segurança" na página iv](#page-5-0) e ["Diretrizes de instalação" na página 29](#page-36-0) para garantir que esteja trabalhando de forma segura.
- Desligue o nó de cálculo correspondente em que você executará a tarefa.
- Remova o nó de cálculo do chassi. Consulte ["Remover o nó de cálculo do chassi" na página 32](#page-39-0).
- Antes de fazer alterações em unidades, controladores de unidade, backplanes de unidade ou cabos de unidade, faça backup de todos os dados importantes armazenados nas unidades.
- Antes de remover algum componente de uma matriz RAID (unidade, placa RAID, etc.), faça backup de todas as informações de configuração do RAID.
- Certifique-se de que você tenha o preenchimento do conjunto de backplane M.2 disponível se nenhum conjunto de backplane M.2 for instalado após a remoção.

#### Observe o procedimento.

Há um vídeo do processo de instalação e remoção disponível no Youtube: https://www.youtube.com/ [playlist?list=PLYV5R7hVcs-DPWC2PybM\\_W7uqak4XbGAx](https://www.youtube.com/playlist?list=PLYV5R7hVcs-DPWC2PybM_W7uqak4XbGAx)

### Procedimento

Etapa 1. Faça as preparações para o seu nó de cálculo.

- a. Remova a tampa do nó de cálculo. Consulte ["Remover a tampa do nó de cálculo" na página](#page-59-0)  [52](#page-59-0).
- b. Se houver um adaptador de expansão de E/S instalado no conector de expansão de E/S 2, remova-o do nó de cálculo. Consulte ["Layout da placa-mãe" na página 22](#page-29-0) e ["Remover um](#page-88-0) [adaptador de expansão de E/S" na página 81.](#page-88-0)
- Etapa 2. Desconecte os cabos do conjunto de backplane M.2 da placa-mãe.
	- a. **O** Pressione e segure as travas nos cabos M.2.
	- b. <sup>2</sup> Desconecte os cabos da placa-mãe.

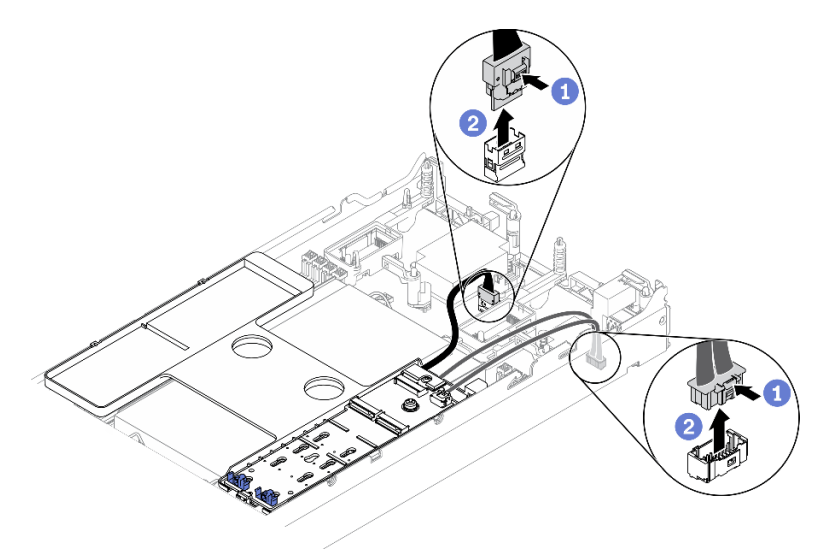

Figura 57. Desconectando os cabos do conjunto de backplane M.2 da placa-mãe

- Etapa 3. Desconecte os cabos do conjunto de backplane M.2 do backplane M.2.
	- a. G Solte o parafuso que prende o cabo de sinal no backplane M.2.
	- b. <sup>2</sup> Desconecte os cabos do backplane M.2.

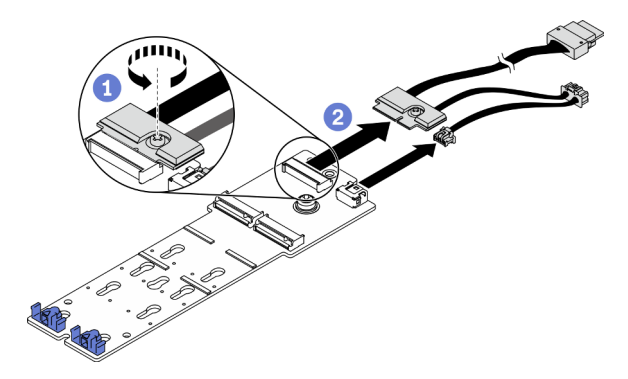

Figura 58. Desconectando os cabos do conjunto de backplane M.2 do backplane M.2

- Etapa 4. Remova o backplane M.2 do defletor de ar.
	- a. G Solte o parafuso que prende o backplane M.2 no defletor de ar.
	- b. <sup>2</sup> Deslize o backplane M.2 para frente e erga-o do defletor de ar.

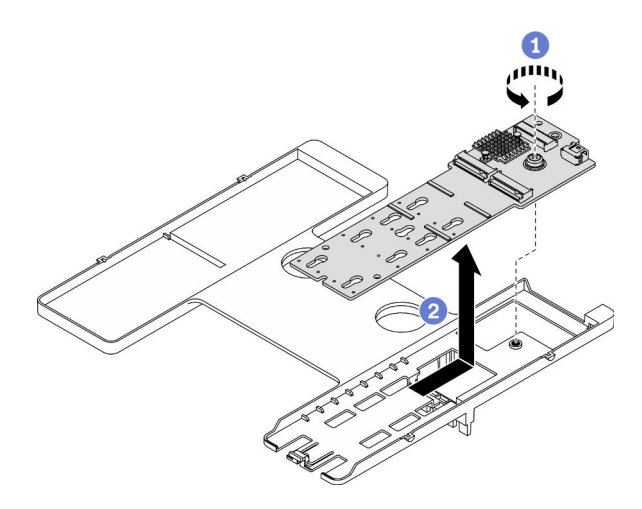

Figura 59. Remoção do backplane M.2

Atenção: Para manter um resfriamento adequado do sistema, não opere o nó de cálculo sem um conjunto de backplane M.2 ou um preenchimento do conjunto de backplane M.2 instalado no defletor de ar.

### Depois de concluir

- Se nenhum conjunto do backplane M.2 for instalado no defletor de ar, execute o seguinte:
	- 1. Se necessário, reinstale o adaptador de expansão de E/S removido ao conector de expansão de E/S 2. Consulte ["Layout da placa-mãe" na página 22](#page-29-0) e ["Instalar um adaptador de expansão de E/S" na](#page-89-0)  [página 82.](#page-89-0)
	- 2. Instale o preenchimento do conjunto de backplane M.2 no defletor de ar. Consulte ["Instalar o](#page-97-0) [preenchimento do conjunto de backplane M.2" na página 90.](#page-97-0)
- Se você receber instruções para retornar o componente ou o dispositivo opcional, siga todas as instruções do pacote e use os materiais do pacote para remessa que foram fornecidos.

## <span id="page-93-0"></span>Instalar o conjunto de backplane M.2

Use estas informações para instalar o conjunto de backplane M.2.

## Sobre essa tarefa

#### Atenção:

- Leia ["Lista de verificação de inspeção segurança" na página iv](#page-5-0) e ["Diretrizes de instalação" na página 29](#page-36-0) para garantir que esteja trabalhando de forma segura.
- Certifique-se de que o defletor de ar esteja instalado no nó de cálculo. Consulte o ["Instalar o defletor de](#page-52-0) [ar" na página 45.](#page-52-0)
- Certifique-se de ter os cabos do conjunto de backplane M.2 disponíveis.

Observe o procedimento. Há um vídeo do processo de instalação e remoção disponível:

- YouTube: [https://www.youtube.com/playlist?list=PLYV5R7hVcs-DPWC2PybM\\_W7uqak4XbGAx](https://www.youtube.com/playlist?list=PLYV5R7hVcs-DPWC2PybM_W7uqak4XbGAx)
- Youku: [https://list.youku.com/albumlist/show/id\\_59672631](https://list.youku.com/albumlist/show/id_59672631)

## Procedimento

- Etapa 1. Se houver um adaptador de expansão de E/S instalado no conector de expansão de E/S 2, remova-o do nó de cálculo. Consulte ["Layout da placa-mãe" na página 22](#page-29-0) e ["Remover um](#page-88-0) [adaptador de expansão de E/S" na página 81.](#page-88-0)
- Etapa 2. Conecte os cabos do conjunto de backplane M.2 ao backplane M.2.
	- a. **O** Conecte os cabos ao backplane M.2.
	- b. <sup>2</sup> Aperte o parafuso no cabo de sinal para prendê-lo no backplane M.2.

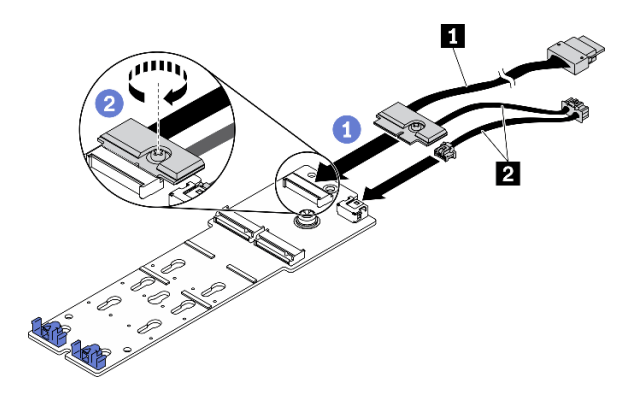

Figura 60. Conectando os cabos do backplane M.2 ao backplane M.2

Tabela 18. Cabos do backplane M.2

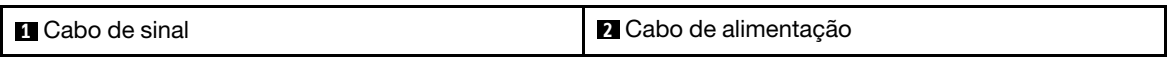

- Etapa 3. Instale o conjunto de backplane M.2.
	- a. Coloque o conjunto do backplane M.2 no defletor de ar e deslize-o no clipe na borda do defletor de ar.
	- b. <sup>2</sup> Aperte o parafuso para prender o conjunto de backplane M.2 no defletor de ar.

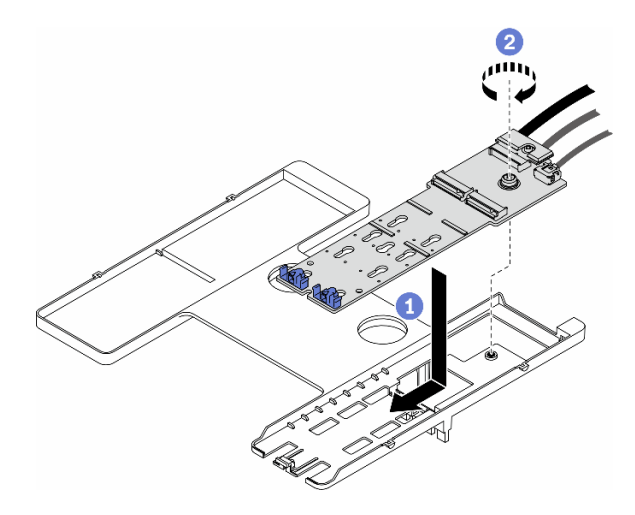

Figura 61. Instalação do conjunto de backplane M.2

Etapa 4. Conecte os cabos do conjunto de backplane M.2 à placa-mãe de acordo com a orientação de roteamento mostrada abaixo.

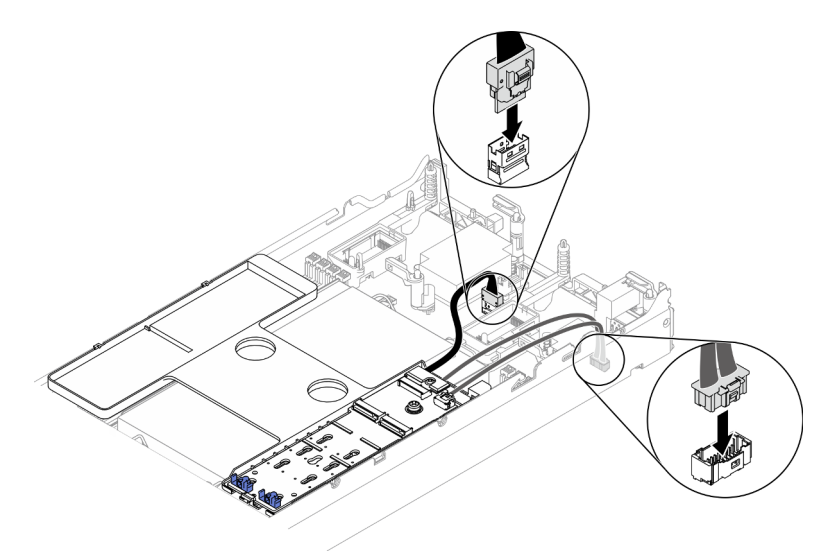

Figura 62. Conectando os cabos do conjunto de backplane M.2 da placa-mãe

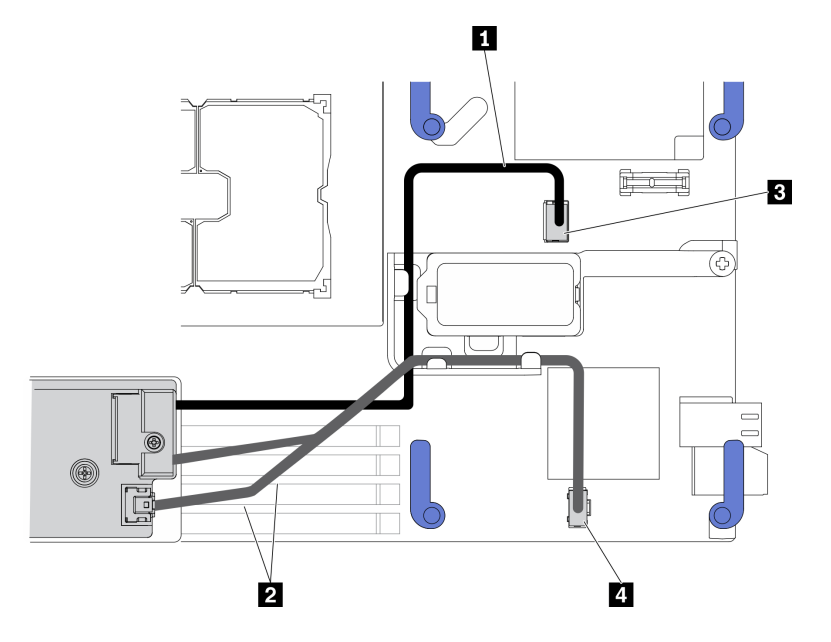

Figura 63. Orientação sobre o roteamento de cabos do conjunto de backplane M.2

Tabela 19. Orientação sobre o roteamento de cabos do adaptador M.2

| <b>II</b> Cabo de sinal      | <b>B</b> Conector de sinal M.2   |
|------------------------------|----------------------------------|
| <b>2</b> Cabo de alimentação | <b>4</b> Conector de energia M.2 |

- 1. Se necessário, reinstale o adaptador de expansão de E/S removido ao conector de expansão de E/S 2. Consulte ["Layout da placa-mãe" na página 22](#page-29-0) e ["Instalar um adaptador de expansão de E/S" na página](#page-89-0)  [82.](#page-89-0)
- 2. Continue para concluir a substituição de peças. Consulte o ["Concluir a substituição de peças" na](#page-135-0)  [página 128.](#page-135-0)

# Substituição do preenchimento do conjunto de backplane M.2

Use as seguintes informações para remover e instalar o preenchimento do conjunto de backplane M.2.

# Remover o preenchimento do conjunto de backplane M.2

Use estas informações para remover o preenchimento do conjunto de backplane M.2.

## Sobre essa tarefa

### Atenção:

- Leia ["Lista de verificação de inspeção segurança" na página iv](#page-5-0) e ["Diretrizes de instalação" na página 29](#page-36-0) para garantir que esteja trabalhando de forma segura.
- Desligue o nó de cálculo correspondente em que você executará a tarefa.
- Remova o nó de cálculo do chassi. Consulte ["Remover o nó de cálculo do chassi" na página 32](#page-39-0).
- Cuidadosamente, coloque o nó de cálculo sobre uma superfície plana e antiestática, posicionando-o com o painel apontando para você.

### Observe o procedimento.

Há um vídeo do processo de instalação e remoção disponível no Youtube: [https://www.youtube.com/](https://www.youtube.com/playlist?list=PLYV5R7hVcs-DPWC2PybM_W7uqak4XbGAx)  [playlist?list=PLYV5R7hVcs-DPWC2PybM\\_W7uqak4XbGAx](https://www.youtube.com/playlist?list=PLYV5R7hVcs-DPWC2PybM_W7uqak4XbGAx)

### Procedimento

- Etapa 1. Remova a tampa do nó de cálculo para preparar o nó de cálculo. Consulte ["Remover a tampa do](#page-59-0) [nó de cálculo" na página 52.](#page-59-0)
- Etapa 2. Remova o preenchimento do conjunto de backplane M.2.
	- a. **O** Pressione o clipe no preenchimento.
	- b. <sup>2</sup> Gire o preenchimento para cima e remova-o do defletor de ar.

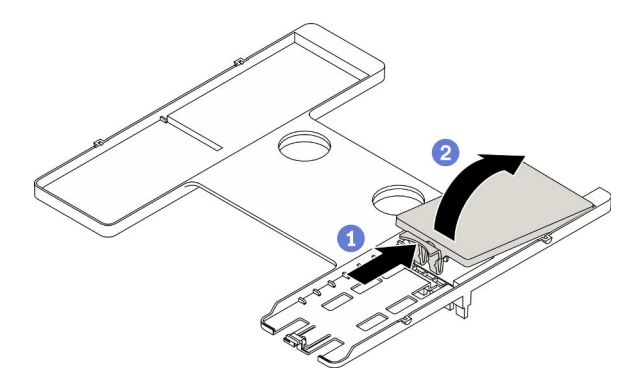

Figura 64. Remoção do preenchimento do conjunto de backplane M.2

Atenção: Para manter um resfriamento adequado do sistema, não opere o nó de cálculo sem um conjunto de backplane M.2 ou um preenchimento do conjunto de backplane M.2 instalado no defletor de ar.

### Depois de concluir

- Para instalar o conjunto de backplane M.2, consulte ["Instalar o conjunto de backplane M.2" na página 86.](#page-93-0)
- Se você receber instruções para retornar o componente ou o dispositivo opcional, siga todas as instruções do pacote e use os materiais do pacote para remessa que foram fornecidos.

# <span id="page-97-0"></span>Instalar o preenchimento do conjunto de backplane M.2

Use estas informações para instalar o preenchimento do conjunto do backplane M.2.

## Sobre essa tarefa

#### Atenção:

• Leia ["Lista de verificação de inspeção segurança" na página iv](#page-5-0) e ["Diretrizes de instalação" na página 29](#page-36-0) para garantir que esteja trabalhando de forma segura.

Observe o procedimento. Há um vídeo do processo de instalação e remoção disponível:

- YouTube: [https://www.youtube.com/playlist?list=PLYV5R7hVcs-DPWC2PybM\\_W7uqak4XbGAx](https://www.youtube.com/playlist?list=PLYV5R7hVcs-DPWC2PybM_W7uqak4XbGAx)
- Youku: [https://list.youku.com/albumlist/show/id\\_59672631](https://list.youku.com/albumlist/show/id_59672631)

## Procedimento

Etapa 1. Se houver um conjunto de backplane M.2 instalado no defletor de ar, remova-o. Consulte ["Remover o conjunto de backplane M.2" na página 84](#page-91-0).

- Etapa 2. Instale o preenchimento do conjunto de backplane M.2.
	- a. <sup>In</sup> Incline a parte traseira do preenchimento levemente para cima e coloque a parte frontal nos cantos superior direito e esquerdo do defletor de ar.
	- b. <sup>2</sup> Pressione para baixo o preenchimento para inserir seu clipe no defletor de ar.

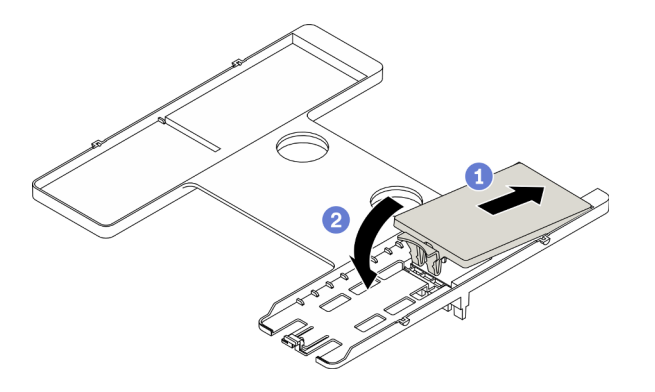

Figura 65. Instalação do preenchimento do conjunto de backplane M.2.

## Depois de concluir

• Continue para concluir a substituição de peças. Consulte o ["Concluir a substituição de peças" na página](#page-135-0)  [128.](#page-135-0)

# Substituição da unidade M.2

Use as seguintes informações para remover e instalar uma unidade M.2.

# <span id="page-98-0"></span>Remover uma unidade M.2

Use estas informações para remover uma unidade M.2.

## Sobre essa tarefa

### Atenção:

- Leia ["Lista de verificação de inspeção segurança" na página iv](#page-5-0) e ["Diretrizes de instalação" na página 29](#page-36-0) para garantir que esteja trabalhando de forma segura.
- Desligue o nó de cálculo correspondente em que você executará a tarefa.
- Remova o nó de cálculo do chassi. Consulte ["Remover o nó de cálculo do chassi" na página 32](#page-39-0).
- Cuidadosamente, coloque o nó de cálculo sobre uma superfície plana e antiestática, posicionando-o com o painel apontando para você.
- Antes de fazer alterações em unidades, controladores de unidade, backplanes de unidade ou cabos de unidade, faça backup de todos os dados importantes armazenados nas unidades.
- Antes de remover algum componente de uma matriz RAID (unidade, placa RAID, etc.), faça backup de todas as informações de configuração do RAID.

#### Observe o procedimento.

Há um vídeo do processo de instalação e remoção disponível no Youtube: [https://www.youtube.com/](https://www.youtube.com/playlist?list=PLYV5R7hVcs-DPWC2PybM_W7uqak4XbGAx)  [playlist?list=PLYV5R7hVcs-DPWC2PybM\\_W7uqak4XbGAx](https://www.youtube.com/playlist?list=PLYV5R7hVcs-DPWC2PybM_W7uqak4XbGAx)

## Procedimento

- Etapa 1. Remova a tampa do nó de cálculo para preparar o nó de cálculo. Consulte ["Remover a tampa do](#page-59-0) [nó de cálculo" na página 52.](#page-59-0)
- Etapa 2. Localize o conjunto de backplane M.2 no defletor de ar.
- Etapa 3. Remova a unidade M.2.
	- a. **O** Pressione o retentor das laterais.
	- b. <sup>2</sup> Deslize o retentor para trás e para longe da unidade M.2.
	- c. **G** Gire a extremidade traseira da unidade M.2 para um ângulo.
	- d.  $\bullet$  Remova a unidade M.2 do backplane M.2.

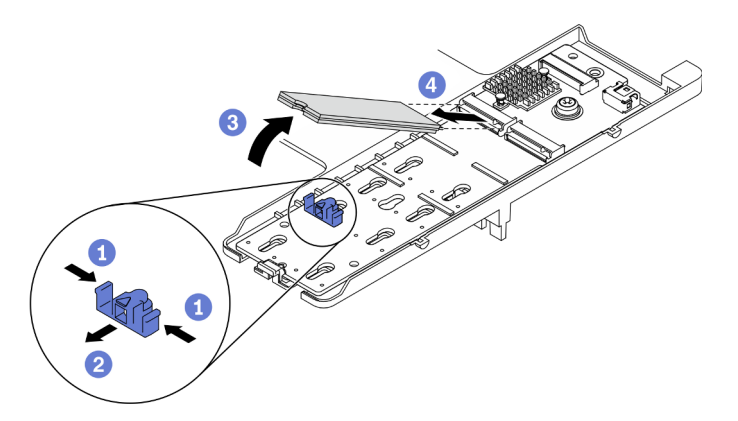

Figura 66. Remoção da unidade M.2

Se você receber instruções para retornar o componente ou o dispositivo opcional, siga todas as instruções do pacote e use os materiais do pacote para remessa que foram fornecidos.

# <span id="page-99-0"></span>Instalar uma unidade M.2

Use essas informações para instalar uma unidade M.2.

## Sobre essa tarefa

#### Atenção:

• Leia ["Lista de verificação de inspeção segurança" na página iv](#page-5-0) e ["Diretrizes de instalação" na página 29](#page-36-0) para garantir que esteja trabalhando de forma segura.

Nota: Instalar a unidade M.2 no slot 0 primeiro.

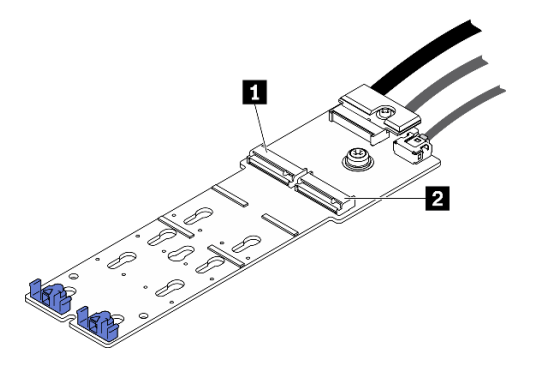

Figura 67. Numeração do slot da unidade M.2

Tabela 20. Numeração do slot da unidade M.2

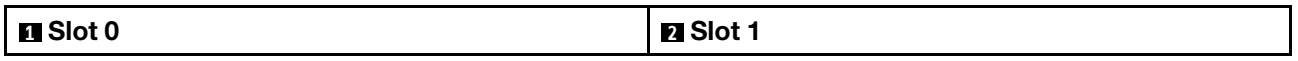

#### Observe o procedimento.

Há um vídeo do processo de instalação e remoção disponível no Youtube: [https://www.youtube.com/](https://www.youtube.com/playlist?list=PLYV5R7hVcs-DPWC2PybM_W7uqak4XbGAx)  [playlist?list=PLYV5R7hVcs-DPWC2PybM\\_W7uqak4XbGAx](https://www.youtube.com/playlist?list=PLYV5R7hVcs-DPWC2PybM_W7uqak4XbGAx)

## Procedimento

- Etapa 1. Localize o conector para instalar a unidade M.2 no backplane M.2.
- Etapa 2. Se necessário, ajuste a posição do retentor da unidade M.2 para que seja compatível com o tamanho da unidade M.2 que você está instalando. Consulte ["Ajustar a posição do retentor da](#page-101-0) [unidade M.2" na página 94](#page-101-0).
- Etapa 3. Deslize o retentor M.2 para trás para assegurar espaço suficiente para a instalação da unidade M.2.
- Etapa 4. Instale uma unidade M.2.
	- a. **O** Posicione a unidade M.2 em um ângulo e insira-a no conector M.2.
	- b. **@** Coloque a unidade M.2 no backplane M.2.
	- c.  $\bullet$  Empurre o retentor para a frente para fixar a unidade M.2 no lugar.

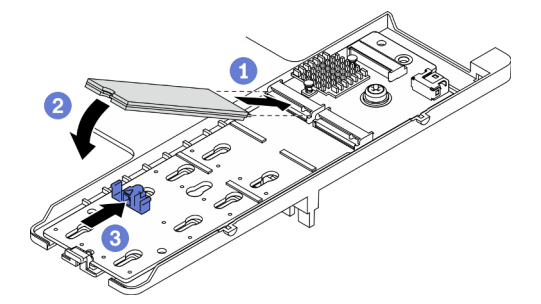

Figura 68. Instalação da unidade M.2

### Depois de concluir

1. Continue para concluir a substituição de peças. Consulte o ["Concluir a substituição de peças" na](#page-135-0)  [página 128.](#page-135-0)

# <span id="page-101-0"></span>Ajustar a posição do retentor da unidade M.2

Use estas informações para ajustar a posição do retentor de unidade M.2 no adaptador M.2.

## Sobre essa tarefa

#### Atenção:

• Leia ["Lista de verificação de inspeção segurança" na página iv](#page-5-0) e ["Diretrizes de instalação" na página 29](#page-36-0) para garantir que esteja trabalhando de forma segura.

#### Observe o procedimento.

Há um vídeo do processo de instalação e remoção disponível no Youtube: https://www.youtube.com/ [playlist?list=PLYV5R7hVcs-DPWC2PybM\\_W7uqak4XbGAx](https://www.youtube.com/playlist?list=PLYV5R7hVcs-DPWC2PybM_W7uqak4XbGAx)

### Procedimento

- Etapa 1. Localize o retentor M.2 cuja posição será ajustada. Se esse retentor estiver fixando uma unidade M.2, remova a unidade M.2. Consulte ["Remover uma unidade M.2" na página 91](#page-98-0)
- Etapa 2. Selecione a fechadura correta que pode acomodar o tamanho específico da unidade M.2 que você está instalando.
- Etapa 3. Ajuste a posição do retentor M.2.
	- a. **O** Pressione os lados do retentor.
	- b. <sup>2</sup> Deslize o retentor para frente até que ele esteja na abertura grande da fechadura.
	- c. **C** Levante o retentor do backplane M.2.
	- d. <sup>O</sup> Insira o retentor na fechadura selecionada.
	- e. **•** Pressione os lados do retentor.
	- f. **C** Deslize o retentor para trás até que se encaixe no lugar.

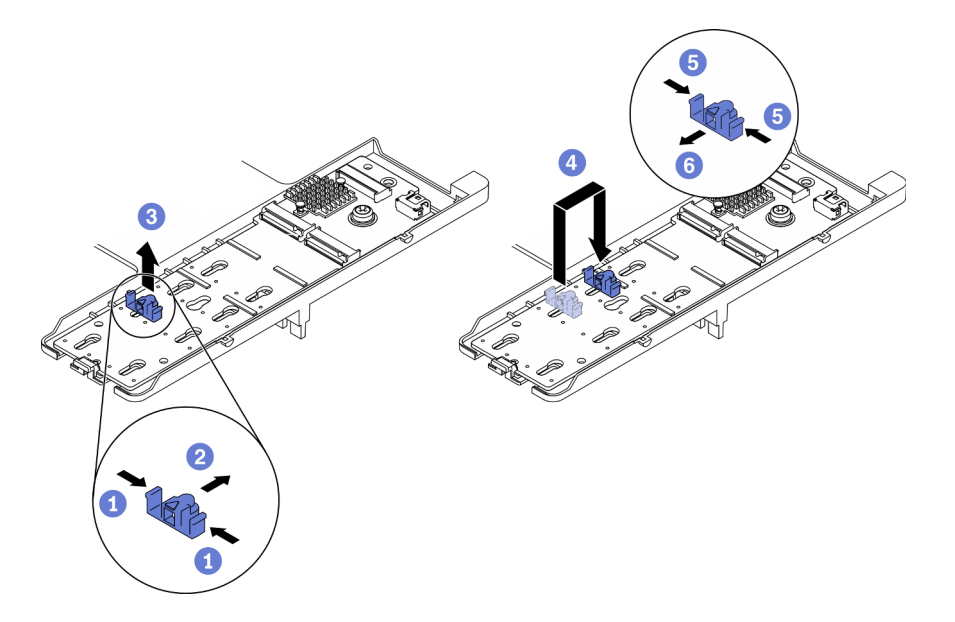

Figura 69. Ajuste da posição do retentor da unidade M.2

## Depois de concluir

• Instale a unidade M.2, consulte ["Instalar uma unidade M.2" na página 92](#page-99-0).

# Substituição do módulo de memória

Use os seguintes procedimentos para remover e instalar um módulo de memória.

# Remover um módulo de memória

Use estas informações para remover um módulo de memória.

## Sobre essa tarefa

### Atenção:

- Leia ["Lista de verificação de inspeção segurança" na página iv](#page-5-0) e ["Diretrizes de instalação" na página 29](#page-36-0) para garantir que esteja trabalhando de forma segura.
- Desligue o nó de cálculo correspondente em que você executará a tarefa.
- Remova o nó de cálculo do chassi. Consulte ["Remover o nó de cálculo do chassi" na página 32](#page-39-0).
- Cuidadosamente, coloque o nó de cálculo sobre uma superfície plana e antiestática, posicionando-o com o painel apontando para você.
- Se você não estiver instalando um módulo de memória de substituição no mesmo slot, certifique-se de ter o preenchimento do módulo de memória disponível.
- Módulos de memória são sensíveis a descargas eletrostáticas e requerem manipulação especial. Consulte as diretrizes padrão para ["Manipulando dispositivos sensíveis à estática" na página 31.](#page-38-0)
	- Sempre use uma pulseira de descarga eletrostática ao remover ou instalar módulos de memória. Também podem ser usadas luvas de descarga eletrostática.
	- Nunca mantenha dois ou mais módulos de memória juntos de modo que não possam se tocar. Não empilhe módulos de memória diretamente na parte superior durante o armazenamento.
	- Nunca toque nos contatos dourados do conector do módulo de memória nem permita que esses contatos encostem na parte externa do compartimento do conector do módulo de memória.
	- Manuseie os módulos de memória com cuidado: nunca dobre, gire nem solte um módulo de memória.
	- Não use nenhuma ferramenta de metal (como jigs ou presilhas) para manipular os módulos de memória, porque os metais rígidos podem danificar os módulos de memória.
	- Não insira os módulos de memória enquanto segura os pacotes ou os componentes passivos, o que pode causar a quebra ou desconexão de componentes passivos pela força de inserção alta.
- Após instalar ou remover um módulo de memória, você deve alterar e salvar as novas informações de configuração usando o Setup Utility. Ao ativar o nó de cálculo, uma mensagem indica que a configuração de memória foi alterada. Inicie o Setup Utility e selecione Salvar Configurações para salvar as alterações. (consulte o Guia de Configuração do Lenovo ThinkSystem SN550 V2 Tipo 7Z69 para obter mais informações.)

Importante: Remova ou instale os módulos de memória para um processador por vez.

### Observe o procedimento.

Há um vídeo do processo de instalação e remoção disponível no Youtube: https://www.youtube.com/ [playlist?list=PLYV5R7hVcs-DPWC2PybM\\_W7uqak4XbGAx](https://www.youtube.com/playlist?list=PLYV5R7hVcs-DPWC2PybM_W7uqak4XbGAx)

## Procedimento

Etapa 1. Faça as preparações para o seu nó de cálculo.

a. Remova a tampa do nó de cálculo. Consulte ["Remover a tampa do nó de cálculo" na página](#page-59-0)  [52](#page-59-0).

- b. Remova a placa defletora de ar. Consulte o ["Remover o defletor de ar" na página 44.](#page-51-0)
- c. Localize os slots de módulos de memória e determine qual módulo você deseja remover do nó de cálculo. Consulte ["Conectores da placa-mãe" na página 22.](#page-29-1)
- d. Se um adaptador RAID estiver bloqueando os slots de onde você está removendo o módulo de memória, remova o adaptador RAID. Consulte ["Remover o adaptador RAID" na página](#page-120-0)  [113](#page-120-0).
- Etapa 2. Remova o módulo de memórias do slot.
	- a. Use com cuidado uma ferramenta comum para pressionar os clipes de retenção.
	- b. Empurre os clipes de retenção para fora em cada extremidade do slot do módulo de memória.
	- c. **S** Segure o módulo de memória nas duas extremidades e levante com cuidado para fora do slot.

#### Atenção:

- Remova ou instale os módulos de memória para um processador por vez.
- Para evitar quebra dos clipes de retenção ou danos aos slots do módulo de memória, manuseie os clipes com cuidado.

#### Notas:

- Os clipes de retenção dos slots de módulo de memória adjacentes dos processadores 1 e 2 não podem ficar abertos ao mesmo tempo. Remova ou instale o módulo de memória para cada processador, um por vez, e feche os clipes de retenção após remover um módulo de memória.
- Se necessário, devido a restrições de espaço, você pode usar uma ferramenta afiada para abrir os clipes de retenção. Coloque a ponta da ferramenta no rebaixo na parte superior do clipe de retenção e, em seguida, gire cuidadosamente o clipe de retenção para fora do slot do módulo de memória. Certifique-se de usar uma ferramenta afiada firme e sólida para abrir a trava. Não use lápis ou outras ferramentas frágeis.

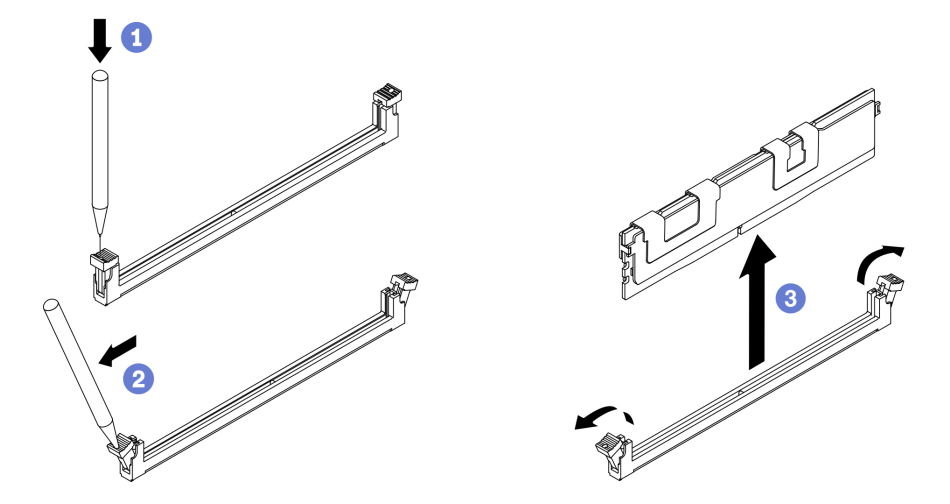

Figura 70. Remoção do módulo de memória

### Depois de concluir

- 1. Um slot de módulo de memória deve ser instalado com um módulo ou um preenchimento de módulo de memória. Consulte o ["Instalar um módulo de memória" na página 97](#page-104-0).
- 2. Altere e salve as novas informações de configuração usando o Setup Utility. Ao ativar o nó de cálculo, uma mensagem indica que a configuração de memória foi alterada. Inicie o Setup Utility e selecione

Save Setting para salvar as alterações. (consulte o Guia de Configuração do Lenovo ThinkSystem SN550 V2 Tipo 7Z69 para obter mais informações)

3. Se você receber instruções para retornar o componente ou o dispositivo opcional, siga todas as instruções do pacote e use os materiais do pacote para remessa que foram fornecidos.

## <span id="page-104-0"></span>Instalar um módulo de memória

Use estas informações para instalar um módulo de memória.

### Sobre essa tarefa

Consulte "Ordem de instalação de módulos de memória" no Guia de configuração para obter detalhadas sobre configuração da memória.

### Atenção:

- Leia ["Lista de verificação de inspeção segurança" na página iv](#page-5-0) e ["Diretrizes de instalação" na página 29](#page-36-0) para garantir que esteja trabalhando de forma segura.
- Certifique-se de adotar uma das configurações com suporte listadas em Ordem e regras de instalação do módulo de memória "no"Guia de configuração do ThinkSystem SN550 V2.
- Módulos de memória são sensíveis a descargas eletrostáticas e requerem manipulação especial. Consulte as diretrizes padrão em ["Manipulando dispositivos sensíveis à estática" na página 31](#page-38-0):
	- Sempre use uma pulseira de descarga eletrostática ao remover ou instalar módulos de memória. Também podem ser usadas luvas de descarga eletrostática.
	- Nunca mantenha dois ou mais módulos de memória juntos de modo que não possam se tocar. Não empilhe módulos de memória diretamente na parte superior durante o armazenamento.
	- Nunca toque nos contatos dourados do conector do módulo de memória nem permita que esses contatos encostem na parte externa do compartimento do conector do módulo de memória.
	- Manuseie os módulos de memória com cuidado: nunca dobre, gire nem solte um módulo de memória.
	- Não use nenhuma ferramenta de metal (como jigs ou presilhas) para manipular os módulos de memória, porque os metais rígidos podem danificar os módulos de memória.
	- Não insira os módulos de memória enquanto segura os pacotes ou os componentes passivos, o que pode causar a quebra ou desconexão de componentes passivos pela força de inserção alta.

Importante: Remova ou instale os módulos de memória para um processador por vez.

#### Observe o procedimento.

Há um vídeo do processo de instalação e remoção disponível no Youtube: https://www.youtube.com/ [playlist?list=PLYV5R7hVcs-DPWC2PybM\\_W7uqak4XbGAx](https://www.youtube.com/playlist?list=PLYV5R7hVcs-DPWC2PybM_W7uqak4XbGAx)

### Procedimento

- Etapa 1. Se algum dos módulos a serem instalados for PMEM, certifique-se de concluir o procedimento a seguir antes de instalar fisicamente o módulo:
	- 1. Faça backup dos dados armazenados nos espaços de nomes de PMEM.
	- 2. Desative a segurança do PMEM com uma das seguintes opções:
		- LXPM

Acesse Configurar UEFI → Configurações do Sistema → PMEMs Intel Optane → Segurança → Pressionar para Desativar a Segurança e insira a senha para desabilitar a segurança.

• Setup Utility

Acesse Configuração do Sistema e Gerenciamento de Inicialização ➙ Configurações do Sistema ➙ PMEMs Intel Optane ➙ Segurança ➙ Pressionar para Desabilitar a Segurança e insira a senha para desabilitar a segurança.

- 3. Exclua os espaços de nomes com o comando correspondente ao sistema operacional que está instalado:
	- Comando do Linux: ndctl destroy-namespace all -f
	- Comando do Windows PowerShell Get-PmemDisk | Remove-PmemDisk
- 4. Limpe os dados de configuração de plataforma (PCD) e área de armazenamento de rótulo de espaço de nome (LSA) com o seguinte comando ipmctl (para Linux e Windows).

ipmctl delete -pcd

Notas: Consulte os links a seguir para saber como baixar e usar o impctl em diferentes sistemas operacionais:

- Windows: <https://datacentersupport.lenovo.com/us/en/videos/YTV101407>
- Linux: <https://datacentersupport.lenovo.com/us/en/solutions/HT508642>
- 5. Reinicialize o sistema.
- Etapa 2. Encoste a embalagem antiestática que contém o módulo de memória em qualquer superfície não pintada na parte externa do servidor. Em seguida, pegue o módulo de memória do pacote e coloque-o em uma superfície antiestática.
- Etapa 3. Localize o slot do módulo de memória necessário na placa-mãe.

#### Nota:

- Remova ou instale os módulos de memória para um processador por vez.
- Certifique-se de observar as regras de instalação e a ordem de sequência em "Ordem e regras de instalação" no Guia de configuração do ThinkSystem SN550 V2.

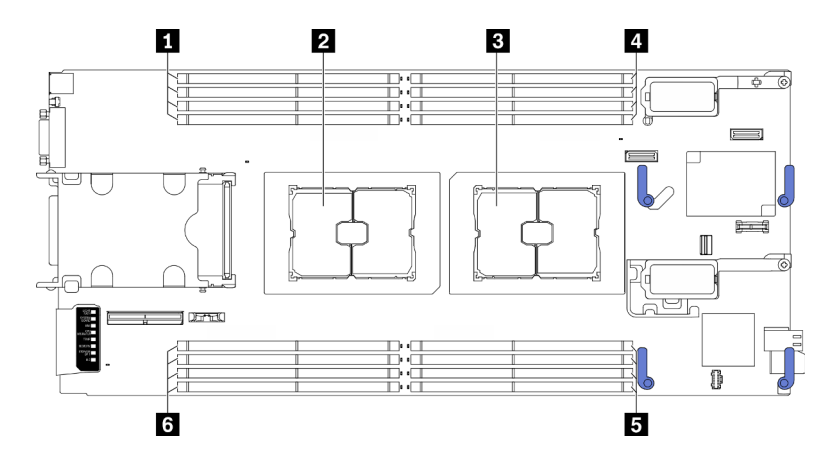

Figura 71. Local dos slots do módulo de memória e soquetes do processador

Tabela 21. Local dos módulos de memória e processadores

| Slots do módulo de memória 9-12   | Slots do módulo de memória 1-4   |
|-----------------------------------|----------------------------------|
| <b>2</b> Soquete do processador 2 | Slots do módulo de memória 5-8   |
| <b>B</b> Soquete de processador 1 | Slots do módulo de memória 13-16 |

- Etapa 4. Instale o módulo de memória no slot.
	- a. Use com cuidado uma ferramenta comum para pressionar os clipes de retenção.
	- b. Empurre os clipes de retenção para fora em cada extremidade do slot do módulo de memória.
	- c. <sup>6</sup> Alinhe o módulo de memória com o slot e coloque-o com cuidado no módulo de memória no slot com as duas mãos. Pressione firmemente as duas extremidades do módulo de memória diretamente no slot até que as presilhas de retenção se encaixem na posição travada.

#### Atenção:

- Para evitar a quebra das presilhas de retenção ou danos aos slots do módulo de memória, abra e feche as presilhas com cuidado.
- Se houver uma fresta entre o módulo de memória e os clipes de retenção, o módulo de memória não foi inserido corretamente. Nesse caso, abra as presilhas de retenção, remova o módulo de memória e insira-o novamente.

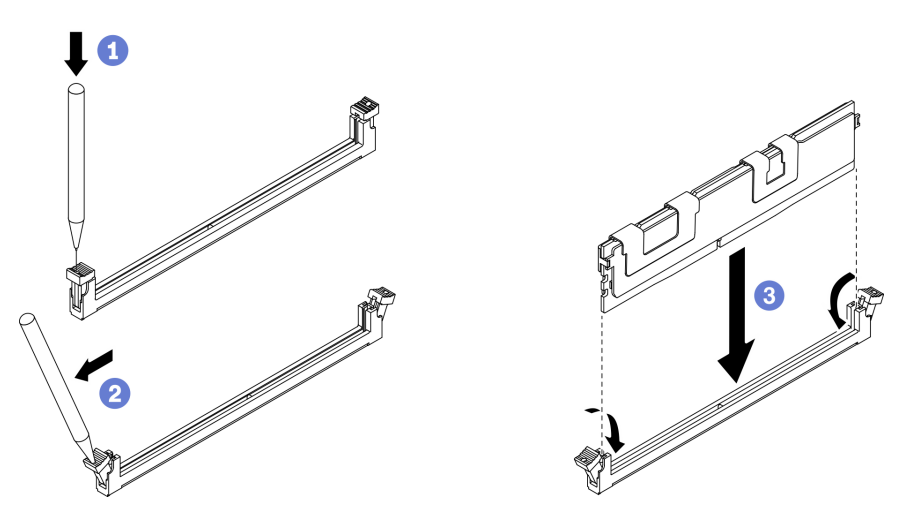

Figura 72. Instalação do módulo de memória

### Depois de concluir

Nota: Altere e salve as novas informações de configuração usando o Setup Utility. Ao ativar o nó de cálculo, uma mensagem indica que a configuração de memória foi alterada. Inicie o Setup Utility e selecione Salvar Configurações para salvar as alterações. Consulte o Guia de configuração do ThinkSystem SN550 V2 para obter mais informações.

- Reinstale o adaptador RAID removido, se necessário. Consulte ["Instalar o adaptador RAID" na página](#page-121-0) [114.](#page-121-0)
- Continue para concluir a substituição de peças. Consulte o ["Concluir a substituição de peças" na página](#page-135-0)  [128.](#page-135-0)

# Substituição de um processador e de um dissipador de calor

Use os seguintes procedimentos para substituir um conjunto de processador e dissipador de calor, conhecido como módulo de processador e dissipador de calor (PHM), um processador ou um dissipador de calor.

Atenção: Antes de começar a substituir um processador, certifique-se de ter um pano de limpeza embebido em álcool (número de peça 00MP352) e graxa térmica.

Importante: O processador do servidor poderá ser regulado em resposta a condições térmicas, diminuindo temporariamente a velocidade para reduzir a saída de calor. Em instâncias onde alguns núcleos de processador estiverem regulados para um período extremamente curto (100 ms ou menos), a única indicação pode ser uma entrada no log de eventos do sistema operacional com nenhuma entrada correspondente no log de eventos do sistema XCC. Se ocorrer essa situação, o evento pode ser ignorado, e a substituição do processador não é necessária.

# <span id="page-107-0"></span>Remover um processador e um dissipador de calor

Essa tarefa tem instruções para remover um conjunto de processador e dissipador de calor, conhecido como módulo de processador e dissipador de calor (PHM), um processador e dissipador de calor. Todas essas tarefas requerem um driver Torx T30.

## Sobre essa tarefa

### Atenção:

- Leia ["Lista de verificação de inspeção segurança" na página iv](#page-5-0) e ["Diretrizes de instalação" na página 29](#page-36-0) para garantir que esteja trabalhando de forma segura.
- Desligue o nó de cálculo correspondente em que você executará a tarefa.
- Remova o nó de cálculo do chassi. Consulte ["Remover o nó de cálculo do chassi" na página 32](#page-39-0).
- Cuidadosamente, coloque o nó de cálculo sobre uma superfície plana e antiestática, posicionando-o com o painel apontando para você.
- Previna a exposição a eletricidade estática, que pode resultar em encerramento do sistema e perda de dados, mantendo componentes sensíveis em suas embalagens antiestáticas até a instalação, e manipulando esses dispositivos com uma pulseira de descarga eletrostática ou outro sistema de aterramento.
- Cada soquete do processador deve sempre conter uma tampa ou um PHM. Ao remover ou instalar um PHM, proteja os soquetes do processador vazios com uma capa.
- Não toque no soquete do processador nem nos contatos. Os contatos do soquete do processador são muito frágeis e podem ser danificados com facilidade. Contaminadores nos contatos do processador, como óleo da sua pele, podem causar falhas de conexão.
- Não permita que a graxa térmica no processador e no dissipador de calor entre em contato com qualquer coisa. O contato com qualquer superfície pode comprometer a graxa térmica, tornando-a ineficaz. A graxa térmica pode danificar componentes, como os conectores elétricos no soquete do processador.
- Remova e instale apenas um PHM por vez.
- Instale o PHM a partir do soquete de processador 1.

#### Notas:

1. O nó de cálculo oferece suporte a um adaptador de expansão de E/S quando instalado com um processador e dois adaptadores de expansão de E/S quando instalados com dois processadores. Pelo menos um adaptador de expansão de E/S deve ser instalado no nó de cálculo.
2. O recurso de unidade EDSFF requer a instalação de dois processadores no nó de cálculo.

A ilustração a seguir mostra os locais do PHM na placa-mãe.

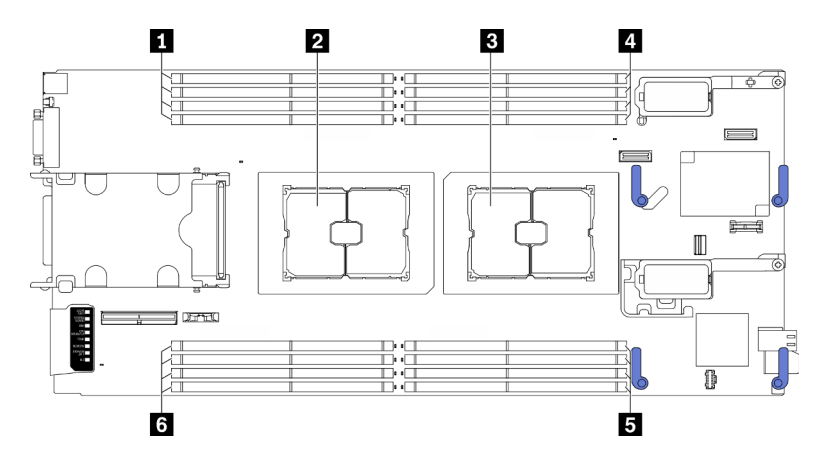

Figura 73. Local dos módulos de memória e soquetes de processador

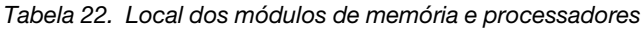

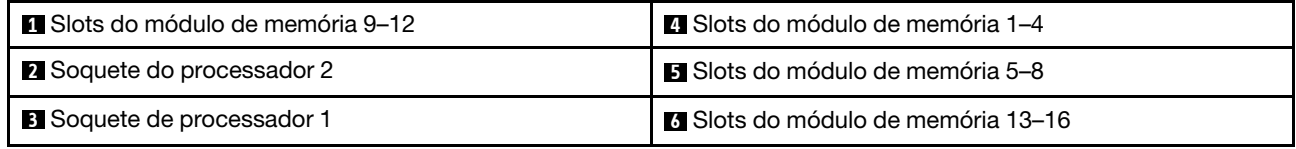

A ilustração a seguir mostra os componentes do PHM.

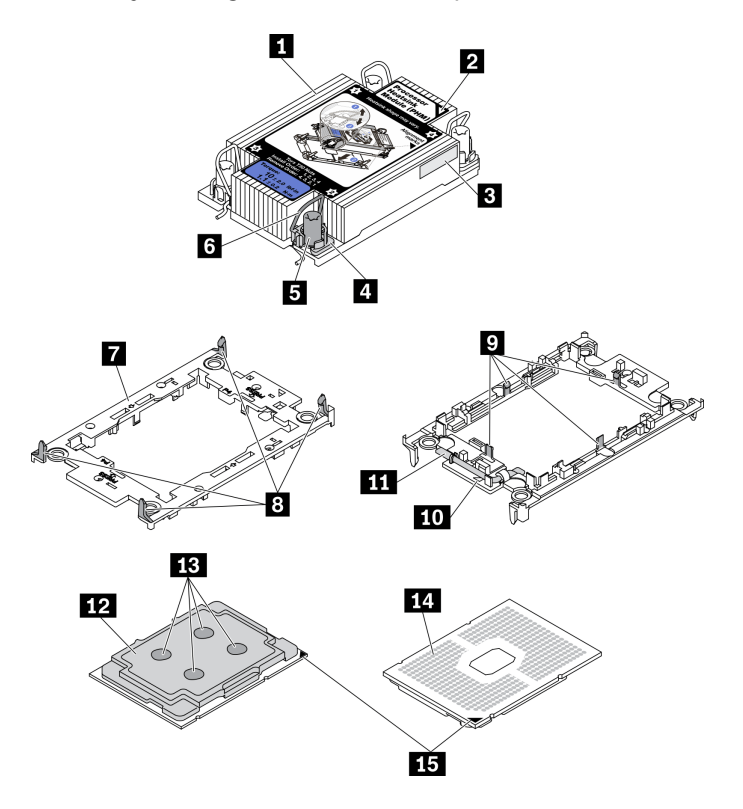

Figura 74. Componentes do PHM

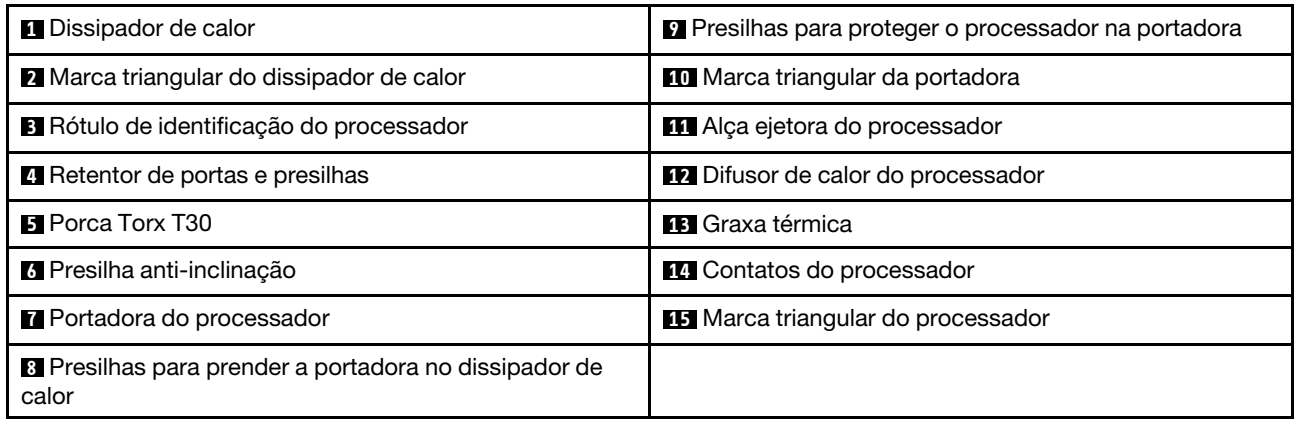

Nota: O dissipador de calor, o processador e a portadora do processador do sistema podem ser diferentes dos mostrados nas ilustrações.

#### Observe o procedimento.

Há um vídeo do processo de instalação e remoção disponível no Youtube: https://www.youtube.com/ [playlist?list=PLYV5R7hVcs-DPWC2PybM\\_W7uqak4XbGAx](https://www.youtube.com/playlist?list=PLYV5R7hVcs-DPWC2PybM_W7uqak4XbGAx)

### Procedimento

Etapa 1. Faça as preparações para o seu nó de cálculo.

- a. Remova a tampa do nó de cálculo. Consulte ["Remover a tampa do nó de cálculo" na página](#page-59-0) [52.](#page-59-0)
- b. Remova a placa defletora de ar. Consulte o ["Remover o defletor de ar" na página 44.](#page-51-0)
- Etapa 2. Remova o PHM da placa-mãe.
	- a. **O** Solte totalmente as porcas Torx T30 no PHM na sequência de remoção mostrada no rótulo do dissipador de calor.
	- b. <sup>2</sup> Gire para dentro os cabos anti-inclinação no dissipador de calor.
	- c. <sup>©</sup> Levante com cuidado o PHM do soquete do processador. Se o PHM não puder ser totalmente levantado do soquete, solte as porcas Torx T30 e tente levantar o PHM novamente.
	- d. Coloque o PHM de cabeça para baixo com o lado de contato do processador para cima.

#### Notas:

- Não encoste nos contatos do processador.
- Mantenha o soquete de processador distante de qualquer objeto para evitar possíveis danos.

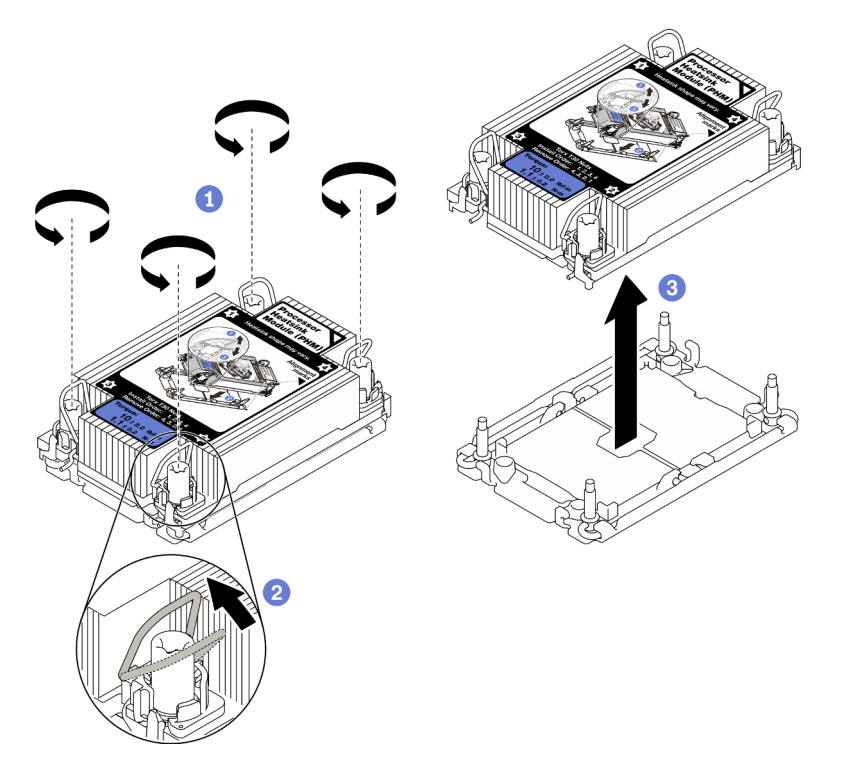

Figura 75. Remoção do PHM

### Depois de concluir

- O soquete do processador vazio deve sempre conter uma tampa do soquete e um preenchimento antes que o nó de cálculo seja ligado.
- Se você estiver removendo o PHM como parte de uma substituição da placa-mãe, separe o PHM.
- Se estiver reutilizando o processador ou o dissipador de calor, separe o processador da sua portadora. Consulte ["Separar o processador da portadora e do dissipador de calor" na página 104](#page-111-0)
- Se você receber instruções para devolver o componente defeituoso, embale a peça para evitar danos de transporte. Reutilize a embalagem da nova peça que chegou e siga todas as instruções de embalagem.

# <span id="page-111-0"></span>Separar o processador da portadora e do dissipador de calor

Essa tarefa tem instruções para separar um processador e sua portadora de um processador e dissipador de calor montados, conhecido como módulo de processador e dissipador de calor (PHM). Este procedimento deve ser executado por um técnico treinado.

### Sobre essa tarefa

#### Atenção:

- Leia ["Lista de verificação de inspeção segurança" na página iv](#page-5-0) e ["Diretrizes de instalação" na página 29](#page-36-1) para garantir que esteja trabalhando de forma segura.
- Previna a exposição a eletricidade estática, que pode resultar em encerramento do sistema e perda de dados, mantendo componentes sensíveis em suas embalagens antiestáticas até a instalação, e manipulando esses dispositivos com uma pulseira de descarga eletrostática ou outro sistema de aterramento.
- Não encoste nos contatos do processador. Contaminadores nos contatos do processador, como óleo da sua pele, podem causar falhas de conexão.
- Não permita que a graxa térmica no processador e no dissipador de calor entre em contato com qualquer coisa. O contato com qualquer superfície pode comprometer a graxa térmica, tornando-a ineficaz. A graxa térmica pode danificar componentes, como os conectores elétricos no soquete do processador.

Importante: Certifique-se de ter o pano de limpeza com álcool (número 00MP352) disponível.

Nota: O dissipador de calor, o processador e a portadora do processador do sistema podem ser diferentes dos mostrados nas ilustrações.

#### Observe o procedimento.

Há um vídeo do processo de instalação e remoção disponível no Youtube: [https://www.youtube.com/](https://www.youtube.com/playlist?list=PLYV5R7hVcs-DPWC2PybM_W7uqak4XbGAx)  [playlist?list=PLYV5R7hVcs-DPWC2PybM\\_W7uqak4XbGAx](https://www.youtube.com/playlist?list=PLYV5R7hVcs-DPWC2PybM_W7uqak4XbGAx)

### Procedimento

- Etapa 1. Remova o módulo de dissipador de calor e processador, se houver um instalado. Consulte ["Remover um processador e um dissipador de calor" na página 100.](#page-107-0)
- Etapa 2. Separar o processador do dissipador de calor e da portadora.
	- a. **OLevante a alça para liberar o processador da portadora.**
	- b. **O** Segure o processador pelas bordas. Em seguida, levante o processador do dissipador de calor e da portadora.
	- c. Sem colocar o processador para baixo, limpe a graxa térmica da parte superior do processador com um pano de limpeza embebido em álcool; em seguida, coloque o processador sobre uma superfície antiestática com o lado do contato do processador para cima.

Nota: Não encoste nos contatos do processador.

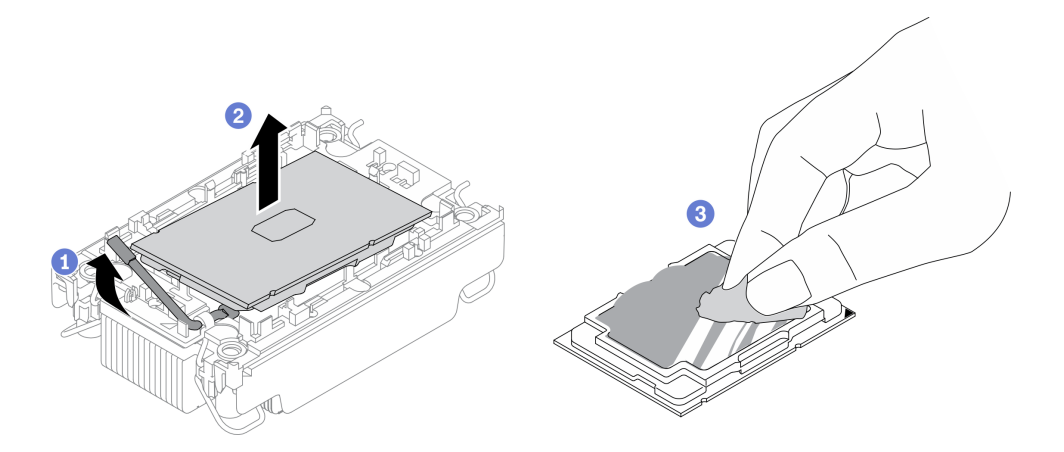

Figura 76. Separando o processador do dissipador de calor e da portadora

Etapa 3. Separar a portadora do processador do dissipador de calor.

- a. **O** Solte as presilhas de retenção do dissipador de calor.
- b. **O** Levante a portadora do dissipador de calor.
- c. <sup>1</sup> Limpe a graxa térmica na parte inferior do dissipador de calor com um pano de limpeza embebido em álcool.

Nota: A portadora do processador será descartada e substituída por uma nova. Anote a cor da portadora descartada, pois a portadora de substituição precisa ser da mesma cor.

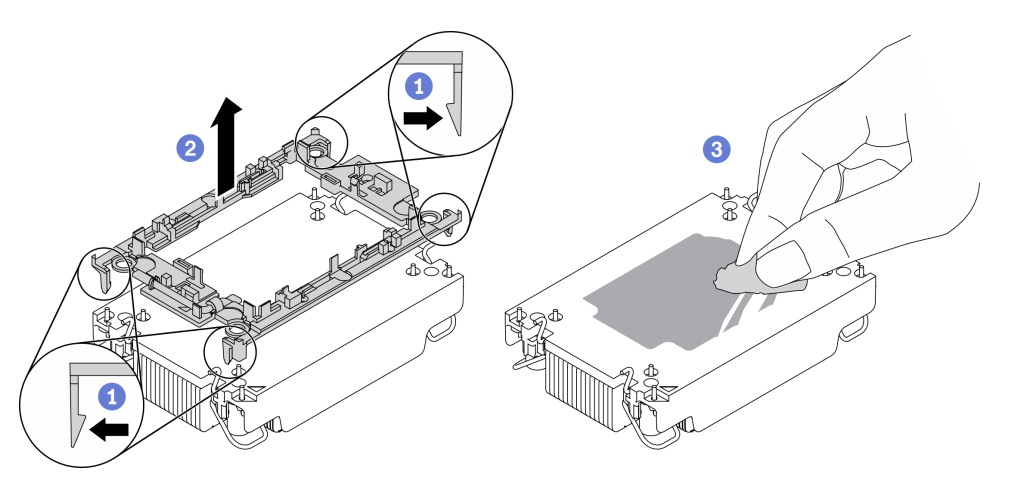

Figura 77. Separando a portadora do processador do dissipador de calor

### Depois de concluir

- Instale um processador ou um dissipador de calor de substituição. Consulte ["Instalar um processador e](#page-112-0) [um dissipador de calor" na página 105.](#page-112-0)
- Se você receber instruções para devolver o componente defeituoso, embale a peça para evitar danos de transporte. Reutilize a embalagem da nova peça que chegou e siga todas as instruções de embalagem.

# <span id="page-112-0"></span>Instalar um processador e um dissipador de calor

Essa tarefa tem instruções para instalar um conjunto de processador e dissipador de calor, conhecido como módulo de processador e dissipador de calor (PHM). Essa tarefa requer um driver Torx T30. Este procedimento deve ser executado por um técnico treinado.

# Sobre essa tarefa

#### Atenção:

- Leia ["Lista de verificação de inspeção segurança" na página iv](#page-5-0) e ["Diretrizes de instalação" na página 29](#page-36-1) para garantir que esteja trabalhando de forma segura.
- Previna a exposição a eletricidade estática, que pode resultar em encerramento do sistema e perda de dados, mantendo componentes sensíveis em suas embalagens antiestáticas até a instalação, e manipulando esses dispositivos com uma pulseira de descarga eletrostática ou outro sistema de aterramento.
- Cada soquete do processador deve sempre conter uma tampa ou um PHM. Ao remover ou instalar um PHM, proteja os soquetes do processador vazios com uma capa.
- Não toque no soquete do processador nem nos contatos. Os contatos do soquete do processador são muito frágeis e podem ser danificados com facilidade. Contaminadores nos contatos do processador, como óleo da sua pele, podem causar falhas de conexão.
- Não permita que a graxa térmica no processador e no dissipador de calor entre em contato com qualquer coisa. O contato com qualquer superfície pode comprometer a graxa térmica, tornando-a ineficaz. A graxa térmica pode danificar componentes, como os conectores elétricos no soquete do processador.
- Remova e instale apenas um PHM por vez.
- Certifique-se de ter um protetor de limpeza com álcool (número de peça 00MP352), graxa térmica e chave de fenda Torx T30 disponível.
- Instale o PHM a partir do soquete de processador 1.

#### Notas:

- 1. O nó de cálculo oferece suporte a um adaptador de expansão de E/S quando instalado com um processador e dois adaptadores de expansão de E/S quando instalados com dois processadores. Pelo menos um adaptador de expansão de E/S deve ser instalado no nó de cálculo.
- 2. O soquete do processador vazio deve sempre conter uma tampa do soquete e um preenchimento antes que o nó de cálculo seja ligado.
- 3. Selecione o dissipador de calor do processador de acordo com o TDP do processador e a colocação no nó de cálculo.
	- Se o TDP do processador for inferior ou igual a 165 watts, selecione o dissipador de calor padrão frontal ou traseiro.
	- Se o TDP do processador for superior a 165 watts, selecione o dissipador de calor de desempenho frontal ou traseiro.

Nota: Ao usar o processador Intel Xeon Gold 6334 8c 165 W de 3,6 GHz, selecione o dissipador de calor de desempenho.

- Guia de suporte da unidade EDSFF em relação ao processador:
	- O recurso de unidade EDSFF requer a instalação de dois processadores no nó de cálculo.
	- O recurso da unidade EDSFF não é suportado quando o TDP do processador é superior a 220 watts.
	- O recurso da unidade EDSFF não é suportado quando o processador Intel Xeon Gold 6334 8c 165W 3,6 GHz está instalado no nó de cálculo.

A ilustração a seguir mostra os locais do PHM na placa-mãe.

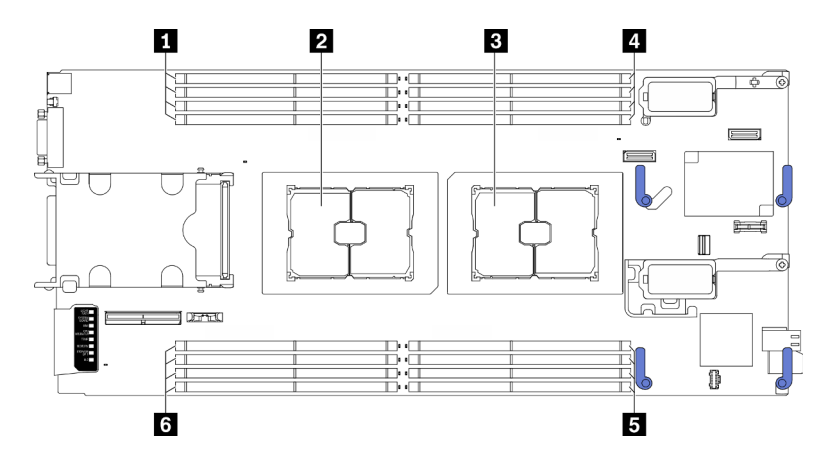

Figura 78. Local dos módulos de memória e soquetes de processador

Tabela 23. Local dos módulos de memória e processadores

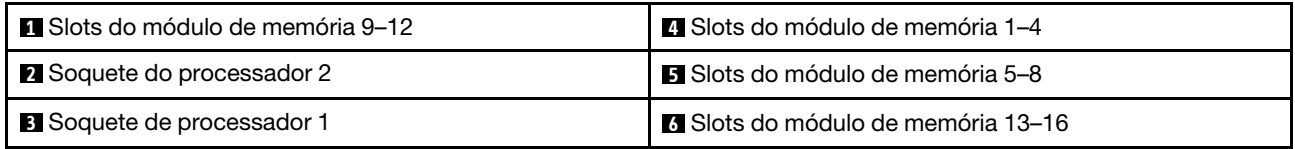

A ilustração a seguir mostra os componentes do PHM.

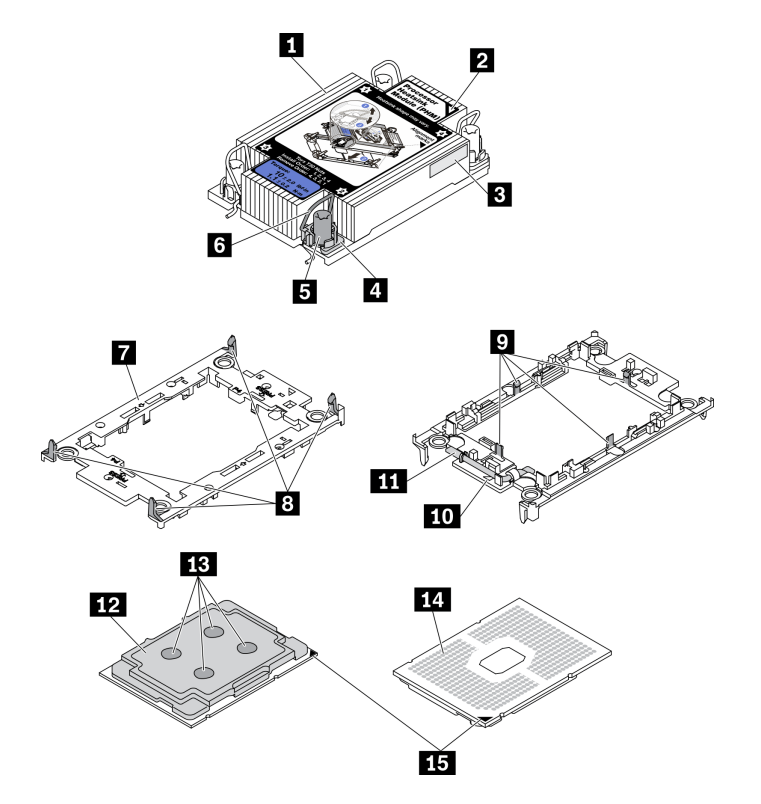

Figura 79. Componentes do PHM

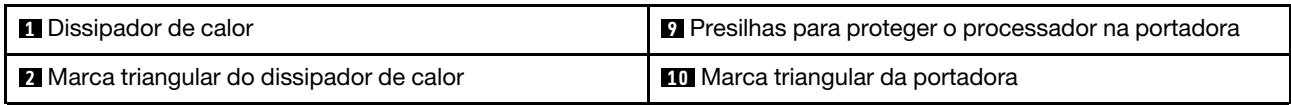

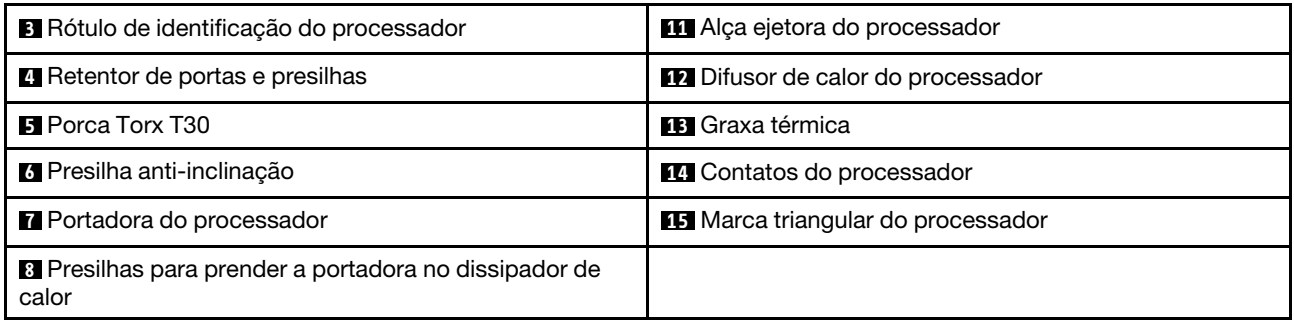

#### Notas:

- O dissipador de calor, o processador e a portadora do processador do sistema podem ser diferentes dos mostrados nas ilustrações.
- Os PHMs são chaveados para o soquete onde podem ser instalados e para a orientação no soquete.
- Consulte <https://static.lenovo.com/us/en/serverproven/index.shtml> para obter uma lista dos processadores com suporte para o seu servidor. Todos os processadores na placa-mãe devem ter a mesma velocidade, número de núcleos e frequência.
- Antes de instalar um novo PHM ou processador de substituição, atualize o firmware do sistema para o nível mais recente. Consulte "Atualizar o firmware" no Guia de configuração do ThinkSystem SN550 V2.

#### Observe o procedimento.

Há um vídeo do processo de instalação e remoção disponível no Youtube: [https://www.youtube.com/](https://www.youtube.com/playlist?list=PLYV5R7hVcs-DPWC2PybM_W7uqak4XbGAx)  [playlist?list=PLYV5R7hVcs-DPWC2PybM\\_W7uqak4XbGAx](https://www.youtube.com/playlist?list=PLYV5R7hVcs-DPWC2PybM_W7uqak4XbGAx)

#### Procedimento

Etapa 1. Se estiver substituindo um processador e reutilizando o dissipador de calor,

- a. Remova o rótulo de identificação do processador do dissipador de calor e substitua-o pelo novo rótulo fornecido com o processador de substituição.
- b. Se houver graxa térmica antiga no dissipador de calor, limpe-a da parte inferior do dissipador de calor com um pano de limpeza embebido em álcool.

Nota: Em seguida, prossiga para a Etapa 3.

- Etapa 2. Se estiver substituindo um dissipador de calor e reutilizando o processador.
	- a. Remova a etiqueta de identificação do processador do dissipador de calor antigo e coloque-a no novo dissipador de calor, no mesmo local. A etiqueta está na lateral do dissipador de calor, mais perto da marca de alinhamento triangular.

Nota: Se não conseguir remover a etiqueta e colocá-la no novo dissipador de calor, ou se a etiqueta for danificada durante a transferência, escreva o número de série do processador da etiqueta de identificação do processador no novo dissipador de calor, no mesmo local em que ela seria colocada, usando um marcador permanente.

b. Instale o processador na nova portadora.

Nota: Os dissipadores de calor de substituição são fornecidos com portadores de processador cinza e pretos. Certifique-se de usar a portadora com a mesma cor da descartada anteriormente.

- 1. <sup>O</sup> Certifique-se de que a alça na portadora esteja na posição fechada.
- 2. <sup>2</sup> Alinhe o processador na nova portadora para que as marcas triangulares se alinhem; em seguida, insira a extremidade marcada do processador na portadora.
- 3. <sup>O</sup> Segure a extremidade inserida do processador no lugar; em seguida, gire a extremidade desmarcada da portadora para baixo e para fora do processador.
- 4. Pressione o processador e prenda a extremidade desmarcada embaixo da presilha da portadora.
- 5. <sup>G</sup> Gire cuidadosamente as laterais da portadora para baixo e para fora do processador.
- 6. Pressione o processador e prenda as laterais embaixo das presilhas da portadora.

Nota: Para evitar que o processador caia da portadora, mantenha o lado dos contatos do processador para cima e segure o conjunto da portadora do processador pelas laterais da portadora.

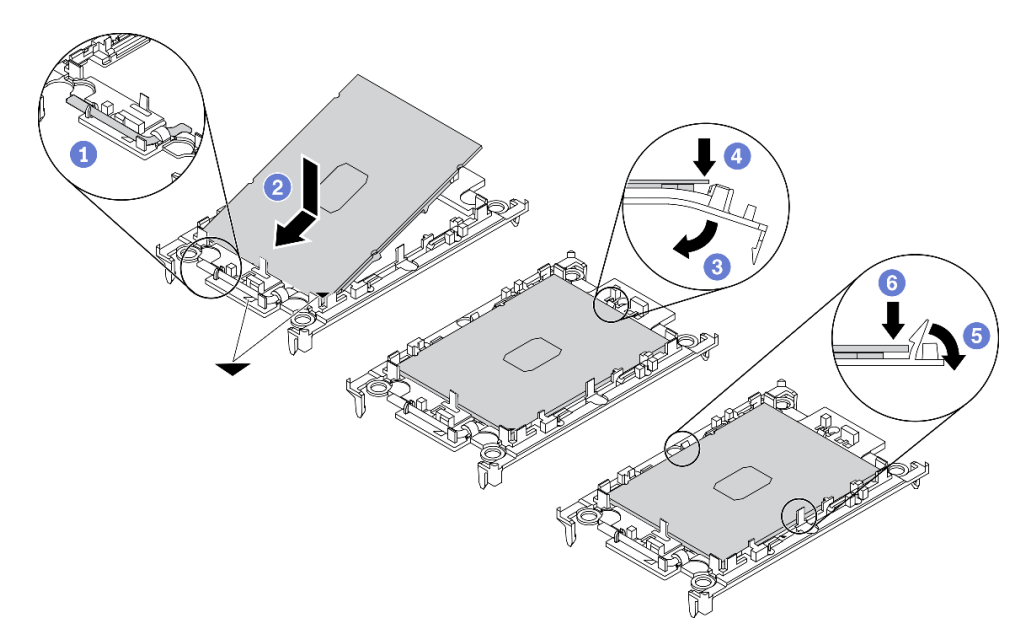

Figura 80. Instalação da portadora de processador

- Etapa 3. Aplique graxa térmica.
	- a. Coloque cuidadosamente o processador e a portadora na bandeja de remessa com o lado dos contatos para baixo. Certifique-se de que a marca triangular na portadora esteja alinhada com a marca triangular na bandeja de remessa.
	- b. Se houver qualquer graxa térmica antiga no processador, limpe a parte superior do processador com um pano de limpeza embebido em álcool.

Nota: Certifique-se de que o álcool tenha evaporado totalmente antes de aplicar nova graxa térmica.

c. Aplique a graxa térmica na parte superior do processador com uma seringa formando quatro pontos uniformemente espaçados, enquanto cada ponto consiste de aproximadamente 0,1 ml de graxa térmica.

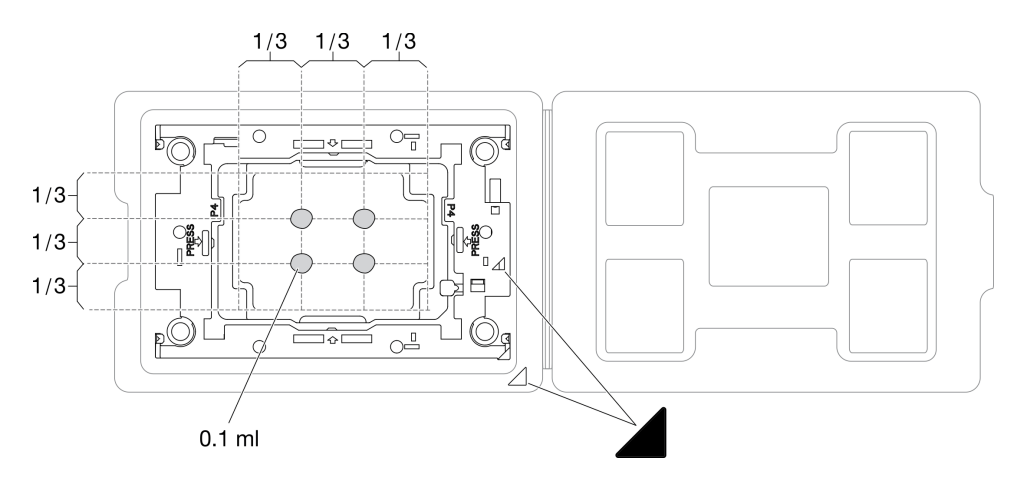

Figura 81. Aplicação de graxa térmica com processador na bandeja de remessa

- Etapa 4. Monte o processador e o dissipador de calor.
	- a. Vire o dissipador de calor e coloque-o em uma superfície plana.
	- b. Segure o conjunto da portadora de processador pelas laterais com o lado de contato do processador para cima.
	- c. Alinhe a marca triangular na portadora do processador e no processador com a marca triangular ou o canto entalhado no dissipador de calor.
	- d. Instale o conjunto de portadora de processador no dissipador de calor.
	- e. Pressione a portadora no local até que as presilhas nos quatro cantos sejam encaixadas.

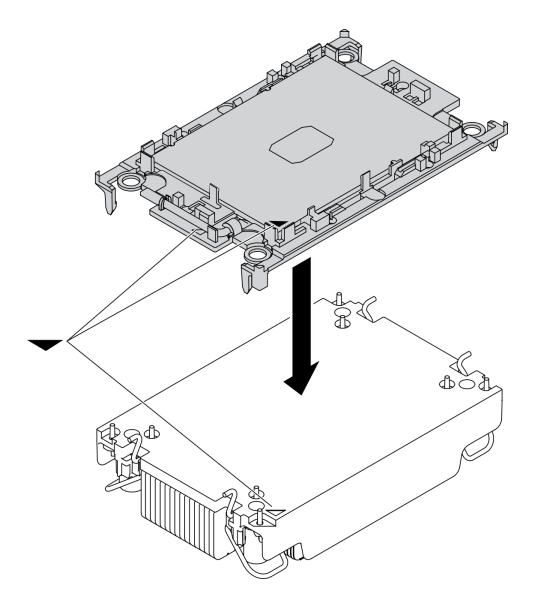

Figura 82. Montando o PHM

- Etapa 5. Instale o módulo de processador e dissipador de calor no soquete da placa-mãe.
	- a. <sup>O</sup> Vire o dissipador de calor. Gire para dentro os cabos anti-inclinação no dissipador de calor.
	- b. **Alinhe a marca triangular e as quatro porcas Torx T30 no PHM com a marca triangular e as** colunas rosqueadas do soquete do processador; em seguida, insira o PHM no soquete do processador.
- c. Gire as presilhas de cabo anti-inclinação para fora até que se encaixem nos ganchos do soquete.
- d. Aperte totalmente as portas Torx T30 na sequência de instalação mostrada no rótulo do dissipador de calor. Aperte os parafusos até que eles parem; inspecione visualmente para garantir que não haja folga entre o ombro de parafuso abaixo do dissipador de calor e o soquete do processador. (Para referência, o torque necessário para que os prendedores fiquem totalmente presos é de 1,1 Newton-metros, 10 libras-polegadas).

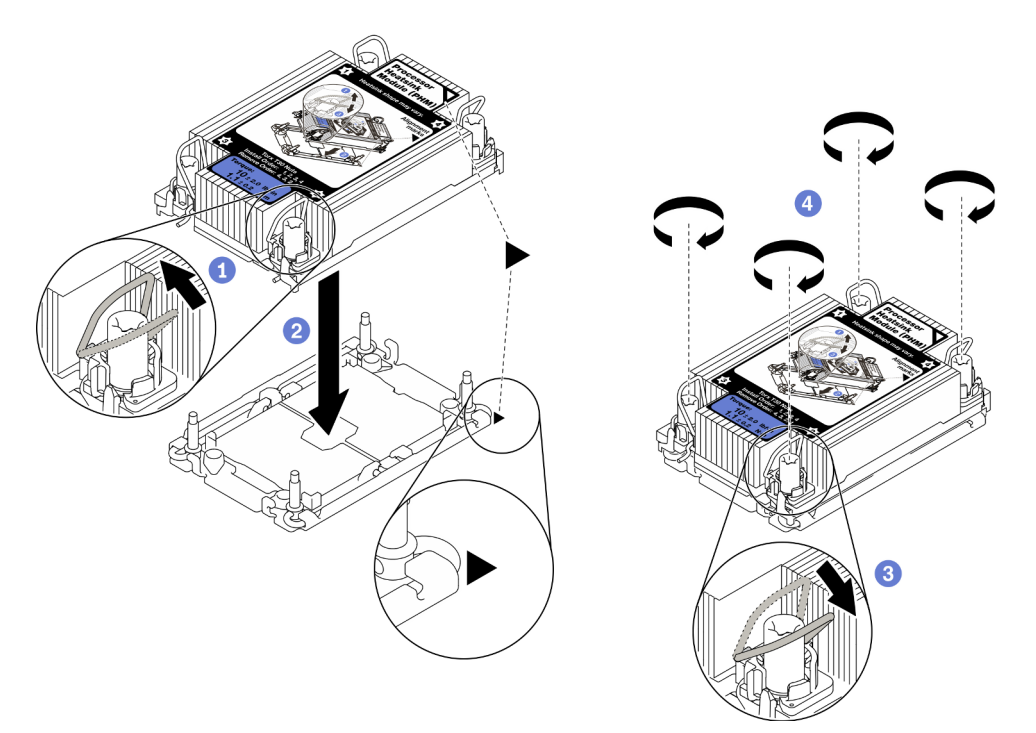

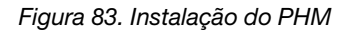

### Depois de concluir

- 1. O soquete do processador vazio deve sempre conter uma tampa do soquete e um preenchimento antes que o nó de cálculo seja ligado.
- 2. Continue para concluir a substituição de peças. Consulte o ["Concluir a substituição de peças" na](#page-135-0)  [página 128.](#page-135-0)

# Substituição da chave do processador

Use as seguintes informações para remover e instalar uma chave do processador.

# Remover o chave do processador

Use estas informações para remover a chave do processador.

### Sobre essa tarefa

#### Atenção:

- Leia ["Lista de verificação de inspeção segurança" na página iv](#page-5-0) e ["Diretrizes de instalação" na página 29](#page-36-1) para garantir que esteja trabalhando de forma segura.
- Desligue o nó de cálculo correspondente em que você executará a tarefa.
- Remova o nó de cálculo do chassi. Consulte ["Remover o nó de cálculo do chassi" na página 32](#page-39-0).
- Cuidadosamente, coloque o nó de cálculo sobre uma superfície plana e antiestática, posicionando-o com o painel apontando para você.

#### Observe o procedimento.

Há um vídeo do processo de instalação e remoção disponível no Youtube: [https://www.youtube.com/](https://www.youtube.com/playlist?list=PLYV5R7hVcs-DPWC2PybM_W7uqak4XbGAx)  [playlist?list=PLYV5R7hVcs-DPWC2PybM\\_W7uqak4XbGAx](https://www.youtube.com/playlist?list=PLYV5R7hVcs-DPWC2PybM_W7uqak4XbGAx)

### Procedimento

Etapa 1. Faça as preparações para o seu nó de cálculo.

- a. Remova a tampa do nó de cálculo. Consulte ["Remover a tampa do nó de cálculo" na página](#page-59-0) [52.](#page-59-0)
- b. Remova a placa defletora de ar. Consulte o ["Remover o defletor de ar" na página 44.](#page-51-0)
- c. Remova o processo 2 do nó de cálculo. Consulte ["Remover um processador e um dissipador](#page-107-0) [de calor" na página 100.](#page-107-0)
- Etapa 2. Desaparafuse o parafuso que prende a chave do processador à placa-mãe; em seguida, remova a chave do processador do nó de cálculo.

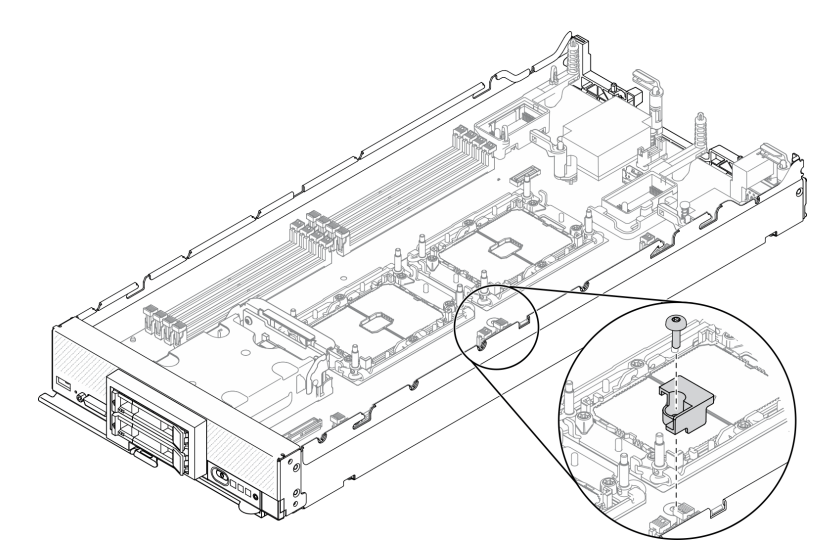

Figura 84. Removendo o chave do processador

### Depois de concluir

• Se você receber instruções para retornar o componente ou o dispositivo opcional, siga todas as instruções do pacote e use os materiais do pacote para remessa que foram fornecidos.

# Instalar a chave do processador

Use estas informações para instalar a chave do processador.

### Sobre essa tarefa

#### Atenção:

• Leia ["Lista de verificação de inspeção segurança" na página iv](#page-5-0) e ["Diretrizes de instalação" na página 29](#page-36-1) para garantir que esteja trabalhando de forma segura.

#### Observe o procedimento.

Há um vídeo do processo de instalação e remoção disponível no Youtube: [https://www.youtube.com/](https://www.youtube.com/playlist?list=PLYV5R7hVcs-DPWC2PybM_W7uqak4XbGAx)  [playlist?list=PLYV5R7hVcs-DPWC2PybM\\_W7uqak4XbGAx](https://www.youtube.com/playlist?list=PLYV5R7hVcs-DPWC2PybM_W7uqak4XbGAx)

### Procedimento

- Etapa 1. Alinhe os pinos-guia da chave do processador com os dois orifícios-guia na placa-mãe e insira a chave do processador nos orifícios-guia.
- Etapa 2. Aperte o parafuso para prender a chave do processador na placa-mãe.

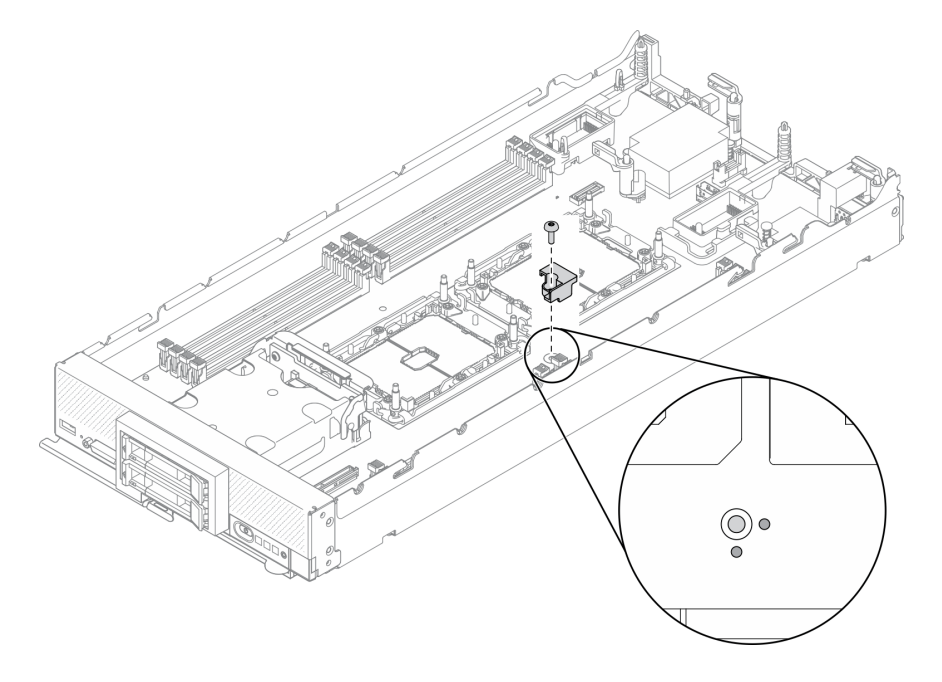

Figura 85. Instalando a chave do processador

### Depois de concluir

- 1. Reinstale o processador 2. Consulte ["Instalar um processador e um dissipador de calor" na página 105](#page-112-0).
- 2. Continue para concluir a substituição de peças. Consulte o ["Concluir a substituição de peças" na](#page-135-0)  [página 128.](#page-135-0)

# Substituição do adaptador RAID

Use as seguintes informações para remover e instalar um adaptador RAID.

# <span id="page-120-0"></span>Remover o adaptador RAID

Use estas informações para remover o adaptador RAID.

### Sobre essa tarefa

### Atenção:

- Leia ["Lista de verificação de inspeção segurança" na página iv](#page-5-0) e ["Diretrizes de instalação" na página 29](#page-36-1) para garantir que esteja trabalhando de forma segura.
- Desligue o nó de cálculo correspondente em que você executará a tarefa.
- Remova o nó de cálculo do chassi. Consulte ["Remover o nó de cálculo do chassi" na página 32](#page-39-0).

• Cuidadosamente, coloque o nó de cálculo sobre uma superfície plana e antiestática, posicionando-o com o painel apontando para você.

#### Observe o procedimento.

Há um vídeo do processo de instalação e remoção disponível no Youtube: https://www.youtube.com/ [playlist?list=PLYV5R7hVcs-DPWC2PybM\\_W7uqak4XbGAx](https://www.youtube.com/playlist?list=PLYV5R7hVcs-DPWC2PybM_W7uqak4XbGAx)

#### Procedimento

- Etapa 1. Remova a tampa do nó de cálculo para preparar o nó de cálculo. Consulte ["Remover a tampa do](#page-59-0) [nó de cálculo" na página 52.](#page-59-0)
- Etapa 2. Remova o adaptador RAID.
	- a. Gire a alavanca no backplane de unidade de 2,5 polegadas.
	- b.  $\bullet$  O adaptador RAID se desencaixa do conector no backplane.
	- c. **C** Levante o adaptador RAID para removê-lo do nó de cálculo.

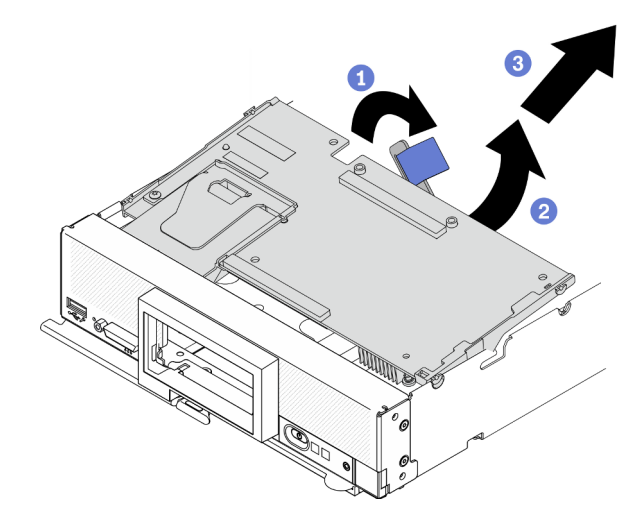

Figura 86. Remoção do adaptador RAID

### Depois de concluir

- Se estiver removendo um adaptador RAID para as finalidades a seguir, não será necessário remover o backplane de unidade de 2,5 polegadas.
	- Você está removendo o adaptador RAID para acessar componentes na placa-mãe, por exemplo, slots de módulo de memória 9–16.
	- Você está removendo o adaptador RAID apenas para substituí-lo.
- Se estiver substituindo o módulo de energia flash, consulte ["Substituição do módulo de energia flash" na](#page-76-0)  [página 69.](#page-76-0)
- Se você receber instruções para retornar o componente ou o dispositivo opcional, siga todas as instruções do pacote e use os materiais do pacote para remessa que foram fornecidos.

# <span id="page-121-0"></span>Instalar o adaptador RAID

Use estas informações para instalar o adaptador RAID.

### Sobre essa tarefa

### Atenção:

- Leia ["Lista de verificação de inspeção segurança" na página iv](#page-5-0) e ["Diretrizes de instalação" na página 29](#page-36-1) para garantir que esteja trabalhando de forma segura.
- Se você estiver instalando o adaptador RAID e o backplane da unidade de 2,5 polegadas, instale primeiro o backplane no conjunto da placa-mãe.
- Para o Kit de Adaptador de 2 Unidades Lenovo ThinkSystem RAID 930-4i-2GB, certifique-se de que o módulo de energia flash esteja instalado no adaptador RAID antes de instalar o adaptador RAID no nó de cálculo. Consulte ["Instalar o módulo de energia flash" na página 70.](#page-77-0)

#### Observe o procedimento.

Há um vídeo do processo de instalação e remoção disponível no Youtube: [https://www.youtube.com/](https://www.youtube.com/playlist?list=PLYV5R7hVcs-DPWC2PybM_W7uqak4XbGAx)  [playlist?list=PLYV5R7hVcs-DPWC2PybM\\_W7uqak4XbGAx](https://www.youtube.com/playlist?list=PLYV5R7hVcs-DPWC2PybM_W7uqak4XbGAx)

### Procedimento

- Etapa 1. Certifique-se de que o conjunto de backplane de unidade de 2,5 polegadas instalado no nó de cálculo ofereça suporte à instalação do adaptador RAID. Se não oferecer, substitua-o pelo backplane correto. Consulte ["Substituição do backplane da unidade de 2,5 polegadas" na página](#page-45-0) [38](#page-45-0).
- Etapa 2. Encoste a embalagem antiestática que contém o adaptador RAID em uma superfície de metal não pintada em qualquer componente aterrado do rack; em seguida, remova o adaptador RAID do pacote.
- Etapa 3. Instale o adaptador RAID.
	- a. Localize o conector do adaptador RAID no backplane de unidade e oriente o conector no adaptador RAID com o conector no backplane de unidade.
	- b. Gire o adaptador RAID em um ângulo e insira o adaptador na parte traseira do painel frontal com o conector no backplane de unidade.
	- c. Vire o adaptador RAID para baixo e pressione firmemente a espuma para encaixar o adaptador RAID no conector.

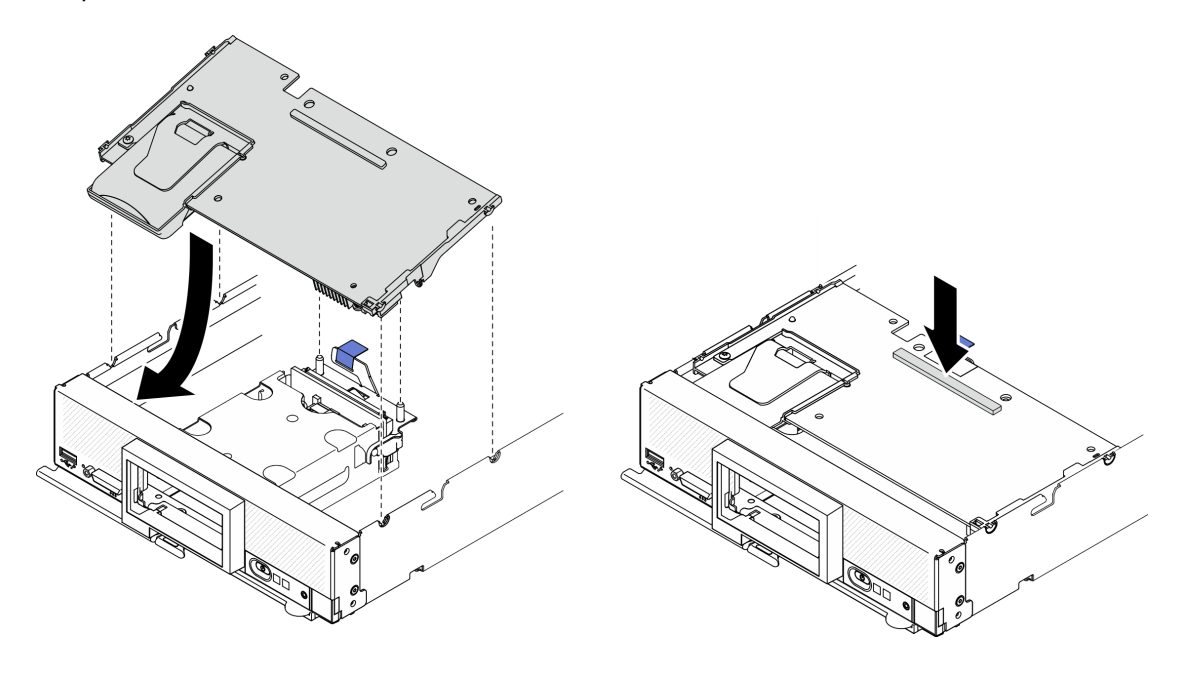

Figura 87. Instalação do adaptador RAID

# Depois de concluir

1. Continue para concluir a substituição de peças. Consulte o ["Concluir a substituição de peças" na](#page-135-0)  [página 128.](#page-135-0)

# Substituição da etiqueta RFID

Use as seguintes informações para remover e instalar a etiqueta RFID.

# Remover a etiqueta RFID

Use estas informações para remover a etiqueta RFID do painel frontal.

# Sobre essa tarefa

### Atenção:

- Leia ["Lista de verificação de inspeção segurança" na página iv](#page-5-0) e ["Diretrizes de instalação" na página 29](#page-36-1) para garantir que esteja trabalhando de forma segura.
- Desligue o nó de cálculo correspondente em que você executará a tarefa.
- Remova o nó de cálculo do chassi. Consulte ["Remover o nó de cálculo do chassi" na página 32](#page-39-0).
- Cuidadosamente, coloque o nó de cálculo sobre uma superfície plana e antiestática, posicionando-o com o painel apontando para você.
- Certifique-se de ter um alicate disponível.

### Observe o procedimento.

Há um vídeo do processo de instalação e remoção disponível no Youtube: [https://www.youtube.com/](https://www.youtube.com/playlist?list=PLYV5R7hVcs-DPWC2PybM_W7uqak4XbGAx)  [playlist?list=PLYV5R7hVcs-DPWC2PybM\\_W7uqak4XbGAx](https://www.youtube.com/playlist?list=PLYV5R7hVcs-DPWC2PybM_W7uqak4XbGAx)

### Procedimento

Etapa 1. Se a RFID estiver anexada à dobradiça, abra a etiqueta RFID.

Etapa 2. Usando os alicates, segure a dobradiça RFID e puxe e gire com cuidado a base da etiqueta RFID para removê-la da placa com a etiqueta de identificação no painel frontal do nó de cálculo. Segure a placa com etiqueta de identificação no lugar ao remover a etiqueta RFID.

Importante: Remova com cuidado a etiqueta RFID para evitar danificar a placa com a etiqueta de identificação.

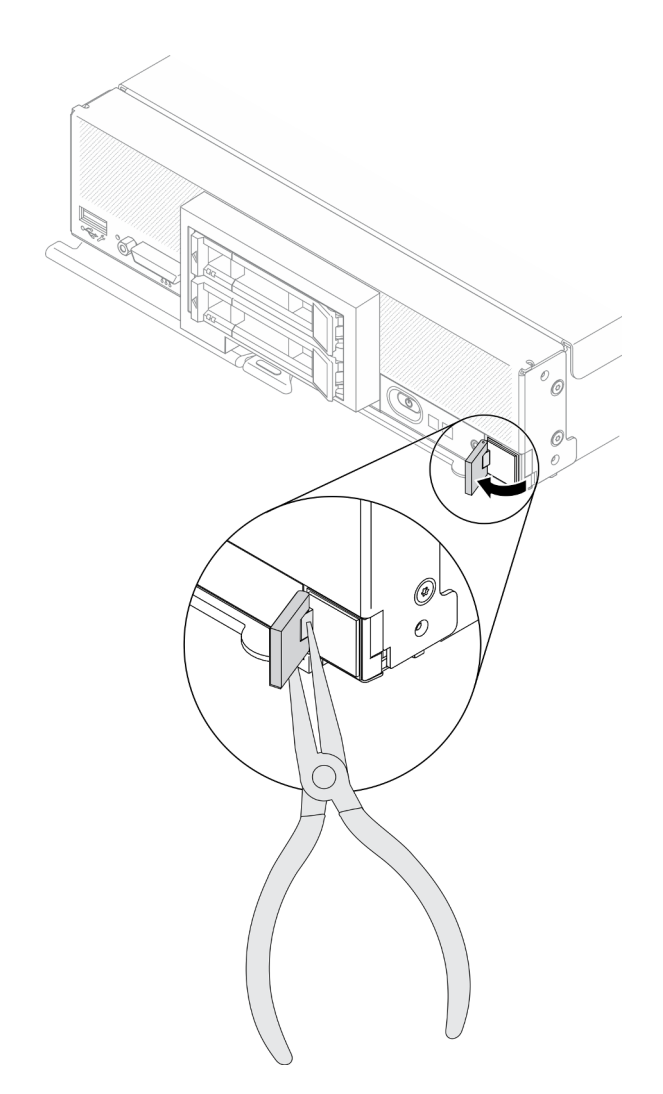

Figura 88. Remoção da etiqueta RFID

### Depois de concluir

Se você receber instruções para retornar o componente ou o dispositivo opcional, siga todas as instruções do pacote e use os materiais do pacote para remessa que foram fornecidos.

# Instalar a etiqueta RFID

Use estas informações para instalar a etiqueta RFID no painel frontal.

### Sobre essa tarefa

#### Atenção:

• Leia ["Lista de verificação de inspeção segurança" na página iv](#page-5-0) e ["Diretrizes de instalação" na página 29](#page-36-1) para garantir que esteja trabalhando de forma segura.

#### Observe o procedimento.

Há um vídeo do processo de instalação e remoção disponível no Youtube: [https://www.youtube.com/](https://www.youtube.com/playlist?list=PLYV5R7hVcs-DPWC2PybM_W7uqak4XbGAx)  [playlist?list=PLYV5R7hVcs-DPWC2PybM\\_W7uqak4XbGAx](https://www.youtube.com/playlist?list=PLYV5R7hVcs-DPWC2PybM_W7uqak4XbGAx)

# Procedimento

- Etapa 1. Certifique-se que a superfície em que você está instalando a etiqueta esteja totalmente limpa e seca.
- Etapa 2. Instale a etiqueta RFID.
	- a. Abra a etiqueta RFID e remova o apoio da base da etiqueta RFID para expor o adesivo.
	- b. Posicione a etiqueta RFID sobre a placa de etiqueta de identificação no painel frontal do nó de cálculo.
	- c. Pressione bem a etiqueta RFID no painel de etiqueta de identificação e segure-a com firmeza por 30 segundos.

#### Notas:

- Espere 30 minutos antes de fechar ou de abrir a etiqueta RFID.
- Espere 24 horas para alcançar a máxima adesão.

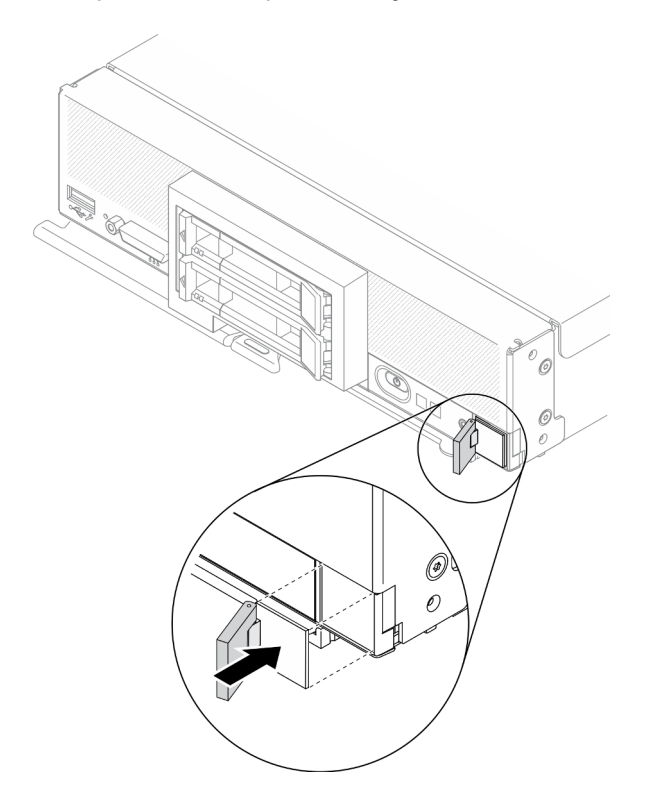

Figura 89. Instalação da etiqueta RFID

### Depois de concluir

- Reinstale o nó de cálculo no chassi. Consulte ["Instalar o nó de cálculo no chassi" na página 34.](#page-41-0)
- Ligar o nó de cálculo. Consulte ["Ligar o nó de cálculo" na página 13.](#page-20-0)

# Substituição do conjunto da placa-mãe

Use as seguintes informações para remover e instalar o conjunto da placa-mãe.

Importante: Antes de devolver o conjunto de placa-mãe com defeito, certifique-se de instalar as coberturas do soquete de processador do conjunto de placa-mãe de substituição. Para substituir uma cobertura do soquete de processador:

- 1. Retire uma tampa de soquete do conjunto de soquete de processador no conjunto de placa-mãe de substituição e posicione-a corretamente acima do conjunto de soquete de processador no conjunto de placa-mãe com defeito.
- 2. Pressione levemente para baixo as pernas da tampa de soquete no conjunto de soquete de processador, pressionando pelas bordas para evitar danos aos pinos do soquete. Você poderá ouvir um clique na tampa do soquete se ela estiver bem instalada.
- 3. Certifique-se de que a tampa de soquete esteja conectada com firmeza ao conjunto de soquete do processador.

# Remover e substituir o conjunto da placa-mãe

### Notas:

- Este procedimento deve ser executado apenas por técnicos de serviço treinados.
- Se possível, faça backup de todas as configurações do nó de cálculo, incluindo as configurações para qualquer opcional instalado nele.

### Sobre essa tarefa

#### Atenção:

- 1. Leia ["Lista de verificação de inspeção segurança" na página iv](#page-5-0) e ["Diretrizes de instalação" na página 29](#page-36-1) para garantir que esteja trabalhando de forma segura.
- 2. Desligue o nó de cálculo correspondente em que você executará a tarefa.
- 3. Remova o nó de cálculo do chassi. Consulte ["Remover o nó de cálculo do chassi" na página 32.](#page-39-0)
- 4. Coloque cuidadosamente o conjunto da placa-mãe de substituição (FRU da placa-mãe) e o conjunto da placa-mãe defeituoso (nó defeituoso) lado a lado em uma superfície plana e antiestática.
- 5. Consulte ["Layout da placa-mãe" na página 22](#page-29-0) para obter mais informações sobre os locais dos conectores, comutadores e LEDs na placa-mãe.

Importante: Ao substituir a montagem do conjunto da placa-mãe, deve-se atualizar o nó de cálculo com o firmware mais recente ou restaurar o firmware preexistente. Certifique-se de ter o firmware mais recente ou uma cópia do firmware preexistente antes de continuar (consulte ["Atualizações de firmware" na página 9](#page-16-0) para obter mais informações).

#### Observe o procedimento.

Há um vídeo do processo de instalação e remoção disponível no Youtube: [https://www.youtube.com/](https://www.youtube.com/playlist?list=PLYV5R7hVcs-DPWC2PybM_W7uqak4XbGAx)  [playlist?list=PLYV5R7hVcs-DPWC2PybM\\_W7uqak4XbGAx](https://www.youtube.com/playlist?list=PLYV5R7hVcs-DPWC2PybM_W7uqak4XbGAx)

# Procedimento

Importante: Para evitar danos ao substituir um conjunto da placa-mãe, transfira um por vez os componentes internos entre o conjunto da placa-mãe defeituoso e o conjunto da placa-mãe de substituição. A menos que indicado o contrário, instale cada componente do conjunto da placa-mãe de substituição logo depois de removê-lo do conjunto da placa-mãe defeituoso.

- Etapa 1. Remova as tampas do conjunto de placa-mãe de substituição e do conjunto de placa-mãe com defeito. Consulte ["Remover a tampa do nó de cálculo" na página 52.](#page-59-0) Guarde a tampa fornecida com o conjunto da placa-mãe de substituição para referência e reinstale-a no conjunto da placamãe defeituoso antes de o devolver.
- Etapa 2. Para o nó de cálculo de unidade de 2,5 polegadas, conclua as etapas a seguir, depois vá para a etapa 4. Para o nó de cálculo de seis unidades EDSFF, vá para a etapa 3.
	- a. Remova todas as unidades hot-swap, componentes de unidades opcionais e preenchimentos de compartimento de unidade hot-swap do conjunto da placa-mãe com defeito e coloque-os

de lado em uma superfície antiestática. Consulte ["Remover uma unidade hot-swap de 2,5](#page-42-0)  [polegadas" na página 35](#page-42-0).

Nota: Ao remover as unidades hot-swap, anote o número do compartimento de unidade do qual você está removendo a unidade. As unidades devem ser instaladas no compartimento do qual elas foram removidas.

- b. Remova o painel frontal do conjunto da placa-mãe com defeito. Consulte o ["Remover o painel](#page-78-0)  [frontal" na página 71.](#page-78-0)
- c. Se um adaptador RAID estiver instalado no conjunto da placa-mãe com defeito, remova-o e deixe-o de lado em uma superfície antiestática. Consulte ["Remover o adaptador RAID" na](#page-120-0)  [página 113.](#page-120-0)
- d. Remova o backplane da unidade hot-swap do conjunto da placa-mãe com defeito e instale-o no conjunto da placa-mãe de substituição. Consulte ["Substituição do backplane da unidade](#page-45-0) [de 2,5 polegadas" na página 38](#page-45-0).
- e. Instale o painel frontal no conjunto da placa-mãe de substituição. Consulte ["Instalar o painel](#page-80-0) [frontal" na página 73.](#page-80-0)
- f. Instale as unidades hot-swap removidas, os componentes de unidade opcionais e os preenchimentos do compartimento de unidade hot-swap no conjunto da placa-mãe de substituição. Consulte ["Instalar uma unidade hot-swap de 2,5 polegadas" na página 36.](#page-43-0)
- Etapa 3. Para nós de cálculo com seis unidades EDSFF, conclua as etapas a seguir.
	- Remova todas as unidades hot-swap, componentes de unidades opcionais e preenchimentos de compartimento de unidade hot-swap do conjunto da placa-mãe com defeito e coloque-os de lado em uma superfície antiestática. Consulte ["Remover uma unidade hot-swap EDSFF"](#page-65-0) [na página 58.](#page-65-0)

Nota: Ao remover as unidades hot-swap, anote o número do compartimento de unidade do qual você está removendo a unidade. As unidades devem ser instaladas no compartimento do qual elas foram removidas.

- b. Remova o painel frontal do conjunto da placa-mãe com defeito. Consulte o ["Remover o painel](#page-78-0)  [frontal" na página 71.](#page-78-0)
- c. Remova a gaiola de unidade EDSFF do conjunto de placa-mãe com defeito. Consulte ["Remover a gaiola de unidade EDSFF" na página 67](#page-74-0).
- d. Remova o backplane da unidade hot-swap do conjunto da placa-mãe com defeito e instale-o no conjunto da placa-mãe de substituição. Consulte ["Substituição do conjunto de backplane](#page-70-0) [da unidade EDSFF" na página 63.](#page-70-0)
- e. Instale a gaiola EDSFF no conjunto de placa-mãe de substituição. Consulte ["Instalar a gaiola](#page-75-0) [de unidade EDSFF" na página 68.](#page-75-0)
- f. Instale o painel frontal no conjunto da placa-mãe de substituição. Consulte ["Instalar o painel](#page-80-0) [frontal" na página 73.](#page-80-0)
- g. Instale as unidades hot-swap removidas, os componentes de unidade opcionais e os preenchimentos do compartimento de unidade hot-swap no conjunto da placa-mãe de substituição. Consulte ["Instalar uma unidade hot-swap EDSFF" na página 60.](#page-67-0)
- Etapa 4. Se os adaptadores de expansão de E/S estiverem instalados no conjunto de placa-sistema com defeito, remova-os e reserve-os. Consulte ["Remover um adaptador de expansão de E/S" na](#page-88-0) [página 81.](#page-88-0)
- Etapa 5. Se o conjunto de backplane M.2 estiver instalado no conjunto de placa-mãe com defeito, desconecte o sinal M.2 e os cabos de alimentação da placa-mãe com defeito. Consulte a etapa 2 em ["Remover o conjunto de backplane M.2" na página 84.](#page-91-0)

Etapa 6. Remova o defletor de ar do conjunto da placa-mãe com defeito e separe-o. Consulte o ["Remover](#page-51-0)  [o defletor de ar" na página 44](#page-51-0).

Nota: O conjunto de backplane M.2 ou o seu respectivo preenchimento deve permanecer no defletor de ar.

Etapa 7. Transfira o processador e o módulo de dissipador de calor 1 (processador traseiro) do conjunto da placa-mãe com defeito para o mesmo soquete no conjunto de placa-mãe de substituição. Consulte ["Substituição de um processador e de um dissipador de calor" na página 100](#page-107-1).

#### Atenção:

- Remova e instale apenas um processador por vez.
- Ao transferir um processador para um conjunto de placa-mãe de substituição, instale a capa de soquete no conjunto da placa-mãe defeituoso logo depois de instalar o processador no conjunto da placa-mãe de substituição.
- Ao remover e instalar um processador, sempre proteja o soquete de processador vazio com uma capa de soquete.
- Etapa 8. Se o módulo 2 do dissipador de calor do processador (processador frontal) estiver instalado no conjunto de placa-mãe com defeito, repita a etapa 7 para transferi-lo do conjunto com defeito para o conjunto de placa-mãe de substituição.
- Etapa 9. Se não houver módulo de dissipador de calor do processador 2, transfira o preenchimento do dissipador de calor do processador do conjunto de placa-mãe com defeito para o soquete do processador 2 no conjunto de placa-mãe de substituição.
- Etapa 10. Remova os módulos de memória do conjunto da placa-mãe com defeito e instale-os imediatamente no conjunto de placa-mãe de substituição. Consulte ["Substituição do módulo de](#page-102-0) [memória" na página 95.](#page-102-0)

### Atenção:

- Remova e instale apenas um módulo de memória por vez.
- Etapa 11. Se um adaptador RAID tiver sido removido anteriormente, instale-o no conjunto da placa-mãe de substituição. Consulte ["Instalar o adaptador RAID" na página 114.](#page-121-0)
- Etapa 12. Instale o defletor de ar no conjunto da placa-mãe de substituição. Consulte o ["Instalar o defletor](#page-52-0)  [de ar" na página 45](#page-52-0). O defletor de ar é necessário manter o resfriamento do sistema.

#### Notas:

- O conjunto de backplane M.2 ou o seu respectivo preenchimento deve permanecer no defletor de ar.
- Os clipes nos conectores dos módulos de memória devem estar na posição fechada para instalar o defletor de ar.
- Etapa 13. Se um adaptador M.2 estiver instalado no defletor de ar, conecte o sinal do adaptador M.2 e os cabos de alimentação aos conectores de sinal e de energia na placa-mãe de substituição. Consulte a etapa 4 em ["Instalar o conjunto de backplane M.2" na página 86.](#page-93-0)
- Etapa 14. Instale os adaptadores de expansão de E/S. Consulte ["Instalar um adaptador de expansão de E/](#page-89-0) [S" na página 82](#page-89-0).
- Etapa 15. Instale a tampa do nó de cálculo que foi removida do conjunto da placa-mãe com defeito na placa-mãe de substituição. Consulte ["Instalar a tampa do nó de cálculo" na página 54](#page-61-0).
- Etapa 16. Certifique-se de que os soquetes de processador no conjunto da placa-mãe com defeito tenham tampas de soquete instaladas. Em seguida, instale a tampa do nó de cálculo fornecida com o conjunto da placa-mãe de substituição no conjunto da placa-mãe com defeito. Consulte ["Instalar](#page-61-0)  [a tampa do nó de cálculo" na página 54.](#page-61-0)

Nota: As presilhas que seguram os adaptadores de expansão de E/S devem estar na posição fechada para se instalar a tampa do nó de cálculo.

- Etapa 17. Se uma placa com etiqueta de identificação estiver no conjunto da placa-mãe de substituição, remova-a e descarte-a. Consulte ["Remover a placa com etiqueta de identificação" na página 79](#page-86-0).
- Etapa 18. Remova do painel frontal do conjunto da placa-mãe defeituoso a placa com etiqueta de identificação que inclui informações do tipo de máquina e número de série e instale-a imediatamente no conjunto da placa-mãe de substituição. Consulte ["Substituição da placa com](#page-86-1) [etiqueta de identificação" na página 79.](#page-86-1)

Nota: Se o nó de cálculo tiver uma etiqueta RFID, ela já estará anexada à placa com etiqueta de identificação.

Etapa 19. O conjunto da placa-mãe de substituição é fornecido com uma tag de Identificação de Reparo (RID). Usando uma caneta permanente de ponta fina, transfira o tipo de máquina e o número de série do conjunto da placa-mãe defeituoso para a etiqueta da tag RID. Em seguida, coloque a etiqueta na área 1 da parte inferior do conjunto da placa-mãe de substituição.

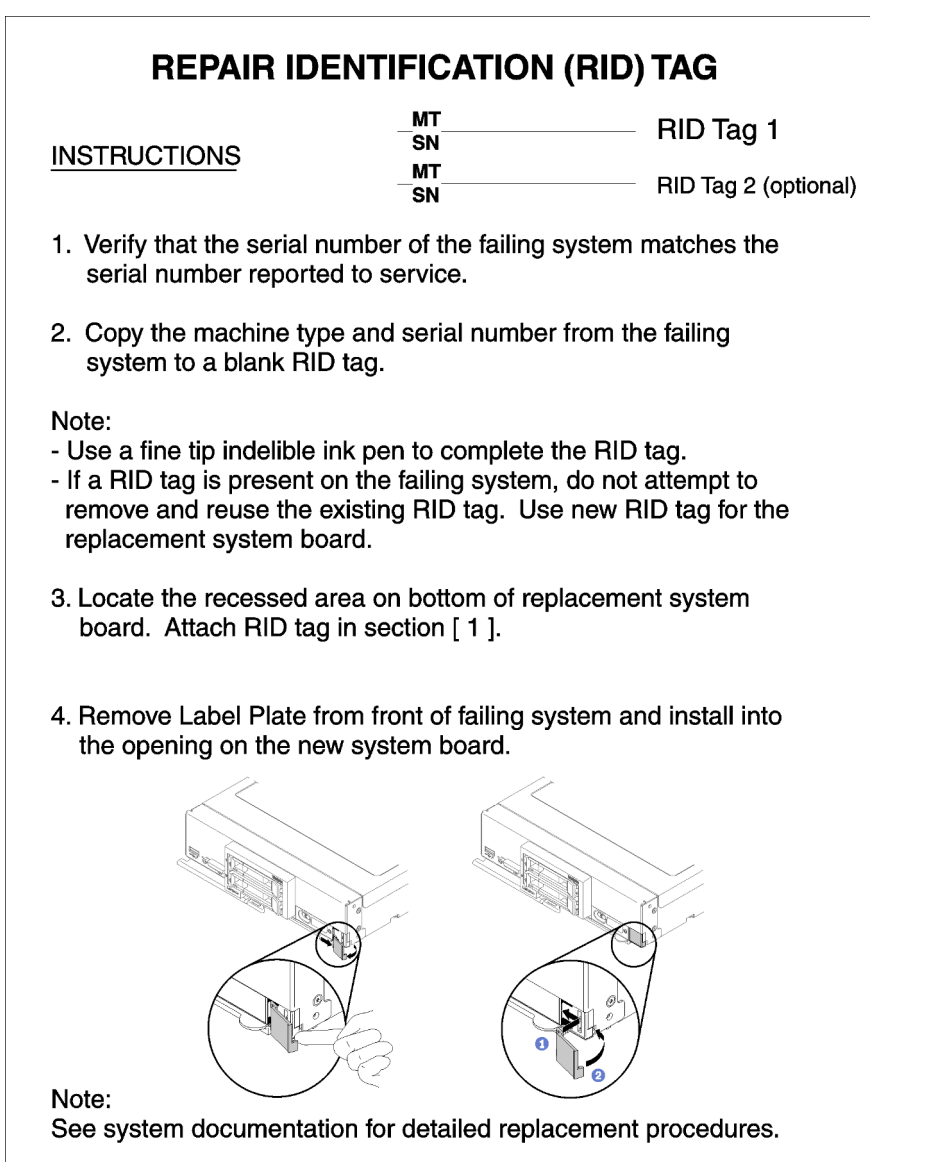

Figura 90. Tag de Identificação de Reparo (RID)

# Depois de concluir

- 1. Instale o nó de cálculo no chassi. Consulte ["Instalar o nó de cálculo no chassi" na página 34.](#page-41-0)
- 2. Se uma etiqueta de atenção estiver no painel frontal do conjunto da placa-mãe de substituição, acima do botão de energia, leia-a e depois remova-a e descarte-a antes de ligar o nó de cálculo.
- 3. Use a Interface da Web do CMM para restaurar o endereço IP do XClarity Controller do nó de cálculo. Consulte [http://flexsystem.lenovofiles.com/help/topic/com.lenovo.acc.cmm.doc/cmm\\_ug\\_](http://flexsystem.lenovofiles.com/help/topic/com.lenovo.acc.cmm.doc/cmm_ug_startwebinterface.html)  [startwebinterface.html](http://flexsystem.lenovofiles.com/help/topic/com.lenovo.acc.cmm.doc/cmm_ug_startwebinterface.html) para obter mais informações.

Nota: Se você configurou enderecos IP estáticos, você não será capaz de acessar o nó remotamente ou de um dispositivo de gerenciamento até que o endereço IP do XClarity Controller seja restaurado.

- 4. Atualize o tipo de máquina e o número de série com novos dados essenciais do produto (VPD). Use o Lenovo XClarity Provisioning Manager V3 para atualizar o tipo de máquina e o número de série. Consulte ["Atualizar o tipo de máquina e o número de série" na página 123](#page-130-0).
- 5. Ative o Trusted Platform Module (TPM). Consulte o ["Habilitar TPM/TCM" na página 125](#page-132-0).
- 6. Como opção, ative a inicialização segura. Consulte ["Habilitar Inicialização Segura do UEFI" na página](#page-134-0)  [127](#page-134-0).
- 7. Atualizar a configuração do nó de cálculo.
	- Baixe e instale os drivers de dispositivo mais recentes: <http://datacentersupport.lenovo.com>
	- Atualize o firmware do sistema. Consulte o ["Atualizações de firmware" na página 9.](#page-16-0)
	- Atualize a configuração do UEFI.
	- Reconfigure as matrizes de disco se você instalou ou removeu uma unidade hot-swap ou um adaptador RAID. Consulte o Guia do Usuário do Lenovo XClarity Provisioning Manager V3, que está disponível para download em: <http://datacentersupport.lenovo.com>
- 8. Se for instruído para devolver a montagem da placa-mãe, siga todas as instruções da embalagem e utilize os materiais da embalagem para remessa que foram fornecidos.

Importante: Antes de devolver o conjunto da placa-mãe, certifique-se de instalar as coberturas protetoras da CPU do novo conjunto da placa-mãe. Para substituir uma tampa do soquete da CPU:

- a. Posicione corretamente uma tampa do soquete do conjunto de soquete da CPU no conjunto de placa-mãe de substituição e oriente-o corretamente acima do conjunto de soquete da CPU no conjunto da placa-mãe com defeito.
- b. Pressione levemente para baixo as pernas da tampa do soquete do conjunto de soquete da CPU, pressionando pelas bordas para evitar danos aos pinos do soquete. Você poderá ouvir um clique na tampa do soquete se ela estiver bem instalada.
- c. Certifique-se de que a tampa do soquete esteja seguramente conectada ao conjunto de soquete da CPU.

# <span id="page-130-0"></span>Atualizar o tipo de máquina e o número de série

Depois que a placa-mãe for substituída por técnicos de serviço treinados, o tipo de máquina e o número de série deverão ser atualizados.

Há dois métodos disponíveis para atualizar o tipo de máquina e o número de série:

• No Lenovo XClarity Provisioning Manager

Para atualizar o tipo de máquina e o número de série de Lenovo XClarity Provisioning Manager:

1. Inicie o servidor e pressione a tecla especificada nas instruções na tela para exibir a interface do Lenovo XClarity Provisioning Manager. (Para obter mais informações, consulte a seção "Inicialização" na documentação do LXPM compatível com seu servidor em [https://](https://sysmgt.lenovofiles.com/help/topic/lxpm_frontend/lxpm_product_page.html) [sysmgt.lenovofiles.com/help/topic/lxpm\\_frontend/lxpm\\_product\\_page.html](https://sysmgt.lenovofiles.com/help/topic/lxpm_frontend/lxpm_product_page.html).)

- 2. Se a senha de administrador de ativação for necessária, insira a senha.
- 3. Na página de Resumo do sistema, clique em Atualizar VPD.
- 4. Atualize o tipo de máquina e o número de série.
- No Lenovo XClarity Essentials OneCLI

Lenovo XClarity Essentials OneCLI define o tipo de máquina e o número de série no Lenovo XClarity Controller. Selecione um dos métodos a seguir para acessar o Lenovo XClarity Controller e definir o tipo de máquina e o número de série:

- Opere a partir do sistema de destino, como acesso via LAN ou KCS (keyboard console style)
- Acesso remoto baseado no sistema de destino (baseado em TCP/IP)

Para atualizar o tipo de máquina e o número de série de Lenovo XClarity Essentials OneCLI:

1. Baixe e instale o Lenovo XClarity Essentials OneCLI.

Para baixar o Lenovo XClarity Essentials OneCLI, acesse este site:

<https://datacentersupport.lenovo.com/solutions/HT116433>

- 2. Copie e descompacte o OneCLI, que também inclui outros arquivos necessários, no servidor. Certifique-se de descompactar o OneCLI e os arquivos necessários no mesmo diretório.
- 3. Depois de instalar o Lenovo XClarity Essentials OneCLI, digite os seguintes comandos para configurar o tipo de máquina e o número de série:

onecli config set SYSTEM\_PROD\_DATA.SysInfoProdName <m/t\_model> [access\_method]

onecli config set SYSTEM\_PROD\_DATA.SysInfoSerialNum <s/n> [access\_method]

Onde:

#### <m/t\_model>

O tipo de máquina servidor e o número do modelo. Digite mtm xxxxyyy, em que xxxx é o tipo de máquina e yyy é o número do modelo do servidor.

#### $<$ s/n $>$

O número de série do servidor. Digite sn zzzzzzz, em que zzzzzzz é o número de série.

#### [access\_method]

O método de acesso selecionado para utilização entre os seguintes métodos:

– Acesso via LAN autenticada online, digite o comando:

[--bmc-username xcc\_user\_id --bmc-password xcc\_password]

Onde:

xcc\_user\_id

O nome da conta BMC/IMM/XCC (1 de 12 contas). O valor padrão é USERID.

xcc\_password

A senha de conta BMC/IMM/XCC (1 de 12 contas).

Os comandos de exemplo são os seguintes:

onecli config set SYSTEM\_PROD\_DATA.SysInfoProdName <m/t\_model> --bmc-username xcc\_ user\_id

--bmc-password xcc\_password

- onecli config set SYSTEM\_PROD\_DATA.SysInfoSerialNum <s/n> --bmc-username xcc\_user\_id
- --bmc-password xcc\_password

– Acesso via KCS online (não autenticado e restrito ao usuário):

Não é necessário especificar um valor para access\_method ao utilizar este método de acesso.

Os comandos de exemplo são os seguintes:

onecli config set SYSTEM\_PROD\_DATA.SysInfoProdName <m/t\_model>

onecli config set SYSTEM\_PROD\_DATA.SysInfoSerialNum <s/n>

Nota: O método de acesso KCS usa a interface IPMI/KCS, que requer que o driver IPMI esteja instalado.

– Acesso via LAN remota, digite o comando:

[−−bmc xcc\_user\_id:xcc\_password@xcc\_external\_ip]

Onde:

xcc\_external\_ip

O endereço IP BMC/IMM/XCC. Não há um valor padrão. Este parâmetro é obrigatório.

xcc\_user\_id

A conta BMC/IMM/XCC (1 de 12 contas). O valor padrão é USERID.

xcc\_password

A senha de conta BMC/IMM/XCC (1 de 12 contas).

Nota: O endereço IP BMC, IMM ou XCC interno LAN/USB, o nome da conta e a senha são válidos para esse comando.

Os comandos de exemplo são os seguintes:

onecli config set SYSTEM\_PROD\_DATA.SysInfoProdName <m/t\_model>

−−bmc xcc\_user\_id:xcc\_password@xcc\_external\_ip

onecli config set SYSTEM\_PROD\_DATA.SysInfoSerialNum <s/n>

```
−−bmc xcc_user_id:xcc_password@xcc_external_ip
```
4. Reconfigure o Lenovo XClarity Controller para os padrões de fábrica. Consulte "Redefinindo o BMC para o padrão de fábrica" na documentação do XCC compatível com seu servidor em [https://](https://sysmgt.lenovofiles.com/help/topic/lxcc_frontend/lxcc_overview.html) [sysmgt.lenovofiles.com/help/topic/lxcc\\_frontend/lxcc\\_overview.html](https://sysmgt.lenovofiles.com/help/topic/lxcc_frontend/lxcc_overview.html).

# <span id="page-132-0"></span>Habilitar TPM/TCM

O servidor oferece suporte ao Trusted Platform Module (TPM) versão 2.0

Nota: Para clientes na República Popular da China, o TPM integrado não é compatível. Entretanto, os clientes na República Popular da China podem instalar um adaptador Trusted Cryptographic Module (TCM) ou TPM qualificado para a Lenovo (às vezes chamado de placa filha).

Quando uma placa-mãe é substituída, certifique-se de que a política de TPM/TCM esteja configurada corretamente.

### CUIDADO:

Tenha cuidado especial ao configurar a política de TPM/TCM. Se não for configurada corretamente, a placa-mãe poderá ficar inutilizável.

### Definir a política do TPM

Por padrão, uma placa-mãe de substituição é enviada com a política do TPM configurada como indefinida. Modifique essa configuração para corresponder à configuração que estava em vigor para a placa-mãe sendo substituída.

Há dois métodos disponíveis para definir a política do TPM:

• No Lenovo XClarity Provisioning Manager

Para definir a política do TPM de Lenovo XClarity Provisioning Manager:

- 1. Inicie o servidor e pressione a tecla especificada nas instruções na tela para exibir a interface do Lenovo XClarity Provisioning Manager. (Para obter mais informações, consulte a seção "Inicialização" na documentação do LXPM compatível com seu servidor em https:// [sysmgt.lenovofiles.com/help/topic/lxpm\\_frontend/lxpm\\_product\\_page.html](https://sysmgt.lenovofiles.com/help/topic/lxpm_frontend/lxpm_product_page.html).)
- 2. Se a senha de administrador de ativação for necessária, insira a senha.
- 3. Na página de Resumo do sistema, clique em Atualizar VPD.
- 4. Defina a política como uma das seguintes configurações.
	- NationZ TPM 2.0 habilitado apenas na China. Clientes na China Continental devem escolher esta configuração se um adaptador NationZ TPM 2.0 está instalado.
	- TPM ativado ROW. Os clientes fora da China Continental devem escolher essa configuração.
	- Permanentemente desativado. Clientes na China Continental devem usar esta configuração se nenhum TPM estiver instalado.

Nota: Embora a configuração indefinida esteja disponível como uma configuração da política, ela não deve ser usada.

• No Lenovo XClarity Essentials OneCLI

Nota: Observe que um usuário do IPMI Local e uma senha devem ser configurados no Lenovo XClarity Controller para acesso remoto ao sistema de destino.

Para definir a política do TPM de Lenovo XClarity Essentials OneCLI:

1. Leia TpmTcmPolicyLock para verificar se a TPM\_TCM\_POLICY foi bloqueada:

OneCli.exe config show imm.TpmTcmPolicyLock --override --imm <userid>:<password>@<ip\_address>

Nota: O valor imm.TpmTcmPolicyLock deve ser "Desativado", o que significa que a TPM\_TCM\_ POLICY NÃO está bloqueada e alterações na TPM\_TCM\_POLICY são permitidas. Se o código de retorno estiver "Habilitado", as alterações na política serão permitidas. O planar ainda poderá ser usado se a configuração desejada estiver correta para o sistema que está sendo substituído.

- 2. Configure a TPM\_TCM\_POLICY no XCC:
	- Para clientes na China Continental sem TPM ou clientes que requerem desabilitar o TPM:

OneCli.exe config set imm.TpmTcmPolicy "NeitherTpmNorTcm" --override --imm <userid>: <password>@<ip\_address>

– Para clientes na China Continental que requerem habilitar o TPM:

OneCli.exe config set imm.TpmTcmPolicy "NationZTPM20Only" --override --imm <userid>: <password>@<ip\_address>

– Para clientes fora da China Continental que requerem habilitar o TPM:

OneCli.exe config set imm.TpmTcmPolicy "TpmOnly" --override --imm <userid>: <password>@<ip\_address>

3. Emitir comando de redefinição para redefinir o sistema:

OneCli.exe misc ospower reboot --imm <userid>:<password>@<ip\_address>

4. Leia novamente o valor para verificar se a alteração foi aceita:

OneCli.exe config show imm.TpmTcmPolicy --override --imm <userid>:<password>@<ip\_address>

#### Notas:

– Se houver correspondência com o valor de retorno de leitura, isso significa que a TPM\_TCM\_ POLICY foi definida corretamente.

imm.TpmTcmPolicy é definido da seguinte forma:

- O valor 0 usa string "Indefinida", o que significa política UNDEFINED.
- O valor 1 usa a string "NeitherTpmNorTcm", o que significa TPM\_PERM\_DISABLED.
- O valor 2 usa a string "TpmOnly", o que significa TPM\_ALLOWED.
- O valor 4 usa a sequência "NationZTPM20Only", que significa NationZ\_TPM20\_ALLOWED.
- As 4 etapas a seguir também devem ser usadas para "bloquear" a TPM\_TCM\_POLICY ao usar os comandos OneCli/ASU:
- 5. Leia TpmTcmPolicyLock para verificar se a TPM\_TCM\_POLICY foi bloqueada; o comando é este a seguir:

OneCli.exe config show imm.TpmTcmPolicyLock --override --imm <userid>:<password>@<ip\_address>

O valor deve ser "Desativado", isso significará que a TPM\_TCM\_POLICY não está bloqueada e deve ser definida.

6. Bloqueie a TPM\_TCM\_POLICY:

OneCli.exe config set imm.TpmTcmPolicyLock "Enabled"--override --imm <userid>:<password>@<ip\_ address>

7. Emita um comando de redefinição para redefinir o sistema; o comando é este a seguir:

OneCli.exe misc ospower reboot --imm <userid>:<password>@<ip\_address>

Durante a redefinição, o UEFI lerá o valor do imm.TpmTcmPolicyLock, se o valor for "Ativado" e o valor imm.TpmTcmPolicy for inválido, o UEFI bloqueará a configuração de TPM\_TCM\_POLICY.

Os valores válidos de imm.TpmTcmPolicy incluem "NeitherTpmNorTcm", "TpmOnly" e "NationZTPM20Only".

Se o imm.TpmTcmPolicy for definido como "Ativado", mas o valor imm.TpmTcmPolicy for inválido, o UEFI rejeitará a solicitação de "bloquear" e alterará imm.TpmTcmPolicy de volta para "Desativado".

8. Leia novamente o valor para verificar se o "bloqueio" foi aceito ou rejeitado. Comando conforme a seguir:

OneCli.exe config show imm.TpmTcmPolicy --override --imm <userid>:<password>@<ip\_address>

Nota: Se o valor de retorno de leitura for alterado de "Desativado" para "Ativado", significa que a TPM\_TCM\_POLICY foi bloqueada com êxito. Não há nenhum método para desbloquear uma política depois que ela foi definida de outra forma que não seja pela substituição da placa-mãe.

imm.TpmTcmPolicyLock é definido da seguinte forma:

O valor 1 usa a string "Ativada", o que significa bloquear a política. Outros valores não são aceitos.

# <span id="page-134-0"></span>Habilitar Inicialização Segura do UEFI

Como alternativa, é possível habilitar a Inicialização Segura do UEFI.

Há dois métodos disponíveis para ativar a Inicialização Segura do UEFI:

• No Lenovo XClarity Provisioning Manager

Para habilitar a Inicialização Segura do UEFI no Lenovo XClarity Provisioning Manager:

- 1. Inicie o servidor e pressione a tecla especificada nas instruções na tela para exibir a interface do Lenovo XClarity Provisioning Manager. (Para obter mais informações, consulte a seção "Inicialização" na documentação do LXPM compatível com seu servidor em [https://](https://sysmgt.lenovofiles.com/help/topic/lxpm_frontend/lxpm_product_page.html)  [sysmgt.lenovofiles.com/help/topic/lxpm\\_frontend/lxpm\\_product\\_page.html](https://sysmgt.lenovofiles.com/help/topic/lxpm_frontend/lxpm_product_page.html).)
- 2. Se a senha de administrador de ativação for necessária, insira a senha.
- 3. Na página Configuração do UEFI, clique em Configurações do Sistema → Segurança → Inicialização Segura.
- 4. Habilite a Inicialização Segura e salve as configurações.
- No Lenovo XClarity Essentials OneCLI

Para habilitar a Inicialização Segura do UEFI no Lenovo XClarity Essentials OneCLI:

1. Baixe e instale o Lenovo XClarity Essentials OneCLI.

Para baixar o Lenovo XClarity Essentials OneCLI, acesse este site:

<https://datacentersupport.lenovo.com/solutions/HT116433>

2. Execute o seguinte comando para habilitar a Inicialização Segura:

OneCli.exe config set SecureBootConfiguration.SecureBootSetting Enabled

--bmc <userid>:<password>@<ip\_address>

onde:

- <userid>:<password> são as credenciais usadas para acessar o BMC (interface do Lenovo XClarity Controller) do servidor. O ID do usuário padrão é USERID, e a senha padrão é PASSW0RD (zero, não um o maiúsculo)
- <ip\_address> é o endereço IP do BMC.

Para obter mais informações sobre o comando set do Lenovo XClarity Essentials OneCLI, consulte:

[http://sysmgt.lenovofiles.com/help/topic/toolsctr\\_cli\\_lenovo/onecli\\_r\\_set\\_command.html](http://sysmgt.lenovofiles.com/help/topic/toolsctr_cli_lenovo/onecli_r_set_command.html)

# <span id="page-135-0"></span>Concluir a substituição de peças

Percorra a lista de verificação para concluir a substituição das peças

Para concluir a substituição de peças, faça o seguinte:

- 1. Certifique-se de que todos os componentes tenham sido recolocados corretamente e que nenhuma ferramenta ou parafusos soltos tenham sido deixados dentro do servidor.
- 2. Roteie corretamente e fixe os cabos no servidor. Consulte as informações de conexão e roteamento de cabos para cada componente.
- 3. Reinstale o defletor de ar. Consulte o ["Instalar o defletor de ar" na página 45.](#page-52-0)

#### Atenção:

- Para obter resfriamento e fluxo de ar adequados, reinstale o defletor de ar antes de ligar o nó de cálculo. Operar o nó de cálculo sem o defletor de ar instalado pode danificar os componentes do nó de cálculo.
- Para manter um resfriamento adequado do sistema, não opere o nó de cálculo sem um conjunto de backplane M.2 ou um preenchimento do conjunto de backplane M.2 instalado no defletor de ar.
- 4. Reinstale a tampa do nó de cálculo. Consulte ["Instalar a tampa do nó de cálculo" na página 54](#page-61-0).
- 5. Reinstale o nó de cálculo no chassi. Consulte ["Instalar o nó de cálculo no chassi" na página 34](#page-41-0).
- 6. Ligar o nó de cálculo. Consulte ["Ligar o nó de cálculo" na página 13](#page-20-0).
- 7. Atualize a configuração do servidor.
	- Baixe e instale os drivers de dispositivo mais recentes: <http://datacentersupport.lenovo.com>.
	- Atualize o firmware do sistema. Consulte o ["Atualizações de firmware" na página 9.](#page-16-0)
	- Atualize a configuração do UEFI.
	- Reconfigure as matrizes de disco se você instalou ou removeu uma unidade hot-swap ou um adaptador RAID. Consulte o Guia do usuário do Lenovo XClarity Provisioning Manager, que está disponível para download em: <http://datacentersupport.lenovo.com>.

# <span id="page-138-0"></span>Capítulo 4. Determinação de problemas

Use as informações nesta seção para isolar e revolver problemas que você poderá encontrar ao usar seu servidor.

Servidores Lenovo podem ser configurados para notificar automaticamente o Suporte Lenovo se determinados eventos forem gerados. É possível configurar a notificação automática, também conhecida como Call Home, em aplicativos de gerenciamento, como o Lenovo XClarity Administrator. Se você configurar a notificação automática de problemas, o Suporte Lenovo será alertado automaticamente sempre que um servidor encontrar um evento potencialmente significativo.

Para isolar um problema, normalmente, você deve iniciar com o log de eventos do aplicativo que está gerenciando o servidor:

- Se estiver gerenciando o servidor a partir do Lenovo XClarity Administrator, inicie com o log de eventos Lenovo XClarity Administrator.
- Se estiver gerenciando o servidor a partir do Chassis Management Module 2, inicie com o log de eventos Chassis Management Module 2.
- Se estiver usando qualquer outro aplicativo de gerenciamento, comece com o log de eventos do Lenovo XClarity Controller.

# Logs de eventos

Um alerta é uma mensagem ou outra indicação que sinaliza um evento ou um evento iminente. Os alertas são gerados pelo Lenovo XClarity Controller ou pela UEFI nos servidores. Esses alertas são armazenados no Log de Eventos do Lenovo XClarity Controller. Se o servidor for gerenciado pelo Chassis Management Module 2 ou pelo Lenovo XClarity Administrator, os alertas serão encaminhados automaticamente a esses aplicativos de gerenciamento.

Nota: Para obter uma lista de eventos, incluindo as ações do usuário que talvez precisem ser realizadas para recuperação, consulte a Referência de Mensagens e Códigos, disponível em:[https://pubs.lenovo.com/](https://pubs.lenovo.com/SN550V2/pdf_files.html)  [SN550V2/pdf\\_files.html](https://pubs.lenovo.com/SN550V2/pdf_files.html)

#### Log de eventos do Lenovo XClarity Administrator

Se estiver usando o Lenovo XClarity Administrator para gerenciar o servidor, a rede e o hardware de armazenamento, você poderá exibir eventos de todos os dispositivos gerenciados pelo XClarity Administrator.

Logs

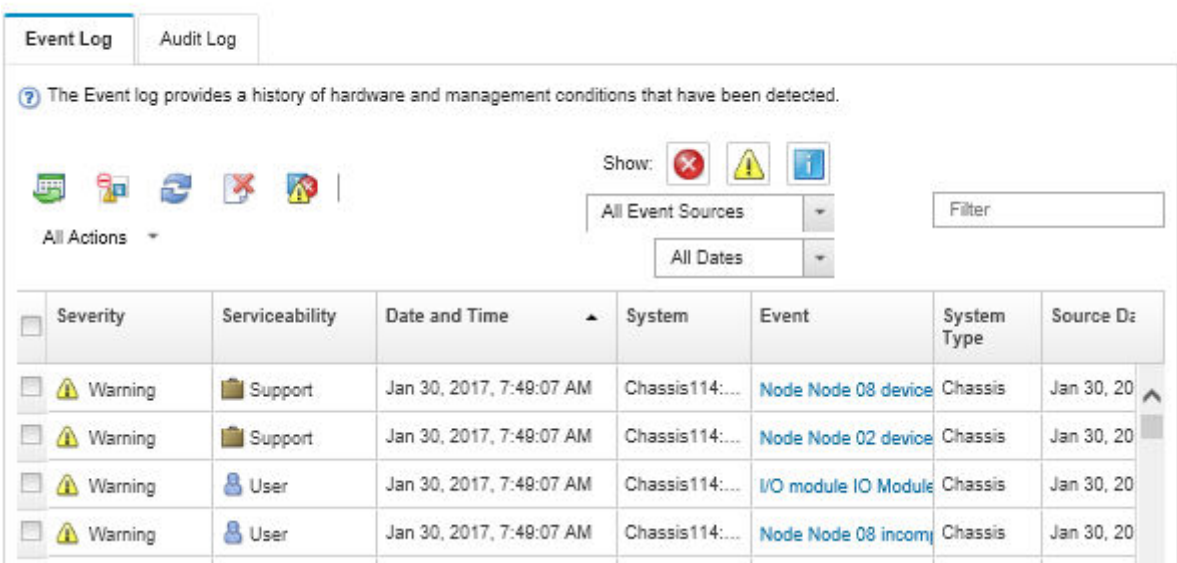

Figura 91. Log de eventos do Lenovo XClarity Administrator

Para obter mais informações sobre como trabalhar com eventos no XClarity Administrator, consulte:

[http://sysmgt.lenovofiles.com/help/topic/com.lenovo.lxca.doc/events\\_vieweventlog.html](http://sysmgt.lenovofiles.com/help/topic/com.lenovo.lxca.doc/events_vieweventlog.html)

#### Log de Eventos do Chassis Management Module 2

O log de eventos do CMM 2 contém todos os eventos recebidos pelo CMM 2 de todos os componentes no chassi, incluindo módulos do comutador, nós de cálculo, ventiladores e fontes de alimentação.

|                              | <b>Chassis Management Module</b>        | <b>USERID</b><br>Settings   Log Out   Help |                                                 |
|------------------------------|-----------------------------------------|--------------------------------------------|-------------------------------------------------|
| System Status<br>Search      | Multi-Chassis Monitor<br>Events $\star$ | Service and Support $\star$                | Chassis Management -<br>Mgt Module Management - |
|                              |                                         |                                            |                                                 |
|                              | System Information ▼                    |                                            |                                                 |
| Chassis                      | Active Events                           |                                            |                                                 |
| Chassis change<br>: Severity | : Date                                  | Event ID                                   | Message                                         |

Figura 92. Log de Eventos do CMM 2

Para obter mais informações sobre como acessar o log de eventos do CMM, consulte:

[http://flexsystem.lenovofiles.com/help/topic/com.lenovo.acc.cmm.doc/cmm\\_ui\\_events.html](http://flexsystem.lenovofiles.com/help/topic/com.lenovo.acc.cmm.doc/cmm_ui_events.html)

#### Log de Eventos do Lenovo XClarity Controller

O Lenovo XClarity Controller monitora o estado físico do servidor e de seus componentes utilizando sensores que medem variáveis físicas internas, como temperatura, voltagem das fontes de alimentação, velocidades do ventilador e status dos componentes. O Lenovo XClarity Controller fornece várias interfaces para que os administradores e usuários do sistema e de software de gerenciamento de sistemas possam habilitar o gerenciamento e o controle de um servidor.

O Lenovo XClarity Controller monitora todos os componentes do servidor e posta os eventos no log de eventos do Lenovo XClarity Controller.

|   |                         | 鼺              | ۰<br>Filters:                | Æ. | иt                  | Toronto. | <b>LAI Gyoss</b>                                                                   | m i      | Sund Avenue, 64                                                                                                    |
|---|-------------------------|----------------|------------------------------|----|---------------------|----------|------------------------------------------------------------------------------------|----------|----------------------------------------------------------------------------------------------------|
|   | : Swingelful            | Support on     | <b>Code:</b>                 |    | $-$ Equation        |          |                                                                                    | Механде  |                                                                                                    |
|   | (I of \$1 demo Shered)  |                | 8 hema selected              |    | <b>Christ Man</b>   |          | Applied Marx: Events (/Empr Viaming Information Audit))                            |          |                                                                                                    |
|   | <b>Statement County</b> | Sustan         | 311 1 2013 09:02:42:771 AM   |    | 0x4000000a00000000  |          | Ramide Lage Successful Light D. USERIO Nom<br>webquis at iP address 9, 111, 29.57. |          |                                                                                                    |
| Ξ | <b>IT informational</b> | Sustant        | 3H 1 2013 00:01:00:287 AM    |    | 0x4000001800000000  |          |                                                                                    |          | <b>Don TCAR so T</b><br>DHCP-HETTU-RAD-4cae064e83c6<br>DNA+01 RHVLDAM, IP@=0.105.105.75.<br>Straight-2012/05/128, Gridade 186/1957.<br>ONEN@HES.148.50 |
| E | El Informational        | Sustan         | 3H 1 2013 09:00:58:957 AM    |    | 0x4000001900000000  |          |                                                                                    |          | LAN: Ethernettilitä eg2) inferface is now active.                                                                                                    |
|   | El informational        | System         | 311 1 2013 09:00:55 004 AM   |    | 24200001700000000   |          |                                                                                    | 068-0030 | ENETICRE NICE<br>IP-Clt/Hollytementel@C-Scaedibiled.bcf.<br>P@+109.254.05.118.Nethskx205.255.0.0.                                                      |
|   | <b>TE informational</b> | <b>Sustain</b> | 3rd 1 30/13 00:00:53 a10. AM |    | 0x4000001700000000  |          |                                                                                    |          | <b>ENETICATION</b><br>IPv6-Linkt.ocal1Hsff/ameriMAD-6caedib-led/2o5<br>IP@vfell0.Seae Biffisia.80c6.Prefeli4.                                          |
|   | <b>T</b> Informational  | Sustan         | 311 1 2013 00:00:01:582 AM   |    | Suabbook 1950505050 |          |                                                                                    |          | LAN Elhametter ap Cinterbox is now active.                                                                                                    |
|   | Ell informational       | <b>Sustain</b> | 31 1 2013 09:00:47.068 AM    |    | 040000001000000000  |          |                                                                                    |          | Management Controller Shift (Ideh@LS Network)<br>Initiatçaton Complete                                                                                 |
|   | Informational           | System         | 311 1 2013 09:00:02:87x AM   |    | DISCORPTIBUTER      |          |                                                                                    |          | Device Low Security Jing has been added.                                                                                                    |
| m | El informational        | Power          | 311 1 2013 09:00:02 354 AM   |    | 040000000130100     |          |                                                                                    |          | Host Power has been furned off.                                                                                                    |
| ō | El Informational        | System         | 311 1 2013 06:55 11:252 AM   |    | 0x40000035000000000 |          |                                                                                    |          | Management Controller SNM 006080.9 recet was<br>Installated by your USERIO.                                                                            |
|   | El Informational        | System.        | 311 1 2013 08:47:58 119, AM  |    | 8-8000001300000000  |          |                                                                                    |          | Flash of Shirt (49244), 9 from (1983) 186-198-199;<br>successfed for user USERID                                                                       |
|   | EX Informational        | Supham.        | 311 1 2013 08:43:15.606 AM   |    | 0x4000000x00000000  |          |                                                                                    |          | Ramote Lagin Successful Lagin D. USERIO from<br>webquis at iP address 9.195.555.119.                                                                   |
|   |                         |                |                              |    |                     |          |                                                                                    |          | Baumatte II water Success and II water IP: 1100 BBP Nows                                                                                               |

Figura 93. Log de Eventos do Lenovo XClarity Controller

Para obter mais informações sobre como acessar o log de eventos do Lenovo XClarity Controller, consulte:

Seção "Exibindo logs de eventos" na documentação do XCC compatível com seu servidor em [https://](https://sysmgt.lenovofiles.com/help/topic/lxcc_frontend/lxcc_overview.html) [sysmgt.lenovofiles.com/help/topic/lxcc\\_frontend/lxcc\\_overview.html](https://sysmgt.lenovofiles.com/help/topic/lxcc_frontend/lxcc_overview.html)

# Sistema de diagnósticos Lightpath

Use estas informações como uma visão geral do sistema de diagnósticos Lightpath.

O sistema de diagnósticos Lightpath é um sistema de LEDs acima do painel de controle e em vários componentes internos do nó de cálculo. Quando ocorre um erro, os LEDs podem acender em todo o nó de cálculo para ajudar a identificar a origem do erro.

# <span id="page-140-0"></span>Exibindo os LEDs do sistema de diagnósticos Lightpath

Utilize estas informações para localizar e identificar LEDs do sistema de diagnósticos Lightpath.

Nota: Antes de trabalhar dentro do nó de cálculo para exibir os LEDs do sistema de diagnósticos Lightpath, leia as informações de segurança, disponíveis em ["Lista de verificação de inspeção segurança" na página iv](#page-5-0) e ["Diretrizes de instalação" na página 29.](#page-36-1)

Se ocorrer um erro, visualize os LEDs do sistema de diagnósticos Lightpath na seguinte ordem:

1. Veja o painel de controle na frente do nó de cálculo.

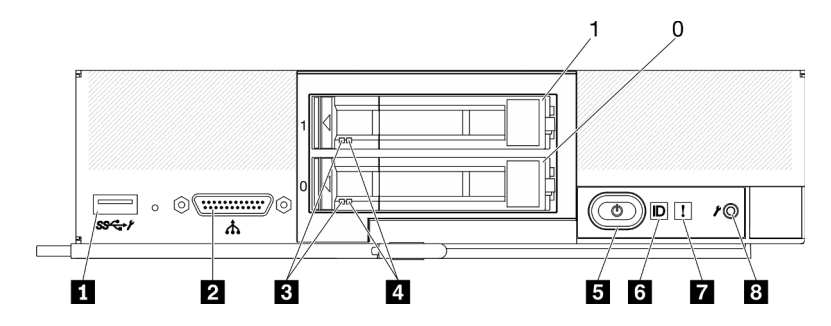

Figura 94. Botões, conectores e LEDs do painel de controle do nó de cálculo com duas unidades de 2,5 polegadas

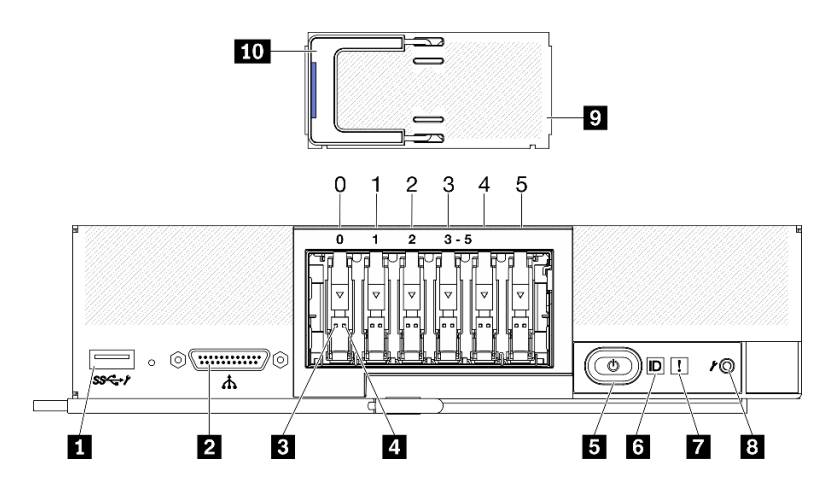

Figura 95. Seis botões do painel de controle do nó de cálculo de unidades ESDFF e LEDs

Tabela 24. Botões, conectores e LEDs do painel de controle do nó de cálculo

| <b>T</b> Conector USB 3.2 Gen 1              | <b>6</b> LED de identificação                                                        |  |  |  |  |
|----------------------------------------------|--------------------------------------------------------------------------------------|--|--|--|--|
| <b>2</b> Conector KVM                        | <b>7</b> LED de falha (amarelo)                                                      |  |  |  |  |
| <b>B</b> LED de atividade da unidade (verde) | 8 Botão de gerenciamento de USB                                                      |  |  |  |  |
| <b>4</b> LED de status da unidade (amarelo)  | <b>El Painel de unidade EDSFF</b> (somente nó de cálculo de<br>seis unidades ESDFF)  |  |  |  |  |
| <b>B</b> Botão de energia/LED (verde)        | 10 Alça do painel de unidade EDSFF (somente nó de<br>cálculo de seis unidades ESDFF) |  |  |  |  |

- Se o LED de falha estiver aceso, é indicação de que ocorreu um erro; exiba o painel do sistema de diagnósticos Lightpath e os LEDs para isolar o componente com falha.
- 2. Para exibir os LEDs do painel de diagnósticos Lightpath, selecione um dos seguintes procedimentos:
	- É possível exibir os LEDs por meio do comando led do CMM, da Interface da Web do CMM e do aplicativo Lenovo XClarity Administrator (se instalado).
		- Para obter mais informações sobre o comando led do CMM, consulte o Flex System Chassis Management Module: Guia de Referência da Interface da Linha de Comandos em [http://](http://flexsystem.lenovofiles.com/help/topic/com.lenovo.acc.cmm.doc/cli_command_led.html) [flexsystem.lenovofiles.com/help/topic/com.lenovo.acc.cmm.doc/cli\\_command\\_led.html](http://flexsystem.lenovofiles.com/help/topic/com.lenovo.acc.cmm.doc/cli_command_led.html).
		- Na interface da web do CMM, selecione Nós de Cálculo no menu Gerenciamento de Chassi. Para obter mais informações, consulte o Flex System Chassis Management Module: Guia do Usuárioem

[http://flexsystem.lenovofiles.com/help/topic/com.lenovo.acc.cmm.doc/cmm\\_user\\_guide.html](http://flexsystem.lenovofiles.com/help/topic/com.lenovo.acc.cmm.doc/cmm_user_guide.html). Todos os campos e as opções são descritos na ajuda online da interface da web do CMM.

- Para obter mais informações sobre o aplicativo Lenovo XClarity Administrator, consulte [https://](https://support.lenovo.com/us/en/documents/LNVO-XCLARIT)  [support.lenovo.com/us/en/ documents/LNVO-XCLARIT](https://support.lenovo.com/us/en/documents/LNVO-XCLARIT).
- Se você estiver no mesmo local que o nó de cálculo, é possível concluir as seguintes etapas:
	- a. Remova o do nó de cálculo do Lenovo Flex System Enterprise Chassis. Consulte ["Remover o nó](#page-39-0) [de cálculo do chassi" na página 32](#page-39-0).
	- b. Coloque cuidadosamente o nó de cálculo em uma superfície simples antiestática.
	- c. Abra a tampa do nó de cálculo. Consulte ["Remover a tampa do nó de cálculo" na página 52.](#page-59-0)
	- d. Localize o painel do sistema de diagnósticos Lightpath.

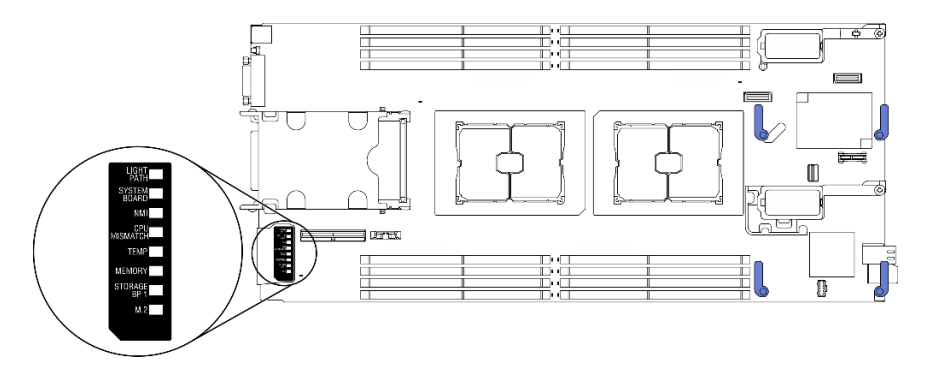

Figura 96. Painel de diagnósticos Lightpath

e. Mantenha pressionando o botão Ligar/Desligar no painel de controle na parte frontal do nó de cálculo. Quando você pressionar o botão liga/desliga, os LEDs do painel do sistema de diagnósticos Lightpath e da placa-mãe se acenderão se houver algum problema relacionado a hardware.

Nota: A fonte de alimentação do painel de diagnósticos Lightpath foi projetada apenas para durar pouco tempo.

f. Identifique os erros indicados pelos LEDs do painel de diagnósticos Lightpath. Consulte ["LEDs do](#page-142-0)  [painel do sistema de diagnósticos Lightpath" na página 135.](#page-142-0)

# <span id="page-142-0"></span>LEDs do painel do sistema de diagnósticos Lightpath

Use estas informações para diagnosticar possíveis erros indicados pelos LEDs do painel de diagnósticos Lightpath.

A ilustração e a tabela a seguir descrevem os LEDs do painel e da placa-mãe do sistema de diagnósticos Lightpath.

Consulte ["Exibindo os LEDs do sistema de diagnósticos Lightpath" na página 133](#page-140-0) para obter informações sobre como acender os LEDs.

Nota: Informações adicionais sobre condições de erro estão no log de eventos do CMM.

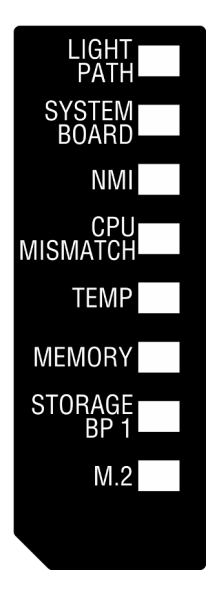

Figura 97. LEDs do painel do sistema de diagnósticos Lightpath

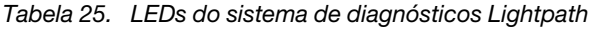

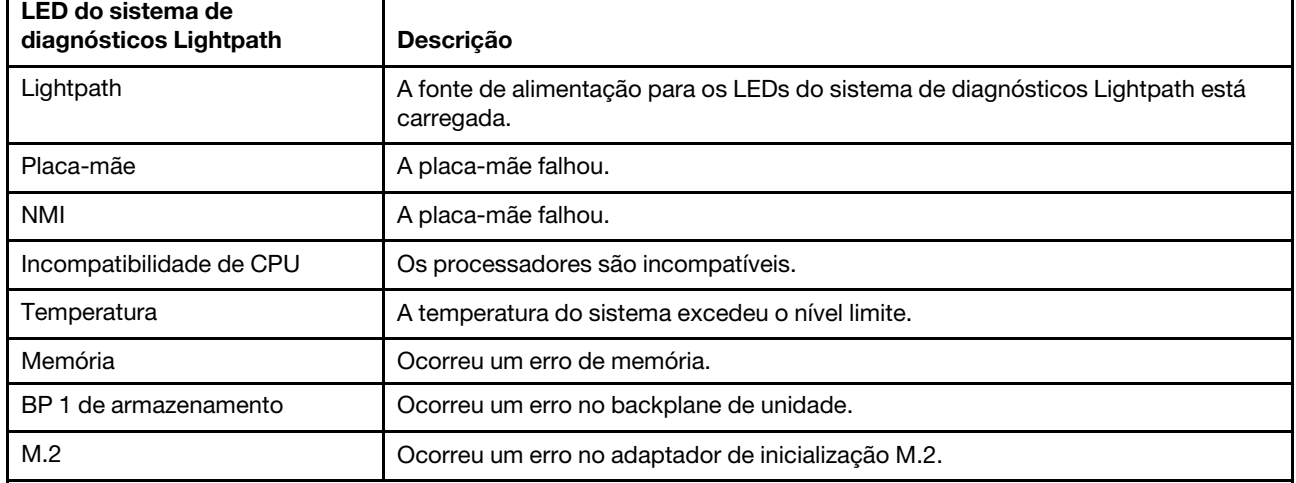

# LEDs da placa-mãe

Use estas informações para localizar os LEDs da placa-mãe.

A ilustração a seguir mostra os locais dos LEDs na placa-mãe.
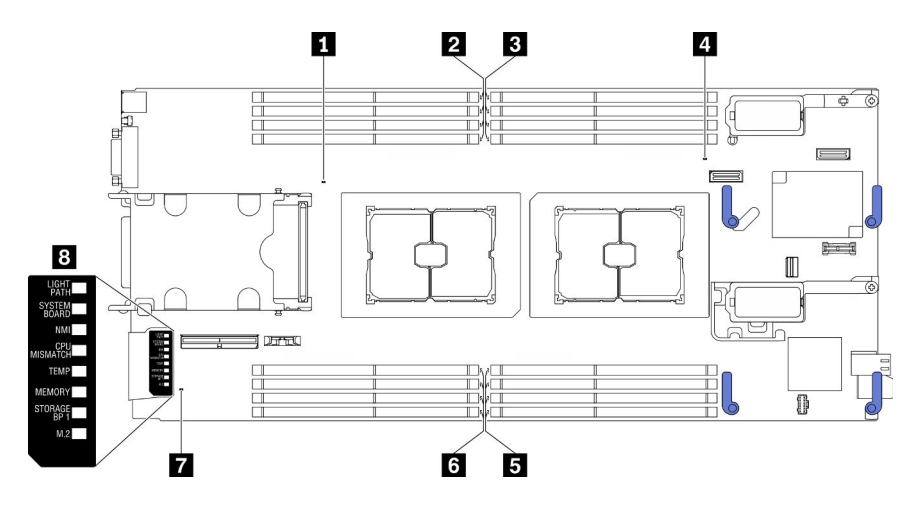

Figura 98. LEDs da placa-mãe

Tabela 26. LEDs da placa-mãe

| LED de erro do Processador 2                    | ELEDs 5-8 de erro no módulo de memória                       |
|-------------------------------------------------|--------------------------------------------------------------|
| <b>2</b> LEDs 9-12 de erro no módulo de memória | <b>ELEDs</b> 13-16 de erro no módulo de memória              |
| <b>B</b> LEDs 1-4 de erro no módulo de memória  | <b>T</b> Conector de sinal M.2                               |
| LED de erro do Processador 1                    | <b>E</b> LEDs do painel do sistema de diagnósticos Lightpath |

Consulte ["LEDs do painel do sistema de diagnósticos Lightpath" na página 135](#page-142-0) para obter informações sobre como interpretar os LEDs do painel do sistema de diagnósticos Lightpath.

## Procedimentos de determinação de problemas gerais

Use as informações nesta seção para solucionar problemas se o log de eventos não contiver erros específicos ou o servidor estiver inoperante.

Se não tiver certeza sobre a causa de um problema e as fontes de alimentação estiverem funcionando corretamente, conclua as seguintes etapas para tentar resolver o problema:

- 1. Desligar o servidor.
- 2. Certifique-se de que o servidor esteja cabeado corretamente.
- 3. Remova ou desconecte os seguintes dispositivos, se aplicável, um de cada vez, até encontrar a falha. Ligue e configure o servidor sempre que remover ou desconectar um dispositivo.
	- Todos os dispositivos externos.
	- Dispositivo supressor de surto (no servidor).
	- Impressora, mouse e dispositivos não Lenovo.
	- Cada adaptador.
	- Unidades de disco rígido.
	- Módulos de memória até você atingir a configuração mínima que é suportada para o servidor.

Consulte ["Especificações" na página 2](#page-9-0) para determinar a configuração mínima do servidor.

4. Ligue o servidor.

Se o problema for resolvido quando você remover um adaptador do servidor, mas ele ocorrer novamente ao reinstalar o mesmo adaptador, substitua o adaptador. Se o problema ocorrer novamente quando substituir o adaptador por um diferente, tente outro slot PCIe.

Se o problema parecer de rede e o servidor for aprovado em todos os testes do sistema, suspeite de um problema de cabeamento de rede que seja externo ao servidor.

## Solução de problemas por sintoma

<span id="page-145-2"></span>Use estas informações para localizar soluções para problemas que apresentam sintomas identificáveis.

Para usar as informações de resolução de problemas com base no sintoma nesta seção, conclua as seguintes etapas:

- 1. Verifique o log de eventos do aplicativo que está gerenciando o servidor e siga as ações sugeridas para resolver quaisquer códigos de evento.
	- Se estiver gerenciando o servidor a partir do Lenovo XClarity Administrator, inicie com o log de eventos Lenovo XClarity Administrator.
	- Se estiver gerenciando o servidor a partir do Chassis Management Module 2, inicie com o log de eventos Chassis Management Module 2.
	- Se estiver usando qualquer outro aplicativo de gerenciamento, comece com o log de eventos do Lenovo XClarity Controller.

Para obter mais informações sobre logs de eventos, consulte ["Logs de eventos" na página 131](#page-138-1).

- 2. Revise esta seção para localizar os sintomas apresentados e siga as ações sugeridas para resolver o problema.
- 3. Se o problema persistir, entre em contato com o suporte. Consulte ["Entrando em contato com o](#page-170-0)  [Suporte" na página 163](#page-170-0).

### Problemas na unidade de disco rígido

<span id="page-145-1"></span>Utilize estas informações para resolver problemas relacionados a unidades de disco rígido.

• ["O servidor não pode reconhecer um disco rígido" na página 138](#page-145-0)

#### <span id="page-145-0"></span>O servidor não pode reconhecer um disco rígido

Conclua as etapas a seguir até que o problema seja resolvido.

- 1. Verifique se a unidade tem suporte para o servidor. Consulte [https://static.lenovo.com/us/en/](https://static.lenovo.com/us/en/serverproven/index.shtml)  [serverproven/index.shtml](https://static.lenovo.com/us/en/serverproven/index.shtml) para obter uma lista de discos rígidos compatíveis.
- 2. Certifique-se de que a unidade esteja encaixada no compartimento de unidade corretamente e que não haja danos físicos nos conectores da unidade.
- 3. Execute os testes de diagnóstico para as unidades de disco rígido. Quando você inicia um servidor e pressiona a tecla especificada nas instruções na tela, a interface do LXPM é exibida por padrão. É possível executar diagnósticos de disco rígido dessa interface. Na página Diagnóstico, clique em Executar Diagnóstico → HDD test/Teste de unidade de disco. (Para obter mais informações, consulte a seção "Inicialização" na documentação do LXPM compatível com seu servidor em [https://](https://sysmgt.lenovofiles.com/help/topic/lxpm_frontend/lxpm_product_page.html)  [sysmgt.lenovofiles.com/help/topic/lxpm\\_frontend/lxpm\\_product\\_page.html](https://sysmgt.lenovofiles.com/help/topic/lxpm_frontend/lxpm_product_page.html).)

Dependendo da versão do LXPM, você poderá ver HDD test ou Teste de unidade de disco.

Com base nesses testes:

- a. Se a unidade falhar no teste de diagnóstico, substitua a unidade.
- b. Se a unidade passar nos testes de diagnóstico, mas ainda não for reconhecida, conclua as seguintes etapas:
	- 1) Substitua a unidade.
- 2) Substitua o backplane do disco rígido (consulte a seção "Substituição do backplane da unidade de 2,5 polegadas" ou "Substituição do conjunto de backplane da unidade EDSFF" no Manual de manutenção do sistema).
- 3) Substitua o conjunto da placa-mãe (consulte "Substituição do conjunto da placa-mãe" no Manual de manutenção do sistema).

## Problemas intermitentes

<span id="page-146-2"></span>Use estas informações para resolver problemas intermitentes.

- ["Problemas Intermitentes do Dispositivo Externo" na página 139](#page-146-0)
- ["Problemas Intermitentes de KVM" na página 139](#page-146-1)
- ["Reinicializações Intermitentes Inesperadas" na página 140](#page-147-0)

### <span id="page-146-0"></span>Problemas Intermitentes do Dispositivo Externo

Conclua as etapas a seguir até que o problema seja resolvido.

- 1. Certifique-se de que os drivers de dispositivo corretos estejam instalados. Consulte o website do fabricante para obter a documentação.
- 2. Para um dispositivo USB:
	- a. Reinicie o servidor e pressione a tecla especificada nas instruções na tela para exibir a interface de configuração do sistema LXPM. (Para obter mais informações, consulte a seção "Inicialização" na documentação do LXPM compatível com seu servidor em [https://sysmgt.lenovofiles.com/help/topic/](https://sysmgt.lenovofiles.com/help/topic/lxpm_frontend/lxpm_product_page.html) **Ixpm\_frontend/Ixpm\_product\_page.html.)** Em seguida, clique em **Configurações do Sistema →** Dispositivos e Portas de E/S ➙ Configuração do USB.
	- b. Conecte o dispositivo à outra porta. Se estiver usando um hub USB, remova o hub e conecte o dispositivo diretamente ao nó de cálculo. Assegure-se de que o dispositivo esteja configurado corretamente para a porta.

#### <span id="page-146-1"></span>Problemas Intermitentes de KVM

Conclua as etapas a seguir até que o problema seja resolvido.

#### Problemas de vídeo:

- 1. Certifique-se de que todos os cabos e o cabo breakout do console estejam corretamente conectados e seguros.
- 2. Certifique-se de que o monitor esteja funcionando corretamente testando-o em outro nó de cálculo.
- 3. Teste o cabo breakout do console em um nó de cálculo funcional para assegurar-se de que esteja operando corretamente. Substitua o cabo breakout do console se estiver com defeito.

#### Problemas de teclado:

Certifique-se de que todos os cabos e o cabo breakout do console estejam corretamente conectados e seguros.

#### Problemas no mouse:

Certifique-se de que todos os cabos e o cabo breakout do console estejam corretamente conectados e seguros.

#### <span id="page-147-0"></span>Reinicializações Intermitentes Inesperadas

Nota: Alguns erros corrigíveis requerem a reinicialização do servidor para que ele possa desabilitar um dispositivo, como uma DIMM de memória ou um processador, para permitir que a máquina seja inicializada corretamente.

Conclua as etapas a seguir até que o problema seja resolvido.

1. Consulte o log de eventos do controlador de gerenciamento para verificar se há algum código de evento que indique uma reinicialização. Consulte ["Logs de eventos" na página 131](#page-138-1) para obter informações sobre como exibir o log de eventos.

## Problemas com a memória

<span id="page-147-2"></span>Utilize estas informações para resolver problemas relacionados a memória.

• ["Memória exibida do sistema é inferior à memória física instalada" na página 140](#page-147-1)

### <span id="page-147-1"></span>Memória exibida do sistema é inferior à memória física instalada

Conclua as etapas a seguir até que o problema seja resolvido.

- 1. Certifique-se de que:
	- a. Você instalou o tipo correto de memória (consulte "Instalar um módulo de memória" no Guia de configuração).
	- b. Modo de espelhamento de memória ou de memória sobressalente não conta para a discrepância.

Para determinar o status de um DIMM, reinicie o servidor e pressione a tecla especificada nas instruções na tela para exibir a interface do LXPM. Em seguida, clique em Configurações de sistema → Memória. (Para obter mais informações, consulte a seção "Inicialização" na documentação do LXPM compatível com seu servidor em [https://sysmgt.lenovofiles.com/help/topic/](https://sysmgt.lenovofiles.com/help/topic/lxpm_frontend/lxpm_product_page.html)  [lxpm\\_frontend/lxpm\\_product\\_page.html](https://sysmgt.lenovofiles.com/help/topic/lxpm_frontend/lxpm_product_page.html).)

2. Se a nova memória tiver sido instalada recentemente, certifique-se de que não haja nenhum evento de configuração relatado no log de eventos. Se houver eventos, resolva-os.

Nota: Os DIMMs são verificados como módulos autênticos Lenovo ou IBM pelo software UEFI. Se DIMMs não autênticos são detectados, uma mensagem informativa aparece no log de eventos do sistema e o desempenho de memória pode estar limitado. DIMMs não autênticos não são cobertos pela garantia da Lenovo.

- 3. Se o nó de cálculo tiver sido instalado, movido ou recebido serviço recentemente, certifique-se de que os DIMMs estejam encaixados corretamente nos conectores (consulte "Instalar um módulo de memória" no Guia de configuração).
- 4. Certifique-se de que todos os DIMMs estejam ativados. O nó de cálculo pode ter desativado automaticamente um DIMM ao detectar um problema ou um DIMM pode ter sido desativado manualmente.

Para determinar o status de um DIMM, reinicie o servidor e pressione a tecla especificada nas instruções na tela para exibir a interface do LXPM. Em seguida, clique em Configurações de sistema ➙ Memória.

- 5. Execute o diagnósticos de memória. Quando você inicia um servidor e pressiona a tecla especificada nas instruções na tela, a interface do LXPM é exibida por padrão. É possível executar diagnósticos de memória dessa interface. Na página Diagnóstico, clique em Executar Diagnóstico → Teste de memória.
- 6. Remova os DIMMs até que o nó de cálculo esteja mostrando a quantidade correta de memória. Instale um DIMM por vez até que possa determinar qual DIMM não está funcionando adequadamente. Remova esse DIMM e substitua-o por um DIMM adequado (consulte [LINK]Substituição de DIMM[LINK]).

Nota: Após instalar ou remover uma DIMM, você deve alterar e salvar as novas informações de configuração usando o Setup Utility. Ao ativar o nó de cálculo, uma mensagem indica que a configuração de memória foi alterada. Pressione a tecla especificada nas instruções na tela para exibir a interface do LXPM. Em seguida, salve a configuração

7. Se o problema permanecer, entre em contato com o suporte Lenovo.

# Problemas de rede

Use essas informações para resolver problemas relacionados a rede, como problemas com ping, comunicações ou login.

### <span id="page-148-5"></span>Problemas de acesso

Use essas informações para solucionar problemas relacionados ao login no CMM 2 ou em um módulo de E/ S.

- <span id="page-148-3"></span>• ["Não é possível fazer login no CMM 2" na página 141](#page-148-0)
- ["Não é possível fazer login no módulo de E/S" na página 141](#page-148-1)

### <span id="page-148-0"></span>Não é possível fazer login no CMM 2

Execute as seguintes etapas até que o problema seja resolvido:

- 1. Certifique-se de que esteja usando a senha correta e que o bloqueio de maiúsculas esteja desativado.
- 2. Restaure as configurações padrão do CMM 2 pressionando o botão Redefinir no CMM.

### <span id="page-148-1"></span>Não é possível fazer login no módulo de E/S

Execute as seguintes etapas até que o problema seja resolvido:

- 1. Certifique-se de que esteja usando a senha correta e que o bloqueio de maiúsculas esteja desativado.
- 2. Entre em contato com o Suporte Lenovo para obter assistência adicional se você tiver esquecido a senha.

### Problemas de comunicação

<span id="page-148-4"></span>Utilize essas informações para resolver problemas relacionados à comunicação entre dispositivos.

- ["Um nó de cálculo não pode se comunicar com o CMM 2 na rede de dados" na página 141](#page-148-2)
- ["Um nó de cálculo não pode se comunicar com o módulo de E/S" na página 142](#page-149-0)
- ["Um ou mais nós de cálculo não podem comunicar-se com a rede SAN" na página 142](#page-149-1)

#### <span id="page-148-2"></span>Um nó de cálculo não pode se comunicar com o CMM 2 na rede de dados

Nota: Erros de comunicação de nós de cálculo podem levar até 20 minutos para serem exibidos no log de eventos do CMM 2.

- 1. Certifique-se de que todas as portas no caminho de conexão estejam ativadas e que seja possível executar ping do CMM 2. Se você não conseguir executar ping do CMM 2, consulte ["Um nó de cálculo](#page-152-0)  [no chassi não pode executar ping do CMM 2 na rede de gerenciamento" na página 145](#page-152-0).
- 2. Certifique-se de que os protocolos que estão sendo usados estejam ativados. Por padrão, apenas os protocolos seguros são ativados, por exemplo, SSH e HTTPS.
- 3. Certifique-se de que seja possível fazer login no CMM 2. Se não for possível fazer login no CMM 2, consulte ["Não é possível fazer login no CMM 2" na página 141.](#page-148-0)
- 4. Redefinida o CMM 2 como as configurações padrão, pressionando o botão Redefinir no CMM 2.

Mantenha pressionado o botão por 10 segundos para redefinir a configuração do CMM 2. Todas as definições de configuração modificadas pelo usuário são reconfiguradas com os valores padrão de fábrica.

#### <span id="page-149-0"></span>Um nó de cálculo não pode se comunicar com o módulo de E/S

Execute as seguintes etapas até que o problema seja resolvido:

- 1. Certifique-se de que todas as portas no caminho de conexão estejam ativadas e que seja possível executar ping do módulo de E/S. Se você não conseguir executar ping do módulo de E/S, consulte ["Um](#page-154-0) [nó de cálculo não pode executar ping em um módulo de E/S" na página 147](#page-154-0).
- 2. Certifique-se de que os protocolos que estão sendo usados estejam ativados. Por padrão, apenas os protocolos seguros são ativados, por exemplo, SSH e HTTPS.
- 3. Certifique-se de que seja possível fazer login no módulo de E/S. Se não for possível fazer login no módulo de E/S, consulte ["Não é possível fazer login no módulo de E/S" na página 141](#page-148-1).
- 4. Use um cabo serial para conectar-se ao módulo de E/S para isolar ainda mais o problema. Também é possível vincular-se ao módulo de E/S por meio de uma porta Ethernet externa.

#### <span id="page-149-1"></span>Um ou mais nós de cálculo não podem comunicar-se com a rede SAN

Execute as seguintes etapas até que o problema seja resolvido:

- 1. Certifique-se de que:
	- O módulo de E/S esteja ligado e as portas apropriadas estejam ativadas no módulo de E/S.
	- O CMM 2 relatou que o módulo de E/S concluiu o POST e que não foram relatados erros nos logs.
	- O dispositivo SAN esteja ligado e funcional.
	- Todos os cabos entre o módulo de E/S e o dispositivo SAN estejam conectados adequadamente e seguros, e que os LEDs de atividade estejam acesos nas portas apropriadas.
- 2. Consulte a documentação do módulo de E/S para obter informações adicionais sobre resolução de problemas de conectividade da SAN ou problemas de conectividade de rede.

### Problemas de conectividade

Use essas informações para resolver problemas relacionados à conectividade entre o nó de cálculo e a rede Ethernet.

- <span id="page-149-3"></span>• ["Um nó de cálculo não pode se conectar à rede de dados \(Ethernet\) durante a configuração inicial" na](#page-149-2)  [página 142](#page-149-2)
- ["Intermitentemente, um nó de cálculo não pode se conectar à rede de dados \(Ethernet\)" na página 143](#page-150-0)
- ["Diversos nós de cálculo não podem se conectar à rede de dados \(Ethernet\) durante a configuração](#page-150-1)  [inicial" na página 143](#page-150-1)
- ["Intermitentemente, vários nós de cálculo não podem se conectar à rede de dados \(Ethernet\)" na página](#page-151-0) [144](#page-151-0)

#### <span id="page-149-2"></span>Um nó de cálculo não pode se conectar à rede de dados (Ethernet) durante a configuração inicial

- 1. Se você acabou de atualizar o firmware de um ou mais dispositivos no chassi (módulo de E/S, CMM 2, etc.), instale o nível de firmware anterior.
- 2. Certifique-se de que:
	- O módulo de E/S esteja ligado e as portas apropriadas estejam ativadas no módulo de E/S.
- Todos os cabos entre o módulo de E/S e o dispositivo de rede (comutador ou roteador) estejam conectados adequadamente e seguros, e que os LEDs de atividade estejam acesos nas portas apropriadas.
- 3. A partir do sistema operacional do nó de cálculo, verifique as configurações de rede, como endereço IP, máscara de sub-rede (se estiver usando IPv4), configurações de DHCP e configurações de vLAN, para assegurar-se de que as configurações correspondam às configurações do dispositivo de rede. Consulte a documentação do sistema operacional para obter informações sobre como verificar as configurações de rede.
- 4. A partir do sistema operacional do nó de cálculo, certifique-se de que o dispositivo de rede esteja ativo. Consulte a documentação do sistema operacional para obter informações sobre como exibir os dispositivos de rede.
- 5. Verifique se no site de suporte da Lenovo há atualizações de firmware que possam se aplicar a esse problema. É possível exibir as notas sobre a liberação de uma atualização de firmware para determinar os problemas tratados pela atualização.
- 6. Verifique no site de suporte da Lenovo se há boletins de serviço que estejam relacionados à conectividade de rede.
- 7. (Somente técnico de serviço treinado) Execute as seguintes etapas:
	- a. Force a velocidade de link/duplex.
	- b. Verifique os conectores no módulo de E/S para assegurar-se de que não haja pinos tortos.
	- c. Verifique os conectores no painel intermediário do chassi para assegurar-se de que não haja pinos tortos.
	- d. Remova o módulo de E/S e instale um módulo de E/S funcional no mesmo compartimento de módulo de E/S.
	- e. Se o problema for resolvido, substitua o módulo de E/S removido.

#### <span id="page-150-0"></span>Intermitentemente, um nó de cálculo não pode se conectar à rede de dados (Ethernet)

Execute as seguintes etapas até que o problema seja resolvido:

- 1. Certifique-se de que os cabos de rede estejam conectados corretamente às portas do módulo do comutador e que o módulo do comutador esteja encaixado corretamente.
- 2. Atualize o driver de dispositivo do NIC ou o driver de dispositivo do controlador de dispositivo de armazenamento.
- 3. Consulte a documentação do módulo de E/S para resolver problemas de conectividade.

#### <span id="page-150-1"></span>Diversos nós de cálculo não podem se conectar à rede de dados (Ethernet) durante a configuração inicial

- 1. Certifique-se de que:
	- O módulo de E/S esteja ligado e as portas apropriadas estejam ativadas no módulo de E/S.
	- Todos os cabos entre o módulo de E/S e o dispositivo de rede (comutador ou roteador) estejam conectados adequadamente e seguros, e que os LEDs de atividade estejam acesos nas portas apropriadas.
- 2. A partir do sistema operacional do nó de cálculo, verifique as configurações de rede, como endereço IP, máscara de sub-rede (se estiver usando IPv4), configurações de DHCP e configurações de vLAN, para assegurar-se de que as configurações correspondam às configurações do dispositivo de rede. Consulte a documentação do sistema operacional para obter informações sobre como verificar as configurações de rede.
- 3. A partir do sistema operacional do nó de cálculo, certifique-se de que o dispositivo de rede esteja ativo. Consulte a documentação do sistema operacional para obter informações sobre como exibir os dispositivos de rede.
- 4. Certifique-se de que os drivers de dispositivo apropriados estejam instalados para o dispositivo Ethernet do nó de cálculo.
- 5. Verifique se no site de suporte da Lenovo há atualizações de firmware que possam se aplicar a esse problema. É possível exibir as notas sobre a liberação de uma atualização de firmware para determinar os problemas tratados pela atualização.
- 6. Remova o nó de cálculo do chassi e verifique os conectores na parte traseira do nó para ver se há pinos tortos. Se os pinos estiverem envergados, entre em contato com o Suporte Lenovo. Consulte Removendo um nó de cálculo de um chassi
- 7. Instale o nó de cálculo em outro compartimento de nó de cálculo para ver se o problema persiste. Consulte Instalando um nó de cálculo em um chassi. Se o problema persistir, certifique-se de que este nó de cálculo esteja conectado a uma porta que tenha sido ativada e que as configurações de vLAN ativem essa porta para se conectar à rede.
- 8. Verifique no site de suporte da Lenovo se há boletins de serviço que estejam relacionados à conectividade de rede.
- 9. (Somente técnico de serviço treinado) Execute as seguintes etapas:
	- a. Force a velocidade de link/duplex.
	- b. Verifique os conectores no módulo de E/S para assegurar-se de que não haja pinos tortos.
	- c. Verifique os conectores no painel intermediário do chassi para assegurar-se de que não haja pinos tortos.
	- d. Remova o módulo de E/S e instale um módulo de E/S funcional no mesmo compartimento de módulo de E/S.
	- e. Se o problema for resolvido, substitua o módulo de E/S removido.

#### <span id="page-151-0"></span>Intermitentemente, vários nós de cálculo não podem se conectar à rede de dados (Ethernet)

Execute as seguintes etapas até que o problema seja resolvido:

- 1. Usando as ferramentas de diagnóstico fornecidas pelo fabricante do dispositivo, teste o módulo de E/S ao qual os dispositivos estão conectados.
- 2. Tente conectar um nó de cálculo à rede primeiro e conectar outros nós de cálculo, um por um, para tentar isolar o problema.
- 3. Atualize o firmware do módulo de E/S, se necessário.

Nota: Reiniciar o nó de cálculo e executar diagnósticos POST no módulo de E/S também pode ajudar a isolar o problema, no entanto, isso pode trazer outras consequências para a rede.

### Problemas de ping

Use essas informações para solucionar problemas relacionados à capacidade de executar ping no CMM 2 ou em um módulo de E/S.

- <span id="page-151-1"></span>• ["Um nó de cálculo no chassi não pode executar ping do CMM 2 na rede de gerenciamento" na página](#page-152-0) [145](#page-152-0)
- ["Vários nós de cálculo no chassi não podem executar ping do CMM 2 na rede de gerenciamento" na](#page-152-1)  [página 145](#page-152-1)
- ["O CMM 2 não pode executar ping no CMM 2 em um chassi diferente" na página 146](#page-153-0)
- ["Um nó de cálculo não pode executar ping em um módulo de E/S" na página 147](#page-154-0)
- ["Vários nós de cálculo não podem executar ping em um módulo de E/S" na página 147](#page-154-1)

#### <span id="page-152-0"></span>Um nó de cálculo no chassi não pode executar ping do CMM 2 na rede de gerenciamento

Execute as seguintes etapas até que o problema seja resolvido:

- 1. Certifique-se de que o CMM 2 esteja ligado e as portas aplicáveis estejam ativadas no CMM 2.
- 2. Certifique-se de que o BMC do nó de cálculo (Lenovo XClarity Controller) tenha adquirido um endereço IP do CMM 2 usando o Setup Utility no nó.

Nota: Se o CMM 2 recentemente perdeu a conexão com o servidor DCHP, você deverá redefinir o BMC usando a interface do CMM 2 para que um novo endereço IP possa ser adquirido.

- 3. Na interface do usuário do CMM 2, clique em Gerenciamento de Chassi → Configuração de IP do Componente e assegure-se de que o endereço IP que é listado seja o mesmo que o endereço IP exibido no Setup Utility. Se não for o mesmo endereço IP, configure as definições de rede do BMC corretamente ou reconfigure o BMC para adquirir automaticamente um novo endereço IP.
- 4. Verifique se em <http://datacentersupport.lenovo.com> há alguma atualização de firmware que possa se aplicar a esse problema. É possível visualizar as notas sobre a liberação de uma atualização de firmware para determinar os problemas tratados pela atualização.
- 5. Remova o nó de cálculo do chassi e verifique os conectores na parte traseira do nó para ver se há pinos tortos. Se os pinos estiverem envergados, entre em contato com o Suporte Lenovo.
- 6. Instale o nó de cálculo em outro compartimento de nó para determinar se o problema permanece. Se o problema permanecer, certifique-se de que o nó de cálculo esteja conectado a uma porta que tenha sido ativada e que as configurações de vLAN permitam que essa porta seja conectada à rede.
- 7. Verifique se em <http://datacentersupport.lenovo.com> há dicas técnicas (boletins de serviço) que estejam relacionados à conectividade de rede.
- 8. (Somente técnico de serviço treinado) Conclua as seguintes etapas:
	- a. Force a velocidade de link/duplex.
	- b. Verifique os conectores no módulo de E/S para se certificar de que não haja pinos tortos.
	- c. Verifique os conectores no painel intermediário do chassi para certificar-se de que não haja pinos tortos.
	- d. Remova o CMM 2 e instale um CMM 2 que funcione no mesmo compartimento.
	- e. Se o problema for resolvido, substitua o CMM 2 que você removeu.

#### <span id="page-152-1"></span>Vários nós de cálculo no chassi não podem executar ping do CMM 2 na rede de gerenciamento

Execute as seguintes etapas até que o problema seja resolvido:

- 1. Certifique-se de que o CMM 2 esteja ligado e as portas aplicáveis estejam ativadas no CMM 2. Se o CMM 2 estiver interrompido, redefina o CMM 2.
- 2. Redefina o CMM 2.
- 3. Verifique se há atualizações de firmware para o CMM 2.
- 4. Redefina o CMM 2 para os padrões de fábrica e tente descobrir os nós novamente. Permita tempo suficiente para cada BMC adquirir um endereço de rede.
- 5. Substitua o CMM 2.
- 6. Certifique-se de que o BMC do nó de cálculo tenha adquirido um endereço IP do CMM 2 usando o Setup Utility no nó.

Nota: Se o CMM 2 recentemente perdeu a conexão com o servidor DCHP, você deverá redefinir o BMC usando a interface do CMM 2 para que um novo endereço IP possa ser adquirido.

7. Na interface do usuário do CMM 2, clique em Gerenciamento de Chassi → Configuração de IP do Componente e assegure-se de que o endereço IP que é listado seja o mesmo que o endereço IP

exibido no Setup Utility. Se não for o mesmo endereço IP, configure as definições de rede do BMC corretamente ou reconfigure o BMC para adquirir automaticamente um novo endereço IP.

- 8. Verifique se em <http://datacentersupport.lenovo.com> há alguma atualização de firmware que possa se aplicar a esse problema. É possível visualizar as notas sobre a liberação de uma atualização de firmware para determinar os problemas tratados pela atualização.
- 9. Remova o nó de cálculo do chassi e verifique os conectores na parte traseira do nó para ver se há pinos tortos. Se os pinos estiverem envergados, entre em contato com o Suporte Lenovo.
- 10. Verifique se em <http://datacentersupport.lenovo.com> há dicas técnicas (boletins de serviço) que estejam relacionados à conectividade de rede.
- 11. (Somente técnico de serviço treinado) Conclua as seguintes etapas:
	- a. Force a velocidade de link/duplex.
	- b. Verifique os conectores no CMM 2 para se certificar de que não haja pinos tortos.
	- c. Verifique os conectores no painel intermediário do chassi para certificar-se de que não haja pinos tortos.
	- d. Remova o CMM 2 e instale um CMM 2 que funcione no mesmo compartimento.
	- e. Se o problema for resolvido, substitua o CMM 2 que você removeu.

#### <span id="page-153-0"></span>O CMM 2 não pode executar ping no CMM 2 em um chassi diferente

Execute as seguintes etapas até que o problema seja resolvido:

- 1. Certifique-se de que os CMM 2 estejam energizados e que as portas aplicáveis estejam ativadas.
	- a. Se o CMM 2 estiver ligado e interrompido, redefina o CMM 2.
	- b. Certifique-se de que o BMC do nó de cálculo, o nó de gerenciamento e os CMM 2s estejam todos na mesma sub-rede.
- 2. Verifique se os cabos entre os CMM 2 e o comutador top-of-rack estão conectados corretamente e se os LEDs de atividade estão acesos nas portas aplicáveis.
- 3. Certifique-se de que o nó de gerenciamento tenha um endereço IP correto e esteja na mesma sub-rede que o CMM 2.
- 4. Certifique-se de que o BMC do nó de cálculo tenha adquirido um endereço IP do CMM 2 usando o Setup Utility no nó.

Nota: Se o CMM 2 recentemente perdeu a conexão com o servidor DCHP, você deverá reconfigurar o BMC usando a interface do CMM 2 para que um novo endereço IP possa ser adquirido.

- 5. Na interface do usuário do CMM 2, clique em Gerenciamento de Chassi → Configuração de IP do Componente e assegure-se de que o endereço IP que é listado seja o mesmo que o endereço IP exibido no Setup Utility. Se não for o mesmo endereço IP, configure as definições de rede do BMC corretamente ou reconfigure o BMC para adquirir automaticamente um novo endereço IP.
- 6. Verifique se em <http://datacentersupport.lenovo.com> há alguma atualização de firmware que possa se aplicar a esse problema. É possível visualizar as notas sobre a liberação de uma atualização de firmware para determinar os problemas tratados pela atualização.
- 7. Verifique se em <http://datacentersupport.lenovo.com> há dicas técnicas (boletins de serviço) que estejam relacionados à conectividade de rede.
- 8. Remova o nó de cálculo do chassi e verifique os conectores na parte traseira do nó e no painel intermediário para ver se há pinos tortos. Se os pinos estiverem envergados, entre em contato com o Suporte Lenovo.
- 9. (Somente técnico de serviço treinado) Conclua as seguintes etapas:
	- a. Force a velocidade de link/duplex.
- b. Verifique os conectores nos nós e no painel intermediário para se certificar de que não haja pinos tortos.
- c. Substitua a placa de expansão de E/S no nó de gerenciamento.
- d. Substitua o nó de gerenciamento.

### <span id="page-154-0"></span>Um nó de cálculo não pode executar ping em um módulo de E/S

Execute as seguintes etapas até que o problema seja resolvido:

- 1. Se recentemente você atualizou o firmware de um ou mais dispositivos no chassi (módulo de E/S) e verificou as configurações de rede, instale o nível de firmware anterior.
- 2. Certifique-se de que o módulo de E/S esteja ligado e que as portas aplicáveis estejam ativadas no módulo de E/S.
- 3. Certifique-se de que todos os cabos de rede estejam corretamente conectados e que os LEDs de atividade estejam acesos. Se os cabos estiverem conectados corretamente e os LEDs não estiverem acesos, substitua o cabo.
- 4. Verifique se em <http://datacentersupport.lenovo.com> há alguma atualização de firmware que possa se aplicar a esse problema. É possível exibir as notas sobre a liberação de uma atualização de firmware para determinar os problemas tratados pela atualização.
- 5. Remova o nó do chassi e verifique os conectores na parte traseira do nó para ver se há pinos tortos. Se os pinos estiverem tortos, acesse <http://datacentersupport.lenovo.com> para enviar uma solicitação de servico.
- 6. Instale o nó de cálculo em outro compartimento de nó, se houver um disponível. Se o problema permanecer, certifique-se de que o nó de cálculo esteja conectado a uma porta que tenha sido ativada e que as configurações de vLAN permitam que essa porta seja conectada à rede.
- 7. Verifique se em <http://datacentersupport.lenovo.com> há dicas técnicas que estejam relacionadas à conectividade do módulo de E/S.
- 8. Se o problema permanecer, substitua o módulo de E/S e acesse <http://datacentersupport.lenovo.com> para enviar uma solicitação de serviço.
- 9. (Somente técnico de serviço treinado) Conclua as seguintes etapas:
	- a. Force a velocidade de link/duplex.
	- b. Verifique os conectores no módulo de E/S para se certificar de que não haja pinos tortos.
	- c. Verifique os conectores no painel intermediário do chassi para certificar-se de que não haja pinos tortos.
	- d. Remova o módulo de E/S e instale um módulo de E/S funcional no mesmo compartimento de E/S.
	- e. Se o problema for resolvido, substitua o módulo de E/S removido.

#### <span id="page-154-1"></span>Vários nós de cálculo não podem executar ping em um módulo de E/S

- 1. Se recentemente você atualizou o firmware de um ou mais dispositivos no chassi (módulo de E/S ou CMM 2), instale o nível de firmware anterior.
- 2. Certifique-se de que o módulo de E/S esteja ligado e que as portas aplicáveis estejam ativadas no módulo de E/S.
- 3. Certifique-se de que todos os cabos de rede estejam conectados corretamente e que os LEDs de atividade estejam acesos.
- 4. No sistema operacional do nó de cálculo, verifique se o dispositivo de rede está ativo. Verifique também as configurações de rede, como endereço IP, máscara de sub-rede (se estiver usando IPv4), DNS, configurações de DHCP e de vLAN, para certificar-se de que as configurações correspondam às

configurações do dispositivo de rede. Consulte a documentação fornecida com o sistema operacional para obter informações sobre como visualizar dispositivos de rede e verificar as configurações de rede.

- 5. Verifique se em <http://datacentersupport.lenovo.com> há alguma atualização de firmware que possa se aplicar a esse problema. É possível exibir as notas sobre a liberação de uma atualização de firmware para determinar os problemas tratados pela atualização.
- 6. Verifique se em <http://datacentersupport.lenovo.com> há dicas técnicas (boletins de serviço) que estejam relacionados à conectividade de rede.
- 7. (Somente técnico de serviço treinado) Conclua as seguintes etapas:
	- a. Force a velocidade de link/duplex.
	- b. Verifique os conectores no módulo de E/S para se certificar de que não haja pinos tortos.
	- c. Verifique os conectores no painel intermediário do chassi para certificar-se de que não haja pinos tortos.
	- d. Remova o módulo de E/S e instale um módulo de E/S funcional no mesmo compartimento de E/S.
	- e. Se o problema for resolvido, substitua o módulo de E/S removido.

## Problemas observáveis

<span id="page-155-2"></span>Use estas informações para resolver problemas observáveis.

- ["O servidor trava durante o processo de inicialização UEFI" na página 148](#page-155-0)
- ["O nó de cálculo exibe imediatamente o Visualizador de Eventos de POST quando é ligado" na página](#page-155-1)  [148](#page-155-1)
- ["O nó de cálculo não responde \(O POST foi concluído e o sistema operacional está em execução\)" na](#page-156-0)  [página 149](#page-156-0)
- ["A falha planar de tensão é exibida no log de eventos" na página 149](#page-156-1)
- ["Cheiro incomum" na página 150](#page-157-0)
- ["O nó de cálculo parece estar sendo executado quente" na página 150](#page-157-1)
- ["Peças rachadas ou chassi rachado" na página 150](#page-157-2)

#### <span id="page-155-0"></span>O servidor trava durante o processo de inicialização UEFI

Se o sistema travar durante o processo de inicialização UEFI com a mensagem UEFI: DXE INIT no monitor, certifique-se de que os ROMs da opção não foram definidos com Legado. É possível exibir remotamente as configurações atuais dos ROMs da opção executando o seguinte comando com o Lenovo XClarity Essentials OneCLI:

onecli config show EnableDisableAdapterOptionROMSupport --bmc xcc\_userid:xcc\_password@xcc\_ipaddress

Para recuperar um sistema que trava durante o processo de inicialização com configurações legadas de ROM da opção, consulte a seguinte dica técnicas:

#### <https://datacentersupport.lenovo.com/us/en/solutions/ht506118>

Se for necessário usar ROMs de opção legados, não defina os ROMs de opção de slot como Legado no menu Dispositivos e Portas de E/S. Em vez disso, defina ROMs da opção de slot como Automático (a configuração padrão) e defina o modo de inicialização do sistema como Modo Legado. Os ROMs da opção legados serão chamados um pouco antes da inicialização do sistema.

#### <span id="page-155-1"></span>O nó de cálculo exibe imediatamente o Visualizador de Eventos de POST quando é ligado

Conclua as etapas a seguir até que o problema seja resolvido.

- 1. Corrija todos os erros indicados pelos LEDs do sistema de diagnósticos Lightpath.
- 2. Certifique-se de que o nó de cálculo ofereça suporte a todos os processadores e que eles correspondam em velocidade e tamanho de cache.

É possível exibir detalhes do processador na configuração do sistema.

Para determinar se o processador tem suporte para o nó de cálculo, consulte [https://static.lenovo.com/](https://static.lenovo.com/us/en/serverproven/index.shtml)  [us/en/serverproven/index.shtml](https://static.lenovo.com/us/en/serverproven/index.shtml).

- 3. (Apenas para técnico treinado) Certifique-se de que o processador 1 esteja corretamente posicionado
- 4. (Apenas para técnico treinado) Remova o processador 2 e reinicie o nó de cálculo.
- 5. Substitua os componentes a seguir, um de cada vez, na ordem mostrada, reiniciando o nó de cálculo a cada vez:
	- a. (Apenas para técnico treinado) Processador
	- b. (Apenas para técnico treinado) Placa-mãe

#### <span id="page-156-0"></span>O nó de cálculo não responde (O POST foi concluído e o sistema operacional está em execução)

Conclua as etapas a seguir até que o problema seja resolvido.

- Se você estiver no mesmo local que o nó de cálculo, conclua as seguintes etapas:
	- 1. Se você estiver usando uma conexão KVM, certifique-se de que a conexão esteja operando corretamente. Caso contrário, certifique-se de que o teclado e o mouse estejam operando corretamente.
	- 2. Se possível, faça login no nó de cálculo e verifique se todos os aplicativos estão em execução (nenhum aplicativo está interrompido).
	- 3. Reinicie o nó de cálculo.
	- 4. Se o problema permanecer, certifique-se de que qualquer novo software tenha sido instalado e configurado corretamente.
	- 5. Entre em contato com o local de compra do software ou com o fornecedor de software.
- Se você estiver acessando o nó de cálculo a partir de um local remoto, conclua as seguintes etapas:
	- 1. Certifique-se de que todos os aplicativos estejam em execução (nenhum aplicativo está interrompido).
	- 2. Tente fazer logout do sistema e fazer login novamente.
	- 3. Valide o acesso à rede executando ping ou executando uma rota de rastreio para o nó de cálculo a partir de uma linha de comandos.
		- a. Se você não conseguir obter uma resposta durante um teste de ping, tente executar ping de outro nó de cálculo no gabinete para determinar se é um problema de conexão ou um problema de nó de cálculo.
		- b. Execute uma rota de rastreio para determinar onde a conexão é interrompida. Tente resolver um problema de conexão com a VPN ou com o ponto em que a conexão é interrompida.
	- 4. Reinicie o nó de cálculo remotamente por meio da interface de gerenciamento.
	- 5. Se o problema permanecer, verifique se algum novo software foi instalado e configurado corretamente.
	- 6. Entre em contato com o local de compra do software ou com o fornecedor de software.

#### <span id="page-156-1"></span>A falha planar de tensão é exibida no log de eventos

Conclua as etapas a seguir até que o problema seja resolvido.

1. Reverta o sistema para a configuração mínima. Consulte ["Especificações" na página 2](#page-9-0) para conhecer o número mínimo necessário de processadores e DIMMs.

- 2. Reinicie o sistema.
	- Se o sistema for reiniciado, adicione cada um dos itens removidos, um de cada vez, reiniciando o sistema depois de cada inclusão, até que o erro ocorra. Substitua o item para o qual o erro ocorre.
	- Se o sistema não for reiniciado, considere a placa-mãe suspeita.

### <span id="page-157-0"></span>Cheiro incomum

Conclua as etapas a seguir até que o problema seja resolvido.

- 1. Um cheiro incomum pode ser proveniente de equipamentos recém-instalados.
- 2. Se o problema permanecer, entre em contato com o Suporte Lenovo.

### <span id="page-157-1"></span>O nó de cálculo parece estar sendo executado quente

Conclua as etapas a seguir até que o problema seja resolvido.

Diversos nós de cálculo ou chassis:

- 1. Certifique-se de que a temperatura da sala esteja dentro do intervalo especificado (consulte ["Especificações" na página 2](#page-9-0)).
- 2. Verifique se no log de eventos do processador de gerenciamento há eventos de aumento de temperatura. Se não houver eventos, o nó de cálculo está sendo executado dentro das temperaturas de operação normais. Observe que é possível obter variações na temperatura.

### <span id="page-157-2"></span>Peças rachadas ou chassi rachado

Entre em contato com o Suporte Lenovo.

## Problemas de dispositivo opcional

<span id="page-157-5"></span>Use estas informações para solucionar problemas relacionados a dispositivos opcionais.

- ["Dispositivo USB externo não reconhecido" na página 150](#page-157-3)
- ["O adaptador PCIe não é reconhecido ou não estão funcionando" na página 150](#page-157-4)
- ["Recursos insuficientes de PCIe detectados." na página 151](#page-158-0)
- ["Um dispositivo opcional Lenovo que acabou de ser instalado não funciona" na página 151](#page-158-1)
- ["Um dispositivo opcional Lenovo que antes funcionava não funciona mais" na página 151](#page-158-2)

### <span id="page-157-3"></span>Dispositivo USB externo não reconhecido

Conclua as etapas a seguir até que o problema seja resolvido:

- 1. Certifique-se de que os drivers apropriados estejam instalados no nó de cálculo. Consulte a documentação do produto do dispositivo USB para obter informações sobre drivers de dispositivo.
- 2. Use o Setup Utility para se certificar de que o dispositivo esteja configurado corretamente. Quando você inicia um servidor e pressiona a tecla especificada nas instruções na tela, a interface do LXPM é exibida por padrão.
- 3. Se o dispositivo USB estiver conectado a um hub ou ao cabo breakout do console, desconecte o dispositivo e conecte-o diretamente à porta USB na frente do nó de cálculo.

### <span id="page-157-4"></span>O adaptador PCIe não é reconhecido ou não estão funcionando

Conclua as etapas a seguir até que o problema seja resolvido:

- 1. Verifique o log de eventos e resolva os problemas relacionados ao dispositivo.
- 2. Verifique se o dispositivo tem suporte para o servidor (consulte [https://static.lenovo.com/us/en/](https://static.lenovo.com/us/en/serverproven/index.shtml) [serverproven/index.shtml](https://static.lenovo.com/us/en/serverproven/index.shtml)).
- 3. Certifique-se de que o adaptador esteja instalado em um slot correto.
- 4. Certifique-se de que os drivers de dispositivo apropriados estejam instalados para o dispositivo.
- 5. Resolva conflitos de recursos se estiver executando o modo legado (UEFI).
- 6. Verifique se há boletins de serviço em <http://datacentersupport.lenovo.com>
- 7. Assegure-se de que as conexões externas do adaptador estejam corretas e que os conectores não estejam danificados fisicamente.

#### <span id="page-158-0"></span>Recursos insuficientes de PCIe detectados.

Se você vir uma mensagem de erro indicando "Recursos insuficientes de PCI detectados", conclua as seguintes etapas até que o problema seja resolvido:

- 1. Pressione Enter para acessar o Utilitário de Configuração do sistema.
- 2. Selecione Configurações do Sistema → Dispositivos e Portas de E/S → Base de Configuração de MM; em seguida, altere a configuração para aumentar os recursos do dispositivo. Por exemplo, modifique 3 GB para 2 GB ou 2 GB para 1 GB.
- 3. Salve as configurações e reinicie o sistema.
- 4. Se o erro ocorrer novamente com a configuração mais alta de recursos de dispositivo (1GB), desligue o sistema e remova alguns dispositivos PCIe; em seguida, ligue o sistema.
- 5. Se a reinicialização falhou, repita as etapa de 1 a 4.
- 6. Se o erro ocorrer novamente, pressione Enter para acessar o Utilitário de Configuração do sistema.
- 7. Selecione Configurações do Sistema → Dispositivos e Portas de E/S → Alocação de Recurso de PCI de 64 Bits e, em seguida, altere a configuração de Auto para Habilitar.
- 8. Se o dispositivo de inicialização não suportar MMIO acima de 4GB para inicialização legada, use o modo de inicialização UEFI ou remova/desabilite alguns dispositivos PCIe.
- 9. Entre em contato com o Suporte Técnico Lenovo.

#### <span id="page-158-1"></span>Um dispositivo opcional Lenovo que acabou de ser instalado não funciona

- 1. Certifique-se de que:
	- O dispositivo tem suporte para o servidor (consulte [https://static.lenovo.com/us/en/serverproven/](https://static.lenovo.com/us/en/serverproven/index.shtml)  [index.shtml](https://static.lenovo.com/us/en/serverproven/index.shtml)).
	- Você seguiu as instruções de instalação fornecidas com o dispositivo e o dispositivo está instalado corretamente.
	- Você não soltou nenhum outro dispositivo ou cabo instalado.
	- Você atualizou as informações de configuração no utilitário de configuração. Sempre que houver alterações na memória ou nos dispositivos, é necessário atualizar a configuração.
- 2. Recoloque o dispositivo recém-instalado.
- 3. Substitua o dispositivo recém-instalado.

#### <span id="page-158-2"></span>Um dispositivo opcional Lenovo que antes funcionava não funciona mais

- 1. Certifique-se de que todas as conexões de cabo do dispositivo estejam seguras.
- 2. Se o dispositivo for fornecido com instruções de teste, utilize-as para testar o dispositivo.
- 3. Se o dispositivo com falha for um dispositivo SCSI, certifique-se de que:
	- Os cabos de todos os dispositivos SCSI externos foram conectados corretamente.
	- Qualquer dispositivo SCSI externo está ligado. É necessário ligar um dispositivo SCSI externo, antes de ligar o servidor.
- 4. Reconecte o dispositivo com falha.
- 5. Substitua o dispositivo com falha.

# Problemas de desempenho

<span id="page-159-4"></span>Use estas informações para resolver problemas de desempenho.

- ["Desempenho de rede" na página 152](#page-159-0)
- ["Desempenho do sistema operacional" na página 152](#page-159-1)
- ["Desempenho do processador" na página 152](#page-159-2)

#### <span id="page-159-0"></span>Desempenho de rede

Execute as seguintes etapas até que o problema seja resolvido:

- 1. Isole a rede (como armazenamento, dados e gerenciamento) para identificar a que tem desempenho comprometido. Pode ser útil usar ferramentas de ping ou do sistema operacional, como o gerenciador de tarefas ou o gerenciador de recursos.
- 2. Verifique se há congestionamento de tráfego na rede.
- 3. Atualize o driver de dispositivo do NIC ou o driver de dispositivo do controlador de dispositivo de armazenamento.
- 4. Use as ferramentas de diagnóstico de tráfego fornecidas pelo fabricante do módulo de E/S.

#### <span id="page-159-1"></span>Desempenho do sistema operacional

Execute as seguintes etapas até que o problema seja resolvido:

- 1. Se você tiver feito alterações recentemente no nó de cálculo (por exemplo, atualizou drivers de dispositivo ou instalou aplicativos de software), remova as alterações.
- 2. Verifique se há problemas de rede.
- 3. Verifique nos logs do sistema operacional se há erros relacionados a desempenho.
- 4. Verifique se há eventos relacionados a altas temperaturas e problemas de energia, pois o nó de cálculo pode ser regulado para ajudar no resfriamento. Se estiver regulado, reduza a carga de trabalho no nó de cálculo para ajudar a melhorar o desempenho.
- 5. Verifique se há eventos relacionados a módulos de memória desativados. Sem memória suficiente para carga de trabalho do aplicativo, o sistema de operação é executado com desempenho insuficiente.
- 6. Assegure-se de que a carga de trabalho não seja excessiva para a configuração.

#### <span id="page-159-2"></span>Desempenho do processador

Configuração de PSU sem suporte, a energia da CPU foi limitada a 125 W.

Se essa mensagem de aviso for exibida, conclua a etapa a seguir:

- 1. Substitua todas as unidades de fonte de alimentação em Lenovo Flex System Enterprise Chassis com as unidades de fonte de alimentação listadas no Programa Lenovo Flex System Enterprise Chassis ServerProven mais recente. Para obter mais informações, entre em contato com o Suporte Lenovo ou consulte [https://static.lenovo.com/us/en/serverproven/flex/8721\\_7893.shtml](https://static.lenovo.com/us/en/serverproven/flex/8721_7893.shtml).
	- Para obter informações detalhadas sobre o suporte da PSU, certifique-se de seguir as instruções em [https://thinksystem.lenovofiles.com/help/topic/SN550V2/sn550\\_v2\\_psu\\_flyer\\_pdf.pdf](https://thinksystem.lenovofiles.com/help/topic/SN550V2/sn550_v2_psu_flyer_pdf.pdf).

## Problemas de ativação e desligamento

<span id="page-159-3"></span>Use estas informações para resolver problemas ao ligar ou desligar o servidor.

- ["Hipervisor integrado não está na lista de inicialização" na página 153](#page-160-0)
- ["Servidor único não liga" na página 153](#page-160-1)
- ["Vários servidores não ligam" na página 154](#page-161-0)
- ["O servidor não é desligado" na página 154](#page-161-1)

#### <span id="page-160-0"></span>Hipervisor integrado não está na lista de inicialização

Conclua as etapas a seguir até que o problema seja resolvido.

- 1. Se o servidor tiver sido instalado, movido ou recebido serviço recentemente, ou se esta for a primeira vez que o hipervisor integrado está sendo usado, certifique-se de que o dispositivo esteja conectado corretamente e que não haja dano físico nos conectores.
- 2. Consulte a documentação fornecida com o dispositivo flash do hypervisor integrado opcional para obter informações sobre configuração.
- 3. Verifique <https://static.lenovo.com/us/en/serverproven/index.shtml> para validar se o dispositivo do hipervisor integrado é suportado para o servidor.
- 4. Certifique-se de que o dispositivo de hipervisor integrado esteja listado na lista de opções de inicialização disponíveis. Na interface de usuário do controlador de gerenciamento, clique em Configuração do servidor ➙ Opções de inicialização.

Para obter informações sobre como acessar a interface do usuário do controlador de gerenciamento, consulte a seção "Abrindo e usando a interface da Web do XClarity Controller" na versão de documentação do XCC compatível com seu servidor em [https://sysmgt.lenovofiles.com/help/topic/lxcc\\_](https://sysmgt.lenovofiles.com/help/topic/lxcc_frontend/lxcc_overview.html)  [frontend/lxcc\\_overview.html](https://sysmgt.lenovofiles.com/help/topic/lxcc_frontend/lxcc_overview.html).

- 5. Verifique <http://datacentersupport.lenovo.com> para obter dicas técnicas (boletins de serviço) relacionados ao hipervisor integrado e ao servidor.
- 6. Certifique-se de que outro software funcione no servidor para assegurar-se de que ele esteja funcionando corretamente.

#### <span id="page-160-1"></span>Servidor único não liga

Conclua as etapas a seguir até que o problema seja resolvido:

- 1. Se você instalou, moveu ou aplicou serviço recentemente no servidor, reposicione-o no compartimento. Se o servidor não foi instalado, movido ou reparado recentemente, execute um reposicionamento virtual por meio do comando service do CMM. Para obter mais informações sobre o comando service do CMM, consulte [http://flexsystem.lenovofiles.com/help/topic/com.lenovo.acc.cmm.doc/cli\\_command\\_](http://flexsystem.lenovofiles.com/help/topic/com.lenovo.acc.cmm.doc/cli_command_service.html)  [service.html](http://flexsystem.lenovofiles.com/help/topic/com.lenovo.acc.cmm.doc/cli_command_service.html) .
- 2. Verifique se no log de eventos do CMM 2 há eventos relacionados ao servidor e resolva-os.
- 3. Certifique-se de que o CMM 2 possa reconhecer o servidor. Faça login na interface do usuário do CMM 2 e verifique se o servidor aparece na exibição do chassi. Se o CMM 2 não puder reconhecer o servidor, remova-o e inspecione o servidor e a parte traseira do compartimento de nó para assegurar que não há dano físico aos conectores.
- 4. Certifique-se de que a política de energia implementada no CMM 2 seja suficiente para permitir que o nó de servidor seja ligado. É possível exibir a política de energia usando o comandoCMM 2 **pmpolicy** ou a interface da Web CMM 2.
	- Para obter mais informações sobre o comando **pmpolicy** do CMM 2, consulte http:// [flexsystem.lenovofiles.com/help/topic/com.lenovo.acc.cmm.doc/cli\\_command\\_pmpolicy.html](http://flexsystem.lenovofiles.com/help/topic/com.lenovo.acc.cmm.doc/cli_command_pmpolicy.html).
	- Na interface da Web do CMM 2, selecione Módulos de Energia e Gerenciamento no menu Gerenciamento de Chassi. Para obter mais informações, consulte o [http://flexsystem.lenovofiles.com/](http://flexsystem.lenovofiles.com/help/topic/com.lenovo.acc.cmm.doc/cmm_user_guide.html) [help/topic/com.lenovo.acc.cmm.doc/cmm\\_user\\_guide.html](http://flexsystem.lenovofiles.com/help/topic/com.lenovo.acc.cmm.doc/cmm_user_guide.html). Todos os campos e opções são descritos na ajuda online da interface da Web do CMM 2.
- 5. Substitua o conjunto da placa-mãe (consulte ["Substituição do conjunto da placa-mãe" na página 118](#page-125-0)).

Nota: Até que você esteja apto a substituir o conjunto de placa-mãe, é possível tentar ligar o servidor no CMM 2.

### <span id="page-161-0"></span>Vários servidores não ligam

Conclua as etapas a seguir até que o problema seja resolvido:

- 1. Se você instalou, moveu ou aplicou serviço recentemente nos nós de cálculo, reposicione-os nos compartimentos. Se os nós de cálculo não tiverem sido instalados, movidos ou recebido serviço recentemente, execute um reposicionamento virtual por meio do comando service do CMM. Para obter mais informações sobre o comando service do CMM, consulte http://flexsystem.lenovofiles.com/help/ [topic/com.lenovo.acc.cmm.doc/cli\\_command\\_service.html](http://flexsystem.lenovofiles.com/help/topic/com.lenovo.acc.cmm.doc/cli_command_service.html) .
- 2. Verifique se no log de eventos do CMM 2 há eventos relacionados aos servidores e resolva-os.

#### <span id="page-161-1"></span>O servidor não é desligado

Conclua as etapas a seguir até que o problema seja resolvido:

- 1. Tente desligar o servidor pela interface do CMM 2.
- 2. Tente reiniciar o processador de gerenciamento de sistemas do nó de cálculo por meio da interface do CMM 2. Clique no servidor na exibição do chassi e, em seguida, clique em Reiniciar o Processador de gerenciamento de sistema. Depois da reinicialização do processador de gerenciamento de sistemas, tente desligar o nó no CMM 2.
- 3. Tente desligar o servidor usando o botão liga/desliga na frente do servidor.
- 4. Tente redefinir o nó de cálculo na interface da linha de comandos (CLI) do CMM 2 usando o comando reset.
- 5. Reposicione o CMM 2. Em seguida, execute as etapas de 1 a 4 novamente.

### Problemas de software

<span id="page-161-2"></span>Use estas informações para resolver problemas de software.

- 1. Para determinar se o problema é causado pelo software, verifique se:
	- O nó de cálculo tenha o mínimo de memória necessário para usar o software. Para requisitos de memória, consulte as informações fornecidas com o software.

Nota: Se você acabou de instalar um adaptador ou memória, o nó de cálculo pode ter um conflito de endereço de memória.

- O software seja projetado para operar no nó de cálculo.
- Outro software funcione no nó de cálculo.
- O software funcione em outro nó de cálculo.
- 2. Se você receber alguma mensagem de erro enquanto utiliza o software, consulte as informações fornecidas com o software para obter uma descrição das mensagens e soluções sugeridas para o problema.
- 3. Entre em contato com o local da compra do software.

# <span id="page-162-1"></span>Apêndice A. Desmontagem de hardware para reciclagem

<span id="page-162-3"></span>Siga as instruções nesta seção para reciclar componentes em conformidade com leis ou regulamentações locais.

### <span id="page-162-0"></span>Desmontar o nó de cálculo para reciclagem do chassi

<span id="page-162-2"></span>Siga as instruções nesta seção para desmontar o nó de cálculo antes de reciclar o chassi.

### Sobre essa tarefa

### Atenção:

- Leia ["Lista de verificação de inspeção segurança" na página iv](#page-5-0) e ["Diretrizes de instalação" na página 29](#page-36-0) para garantir que esteja trabalhando de forma segura.
- Desligue o nó de cálculo correspondente em que você executará a tarefa.
- Remova o nó de cálculo do chassi. Consulte ["Remover o nó de cálculo do chassi" na página 32](#page-39-0).
- Cuidadosamente, coloque o nó de cálculo sobre uma superfície plana e antiestática, posicionando-o com o painel apontando para você.

Nota: Consulte as regulamentações ambientais locais de lixo ou de descarte para garantir a conformidade.

### Procedimento

- Etapa 1. Remova a tampa do nó de cálculo. Consulte ["Remover a tampa do nó de cálculo" na página 52](#page-59-0).
- Etapa 2. Remova unidades hot-swap, componentes de unidade opcionais e preenchimentos do compartimento de unidade hot-swap. Observe o seguinte:
	- ["Remover uma unidade hot-swap de 2,5 polegadas" na página 35](#page-42-0)
	- ["Remover uma unidade hot-swap EDSFF" na página 58](#page-65-0)
- Etapa 3. Remova o painel frontal. Consulte ["Remover o painel frontal" na página 71](#page-78-0).
- Etapa 4. Remova o adaptador RAID. Consulte ["Remover o adaptador RAID" na página 113.](#page-120-0)
- Etapa 5. Remova o módulo de energia flash. Consulte ["Remover o módulo de energia flash" na página 69](#page-76-0).
- Etapa 6. Remova o backplane da unidade hot-swap. Observe o seguinte:
	- ["Remover o backplane da unidade de 2,5 polegadas" na página 38](#page-45-0)
	- ["Remover o conjunto de backplane de unidade EDSFF" na página 63](#page-70-0)
- Etapa 7. Remova a gaiola interna de unidade EDSFF. Consulte ["Remover a gaiola de unidade EDSFF" na](#page-74-0) [página 67.](#page-74-0)
- Etapa 8. Remova os adaptadores de expansão de E/S. Consulte ["Remover um adaptador de expansão de](#page-88-0)  [E/S" na página 81.](#page-88-0)
- Etapa 9. Remova o conjunto do backplane M.2 ou o seu respectivo preenchimento. Observe o seguinte:
	- ["Remover o conjunto de backplane M.2" na página 84](#page-91-0)
	- ["Remover o preenchimento do conjunto de backplane M.2" na página 89](#page-96-0)
- Etapa 10. Remova a placa defletora de ar. Consulte o ["Remover o defletor de ar" na página 44](#page-51-0).
- Etapa 11. Remova o PHM. Consulte ["Remover um processador e um dissipador de calor" na página 100](#page-107-0).
- Etapa 12. Remova os módulos de memória. Consulte ["Remover um módulo de memória" na página 95.](#page-102-0)

Etapa 13. Remova a bateria CMOS. Consulte ["Remover a bateria CMOS - CR2032" na página 49.](#page-56-0) Etapa 14. Remova a placa-mãe. Consulte ["Desmontar a placa-mãe para reciclagem" na página 156](#page-163-0)

### Depois de concluir

<span id="page-163-0"></span>Depois de desmontar o nó de cálculo, recicle a unidade em conformidade com as regulamentações locais.

## Desmontar a placa-mãe para reciclagem

<span id="page-163-1"></span>Siga as instruções nesta seção para desmontar a placa-mãe antes de reciclar.

### Sobre essa tarefa

### Atenção:

- Leia ["Lista de verificação de inspeção segurança" na página iv](#page-5-0) e ["Diretrizes de instalação" na página 29](#page-36-0) para garantir que esteja trabalhando de forma segura.
- Desligue o nó de cálculo correspondente em que você executará a tarefa.
- Remova o nó de cálculo do chassi. Consulte ["Remover o nó de cálculo do chassi" na página 32](#page-39-0).
- Cuidadosamente, coloque o nó de cálculo sobre uma superfície plana e antiestática, posicionando-o com o painel apontando para você.
- Certifique-se de ter drivers de soquete T8 Torx, T10 Torx, Philips nº 1 e sextavado disponíveis.

Nota: Consulte as regulamentações ambientais locais de lixo ou de descarte para garantir a conformidade.

### Procedimento

- Etapa 1. Desmonte o nó de cálculo. Consulte ["Desmontar o nó de cálculo para reciclagem do chassi" na](#page-162-0) [página 155](#page-162-0).
- Etapa 2. Remova os parafusos do lado inferior do chassi.
	- a. Coloque cuidadosamente o nó de cálculo em sua lateral, certificando-se de que a parte protuberante da alça esteja na parte superior para que o nó de cálculo fique estável.
	- b. Usando uma chave de fenda T10 Torx e uma Phillips nº 1, remova os parafusos da parte inferior do chassi. Remova os clipes de retenção do adaptador de expansão de E/S da placamãe.

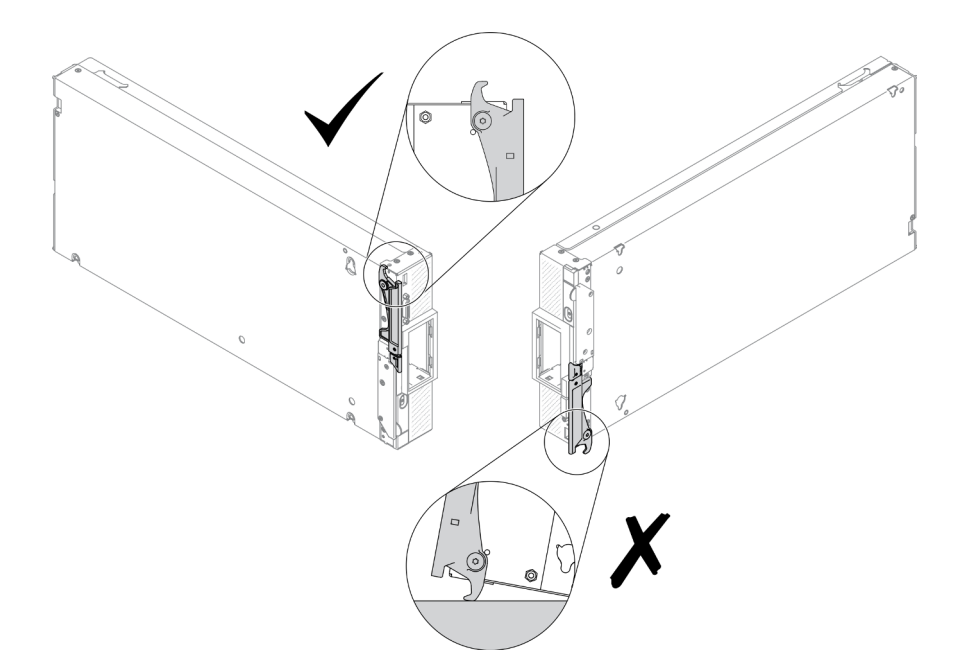

Figura 99. Direção de posicionamento do nó de cálculo

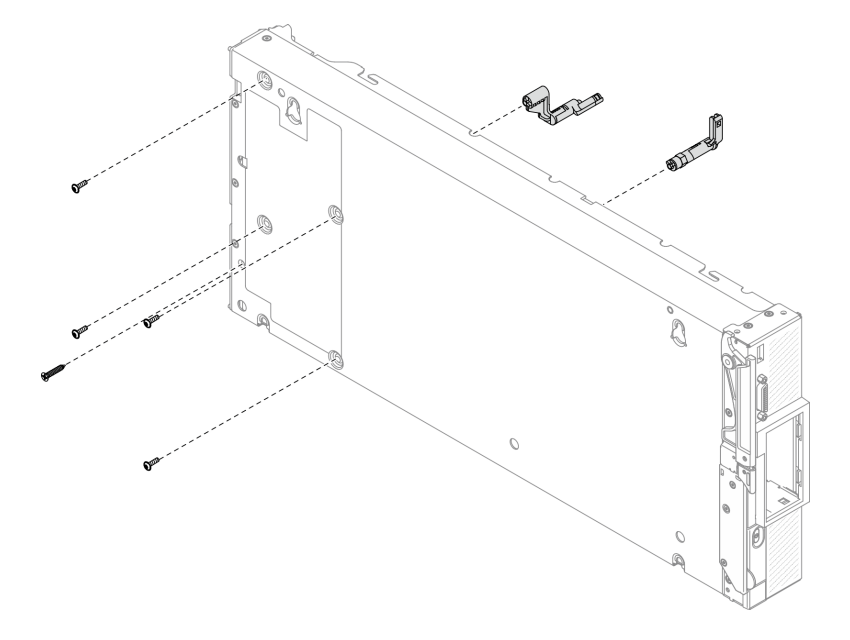

Figura 100. Remoção de parafusos do lado inferior do chassi

- Etapa 3. Remova o anteparo.
	- a. Coloque cuidadosamente o nó de cálculo na orientação de cima para baixo.
	- b. Usando uma chave de fenda T8 Torx, remova os cinco parafusos que fixam o anteparo.
	- c. Remover o anteparo do nó de cálculo.

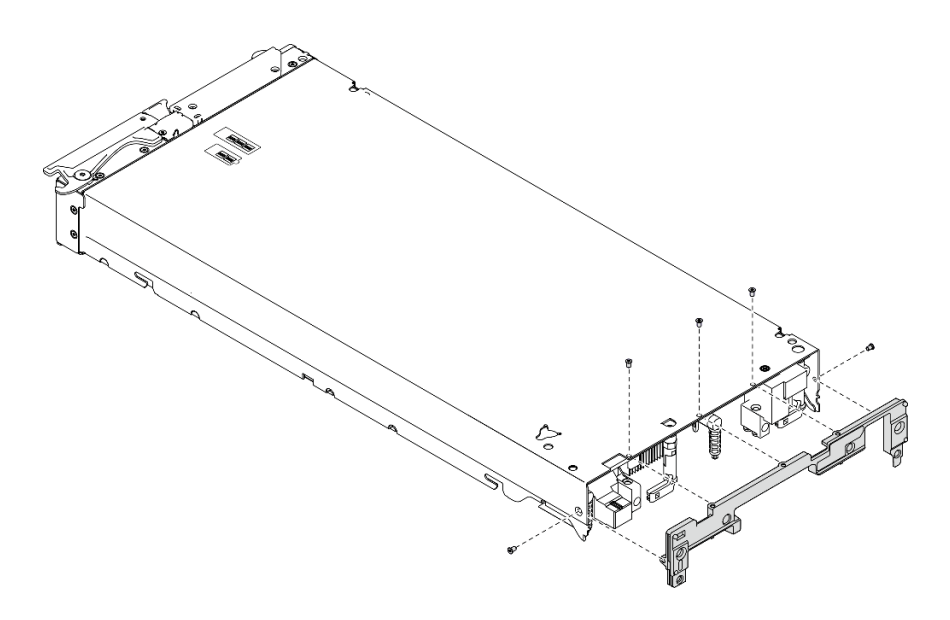

Figura 101. Remoção do anteparo

- Etapa 4. Remova o painel frontal.
	- a. Retire a etiqueta Lenovo XClarity Controller.
	- b. Usando a chave de fenda T8 Torx, remova os oito parafusos que fixam o painel frontal.
	- c. Usando um driver de soquete hex, remova os prendedores que prendem o conector KVM.

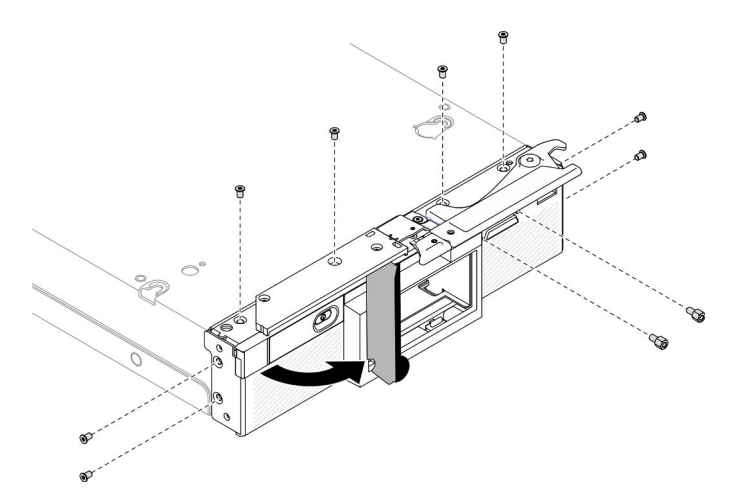

Figura 102. Desaparafusando os parafusos do painel frontal

d. Coloque cuidadosamente o nó de cálculo com a parte inferior voltada para baixo e remova o painel frontal do nó de cálculo.

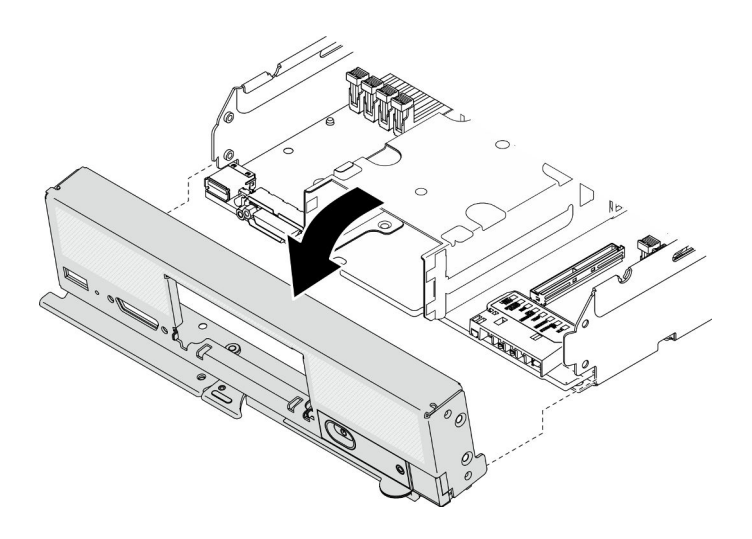

Figura 103. Removendo o painel frontal

- Etapa 5. Remova a gaiola de unidade hot-swap.
	- a. Usando a chave de fenda Torx T10, remova os quatro parafusos da gaiola.
	- b. Remova a gaiola do nó de cálculo.

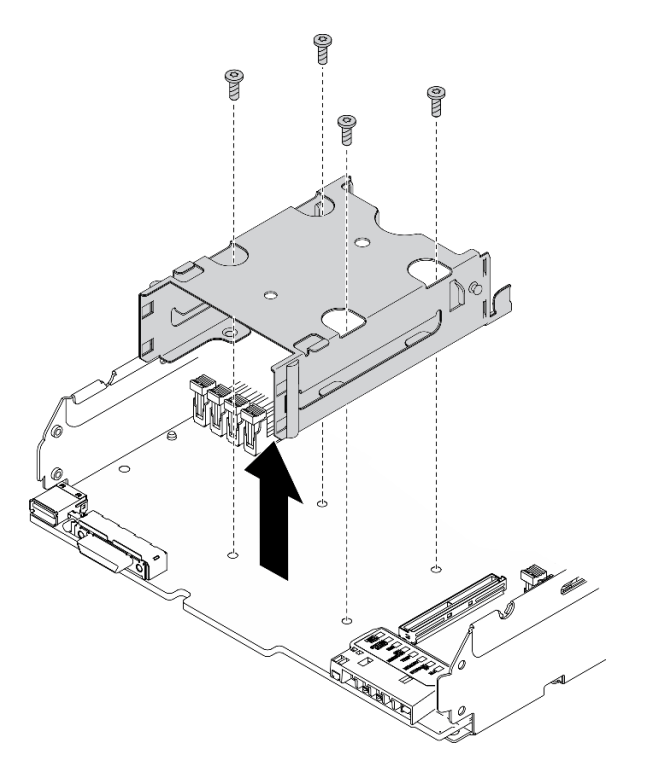

Figura 104. Remoção da gaiola de unidade hot-swap

Etapa 6. Remova os quatro parafusos que fixam a placa-mãe no chassi e remova a chave do processador da placa-mãe. Em seguida, levante a placa-mãe do chassi.

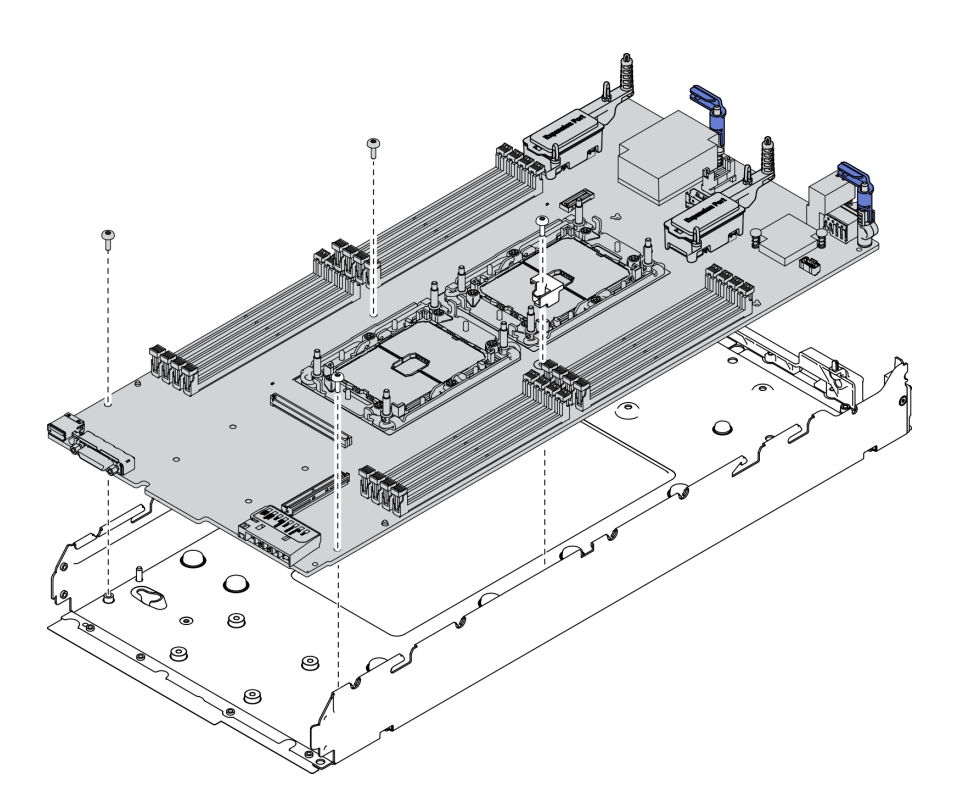

Figura 105. Removendo a placa-mãe

### Depois de concluir

Depois de desmontar o nó de cálculo, recicle a unidade em conformidade com as regulamentações locais.

# <span id="page-168-0"></span>Apêndice B. Obtendo ajuda e assistência técnica

Se precisar de ajuda, serviço ou assistência técnica ou apenas desejar mais informações sobre produtos Lenovo, você encontrará uma ampla variedade de fontes disponíveis da Lenovo para ajudá-lo.

<span id="page-168-1"></span>Na Web, informações atualizadas sobre sistemas, dispositivos opcionais, serviços e suporte Lenovo estão disponíveis em:

### <http://datacentersupport.lenovo.com>

Nota: Esta seção inclui referências aos Web sites da IBM e informações sobre como obter serviço. A IBM é o provedor de serviço preferencial da Lenovo para o ThinkSystem.

### Antes de Ligar

Antes de telefonar, há várias etapas que você pode realizar para tentar resolver o problema por conta própria. Se você decidir que realmente precisa ligar para obter assistência, colete todas as informações que serão necessárias para o técnico de serviço resolver mais rapidamente o problema.

#### <span id="page-168-2"></span>Tente resolver o problema por conta própria

Você pode resolver muitos problemas sem assistência externa, seguindo os procedimentos de resolução de problemas que a Lenovo fornece na ajuda on-line ou na documentação fornecida com o produto Lenovo. A documentação fornecida com o produto Lenovo também descreve os testes de diagnóstico que podem ser executados. A documentação da maioria dos sistemas, sistemas operacionais e programas contém procedimentos de resolução de problemas e explicações de mensagens de erro e códigos de erro. Se suspeitar de um problema de software, consulte a documentação do sistema operacional ou do programa.

É possível encontrar a documentação dos seus produtos ThinkSystem no seguinte local:

#### <https://pubs.lenovo.com>

Você pode realizar as seguintes etapas para tentar resolver o problema por conta própria:

- Verifique todos os cabos para certificar-se de que estejam conectados.
- Verifique os comutadores de energia para certificar-se de que o sistema e os dispositivos opcionais estejam ativados.
- Verifique se há software, firmware e drivers de dispositivo do sistema operacional atualizados para seu produto Lenovo. Os termos e condições da Lenovo Warranty indicam que você, o proprietário do produto Lenovo, é responsável pela manutenção e atualização de todos os softwares e firmwares do produto (a menos que ele seja coberto por um contrato de manutenção adicional). Seu técnico de serviço solicitará que você faça upgrade do software e firmware se o problema tiver uma solução documentada dentro de um upgrade do software.
- Se você tiver instalado um novo hardware ou software em seu ambiente, verifique o https:// [static.lenovo.com/us/en/serverproven/index.shtml](https://static.lenovo.com/us/en/serverproven/index.shtml) para se certificar de que o hardware e o software sejam suportados por seu produto.
- Acesse <http://datacentersupport.lenovo.com> e verifique as informações para ajudar a resolver o problema.
	- Verifique os fóruns da Lenovo em [https://forums.lenovo.com/t5/Datacenter-Systems/ct-p/sv\\_eg](https://forums.lenovo.com/t5/Datacenter-Systems/ct-p/sv_eg) para ver se alguém mais se deparou com um problema semelhante.

Você pode resolver muitos problemas sem assistência externa, seguindo os procedimentos de resolução de problemas que a Lenovo fornece na ajuda on-line ou na documentação fornecida com o produto Lenovo. A

documentação fornecida com o produto Lenovo também descreve os testes de diagnóstico que podem ser executados. A documentação da maioria dos sistemas, sistemas operacionais e programas contém procedimentos de resolução de problemas e explicações de mensagens de erro e códigos de erro. Se suspeitar de um problema de software, consulte a documentação do sistema operacional ou do programa.

#### Coletando as informações necessárias para chamar o suporte

Se você achar que precisa de ajuda para executar serviço de garantia em seu produto Lenovo, os técnicos de serviço poderão auxiliá-lo com mais eficácia se você se preparar antes de ligar. Você também pode consultar <http://datacentersupport.lenovo.com/warrantylookup> para obter informações sobre a garantia do produto.

Reúna as informações a seguir para serem fornecidas ao técnico de serviço. Esses dados ajudarão o técnico a fornecer rapidamente uma solução para o seu problema e a assegurar que você receba o nível de serviço que contratou.

- Números de contrato do acordo de Manutenção de Hardware e Software, se aplicável
- Número de tipo de máquina (identificador de máquina com 4 dígitos da Lenovo)
- Número do modelo
- Número de série
- Níveis atuais de UEFI e de firmware do sistema
- Outras informações pertinentes, como mensagem de erro e logs

Em vez de chamar o Suporte Lenovo, você pode acessar <https://support.lenovo.com/servicerequest> para enviar uma Solicitação de serviço eletrônica. Submeter uma Solicitação Eletrônica de Serviço iniciará o processo de determinação de uma solução para o seu problema, tornando as informações pertinentes disponíveis para os técnicos de serviço. Os técnicos de serviço Lenovo podem começar a trabalhar na sua solução assim que você tiver concluído e enviado uma Solicitação de Serviço Eletrônico.

## Coletando dados de serviço

Para identificar claramente a causa raiz de um problema do servidor ou mediante solicitação do Suporte Lenovo, talvez seja necessário coletar dados de serviço que podem ser usados para realizar uma análise mais aprofundada. Os dados de serviço incluem informações como logs de eventos e inventário de hardware.

<span id="page-169-0"></span>Os dados de serviço podem ser coletados pelas seguintes ferramentas:

#### • Lenovo XClarity Provisioning Manager

Use a função Coletar Dados de Serviço do Lenovo XClarity Provisioning Manager para coletar dados de serviço do sistema. É possível coletar dados do log do sistema existente ou executar um novo diagnóstico para coletar novos dados.

#### • Lenovo XClarity Controller

É possível usar a interface da Web do Lenovo XClarity Controller ou a CLI para coletar dados de serviço do servidor. É possível salvar e enviar o arquivo salvo para o Suporte Lenovo.

- Para obter mais informações sobre como usar a interface da Web para coletar dados de serviço, consulte a seção "Baixando dados de serviço" na versão de documentação do XCC compatível com seu servidor em [https://sysmgt.lenovofiles.com/help/topic/lxcc\\_frontend/lxcc\\_overview.html](https://sysmgt.lenovofiles.com/help/topic/lxcc_frontend/lxcc_overview.html).
- Para obter mais informações sobre como usar a CLI para coletar dados de serviço, consulte a seção "Comando ffdc" na versão de documentação do XCC compatível com seu servidor em [https://](https://sysmgt.lenovofiles.com/help/topic/lxcc_frontend/lxcc_overview.html) [sysmgt.lenovofiles.com/help/topic/lxcc\\_frontend/lxcc\\_overview.html](https://sysmgt.lenovofiles.com/help/topic/lxcc_frontend/lxcc_overview.html).
- Chassis Management Module 2 (CMM 2)

Use a função Baixar Dados de serviço do CMM 2 para coletar dados de serviço para nós de cálculo.

Para obter mais informações sobre como baixar dados de serviço do CMM 2, consulte [http://](http://flexsystem.lenovofiles.com/help/topic/com.lenovo.acc.cmm.doc/cmm_ui_service_and_support.html) [flexsystem.lenovofiles.com/help/topic/com.lenovo.acc.cmm.doc/cmm\\_ui\\_service\\_and\\_support.html](http://flexsystem.lenovofiles.com/help/topic/com.lenovo.acc.cmm.doc/cmm_ui_service_and_support.html).

#### • Lenovo XClarity Administrator

O Lenovo XClarity Administrator pode ser configurado para coletar e enviar arquivos de diagnóstico automaticamente para o Suporte Lenovo quando determinados eventos que podem ser reparados ocorrerem no Lenovo XClarity Administrator e nos terminais gerenciados. É possível optar por enviar arquivos de diagnóstico ao Suporte Lenovo utilizando Call Home ou outro provedor de serviço que usar SFTP. Também é possível coletar arquivos de diagnóstico manualmente, abrir um registro de problemas e enviar arquivos de diagnóstico ao Centro de Suporte Lenovo.

É possível obter mais informações sobre como configurar notificações automáticas de problemas no Lenovo XClarity Administrator em [http://sysmgt.lenovofiles.com/help/topic/com.lenovo.lxca.doc/admin\\_](http://sysmgt.lenovofiles.com/help/topic/com.lenovo.lxca.doc/admin_setupcallhome.html)  [setupcallhome.html](http://sysmgt.lenovofiles.com/help/topic/com.lenovo.lxca.doc/admin_setupcallhome.html).

### • Lenovo XClarity Essentials OneCLI

O Lenovo XClarity Essentials OneCLI tem o aplicativo de inventário para coletar dados de serviço. Ele pode ser executado dentro e fora da banda. Quando está em execução dentro da banda no sistema operacional do host no servidor, o OneCLI pode coletar informações sobre o sistema operacional, como o log de eventos do sistema operacional, além dos dados de serviço do hardware.

Para obter dados de serviço, você pode executar o comando getinfor. Para obter mais informações sobre como executar o getinfor, consulte http://sysmgt.lenovofiles.com/help/topic/toolsctr\_cli\_lenovo/ [onecli\\_r\\_getinfor\\_command.html](http://sysmgt.lenovofiles.com/help/topic/toolsctr_cli_lenovo/onecli_r_getinfor_command.html).

## <span id="page-170-0"></span>Entrando em contato com o Suporte

<span id="page-170-1"></span>É possível entrar em contato com o Suporte para obter ajuda para resolver seu problema.

Você pode receber serviço de hardware por meio de um Provedor de Serviços Autorizados Lenovo. Para localizar um provedor de serviços autorizado pela Lenovo para prestar serviço de garantia, acesse [https://](https://datacentersupport.lenovo.com/serviceprovider) [datacentersupport.lenovo.com/serviceprovider](https://datacentersupport.lenovo.com/serviceprovider) e use a pesquisa de filtro para países diferentes. Para consultar os números de telefone do Suporte Lenovo, consulte <https://datacentersupport.lenovo.com/supportphonelist> para obter os detalhes de suporte da sua região.

# <span id="page-172-0"></span>Apêndice C. Avisos

É possível que a Lenovo não ofereça os produtos, serviços ou recursos discutidos nesta publicação em todos os países. Consulte um representante Lenovo local para obter informações sobre os produtos e serviços disponíveis atualmente em sua área.

<span id="page-172-1"></span>Qualquer referência a produtos, programas ou serviços Lenovo não significa que apenas produtos, programas ou serviços Lenovo possam ser utilizados. Qualquer produto, programa ou serviço funcionalmente equivalente, que não infrinja nenhum direito de propriedade intelectual da Lenovo, poderá ser utilizado em substituição a esse produto, programa ou serviço. Entretanto, a avaliação e verificação da operação de qualquer outro produto, programa ou serviço são de responsabilidade do Cliente.

A Lenovo pode ter patentes ou solicitações de patentes pendentes relativas a assuntos descritos nesta publicação. O fornecimento desta publicação não é uma oferta e não fornece uma licença em nenhuma patente ou solicitações de patente. Pedidos devem ser enviados, por escrito, para:

Lenovo (United States), Inc. 8001 Development Drive Morrisville, NC 27560  $U.S.A$ Attention: Lenovo Director of Licensing

A LENOVO FORNECE ESTA PUBLICAÇÃO "NO ESTADO EM QUE SE ENCONTRA", SEM GARANTIA DE NENHUM TIPO, SEJA EXPRESSA OU IMPLÍCITA, INCLUINDO, MAS A ELAS NÃO SE LIMITANDO, AS GARANTIAS IMPLÍCITAS DE NÃO INFRAÇÃO, COMERCIALIZAÇÃO OU ADEQUAÇÃO A UM DETERMINADO PROPÓSITO. Alguns países não permitem a exclusão de garantias expressas ou implícitas em certas transações; portanto, essa disposição pode não se aplicar ao Cliente.

Essas informações podem conter imprecisões técnicas ou erros tipográficos. São feitas alterações periódicas nas informações aqui contidas; tais alterações serão incorporadas em futuras edições desta publicação. A Lenovo pode fazer aperfeiçoamentos e/ou alterações nos produtos ou programas descritos nesta publicação a qualquer momento sem aviso prévio.

Os produtos descritos nesta publicação não são destinados para uso em implantações ou em outras aplicações de suporte à vida, nas quais o mau funcionamento pode resultar em ferimentos ou morte. As informações contidas nesta publicação não afetam nem alteram as especificações ou garantias do produto Lenovo. Nada nesta publicação deverá atuar como uma licença expressa ou implícita nem como indenização em relação aos direitos de propriedade intelectual da Lenovo ou de terceiros. Todas as informações contidas nesta publicação foram obtidas em ambientes específicos e representam apenas uma ilustração. O resultado obtido em outros ambientes operacionais pode variar.

A Lenovo pode utilizar ou distribuir as informações fornecidas, da forma que julgar apropriada, sem incorrer em qualquer obrigação para com o Cliente.

Referências nesta publicação a Web sites que não são da Lenovo são fornecidas apenas por conveniência e não representam de forma alguma um endosso a esses Web sites. Os materiais contidos nesses Web sites não fazem parte dos materiais desse produto Lenovo e a utilização desses Web sites é de inteira responsabilidade do Cliente.

Todos os dados de desempenho aqui contidos foram determinados em um ambiente controlado. Portanto, o resultado obtido em outros ambientes operacionais pode variar significativamente. Algumas medidas podem ter sido tomadas em sistemas em nível de desenvolvimento e não há garantia de que estas medidas serão as mesmas em sistemas disponíveis em geral. Além disso, algumas medidas podem ter sido

estimadas através de extrapolação. Os resultados atuais podem variar. Os usuários deste documento devem verificar os dados aplicáveis para seu ambiente específico.

### Marcas Registradas

Lenovo, o logotipo da Lenovo, ThinkSystem, Flex System, System x, NeXtScale System e x Architecture são marcas registradas da Lenovo nos Estados Unidos, em outros países e/ou em ambos.

<span id="page-173-1"></span>Intel e Intel Xeon são marcas registradas da Intel Corporation nos Estados Unidos e/ou em outros países.

Internet Explorer, Microsoft e Windows são marcas registradas do grupo de empresas Microsoft.

Linux é uma marca registrada da Linus Torvalds.

Outros nomes de empresas, produtos ou serviços podem ser marcas registradas ou marcas de serviços de terceiros.

## Notas Importantes

A velocidade do processador indica a velocidade do relógio interno do processador; outros fatores também afetam o desempenho do aplicativo.

<span id="page-173-0"></span>A velocidade da unidade de CD ou DVD lista a taxa de leitura variável. As velocidades reais variam e frequentemente são menores que a velocidade máxima possível.

Ao consultar o armazenamento do processador, armazenamento real e virtual, ou o volume do canal, KB significa 1.024 bytes, MB significa 1.048.576 bytes e GB significa 1.073.741.824 bytes.

Ao consultar a capacidade da unidade de disco rígido ou o volume de comunicações, MB significa 1.000.000 bytes e GB significa 1.000.000.000 bytes. A capacidade total acessível pelo usuário pode variar, dependendo dos ambientes operacionais.

As capacidades máximas de unidades de disco rígido assumem a substituição de quaisquer unidades de disco rígido padrão e a população de todos os compartimentos de unidades de disco rígido com as maiores unidades com suporte disponibilizadas pela Lenovo.

A memória máxima pode requerer substituição da memória padrão com um módulo de memória opcional.

Cada célula da memória em estado sólido tem um número intrínseco, finito, de ciclos de gravação nos quais essa célula pode incorrer. Portanto, um dispositivo em estado sólido possui um número máximo de ciclos de gravação ao qual ele pode ser submetido, expressado como total bytes written (TBW). Um dispositivo que excedeu esse limite pode falhar ao responder a comandos gerados pelo sistema ou pode ser incapaz de receber gravação. A Lenovo não é responsável pela substituição de um dispositivo que excedeu seu número máximo garantido de ciclos de programas/exclusões, conforme documentado nas Especificações Oficiais Publicadas do dispositivo.

A Lenovo não representa ou garante produtos não Lenovo. O suporte (se disponível) a produtos não Lenovo é fornecido por terceiros, não pela Lenovo.

Alguns softwares podem ser diferentes de sua versão de varejo (se disponível) e podem não incluir manuais do usuário ou todos os recursos do programa.

# Declaração regulamentar de telecomunicação

<span id="page-174-0"></span>Este produto pode não ser certificado em seu país para conexão por qualquer meio com interfaces de redes de telecomunicações públicas. Certificação adicional pode ser exigida por lei antes de fazer qualquer conexão desse tipo. Se tiver perguntas, entre em contato com o representante ou o revendedor da Lenovo.

### Avisos de Emissão Eletrônica

Ao conectar um monitor ao equipamento, você deve usar o cabo de monitor designado e quaisquer dispositivos de supressão de interferência fornecidos com o monitor.

Avisos de emissões eletrônicas adicionais estão disponíveis em:

<https://pubs.lenovo.com>

# Declaração RoHS BSMI da região de Taiwan

<span id="page-174-1"></span>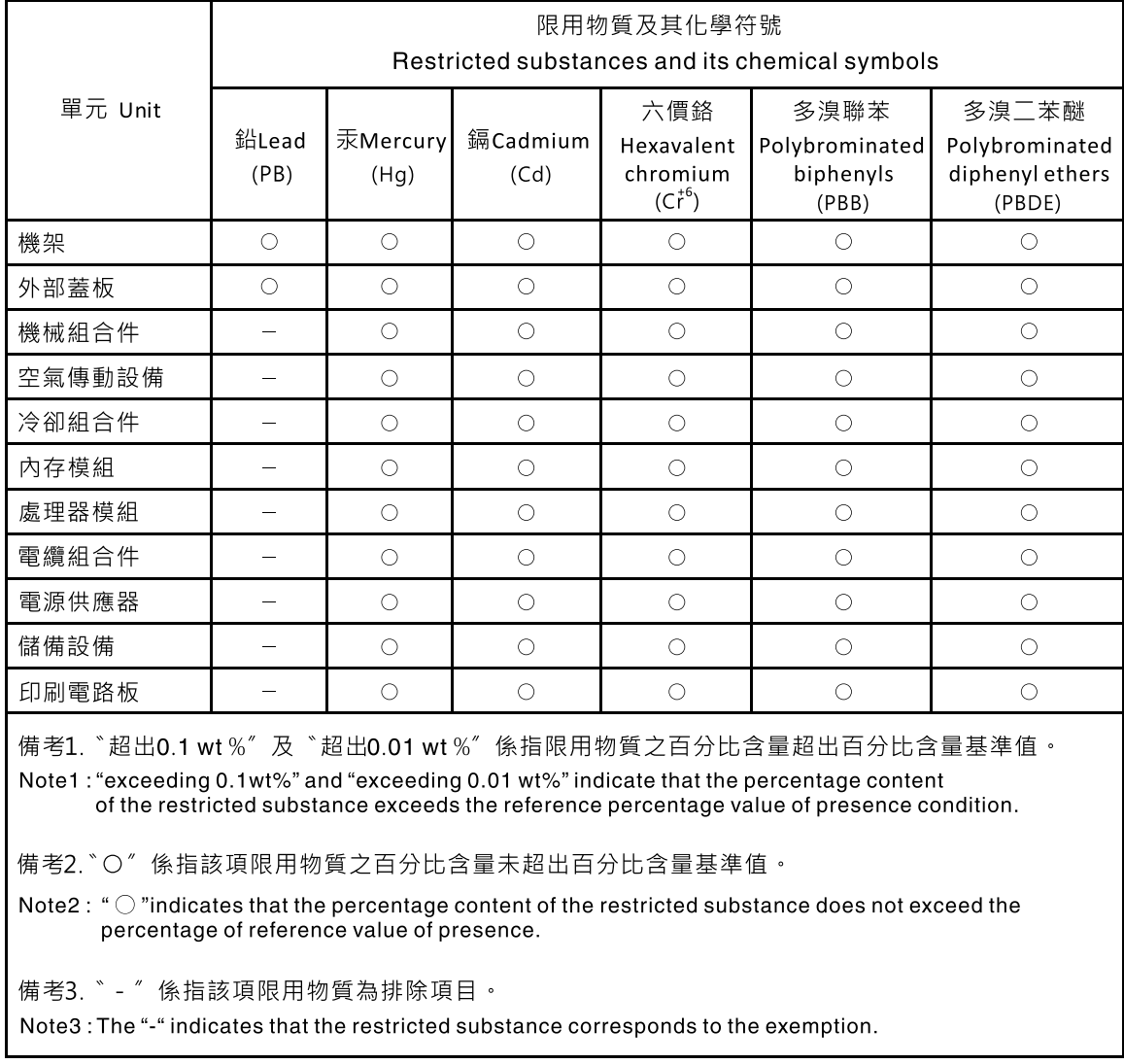

## Informações de contato da região de Taiwan para importação e exportação

<span id="page-175-0"></span>Contatos estão disponíveis para informações da região de Taiwan para importação e exportação.

委製商/進口商名稱:台灣聯想環球科技股份有限公司 進口商地址: 台北市南港區三重路 66號 8樓 進口商電話: 0800-000-702

# Índice

## A

Adaptador de expansão de E/S instalação [82](#page-89-0) removendo [81](#page-88-1) substituindo [81](#page-88-2) Adaptador RAID instalação [114](#page-121-0) removendo [113](#page-120-1) substituindo [113](#page-120-2) ajuda [161](#page-168-1) ajustando Retentor da unidade M.2 [94](#page-101-0) Unidade M.2 [94](#page-101-0) alça da frente instalação [75](#page-82-0) removendo [74](#page-81-0) substituindo [74](#page-81-1) anteparo instalação [48](#page-55-0) removendo [47](#page-54-0) substituindo [46](#page-53-0) ativando o nó de cálculo [13](#page-20-0) ativar<br>TCM 125 TPM [125](#page-132-0) atualizações de firmware [1](#page-8-0), [9](#page-16-0)  CMM<sub>7</sub> atualizando configuração [32](#page-39-1) atualizando, tipo de máquina [123](#page-130-0) avisos [165](#page-172-1) avisos importantes [166](#page-173-0)

# B

Backplane da unidade de 2,5 polegadas removendo [38](#page-45-1) Backplane de unidade de 2,5 polegadas instalação [39](#page-46-0) Bateria CMOS – CR2032 instalação [50](#page-57-0) removendo [49](#page-56-1) substituindo [49](#page-56-2) Bateria do CMOS [22](#page-29-0) Botão de gerenciamento de USB [17](#page-24-0) botão liga/desliga [17](#page-24-0) botão, liga/desliga [17](#page-24-0)

# C

```
Cabo KVM 25
chassi 155 
  Número máximo limitado 6
  pré-requisitos 7
chave do processador 
  instalação 112
  removendo 111
  substituindo 111
CMM 
  atualizações de firmware 7
CMM 2 
  não é possível fazer login 141
cobertura do nó de cálculo 
  instalação 54
```
removendo [52](#page-59-1) substituindo [52](#page-59-2) coletando dados de serviço [162](#page-169-0) componentes Nó de cálculo [17](#page-24-1) Placa-Mãe [22](#page-29-1) retornando [31](#page-38-0) comutadores, placa-mãe [23](#page-30-0) concluindo substituição de peças [128](#page-135-0) conector de malha local [22](#page-29-0) conector do microprocessador [22](#page-29-0) Conector do painel traseiro de HDD [22](#page-29-0) Conectores DIMM [22](#page-29-0) Conectores do adaptador de expansão de E/S [22](#page-29-0) conectores, placa-mãe [22](#page-29-0) configuração atualizando [32](#page-39-1) Conjunto de backplane M.2 instalação [86](#page-93-0) removendo [84](#page-91-1) substituindo [84](#page-91-2) conjunto de placa-mãe substituindo [118](#page-125-1) conjunto de placa-mãe, removendo [119](#page-126-0) substituindo [119](#page-126-0) conjunto de retenção do adaptador instalação [42](#page-49-0) removendo [40](#page-47-0) substituindo [40](#page-47-1) Conjunto do backplane de unidade EDSFF instalação [65](#page-72-0) removendo [63](#page-70-1) substituindo [63](#page-70-2) consultoria de segurança [13](#page-20-1) contaminação gasosa [8](#page-15-0) contaminação particulada [8](#page-15-0) contaminação, particulada e gasosa [8](#page-15-0) criando uma página da web de suporte personalizada [161](#page-168-1)

# D

dados de serviço [162](#page-169-0) declaração regulamentar de telecomunicação [167](#page-174-0) Declaração RoHS BSMI da região de Taiwan [167](#page-174-1) defletor de ar instalação [45](#page-52-0) removendo [44](#page-51-1) substituindo [44](#page-51-2) desligando o nó de cálculo [14](#page-21-0) desligar o nó de cálculo [14](#page-21-0) desmontando [155](#page-162-2)[–156](#page-163-1) devolvendo um dispositivo ou componente [31](#page-38-0) Dicas técnicas [13](#page-20-2) diretrizes de confiabilidade do sistema [30](#page-37-0) diretrizes de instalação [29](#page-36-1) dispositivo, retornando [31](#page-38-0) dispositivos sensíveis à estática manipulando [31](#page-38-1) dispositivos, sensíveis à estática manipulando [31](#page-38-1) dissipador de calor instalação [105](#page-112-0) removendo [100](#page-107-1) separando [104](#page-111-0)

substituindo [79](#page-86-0), [100](#page-107-2) documentação online [1](#page-8-0)

### E

Etiqueta RFID instalação [117](#page-124-0) removendo [116](#page-123-0) substituindo [116](#page-123-1)

### F

firmware atualizar [9](#page-16-0)

# G

gaiola de unidade removendo [55](#page-62-0) substituindo [55](#page-62-1), [57](#page-64-0) Gaiola de unidade EDSFF instalação [68](#page-75-0) removendo [67](#page-74-1) substituindo [67](#page-74-2)

## I

Informações de contato da região de Taiwan para importação e exportação [168](#page-175-0) Inicialização Segura [127](#page-134-0) Inicialização Segura do UEFI [127](#page-134-0) iniciando o nó de cálculo [13](#page-20-0) instalação [1](#page-8-0) Adaptador de expansão de E/S [82](#page-89-0) Adaptador RAID [114](#page-121-0) alça da frente [75](#page-82-0) anteparo [48](#page-55-0) Backplane da unidade de 2,5 polegadas [39](#page-46-0)<br>Bateria CMOS - CR2032 50 Bateria CMOS - CR2032 chave do processador [112](#page-119-0) cobertura do nó de cálculo [54](#page-61-0) Conjunto de backplane M.2 [86](#page-93-0) conjunto de retenção do adaptador [42](#page-49-0) Conjunto do backplane de unidade EDSFF [65](#page-72-0) defletor de ar [45](#page-52-0) dissipador de calor [105](#page-112-0) Etiqueta RFID [117](#page-124-0) Gaiola de unidade EDSFF [68](#page-75-0) instruções [29](#page-36-1) módulo de energia flash [70](#page-77-0) módulo de memória [97](#page-104-0) Módulo de memória DRAM [97](#page-104-0) módulo de processador e dissipador de calor [105](#page-112-0) Nó de cálculo [7,](#page-14-0) [34](#page-41-0) painel frontal [73](#page-80-0) PHM [105](#page-112-0) placa com etiqueta de identificação [80](#page-87-0) Placa com etiqueta de identificação [80](#page-87-0) PMEM [97](#page-104-0) porca do dissipador de calor [77](#page-84-0) Porca Torx T30 [77](#page-84-0) Preenchimento do conjunto de backplane M.2 [90](#page-97-0) processador [105](#page-112-0) Unidade hot-swap de 2,5 polegadas [36](#page-43-0) Unidade hot-swap EDSFF [60](#page-67-0) Unidade M.2 [92](#page-99-0) instruções confiabilidade do sistema [30](#page-37-0) instalação de opcionais [29](#page-36-1)

introdução [1](#page-8-0)

### J

jumpers, placa-mãe [23](#page-30-0)

# L

LED de atividade [17](#page-24-0) LED de energia [17](#page-24-0) LED de falha [17](#page-24-0) LED de identificação [17](#page-24-0) LED de status da unidade [17](#page-24-0) LEDs Adaptador de expansão de E/S [136](#page-143-0) atividade [17](#page-24-0) DIMMs [136](#page-143-0) energia [17](#page-24-0) Erro de bateria CMOS [136](#page-143-0) falha [17](#page-24-0) identificação [17](#page-24-0) microprocessador [136](#page-143-0) Painel traseiro SAS [136](#page-143-0) Placa-Mãe [136](#page-143-0) visualizando [133](#page-140-0) ligando o nó de cálculo [13](#page-20-0) ligar o nó de cálculo [13](#page-20-0) lista de peças [26](#page-33-0) lista de verificação de inspeção de segurança [iv](#page-5-1)

# M

manipulando dispositivos sensíveis à estática [31](#page-38-1) marcas registradas [166](#page-173-1) memória problemas [140](#page-147-2) Módulo de E/S não é possível fazer login [141](#page-148-3) módulo de energia flash instalação [70](#page-77-0) removendo [69](#page-76-1) substituindo [69](#page-76-2) módulo de memória [155](#page-162-3)  instalação [97](#page-104-0) removendo [95](#page-102-1) substituindo [95](#page-102-2) Módulo de memória DRAM instalação [97](#page-104-0) removendo [95](#page-102-1) substituindo [95](#page-102-2) módulo de processador e dissipador de calor instalação [105](#page-112-0) removendo [100](#page-107-1) separando [104](#page-111-0) substituindo [79](#page-86-0), [100](#page-107-2)

## N

Nó de cálculo [155](#page-162-2) instalação [7](#page-14-0), [34](#page-41-0) Número máximo limitado [6](#page-13-0) removendo [32](#page-39-2) substituindo [32](#page-39-3) notas, importantes [166](#page-173-0) número de série [123](#page-130-0) Número máximo limitado chassi [6](#page-13-0) Nó de cálculo [6](#page-13-0) números de telefone [163](#page-170-1)

números de telefone de serviço e suporte para hardware [163](#page-170-1) números de telefone de serviço e suporte para software [163](#page-170-1)

# O

Obtendo ajuda [161](#page-168-1)

## P

página da web de suporte personalizada [161](#page-168-1) página da web de suporte, personalizar [161](#page-168-1) painel do sistema de diagnósticos Lightpath [136](#page-143-0) painel frontal instalação [73](#page-80-0) removendo [71](#page-78-1) substituindo [71](#page-78-2) painel traseiro da unidade de 2,5 polegadas substituindo [38](#page-45-2) parando o nó de cálculo [14](#page-21-0) PCIe solução de problemas [150](#page-157-5) PHM instalação [105](#page-112-0) removendo [100](#page-107-1) separando [104](#page-111-0) substituindo [79](#page-86-0), [100](#page-107-2) placa com etiqueta de identificação instalação [80](#page-87-0) removendo [79](#page-86-1) Placa com etiqueta de identificação instalação [80](#page-87-0) substituindo [79](#page-86-1) placa-mãe [155–](#page-162-3)[156](#page-163-1) conectores [22](#page-29-0) jumpers [23](#page-30-0) LEDs [136](#page-143-0) Placa-Mãe comutadores [23](#page-30-0) layout [22](#page-29-1) PMEM instalação [97](#page-104-0) removendo [95](#page-102-1) substituindo [95](#page-102-2) Política do TPM [125](#page-132-1) porca do dissipador de calor instalação [77](#page-84-0) removendo [76](#page-83-0) substituindo [76](#page-83-1) Porca Torx T30 instalação [77](#page-84-0) removendo [76](#page-83-0) substituindo [76](#page-83-1) portadora do processador separando [104](#page-111-0) pré-requisitos chassi [7](#page-14-0) Preenchimento do conjunto de backplane M.2 instalação [90](#page-97-0) removendo [89](#page-96-1) substituindo [89](#page-96-2) problemas acessar [141](#page-148-3) ativação e desligamento [152](#page-159-3) comunicação [141](#page-148-4)[–142](#page-149-3) desempenho [152](#page-159-4) dispositivos opcionais [150](#page-157-5) fazendo login no CMM 2 [141](#page-148-3) fazendo login no módulo de E/S [141](#page-148-3) intermitente [139](#page-146-2) memória [140](#page-147-2) PCIe [150](#page-157-5) perceptível [148](#page-155-2)

ping [144](#page-151-1) rede [141](#page-148-5) software [154](#page-161-2) unidade de disco rígido [138](#page-145-1) problemas de acesso [141](#page-148-3) problemas de ativação ou desligamento do servidor [152](#page-159-3) problemas de comunicação 141-[142](#page-149-3) problemas de desempenho [152](#page-159-4) problemas de dispositivos opcionais [150](#page-157-5) problemas de ping [144](#page-151-1) problemas de software [154](#page-161-2)<br>problemas intermitentes 139 problemas intermitentes problemas na unidade de disco rígido [138](#page-145-1) problemas observáveis [148](#page-155-2) processador [155](#page-162-3)  instalação [105](#page-112-0) removendo [100](#page-107-1) separando [104](#page-111-0) substituindo [79](#page-86-0), [100](#page-107-2) PSU [7](#page-14-0)

### R

reciclando [155](#page-162-3)[–156](#page-163-1) reciclar [155](#page-162-3)[–156](#page-163-1) recurso de PCIe insuficiente resolvendo [150](#page-157-5) rede problemas [141](#page-148-5) removendo Adaptador de expansão de E/S [81](#page-88-1) Adaptador RAID [113](#page-120-1) alça da frente [74](#page-81-0) anteparo [47](#page-54-0) Backplane da unidade de 2,5 polegadas [38](#page-45-1) Bateria CMOS – CR2032 [49](#page-56-1) chave do processador [111](#page-118-0) cobertura do nó de cálculo [52](#page-59-1) Conjunto de backplane M.2 [84](#page-91-1) conjunto de placa-mãe, [119](#page-126-0) conjunto de retenção do adaptador [40](#page-47-0) Conjunto do backplane de unidade EDSFF [63](#page-70-1) defletor de ar [44](#page-51-1) dissipador de calor [100](#page-107-1) Etiqueta RFID [116](#page-123-0) gaiola de unidade [55](#page-62-0) Gaiola de unidade EDSFF [67](#page-74-1) módulo de energia flash [69](#page-76-1) módulo de memória [95](#page-102-1) Módulo de memória DRAM [95](#page-102-1) módulo de processador e dissipador de calor [100](#page-107-1) Nó de cálculo [32](#page-39-2) painel frontal [71](#page-78-1) PHM [100](#page-107-1) placa com etiqueta de identificação [79](#page-86-1) PMEM [95](#page-102-1) porca do dissipador de calor [76](#page-83-0) Porca Torx T30 [76](#page-83-0) Preenchimento do conjunto de backplane M.2 [89](#page-96-1) processador [100](#page-107-1) tampa [52](#page-59-1) Unidade hot-swap de 2,5 polegadas [35](#page-42-1) Unidade hot-swap EDSFF [58](#page-65-1) Unidade M.2 [91](#page-98-0) resolvendo recurso de PCIe insuficiente [150](#page-157-5) Retentor da unidade M.2 ajustando [94](#page-101-0)

### S

segurança [iii](#page-4-0)

separando dissipador de calor [104](#page-111-0) módulo de processador e dissipador de calor [104](#page-111-0) **PHM** [104](#page-111-0) portadora do processador [104](#page-111-0) processador [104](#page-111-0) serviço e suporte antes de fazer uma chamada [161](#page-168-2) hardware [163](#page-170-1) software [163](#page-170-1) Sistema de diagnósticos Lightpath [133](#page-140-1) SN550 V2 introdução [1](#page-8-0) solução de problemas [150](#page-157-5), [152,](#page-159-4) [154](#page-161-2) por sintoma [138](#page-145-2) problemas com a memória [140](#page-147-2) problemas com ping [144](#page-151-1) problemas de acesso [141](#page-148-3) problemas de ativação e desligamento [152](#page-159-3) problemas de comunicação [141](#page-148-4)[–142](#page-149-3) problemas de rede [141](#page-148-5) problemas intermitentes [139](#page-146-2) problemas na unidade de disco rígido [138](#page-145-1) problemas observáveis [148](#page-155-2) solução de problemas baseada em sintomas [138](#page-145-2) substituição de peças concluindo [128](#page-135-0) substituindo Adaptador de expansão de E/S [81](#page-88-2) Adaptador RAID [113](#page-120-2) alça da frente [74](#page-81-1) anteparo [46](#page-53-0) Bateria CMOS – CR2032 [49](#page-56-2) chave do processador [111](#page-118-1) cobertura do nó de cálculo [52](#page-59-2) Conjunto de backplane M.2 [84](#page-91-2) conjunto de placa-mãe [118](#page-125-1) conjunto de placa-mãe, [119](#page-126-0) conjunto de retenção do adaptador [40](#page-47-1) Conjunto do backplane de unidade EDSFF [63](#page-70-2) defletor de ar [44](#page-51-2) dissipador de calor [79](#page-86-0), [100](#page-107-2) Etiqueta RFID [116](#page-123-1) gaiola de unidade [55](#page-62-1), [57](#page-64-0) Gaiola de unidade EDSFF [67](#page-74-2) módulo de energia flash [69](#page-76-2) módulo de memória [95](#page-102-2) Módulo de memória DRAM [95](#page-102-2) módulo de processador e dissipador de calor [79,](#page-86-0) [100](#page-107-2) Nó de cálculo [32](#page-39-3) painel frontal [71](#page-78-2) painel traseiro da unidade de 2,5 polegadas [38](#page-45-2) PHM [79](#page-86-0), [100](#page-107-2)

Placa com etiqueta de identificação [79](#page-86-1) PMEM [95](#page-102-2) porca do dissipador de calor [76](#page-83-1) Porca Torx T30 [76](#page-83-1) Preenchimento do conjunto de backplane M.2 [89](#page-96-2) processador [79](#page-86-0), [100](#page-107-2) tampa [52](#page-59-2) Unidade hot-swap de 2,5 polegadas [35](#page-42-2) Unidade hot-swap EDSFF [58](#page-65-2) Unidade M.2 [91](#page-98-1)

# T

tampa instalação [54](#page-61-0) removendo [52](#page-59-1) substituindo [52](#page-59-2) **TCM** ativar [125](#page-132-0) Trusted Cryptographic Module [125](#page-132-0) TPM [125](#page-132-0) ativar [125](#page-132-0) Trusted Platform Module [125](#page-132-0) Trusted Cryptographic Module TCM [125](#page-132-0) Trusted Platform Module TPM [125](#page-132-0)

### U

Unidade hot-swap de 2,5 polegadas instalação [36](#page-43-0) removendo [35](#page-42-1) substituindo [35](#page-42-2) Unidade hot-swap EDSFF instalação [60](#page-67-0) removendo [58](#page-65-1)<br>substituindo 58 substituindo Unidade M.2 ajustando [94](#page-101-0) instalação [92](#page-99-0) removendo [91](#page-98-0) substituindo [91](#page-98-1)

## V

vista frontal [17](#page-24-2)
Lenovo